## **DENON**

## **AVR-X3000**

**INTEGRATED NETWORK AV RECEIVER**

# **Owner's Manual**

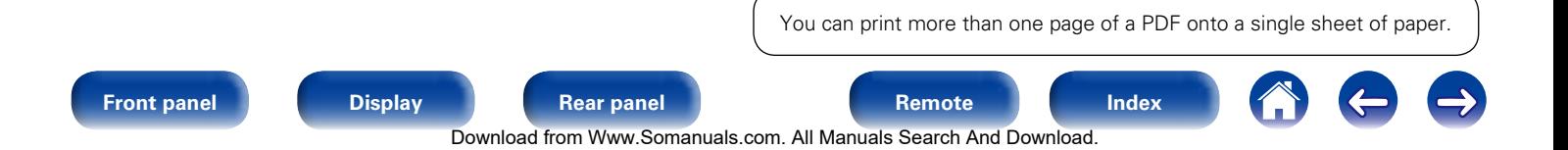

### **[Contents](#page-1-0)**

## <span id="page-1-0"></span>**Contents**

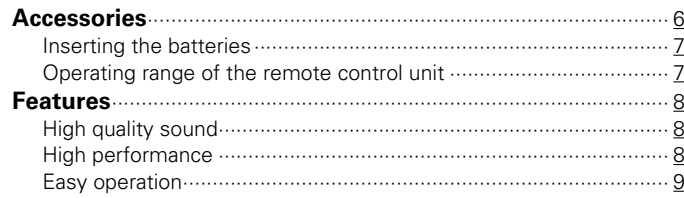

### **[Part names and functions](#page-9-1)**

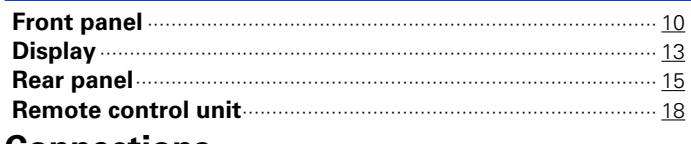

### **[Connections](#page-19-1)**

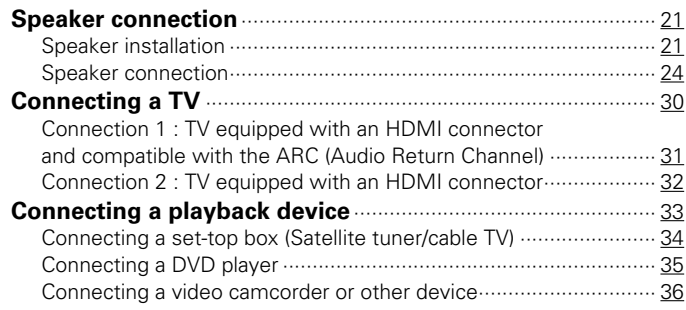

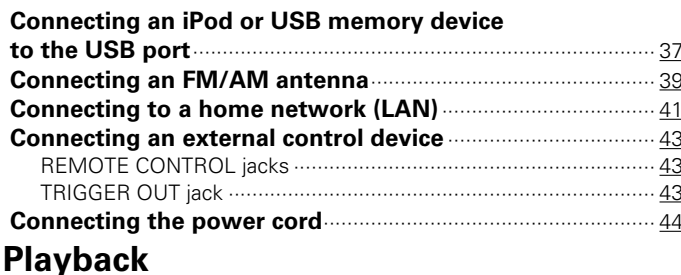

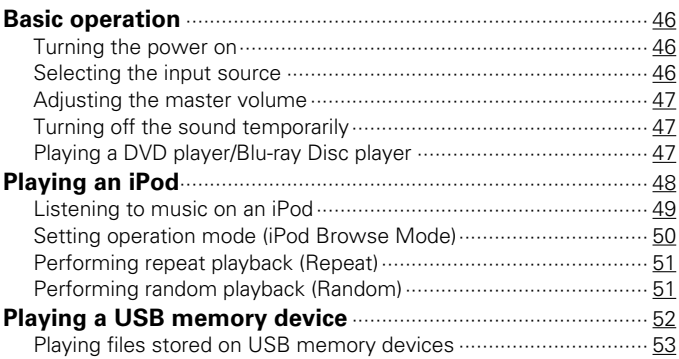

2

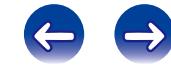

 $\bigcap$ 

Download from Www.Somanuals.com. All Manuals Search And Download.

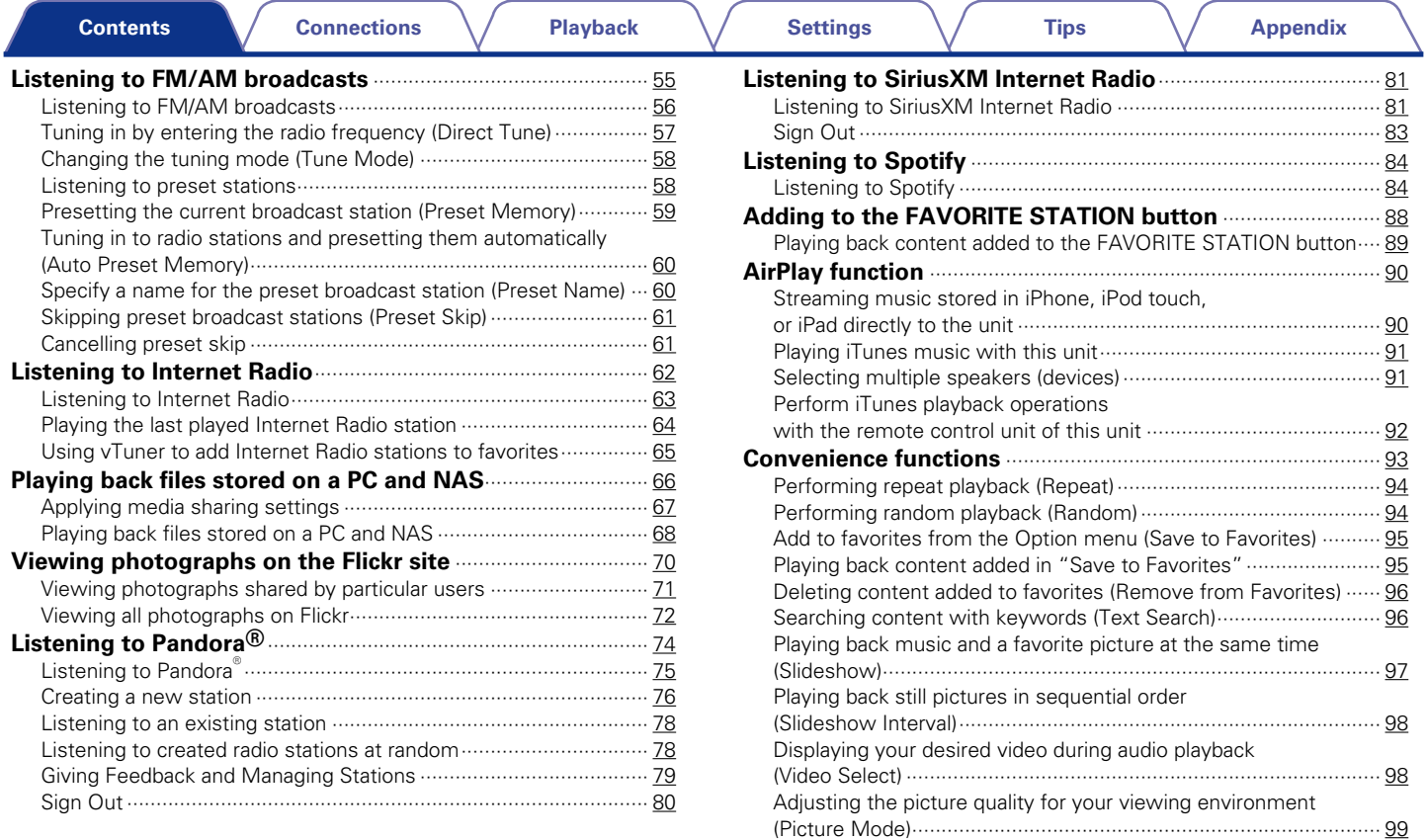

3

**[Front panel](#page-9-0) [Display](#page-12-0) [Rear panel](#page-14-0) 3 [Remote](#page-17-0) [Index](#page-223-0)** 

[Playing music in All Zone Stereo··················································](#page-99-0) 100

666

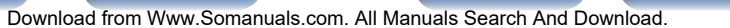

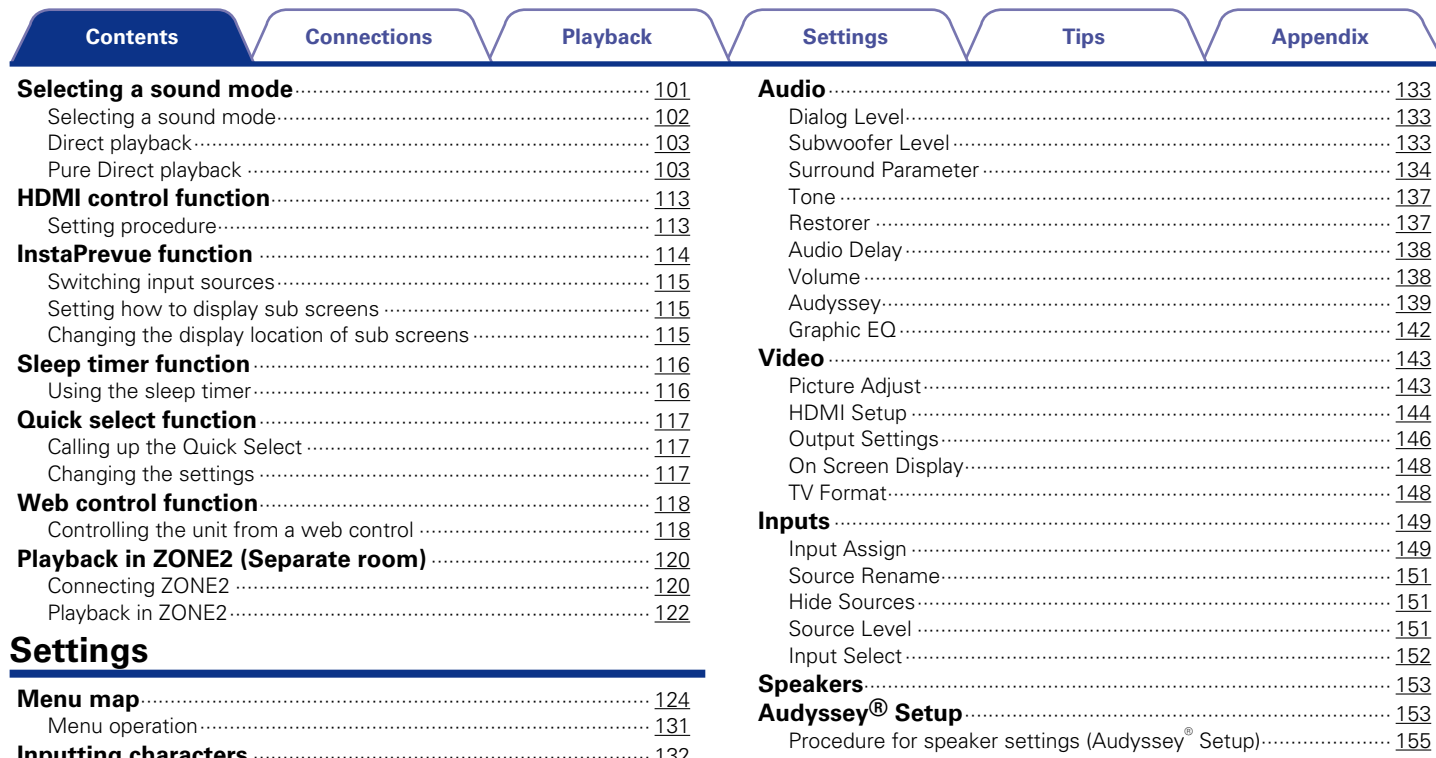

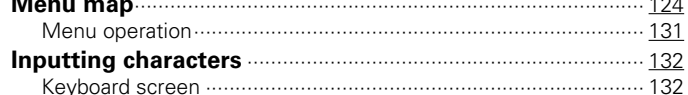

**Display** 

**Front panel** 

Download from Www.Somanuals.com. All Manuals Search And Download.

**Rear panel** 

4

Remote

Index

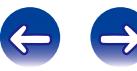

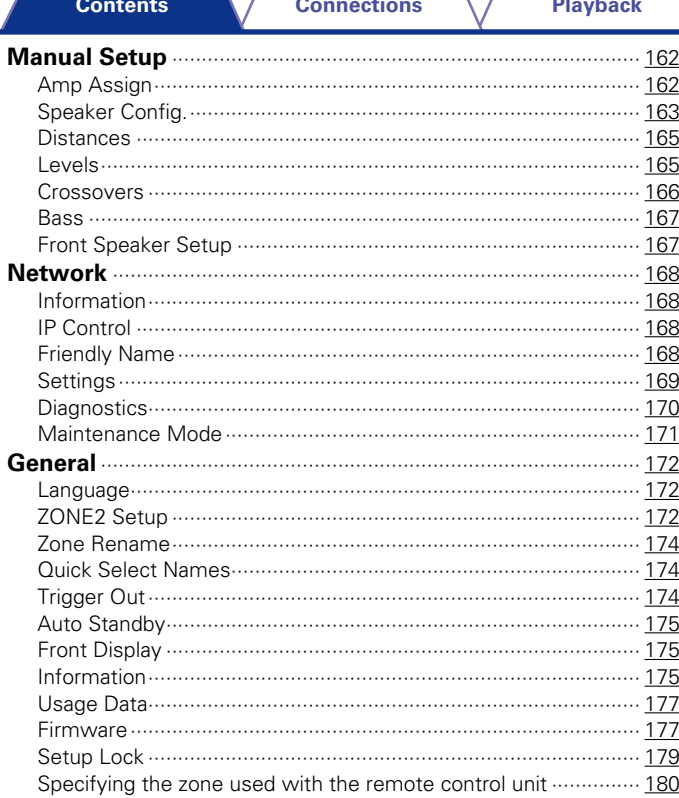

 $\mathbb{Z}$ 

### **Tips**

**Settings** 

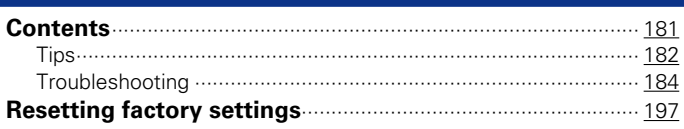

**Tips** 

### **Appendix**

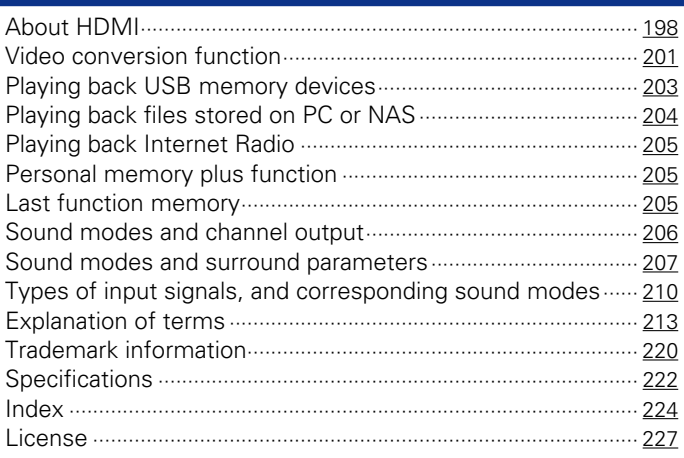

**Rear panel** 

 $\overline{5}$ 

Remote

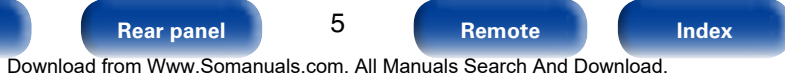

 $\bigodot$ 

 $\left($ 

 $\Rightarrow$ 

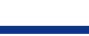

Appendix

<span id="page-5-0"></span>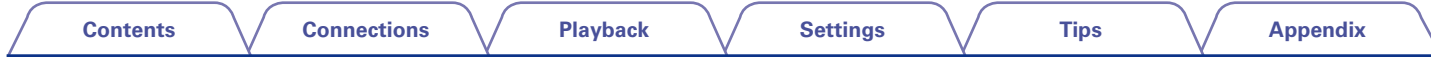

Thank you for purchasing this Denon product. To ensure proper operation, please read this owner's manual carefully before using the product. After reading this manual, be sure to keep it for future reference.

### **Accessories**

Check that the following parts are supplied with the product.

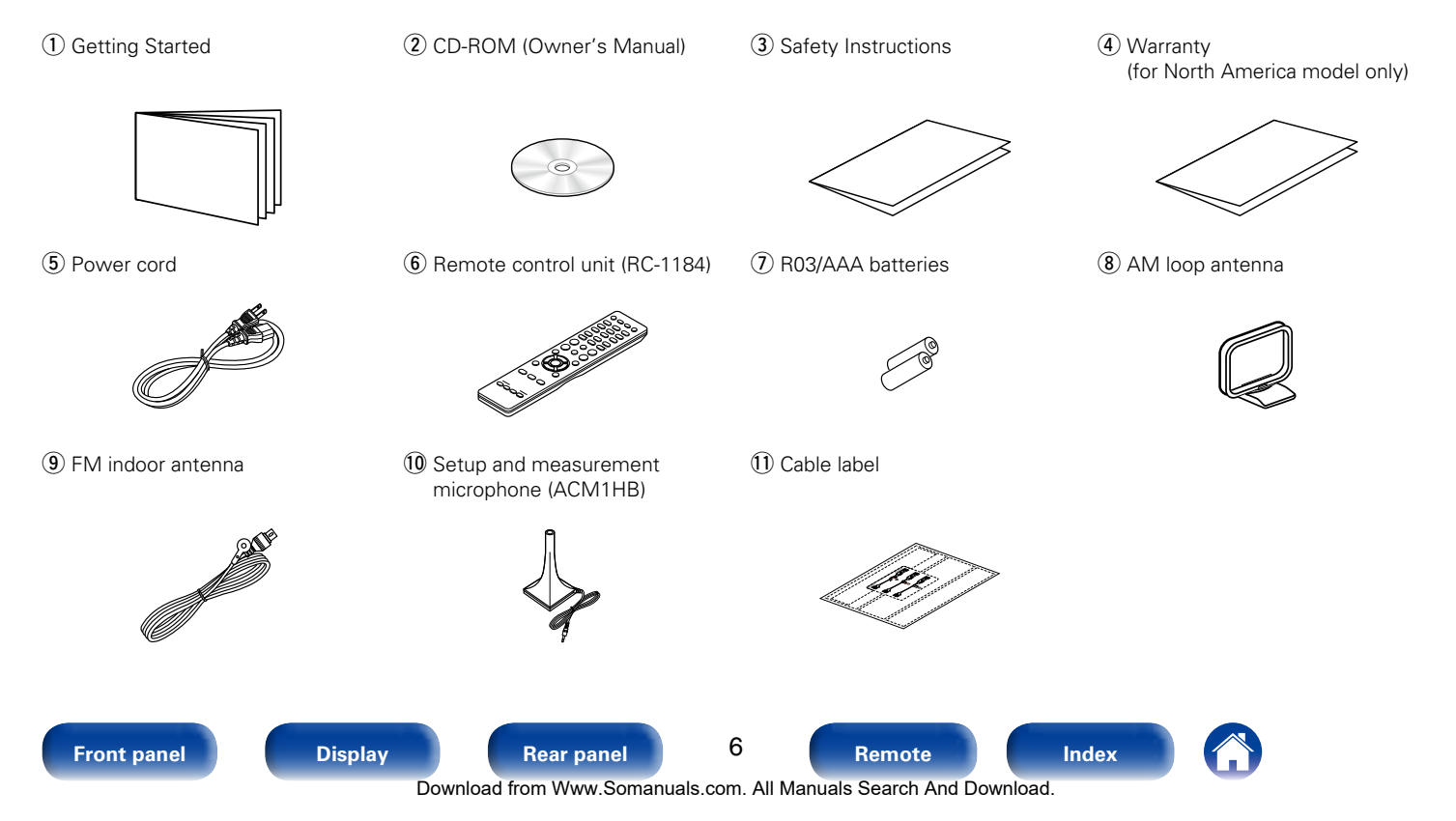

<span id="page-6-1"></span><span id="page-6-0"></span>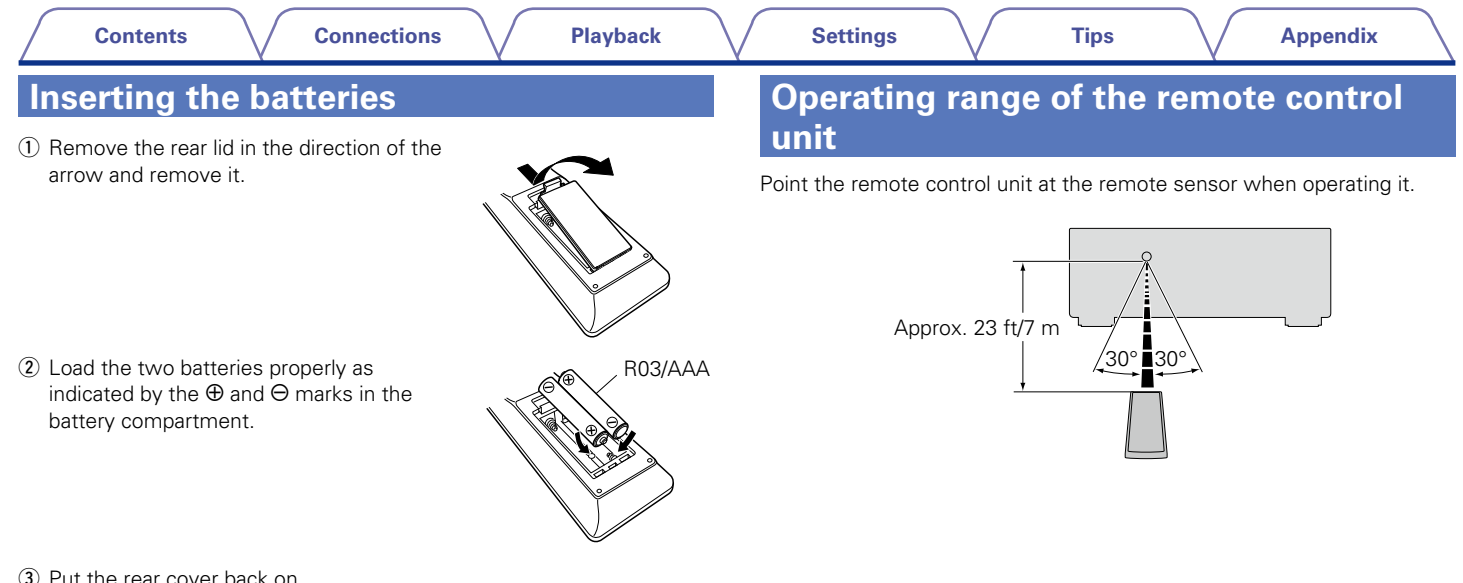

#### **NOTE**

- • When inserting the batteries, be sure to do so in the proper direction, following the  $\oplus$  and  $\ominus$  marks in the battery compartment.
- To prevent damage or leakage of battery fluid:
- Do not use a new battery together with an old one.
- Do not use two different types of batteries.
- Remove the batteries from the remote control unit if it will not be in use for long periods.
- If the battery fluid should leak, carefully wipe the fluid off the inside of the battery compartment and insert new batteries.

### <span id="page-7-0"></span>**Features**

### **High quality sound**

• **With discrete circuit technology, the power amplifier provides identical quality for all 7-channels (135 Watts x 7-channels)**

For optimum realism and stunning dynamic range, the power amplifier section features discrete power devices (not integrated circuitry). By using high current, high power discrete power devices, the amplifier

is able to easily drive high quality speakers.

### • Audyssey DSX<sup>®</sup> ( $\triangledown$ **[page 141\)](#page-140-0)**

This unit is equipped with Audyssey DSX® processor. By connecting front height speakers to this unit and playing back with Audyssey DSX® processing you can experience a more vertically expansive front soundstage. By connecting two front wide speakers, you can experience a wider and more expanded front soundstage.

#### • **DTS Neo:X (**v**[page 101](#page-100-1))**

This technology enables the playback of 2-channel source audio or 7.1/5.1 multi-channel source audio through a maximum 7.1-channel speakers, achieving an even broader soundstage.

### **High performance**

#### • **Digital video processor upscales analog video signals (SD resolution) to HD (720p/1080p) and 4K (**v**[page 198](#page-197-2))**

This unit features a sophisticated video processor that can upscale standard definition (SD) analog video content from legacy sources such as a VCR to HD and is able to output at 4K Ultra HD resolution (3840 x 2160 pixels) for compatibility with newly available high resolution 4K TVs.

#### • Equipped with HDMI ZONE2 output ( $\sqrt{p}$  [page 120](#page-119-1))

The ZONE2 multi-room output includes an HDMI output that lets you enjoy a different A/V source in that room, with another program playing in the main room.

#### • **Supports Internet Radio, music, and photograph streaming Supports AirPlay® (**v**[page 90\)](#page-89-1)**

You can enjoy a wide variety of content, including listening to Internet Radio, playing audio files stored on your PC, and displaying photographs stored on your PC on our television.

This unit also supports Apple AirPlay which lets you stream your music library from an iPhone®, iPad®, iPod touch® or iTunes®.

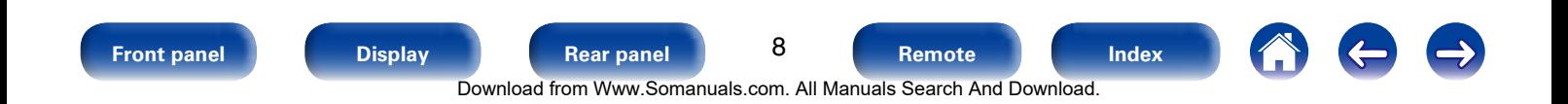

<span id="page-8-0"></span>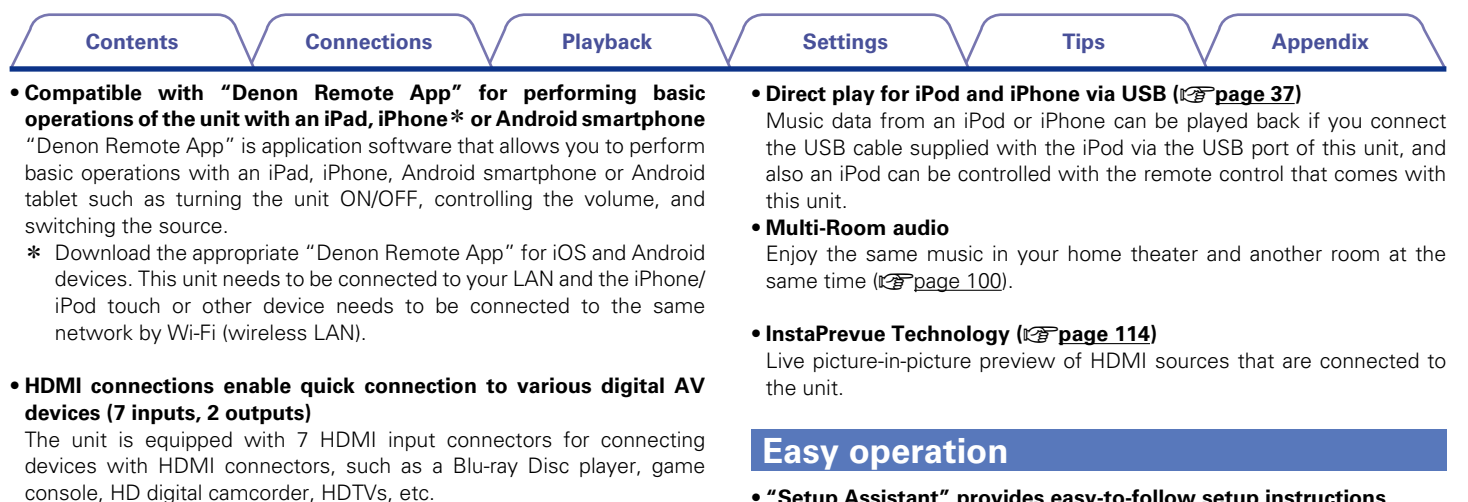

• **Supports HDMI (3D, ARC, Deep Color, "x.v.Color", Auto Lip Sync, 4K) and HDMI control function (**v**[page 198](#page-197-2))**

Advanced HDMI features are supported, including 3D passthrough, Audio Return Channel, Auto Lip Sync, Deep Color and "x.v.Color", and HDMI CEC control functions. If a 4K digital video signal is input, it is passed through the unit unchanged, and the GUI overlay will adjust the resolution accordingly.

• **"Setup Assistant" provides easy-to-follow setup instructions** 

First select the language when prompted. Then simply follow the instructions displayed on the TV screen to set up the speakers, network, etc.

#### • **Easy to use Graphical User Interface**

This unit is equipped with an easy to see Graphical User Interface that uses menu displays and features colorful icons and easy to understand controls for maximum ease of use.

<span id="page-9-1"></span>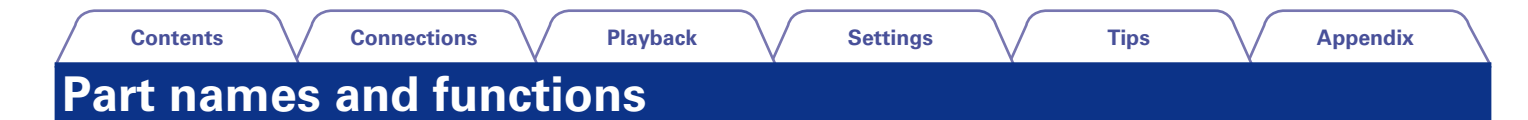

### <span id="page-9-0"></span>**Front panel**

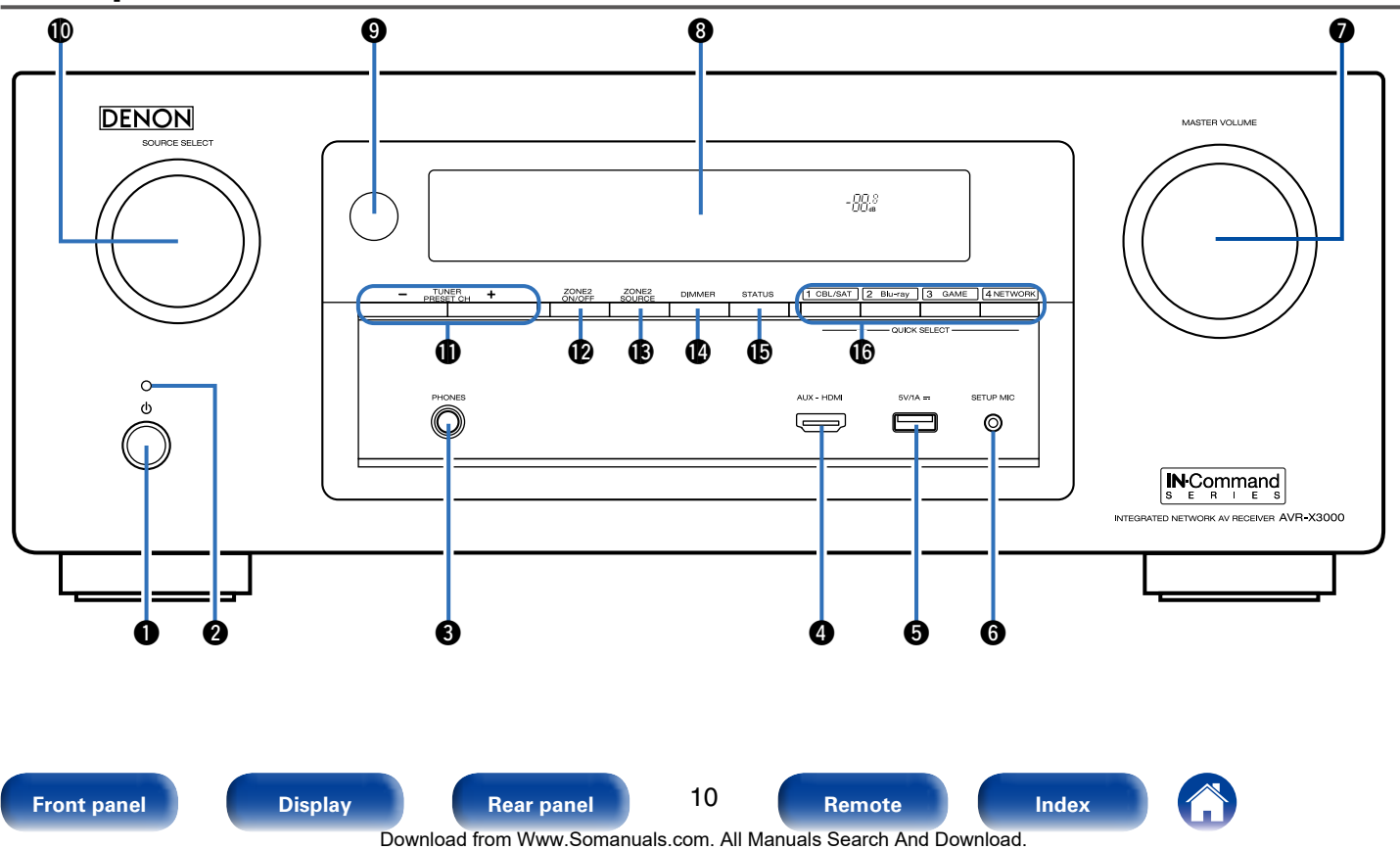

<span id="page-10-0"></span>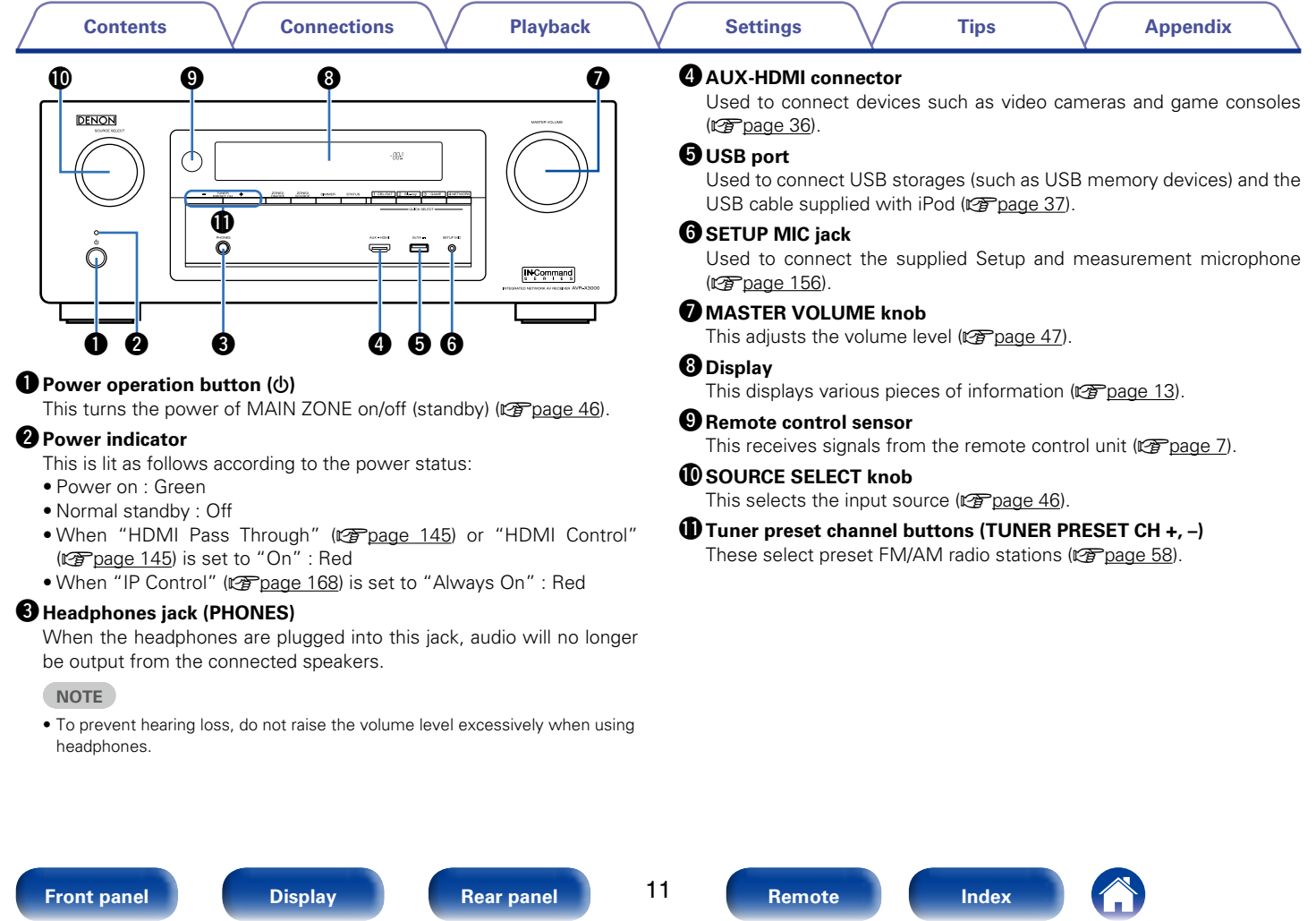

Download from Www.Somanuals.com. All Manuals Search And Download.

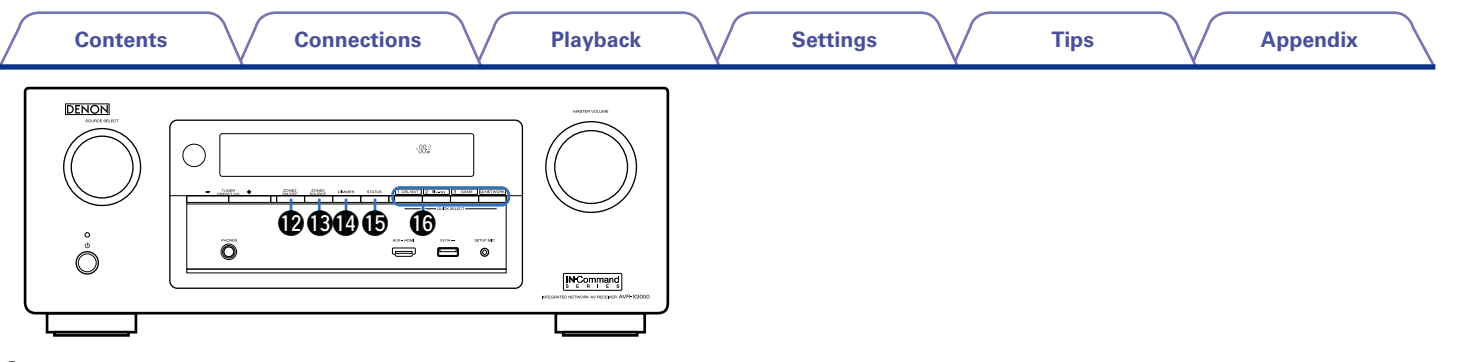

### <span id="page-11-0"></span>Q2 **ZONE2 ON/OFF button**

This turns the power of ZONE2 on/off ( $\sqrt{p}$  [page 122](#page-121-1)).

### Q3 **ZONE2 SOURCE button**

This selects the input source for ZONE2 (verage 122).

### Q4**DIMMER button**

Each press of this switches the brightness of the display ( $\mathbb{C}$ P[page 175\)](#page-174-1).

### Q5**STATUS button**

Each press of this switches the status information that is shown on the display (ver[page 50](#page-49-1)).

### Q6**QUICK SELECT buttons**

With a single press of any of these buttons, you can call up various settings you've registered to each button such as the input source, volume level and sound mode settings (图 [page 117\)](#page-116-1).

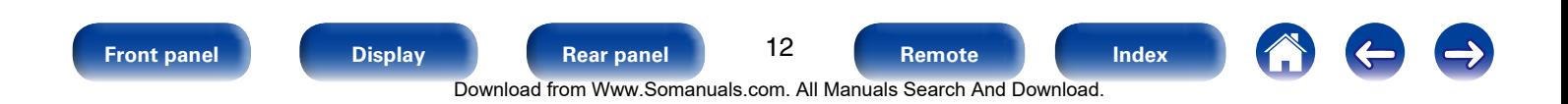

<span id="page-12-1"></span><span id="page-12-0"></span>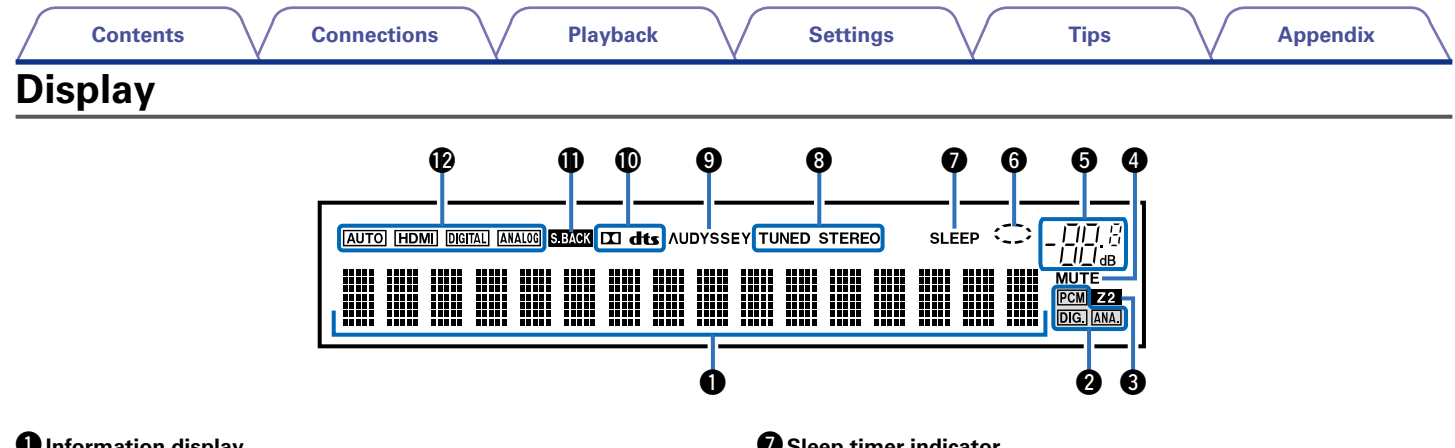

### $\bullet$  Information display

The input source name, sound mode, setting values and other information are displayed here.

### $\bullet$  Input signal indicators

### *<u>MULTI ZONE indicators</u>*

This lights up when ZONE2 (separate room) power is turned on ( $$$ [page 122](#page-121-1)).

### *<u></u>* MUTE indicator

This lights when the audio mute mode is selected ( $\mathbb{Z}$ ) magnetary 17).

### **to** Master volume indicator

### **On** Circle indicator

Circle indicator is displayed when the input source is "NETWORK" or "iPod/USB" when you are playing back music.

### $\bullet$  **Sleep timer indicator**

This lights when the sleep mode is selected ( $\sqrt{p}$  [page 116\)](#page-115-1).

### **<sup>** $\odot$ **</sup>Tuner reception mode indicators**

These light according to the reception conditions when the input source is set to "TUNER".

**STEREO** : In FM mode, this lights up when receiving stereo broadcasts. **TUNED** : Lights up when the broadcast is properly tuned in.

### o**Audyssey® indicator**

This indicator lights when the "MultEQ® XT" ( $\mathbb{Q}^*$  [page 139\)](#page-138-1), "Dynamic EQ" ( $\sqrt{2}$  [page](#page-139-0) 139) or "Dynamic Volume" ( $\sqrt{2}$  page 140) setting is set to other than "Off" and "Audyssey DSX®" (verage 141) setting is set to other than "Off".

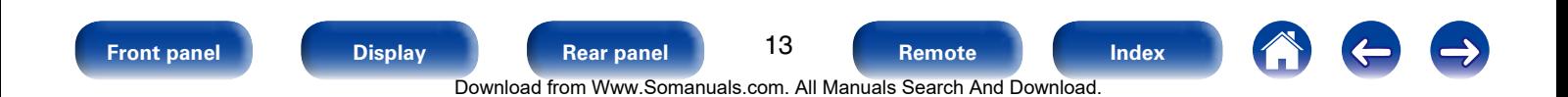

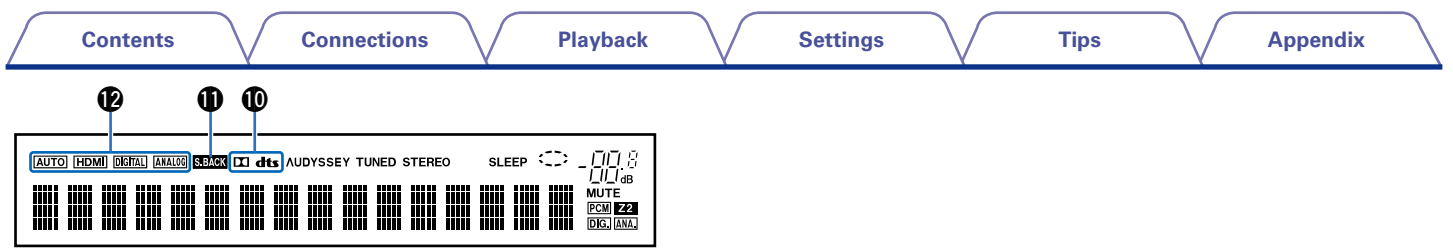

### <span id="page-13-0"></span>Q0**Decoder indicator**

These light when Dolby or DTS signals are input or when the Dolby or DTS decoder is running.

### Q1**Surround back indicator**

This lights when audio signals are being output from the surround back speakers (v<sub>P[page 164](#page-163-0)</sub>).

### Q2**Input mode indicators**

Set the audio input modes for the different input sources ( $\sqrt{p}$  [page 152\)](#page-151-1).

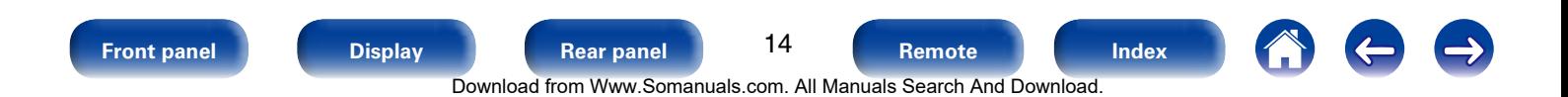

<span id="page-14-1"></span><span id="page-14-0"></span>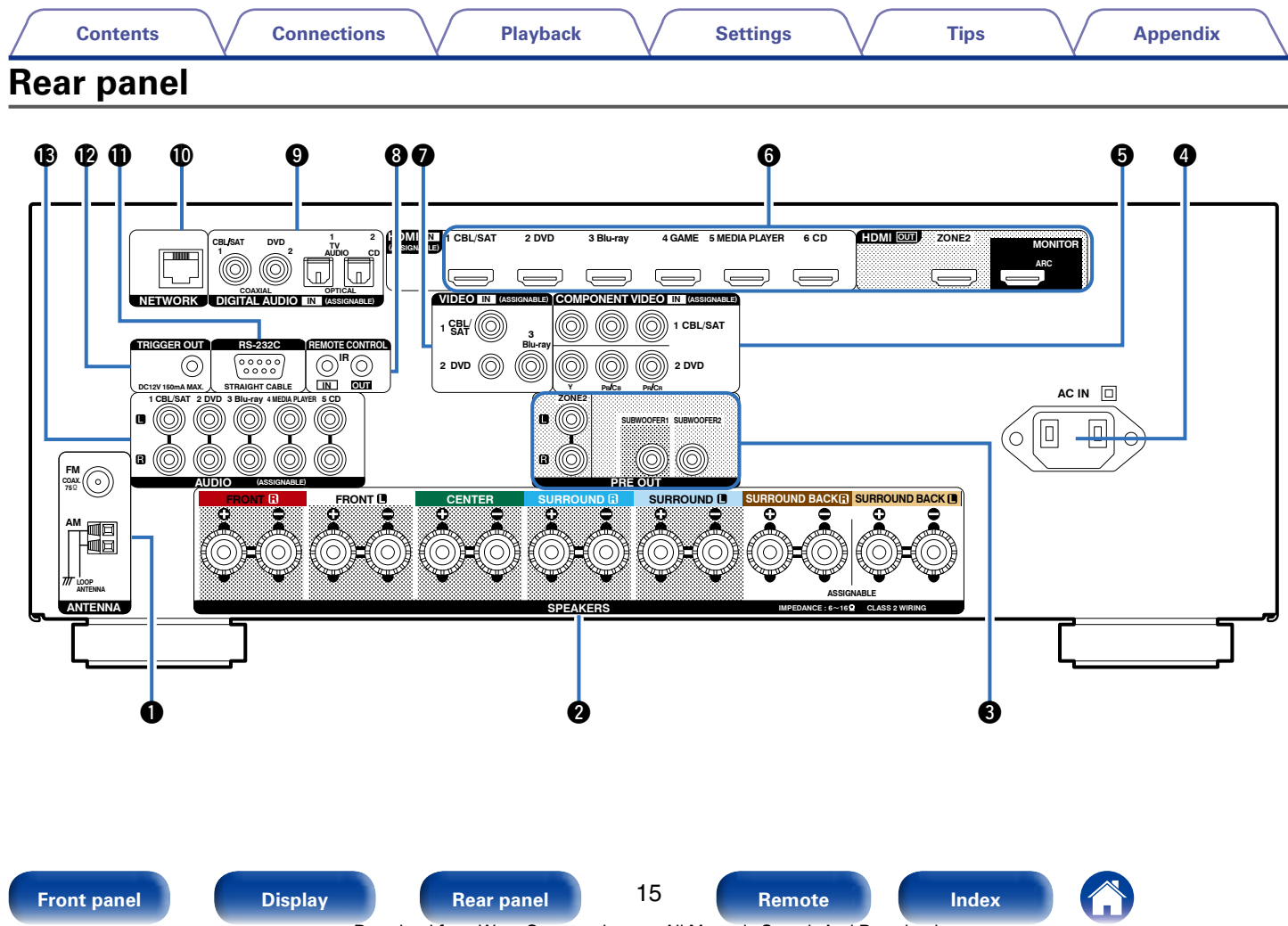

Download from Www.Somanuals.com. All Manuals Search And Download.

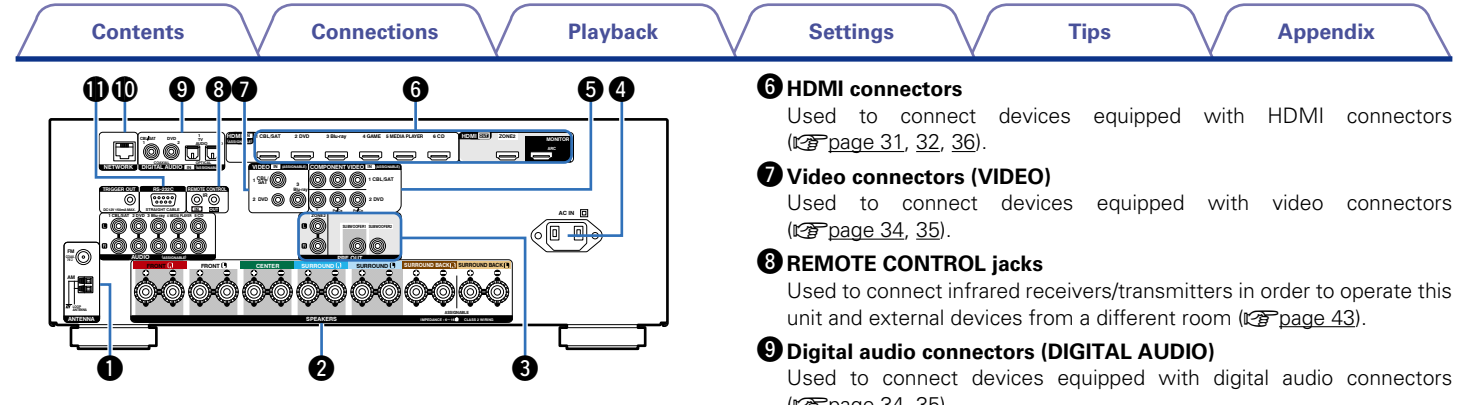

### <span id="page-15-0"></span>q**FM/AM antenna terminals (ANTENNA)**

Used to connect FM and AM antennas (@P[page 55\)](#page-54-1).

### **<sup>2</sup>** Speaker terminals (SPEAKERS)

Used to connect speakers (@P[page 24\)](#page-23-1).

### **B** PRE OUT connectors

Used to connect a subwoofer with a built-in amplifier ( $\mathbb{P}$ ) [page](#page-24-0) 25, [121](#page-120-0)).

### **AC inlet (AC IN)**

Used to connect the power cord ( $\sqrt{\mathscr{L}}$  [page 44](#page-43-1)).

### $\bullet$  Component video connectors (COMPONENT VIDEO)

Used to connect devices equipped with component video connectors ( $\sqrt{2}$ P[page 34,](#page-33-1) [35](#page-34-1)).

( $\sqrt{p}$ [page 34](#page-33-1), [35\)](#page-34-1).

### Q0**Network connector (NETWORK)**

Used to connect this unit to the network ( $\mathbb{P}$ P[page 41\)](#page-40-1).

### Q1**RS-232C connector**

The RS-232C serial port is provided to allow compatibility with an external home automation controller. Consult the owner's manual of the home automation controller for more information about serial control of this unit. The serial port allows two-way control and status via an external home automation controller.

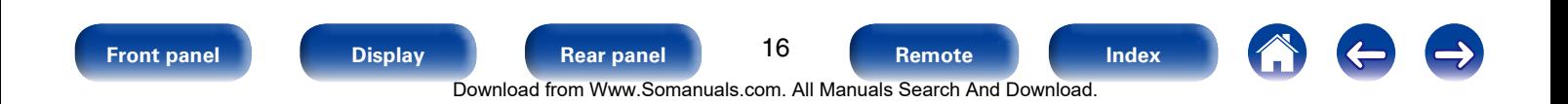

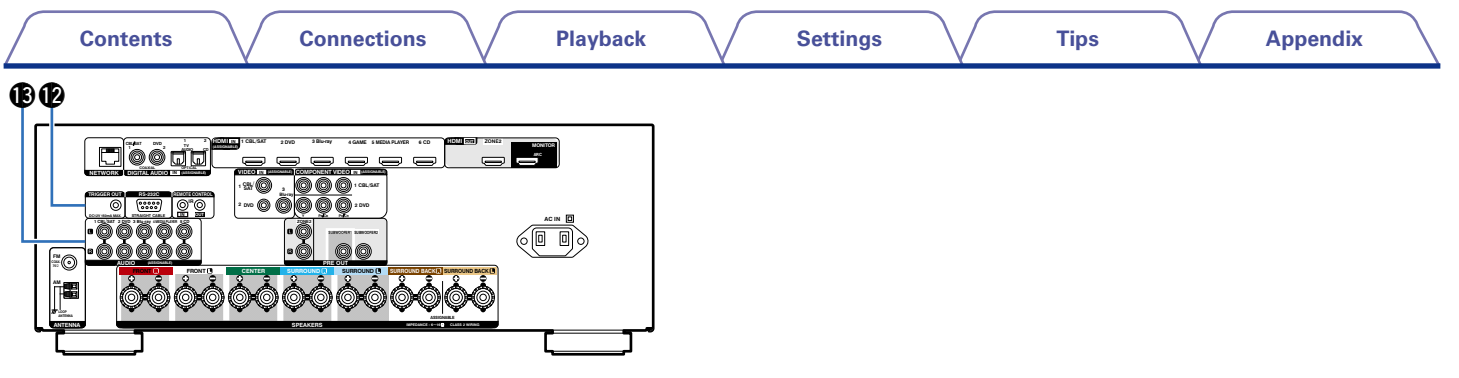

### <span id="page-16-0"></span>Q2**TRIGGER OUT jack**

Used to connect devices equipped with the trigger function (v<sup>a</sup>[page 43\)](#page-42-2).

### Q3**Analog audio connectors (AUDIO)**

Used to connect devices equipped with analog audio connectors ( $\sqrt{2}$ [page 34,](#page-33-1) [35](#page-34-1)).

#### **NOTE**

• Do not touch the inner pins of the connectors on the rear panel. Electrostatic discharge may cause permanent damage to the unit.

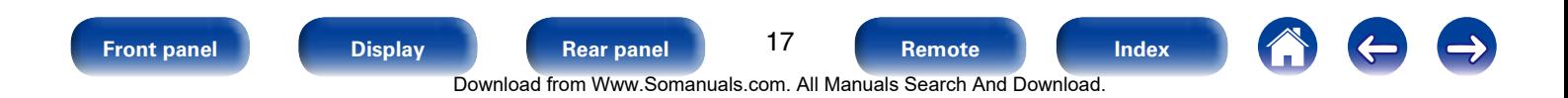

### <span id="page-17-1"></span><span id="page-17-0"></span>**Remote control unit**

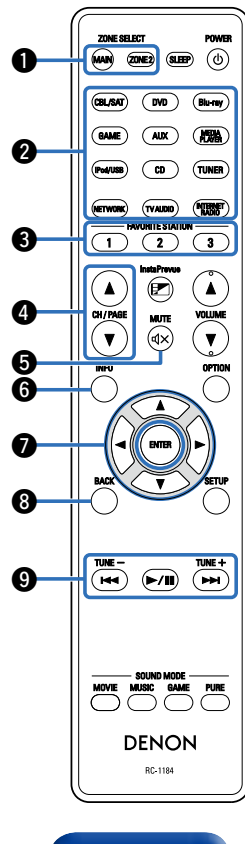

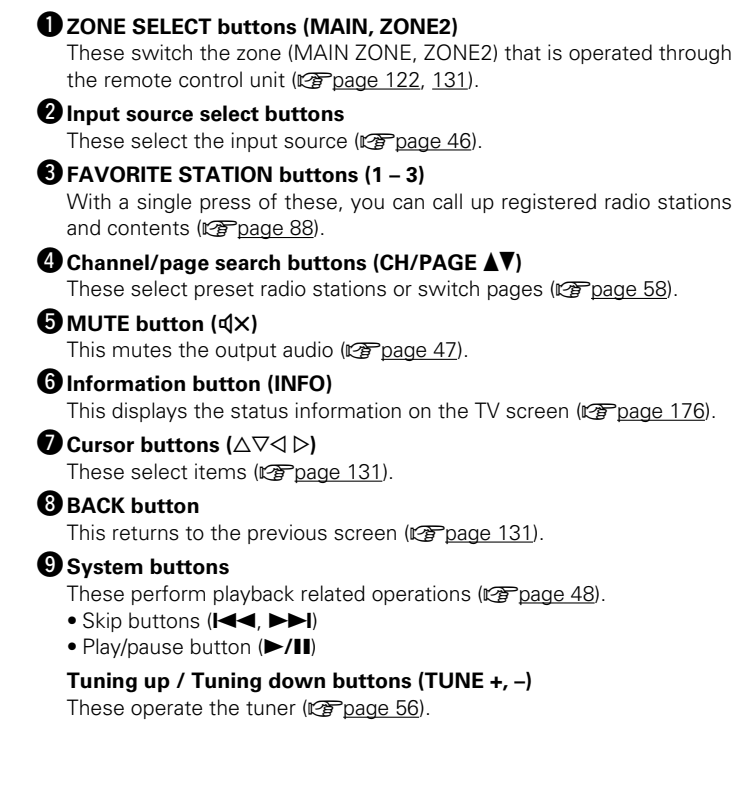

18

**[Front panel](#page-9-0) [Display](#page-12-0) [Rear panel](#page-14-0) [Remote](#page-17-0) [Index](#page-223-0)**

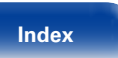

**K** 

 $\Rightarrow$ 

Download from Www.Somanuals.com. All Manuals Search And Download.

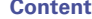

 $\boldsymbol{\Phi}$ 

 $\circledcirc$ 

 $(v)$  (Blu-ray)

 $(MX)$   $(MY)$ 

 $\overline{CD}$   $\overline{TUNER}$ 

(TVAUDIO) (THE C  $\sqrt{2}$ 

 $(CBLSAT)$ 

 $(a)$ 

 $(mv$ 

 $\bigcap$  $\blacktriangle$ ΄γ

 $\boldsymbol{c}$ 

 $\bf 0$ 

 $\boldsymbol \Phi$ 

16  $\boldsymbol{\Phi}$ 

**18** 

-10

#### Q0**SOUND MODE buttons**

These select the sound mode ( $\sqrt{p}$  [page 101](#page-100-1)).

- MOVIE button
- • MUSIC button
- • GAME button
- • PURE button

#### Q1**Remote control signal transmitter**

This transmits signals from the remote control unit ( $\mathbb{Q}$ P[page 7](#page-6-1)).

### Q2**SLEEP button**

This sets the sleep timer ( $\sqrt{\epsilon}$  [page 116](#page-115-1)).

#### Q3**POWER button (**X**)** This turns the power on/off ( $\sqrt{\epsilon}$  [page 46](#page-45-1)).

#### Q4**InstaPrevue button**

This displays the InstaPrevue screen (@P[page 114](#page-113-1)).

### Q5**VOLUME buttons (**df**)**

These adjust the volume level ( $\mathbb{Z}$  [page 47](#page-46-1)).

### Q6**OPTION button** This displays the option menu on the TV screen (@ [page 93\)](#page-92-1).

### Q7**ENTER button**

This determines the selection (verbage 131).

### Q8**SETUP button**

This displays the menu on the TV screen  $(\sqrt{p}\sqrt{2})$  and 131).

Q0

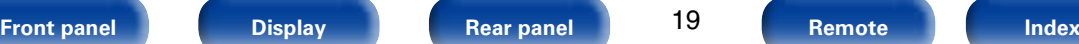

 $\overbrace{(\begin{array}{c} H\blacktriangleleft \mathbf{H} \end{array})}^{\text{TUNE}-} \overbrace{(\begin{array}{c} \blacktriangleright / \parallel \parallel \end{array})}^{\text{TUNE}+} \overbrace{(\begin{array}{c} \blacktriangleright \blacktriangleright \parallel \end{array})}^{\text{TUNE}+}$ 

 $\begin{array}{c}\n\text{MUSE} \\
\begin{array}{c}\n\end{array}\n\end{array}$ **DENON** RC-1184

19

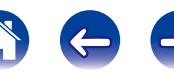

Download from Www.Somanuals.com. All Manuals Search And Download.

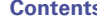

## <span id="page-19-1"></span><span id="page-19-0"></span>**Connections**

**Speaker connection** ( $\mathbb{Z}$ page 21)

**[Connecting a TV](#page-29-1) (VPP** page 30)

**[Connecting a playback device](#page-32-1) (vg page 33)** 

**[Connecting an iPod or USB memory device to the USB](#page-36-1)  port** ( $\mathbb{C}$ P[page 37\)](#page-36-1)

**Connecting an FM/AM antenna** ( $\mathbb{Z}$  page 39)

**[Connecting to a home network \(LAN\)](#page-40-1) (vg page 41)** 

**[Connecting an external control device](#page-42-3) (v<sup>p</sup>page 43)** 

**[Connecting the power cord](#page-43-1) (vg page 44)** 

#### **NOTE**

- Do not plug in the power cord until all connections have been completed. However, when the "Setup Assistant" is running, follow the instructions in the "Setup Assistant" ( $\Box$ ) page 7) screen for making connections. (During "Setup Assistant" operation, the input/output connectors do not conduct current.)
- Do not bundle power cords together with connection cables. Doing so can result in noise.

### ■ Cables used for connections

Provide necessary cables according to the devices you want to connect.

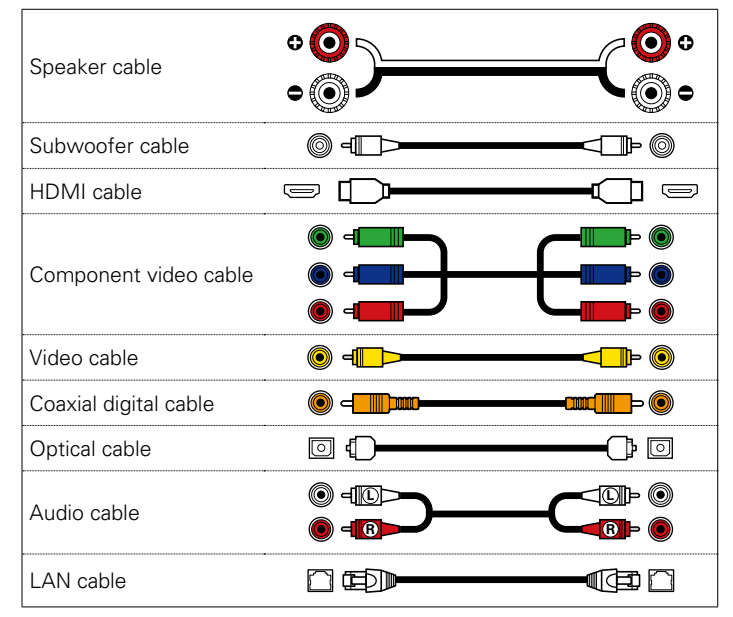

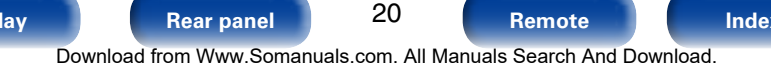

### <span id="page-20-1"></span><span id="page-20-0"></span>**Speaker connection**

Install speakers and connect them to this unit ( $\mathbb{P}\text{F}$  [page 21](#page-20-2), [24\)](#page-23-1).

### <span id="page-20-2"></span>**Speaker installation**

Determine the speaker system depending on the number of speakers you are using and install each speaker and subwoofer in the room. Here, we explain how to install the speakers using a typical example.

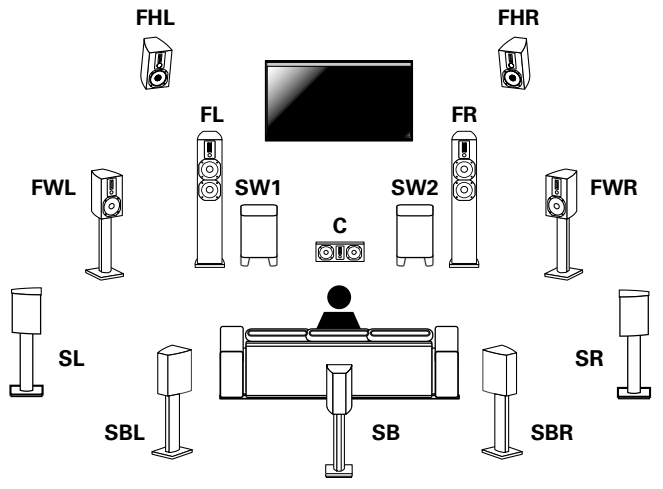

- **FL/FR** : Place the FRONT left and right speakers an equal distance from the main listening position. The distance between each speaker and your TV should also be the same.
- **C** : Place the CENTER speaker in between the front speakers and above or below your TV.
- **SL/SR** : Place the SURROUND left and right speakers an equal distance to the left and right sides of the main listening position. If you don't have Surround Back speakers, move the surround speakers slightly behind your listening position.
- **SBL/SBR (SB)** : Place the SURROUND BACK left and right speakers an equal distance from the main listening position and directly behind the main listening position. If you only have one Surround Back speaker, center it.
- **FHL/FHR** : Place the FRONT HEIGHT left and right speakers just outside of the front left and right speakers. Mount them as close to the ceiling as possible and aim them towards the main listening position.
- **FWL/FWR** : Place the FRONT WIDE left and right speakers outside of the front left and right speakers so that there is an equal distance between all front speakers.
- **SW** : Place the SUBWOOFER at a convenient location near the front speakers. If you have two subwoofers, place them symmetrically across the front of your room.

21

Download from Www.Somanuals.com. All Manuals Search And Download.

**[Front panel](#page-9-0) [Display](#page-12-0) [Rear panel](#page-14-0) [Remote](#page-17-0) [Index](#page-223-0)**

### %

• This unit is compatible with Audyssey DSX® ( $\mathbb{Z}$ P[page 213](#page-212-1)), Dolby Pro Logic IIz (v<sub>a</sub> [page](#page-215-0) 215) and DTS Neo:X (va page 216) which offers an even wider and deeper surround sensation.

When using Audyssey DSX®, install front wide speakers or front height speakers. When using Dolby Pro Logic IIz, install front height speakers.

• Use the illustration below as a quide for how high each speaker should be installed. The height does not need to be exactly the same.

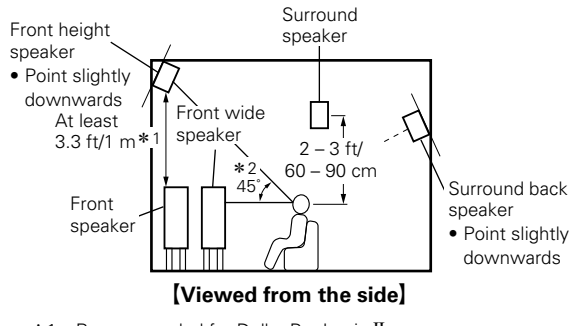

- \*1 Recommended for Dolby Pro Logic IIz
- \*2 Recommended for Audyssey DSX®

#### **NOTE**

• You cannot have audio output from the surround back speakers, front height speakers and front wide speakers simultaneously.

### ■ When 7.1/6.1-channel speakers are installed **using surround back speakers**

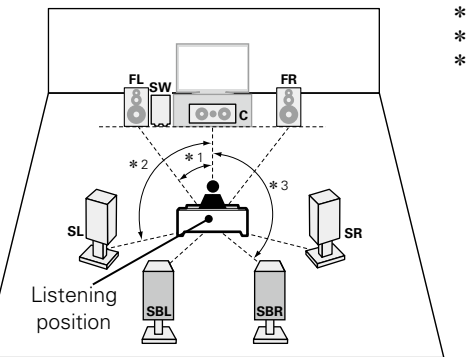

 $*1$  22° – 30°<br> $*2$  90° – 110°  $90^\circ - 110^\circ$  $*3$  135 $^{\circ}$  – 150 $^{\circ}$ 

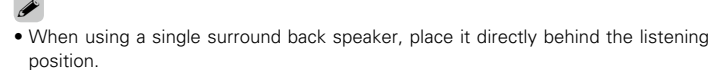

### **[Speaker abbreviations]**

- 
- 
- 
- 
- 
- **SR** Surround speaker (R) **FWR** Front wide speaker (R)
- **FL** Front speaker (L) **SBL** Surround back speaker (L)
- **FR** Front speaker (R) **SBR** Surround back speaker (R)
- **C** Center speaker **FHL** Front height speaker (L)
- **SW** Subwoofer **FHR** Front height speaker (R)
- **SL** Surround speaker (L) **FWL** Front wide speaker (L)
	-

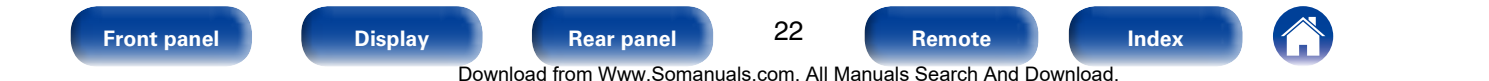

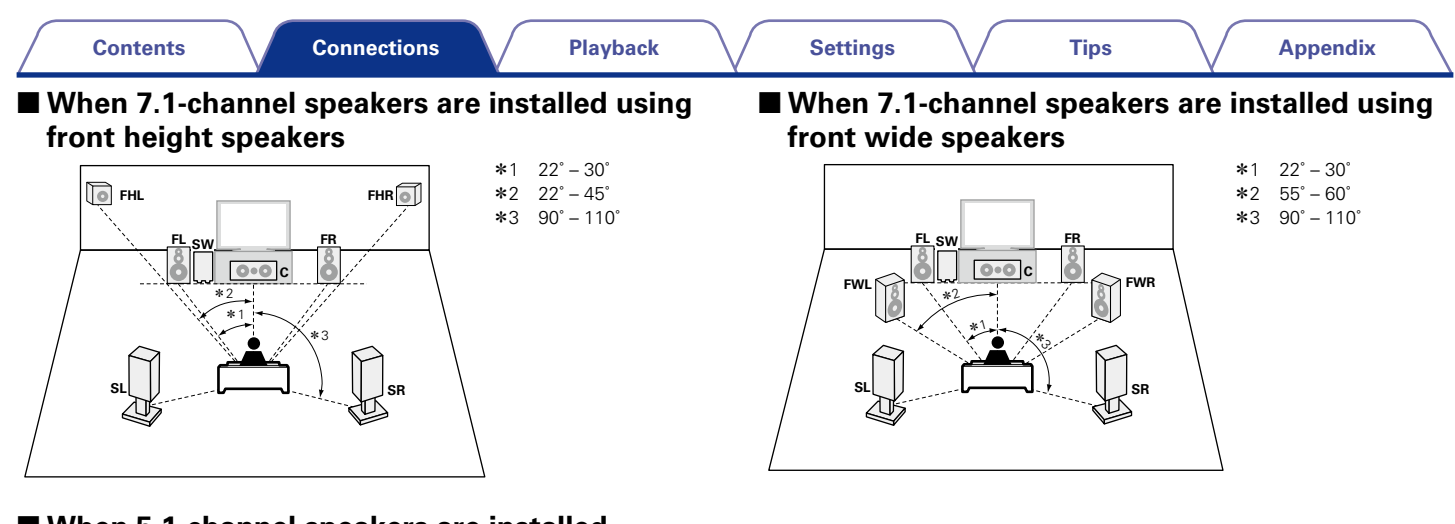

### 2 **When 5.1-channel speakers are installed**

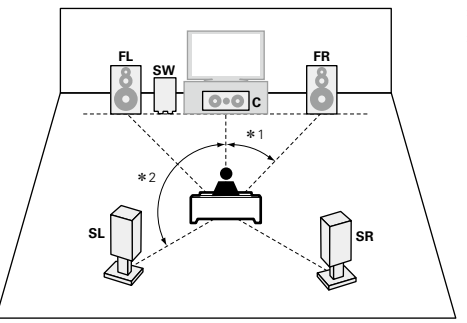

 $*1 \quad 22^\circ - 30^\circ$  $*2$  120 $^{\circ}$ 

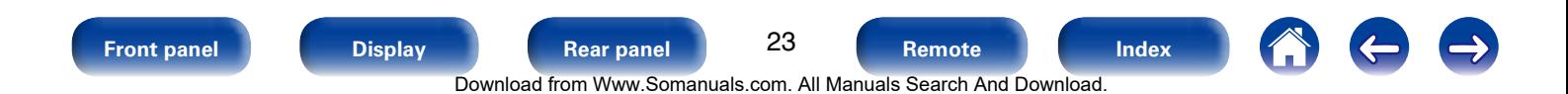

### <span id="page-23-1"></span><span id="page-23-0"></span>**Speaker connection**

Here we connect the speakers in the room to this unit. This section explains how to connect them using typical examples.

#### **NOTE**

- Disconnect this unit's power plug from the power outlet before connecting the speakers. Also, turn off the subwoofer.
- Connect so that the speaker cable core wires do not protrude from the speaker terminal. The protection circuit may be activated if the core wires touch the rear panel or if the  $+$  and  $-$  sides touch each other ( $\mathbb{Z}$ ) pages 218 "Protection circuit").
- Never touch the speaker terminals while the power cord is connected. Doing so could result in electric shock. When the "Setup Assistant" is running, follow the instructions in the "Setup Assistant" screen for making connections. (Power is not supplied to the speaker terminals while the "Setup Assistant" is running.)
- Use speakers with an impedance of  $6 16$   $\Omega$ /ohms.

### ■ Connecting the speaker cables

Carefully check the left (L) and right (R) channels and  $+$  (red) and  $-$ (black) polarities on the speakers being connected to this unit, and be sure to connect the channels and polarities correctly.

- **1 Peel off about 3/8 inch (10 mm) of sheathing from the tip of the speaker cable, then either twist the core wire tightly or terminate it.**
- ر ح
- **2 Turn the speaker terminal counterclockwise to loosen it.**
- **3 Insert the speaker cable's core wire to the hilt into the speaker terminal.**

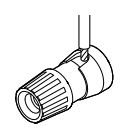

**4 Turn the speaker terminal clockwise to tighten it.**

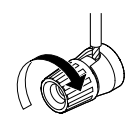

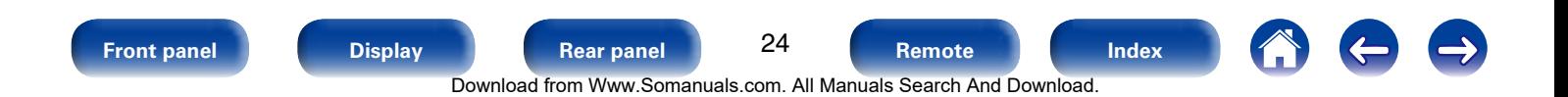

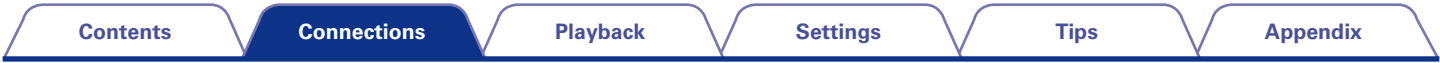

### ■ Connecting the subwoofer

<span id="page-24-0"></span>Use a subwoofer cable to connect the subwoofer. Two subwoofers can be connected to this unit.

The same signal is output from each subwoofer terminal.

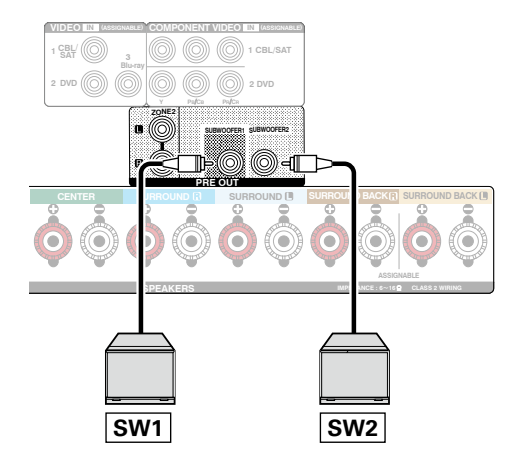

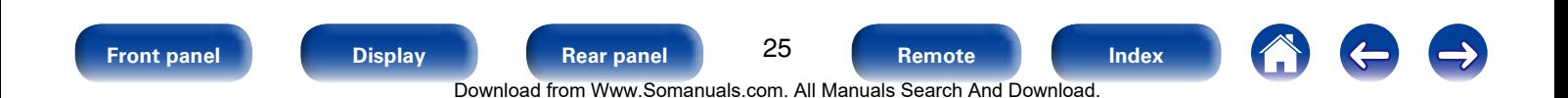

### [How to attach the speaker cable label]

### ■ About the speaker cable label (supplied) for **channel identification**

The channel display section for speaker terminals on the rear panel is color-coded for each channel to be identifiable.

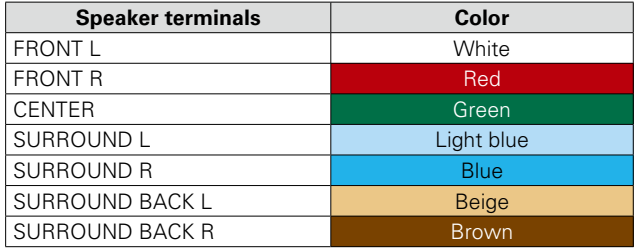

Attach the speaker cable label for each channel to its speaker cable as shown in the diagram.

Then, make connection so that the color of the speaker terminal matches that of the speaker cable label.

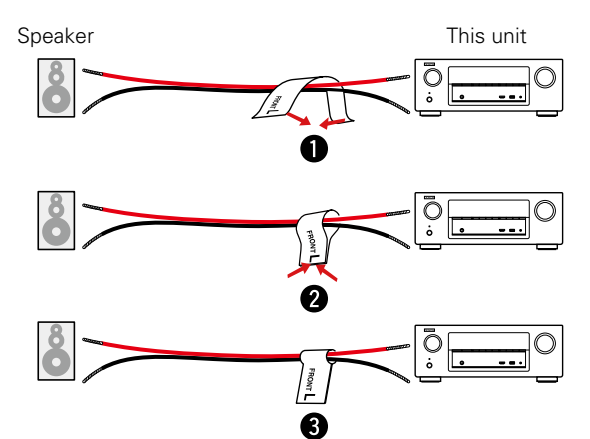

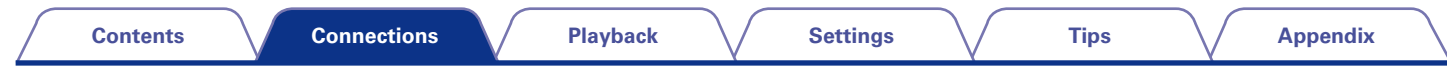

### ■ Connecting 7.1-channel speakers using surround back speakers

<span id="page-26-0"></span>The illustrations shows a connection example for performing 7.1-channel playback using surround back speakers.

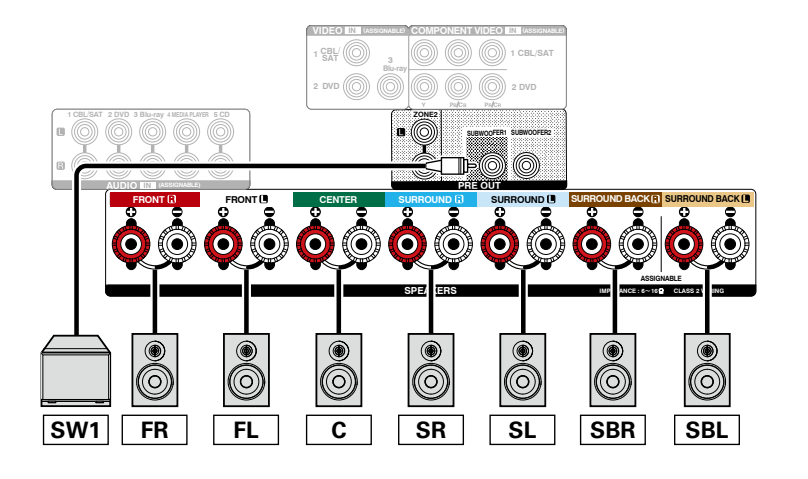

- $\blacktriangleright$
- • When using this connection, also set "Assign Mode" in the menu to "Surround Back" (ver[page 162\)](#page-161-1).

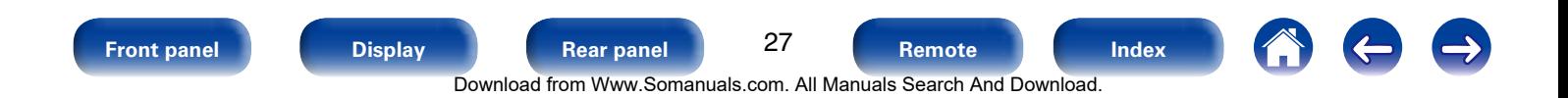

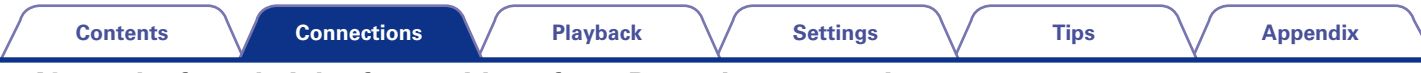

### 2 **About the front height, front wide or front B speaker connections**

The speaker connected to the SURROUND BACK terminal differs depending on the mode selected for "Assign Mode" ((f) [page 162](#page-161-1)) in the menu. • For how to connect the front, center, and surround speaker and the subwoofer to this unit, see ["Connecting 7.1-channel speakers using surround](#page-26-0)  [back speakers" \(](#page-26-0)verbage 27).

#### **[Connecting the front height speaker] [Connecting the front wide speaker] [Connecting the front B speaker]**

# **ASSIGNABLE IMPEDANCE : 6**~**16**Ω **CLASS 2 WIRING D BACKEL SURROUND BACK FHR FHL**

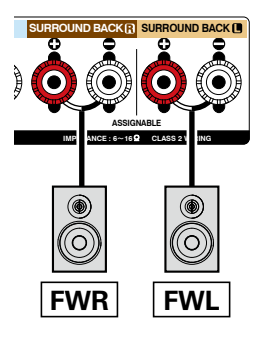

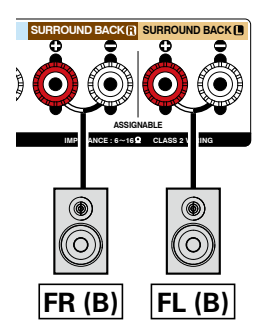

### %

• When using this connection, also set "Assign Mode" in the menu to "Front Height" (ver [page 162\)](#page-161-1).

### %

• When using this connection, also set "Assign Mode" in the menu to "Front Wide" (verlage 162).

**g** 

• When using this connection, also set "Assign Mode" in the menu to "Front B" ( $\mathbb{C}$ P[page 162](#page-161-1)).

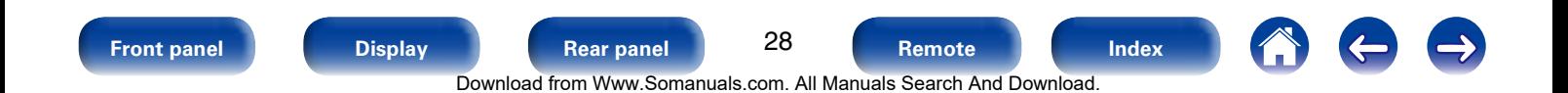

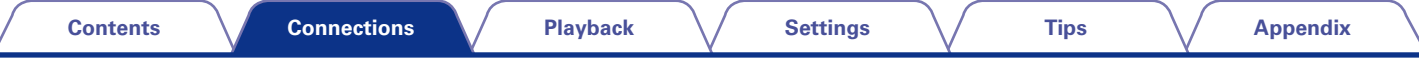

### **E** About the Bi-amp connection

Some audiophile loudspeakers can be connected to an amplifier with two separate amp-to-speaker connections per each speaker. One amplifier channel's output is hooked up to the speaker's bass driver (woofer), while the other amplifier drives the upper range transducers (tweeter, or in some cases midrange and tweeter). This connection method has one amplifier channel driving one half of the bi-amp speaker, and avoids electrical interference between the speaker's bass and treble drivers and the driving amplifier channels. You can assign 4 amp channels to connect to one pair of bi-amp capable speakers. Bi-amp capable speakers always have two sets of speaker input connector pairs, one for the bass range and one for the treble range. If you're unsure about whether or not your speakers are bi-amp capable, consult the owner's manual that came with the speakers.

• For how to connect the front, center, and surround speaker and the subwoofer to this unit, see "Connecting 7.1-channel speakers using surround [back speakers" \(](#page-26-0)verpage 27).

Download from Www.Somanuals.com. All Manuals Search And Download.

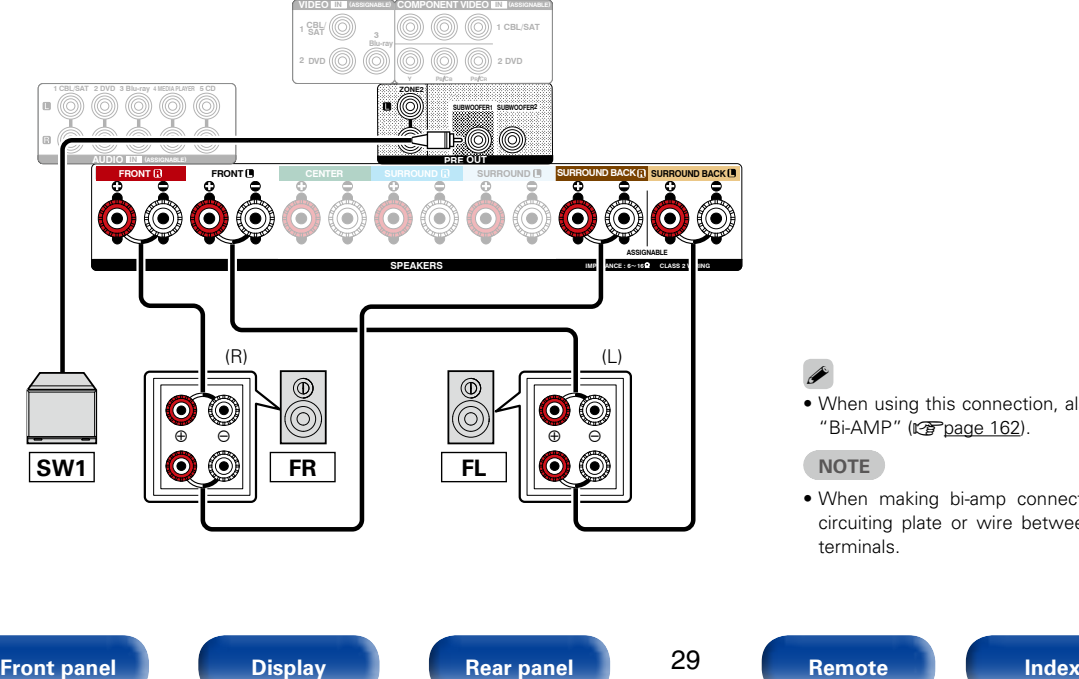

### $\blacktriangleright$

• When using this connection, also set "Assign Mode" in the menu to "Bi-AMP" ( $\nu$ <sup>3</sup>P[page 162](#page-161-1)).

#### **NOTE**

• When making bi-amp connections, be sure to remove the shortcircuiting plate or wire between the speaker's woofer and tweeter terminals.

<span id="page-29-0"></span>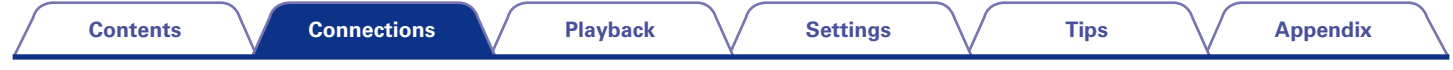

### <span id="page-29-1"></span>**Connecting a TV**

Connect a TV to this unit so that the input video is output to the TV. You can also enjoy audio from the TV on this unit. How to connect a TV depends on the connectors and functions equipped on the TV.

ARC function plays TV audio on this unit by sending the TV audio signal to this unit via HDMI cable.

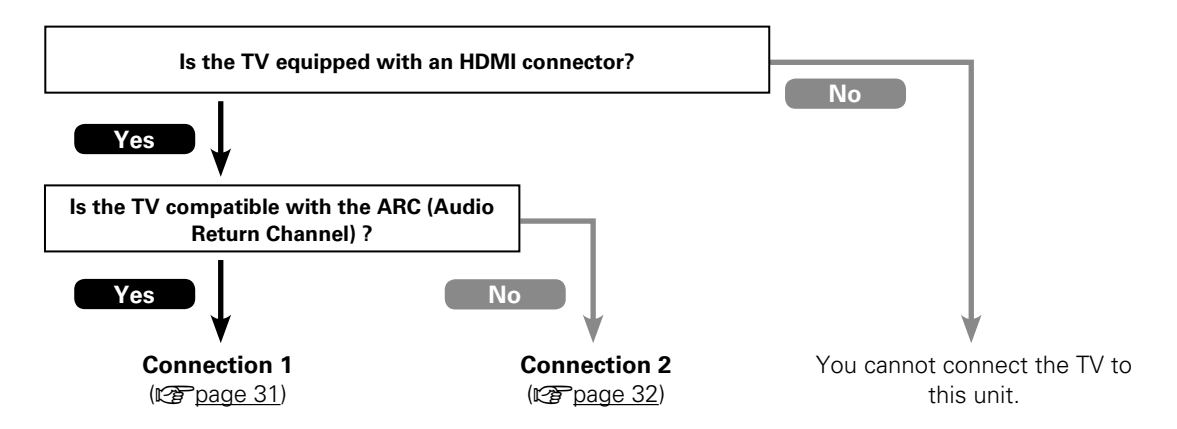

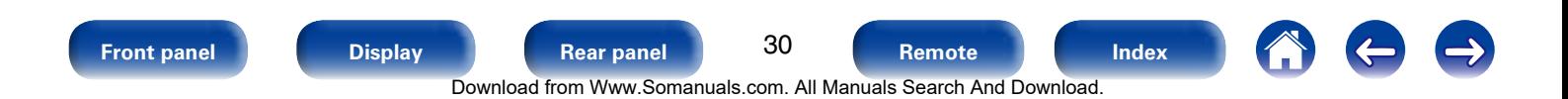

<span id="page-30-0"></span>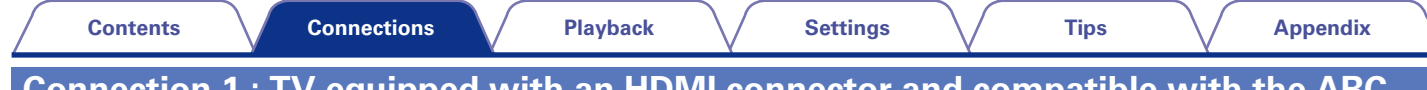

### <span id="page-30-1"></span>**Connection 1 : TV equipped with an HDMI connector and compatible with the ARC (Audio Return Channel)**

Use an HDMI cable to connect a TV that is compatible with the ARC function to this unit. Set "HDMI Control" ( $\mathbb{Z}$ ) [page 145](#page-144-1)) to "On" when using a TV that supports the ARC function.

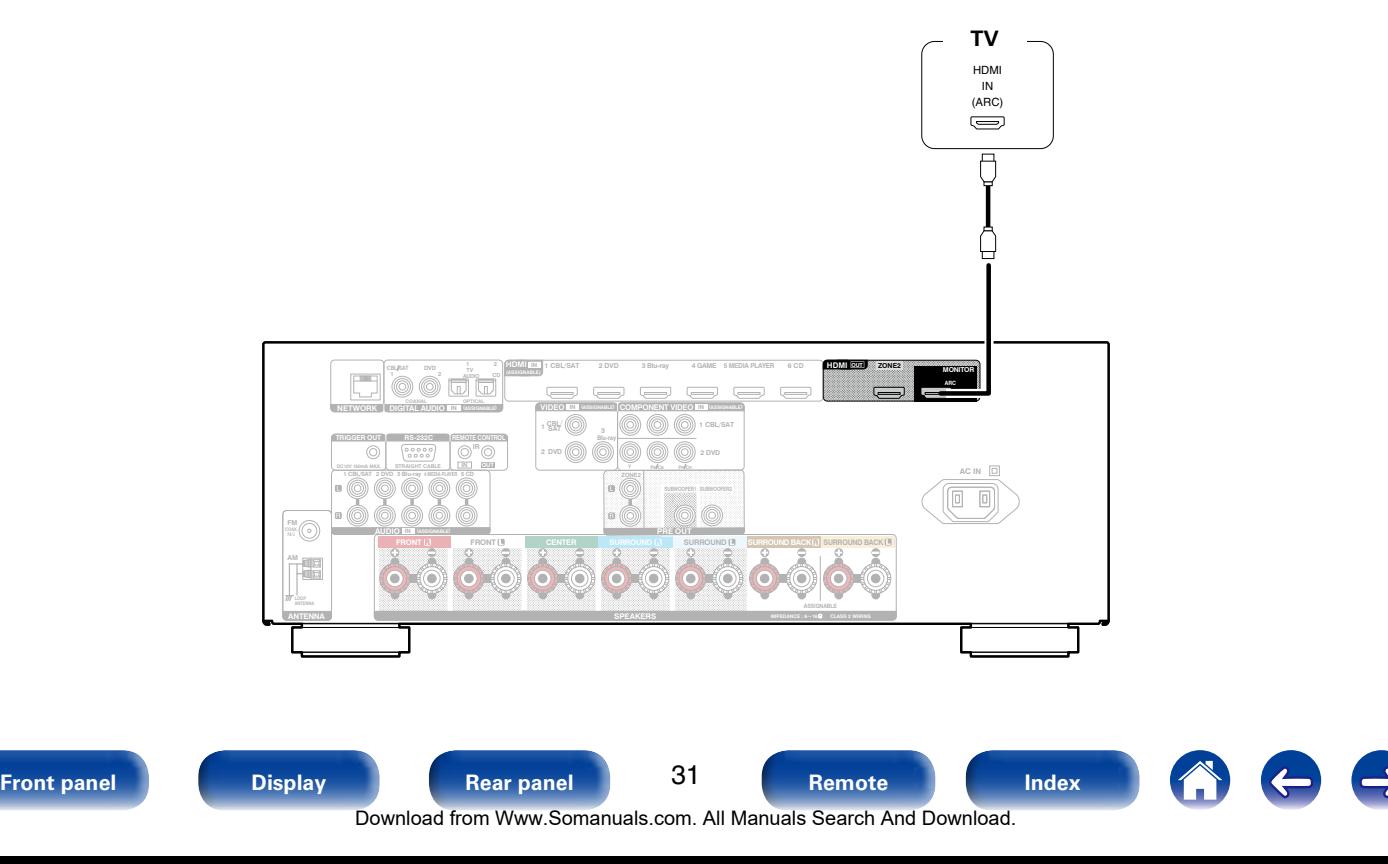

<span id="page-31-0"></span>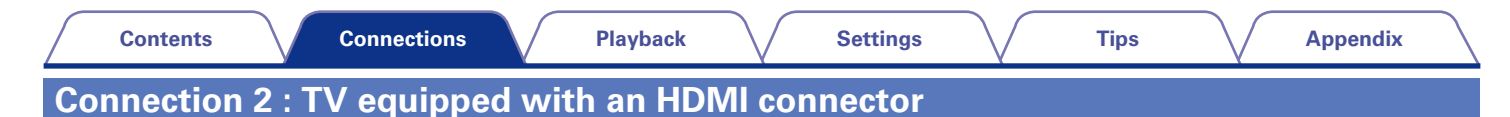

<span id="page-31-1"></span>Use an HDMI cable to connect the TV to this unit.

To listen to audio from TV on this unit, use an optical cable to connect the TV to this unit.

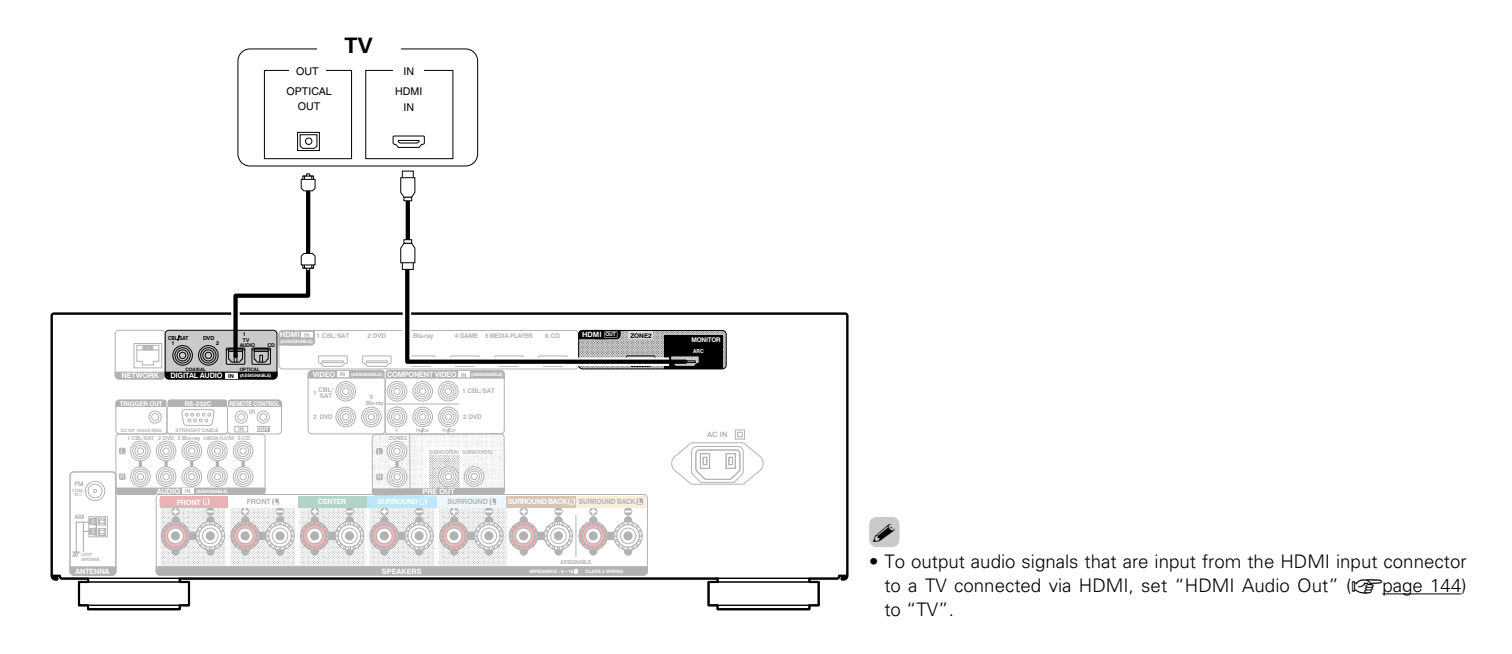

### <span id="page-32-1"></span><span id="page-32-0"></span>**Connecting a playback device**

This unit is equipped with three types of video input connectors (HDMI, component video and composite video) and one type of video output connector (HDMI).

Select input connectors on this unit according to the connectors equipped on the device you want to connect.

If the device connected to this unit is equipped with an HDMI connector, it is recommended to use HDMI connections.

In the HDMI connection, audio and video signals can be transmitted through a single HDMI cable.

- Connecting a set-top box (Satellite tuner/cable TV) (verbage 34)
- Connecting a DVD player ( $\sqrt{p}$  [page 35](#page-34-1))
- Connecting a video camcorder or other device (veralled 36)

### $\rightarrow$

- • Connect devices to this unit as indicated by the input sources printed on the audio/video input connectors of this unit.
- This unit can change the source that is assigned to the HDMI IN, DIGITAL AUDIO IN, COMPONENT VIDEO IN, VIDEO IN and AUDIO IN connectors. How to change the source assigned to connectors ( $\sqrt{p}$  [page 149 "Input Assign"\)](#page-148-1).

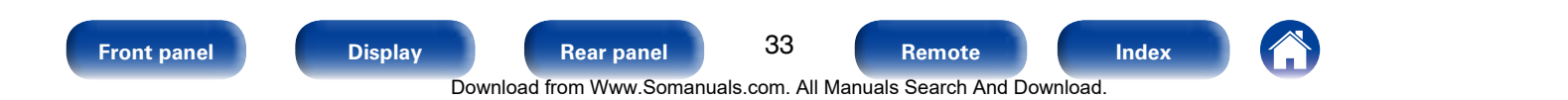

<span id="page-33-0"></span>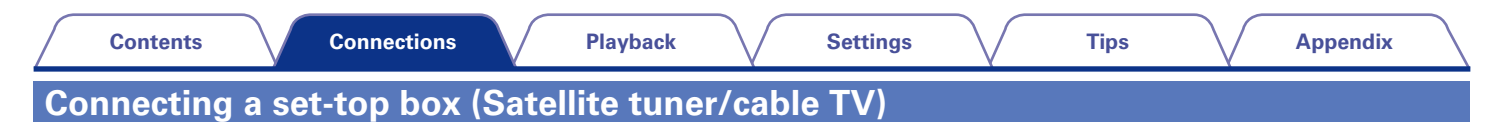

<span id="page-33-1"></span>This explanation uses the connection with a satellite tuner/cable TV STB as an example.

Select input connectors on this unit according to the connectors equipped on the device you want to connect.

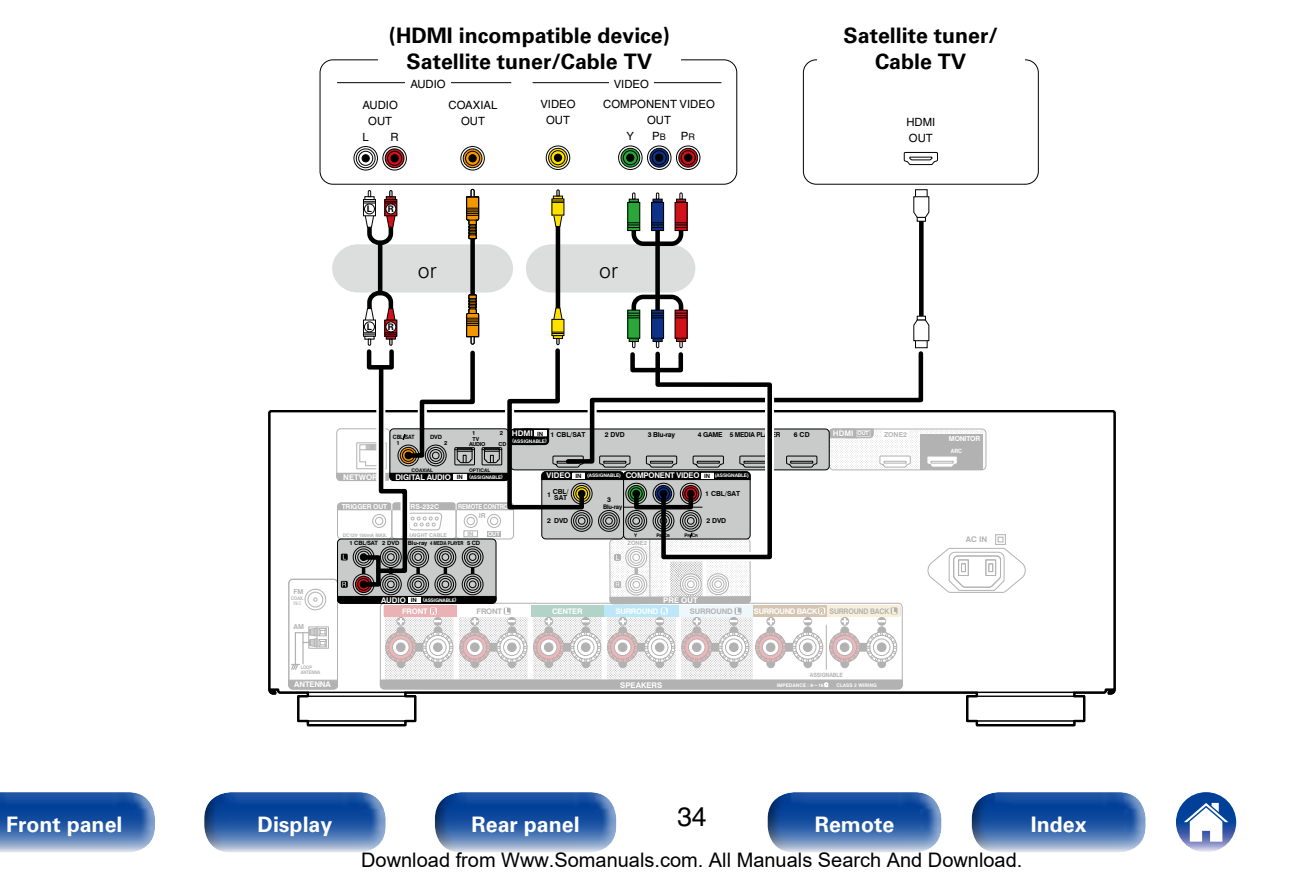

<span id="page-34-0"></span>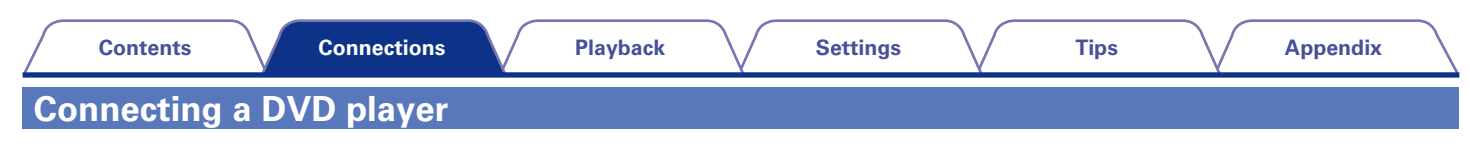

<span id="page-34-1"></span>This explanation uses the connection with a DVD players as an example.

Select input connectors on this unit according to the connectors equipped on the device you want to connect.

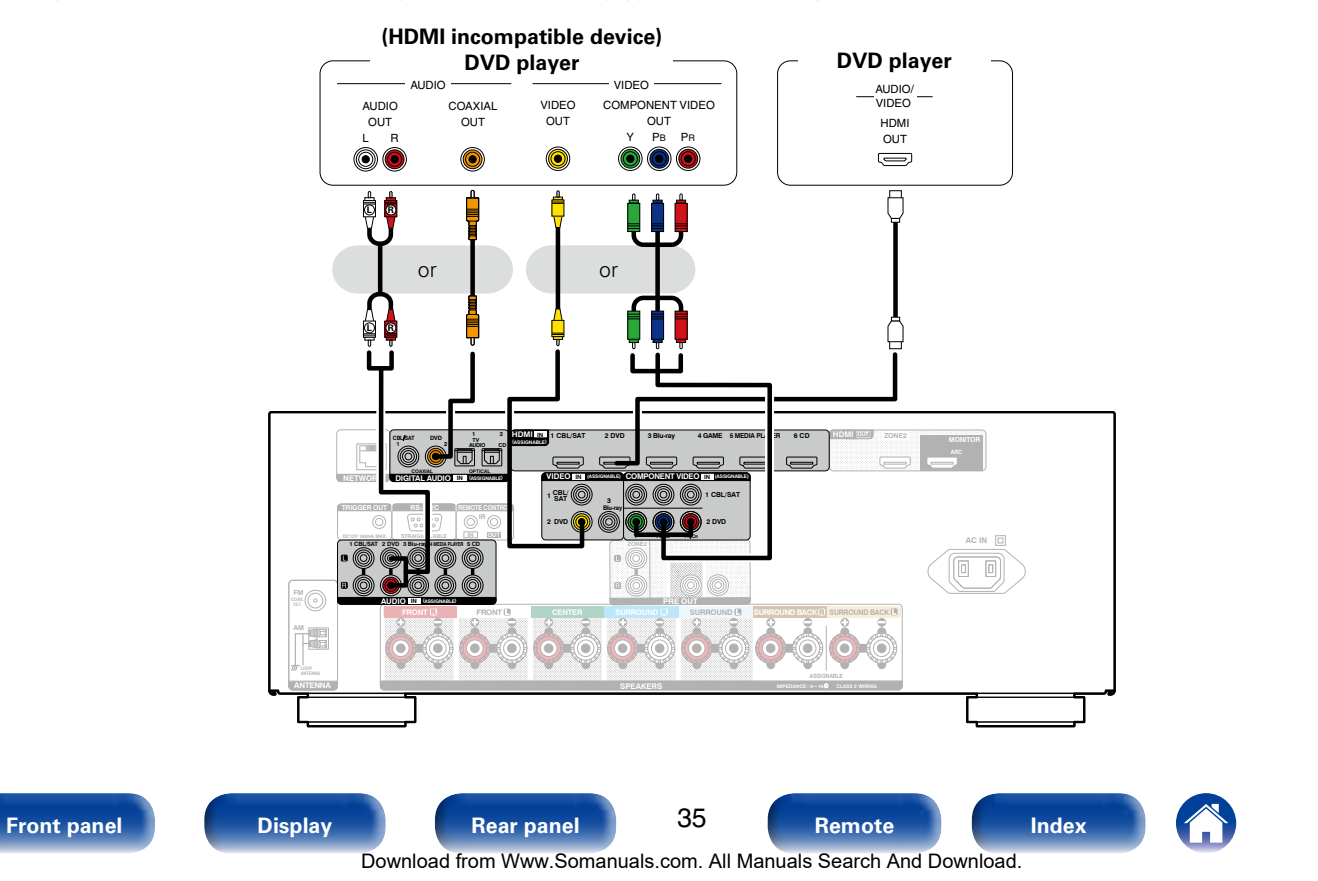

<span id="page-35-0"></span>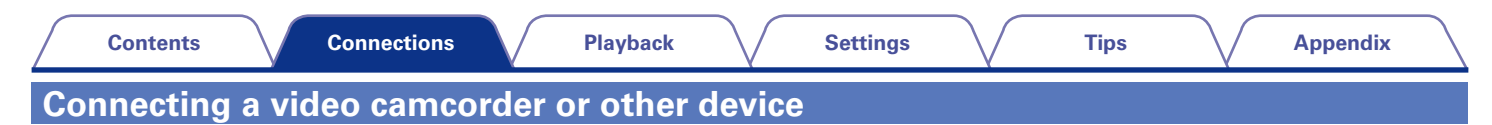

<span id="page-35-1"></span>This explanation uses the connection with a video camcorders as an example. Connect a playback device to this unit, such as a video camcorder or game console.

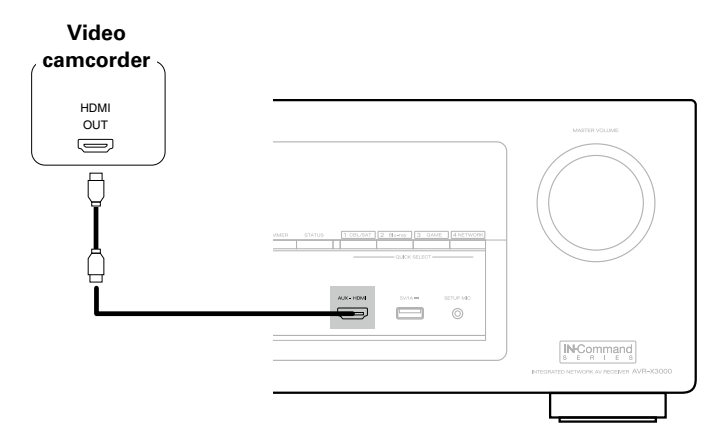

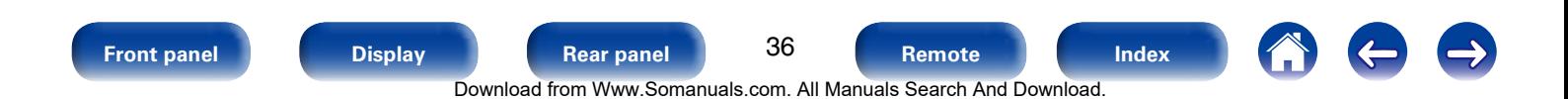
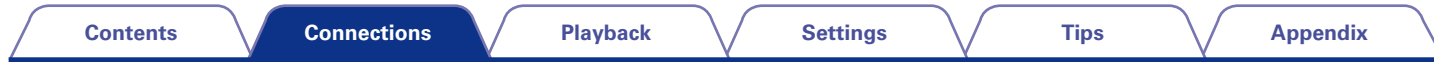

# <span id="page-36-0"></span>**Connecting an iPod or USB memory device to the USB port**

To connect an iPod to this unit, use the USB adapter cable that was supplied with the iPod. For operating instructions see ["Playing an iPod" \(](#page-47-0)ver page 48) or ["Playing a USB memory device" \(](#page-51-0)ver page 52).

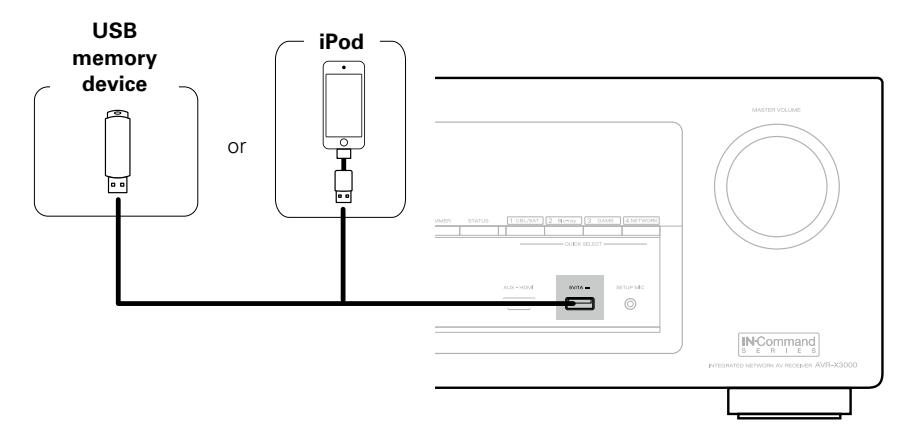

### %

• Denon does not quarantee that all USB memory devices will operate or receive power. When using a portable USB hard disk drive (HDD) which came with an AC adapter, use that device's supplied AC adapter.

#### **NOTE**

- USB memory devices will not work via a USB hub.
- It is not possible to use this unit by connecting the unit's USB port to a PC via a USB cable.
- • Do not use an extension cable when connecting a USB memory device. This may cause radio interference with other devices.

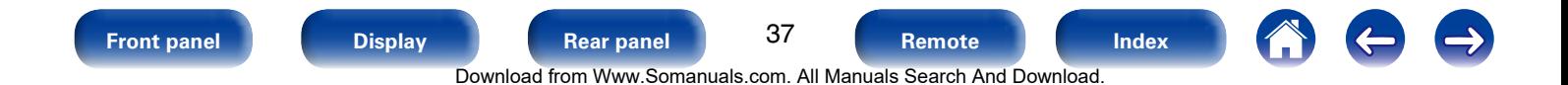

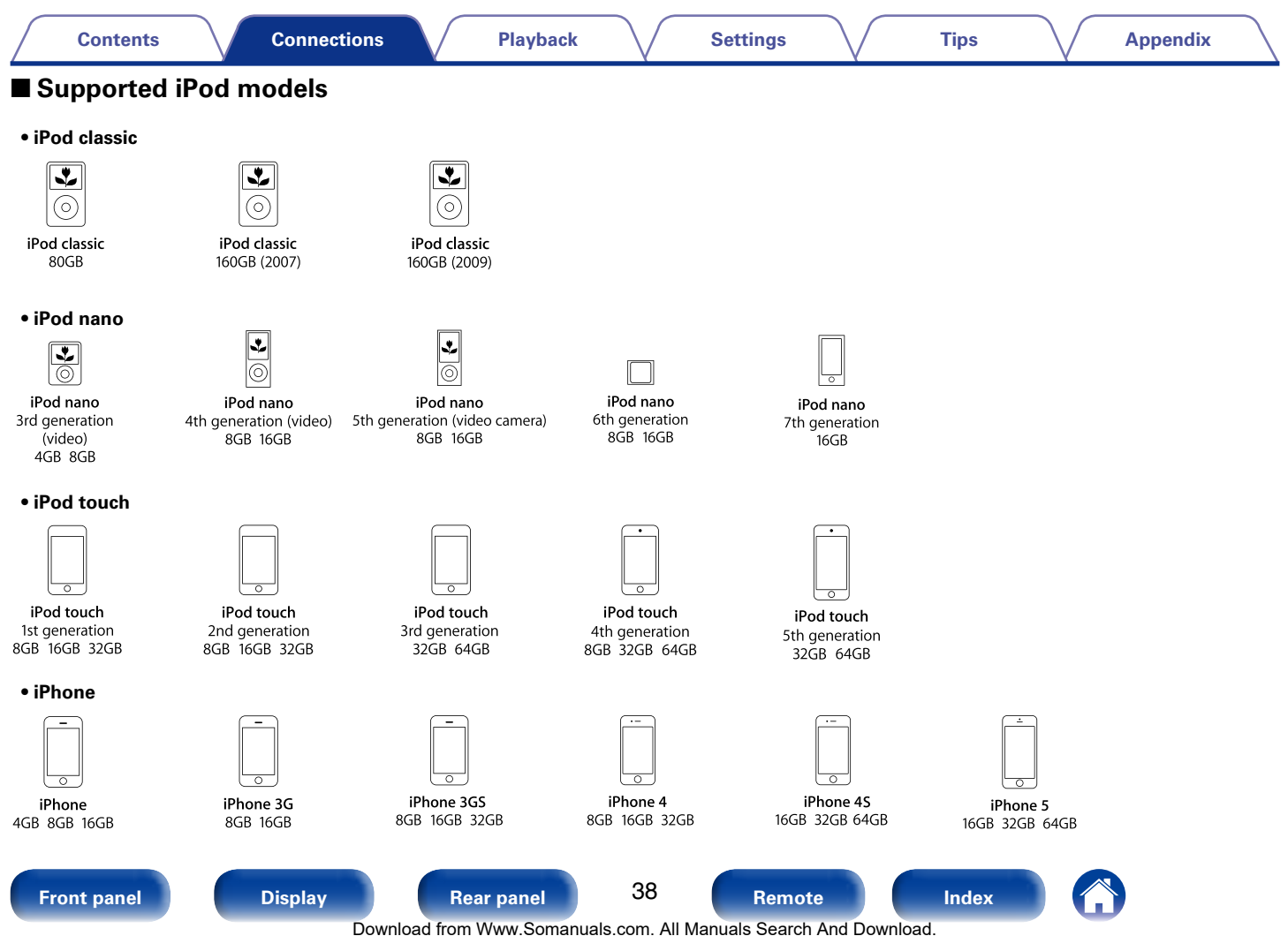

<span id="page-38-0"></span>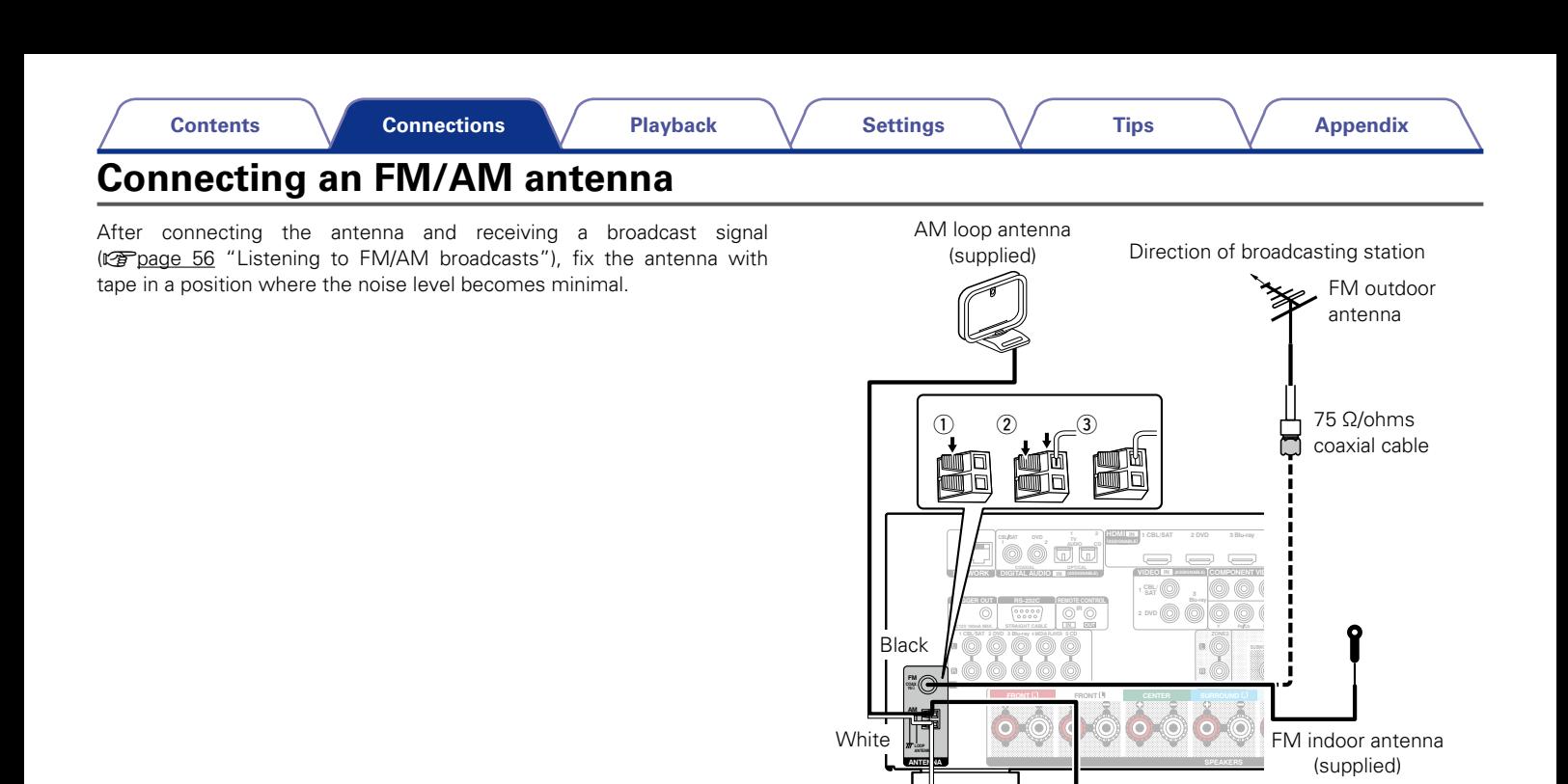

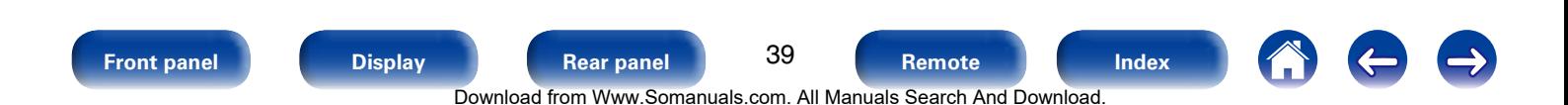

AM outdoor

antenna Ground

### ■ AM loop antenna assembly

- **1 Put the stand section through the bottom of the loop antenna from the rear and bend it forward.**
- **2 Insert the projecting part into the square hole in the stand.**

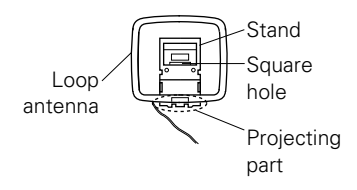

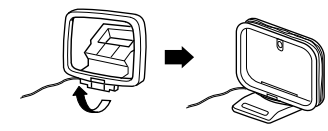

### **E** Using the AM loop antenna

### **Suspending on a wall**

Suspend directly on a wall without assembling.

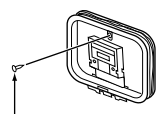

Nail, tack, etc.

### **Standing alone**

Use the procedure shown above to assemble.

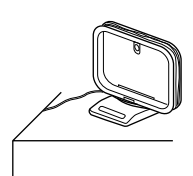

#### **NOTE**

- Do not connect two FM antennas simultaneously.
- Even if an external AM antenna is used, do not disconnect the AM loop antenna.
- • Make sure the AM loop antenna lead terminals do not touch metal parts of the panel.
- If the signal has noise interference, connect the ground terminal (GND) to reduce noise.
- If you are unable to receive a good broadcast signal, we recommend installing an outdoor antenna. For details, inquire at the retail store where you purchased the unit.

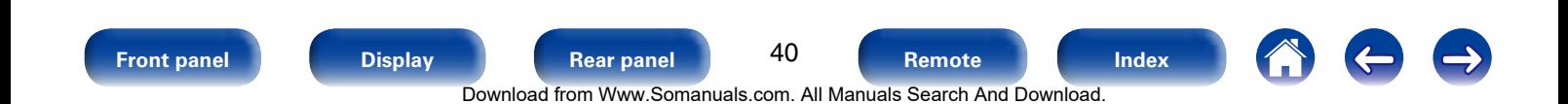

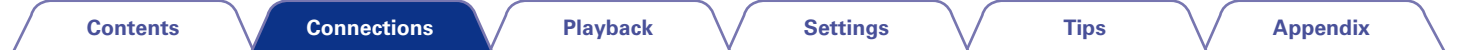

# <span id="page-40-0"></span>**Connecting to a home network (LAN)**

You can connect this unit to your home network (LAN) to perform various types of playbacks and operations as follows.

- • Playback of network audio such as Internet Radio and from your media server(s)
- • Playback of music content from online streaming services
- Using the Apple AirPlay function
- Operation on this unit via the network
- Firmware Update

 $\mathscr{L}$ 

- • With this unit, it is possible to use the DHCP and Auto IP functions to make the network settings automatically.
- When using this unit with the broadband router's DHCP function enabled, this unit automatically performs the IP address setting and other settings.
- When using this unit connected to a network with no DHCP function, make the settings for the IP address, etc., at "Network" (ver[page 168](#page-167-0)).

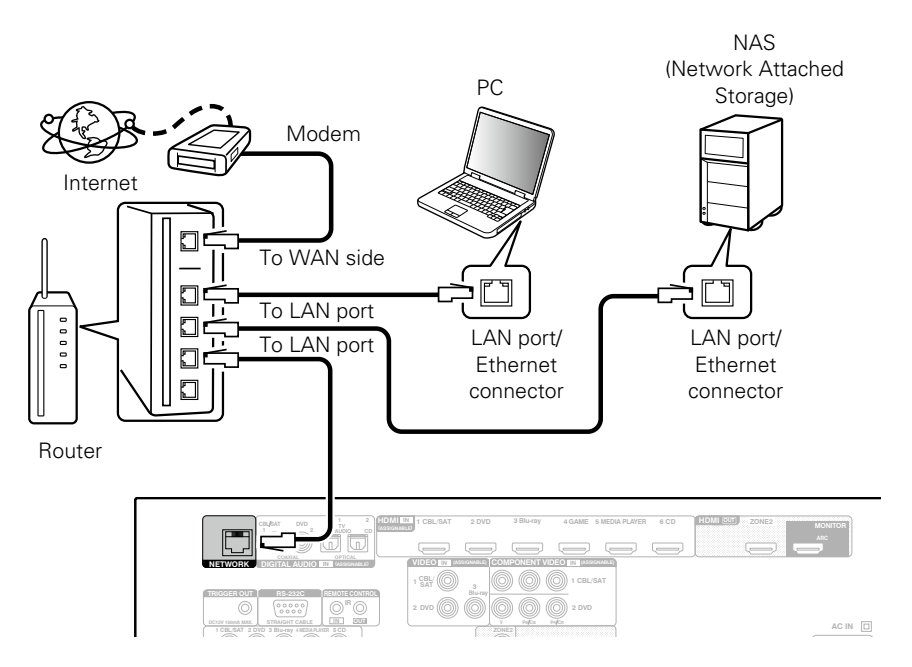

**For connections to the Internet, contact an ISP (Internet Service Provider) or a computer shop.**

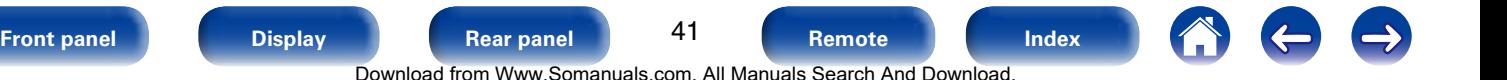

### %

- When using this unit, we recommend you use a router equipped with the following functions:
	- • Built-in DHCP server

This function automatically assigns IP addresses on the LAN.

• Built-in 100BASE-TX switch

When connecting multiple devices, we recommend a switching hub with a speed of 100 Mbps or greater.

- Use only a shielded STP or ScTP LAN cable which is easily available at electronics stores (CAT-5 or greater recommended).
- The normal shielded-type LAN cable is recommended. If a flat-type cable or unshielded-type cable is used, other devices could be affected by noise.

#### **NOTE**

- The types of routers that can be used depend on the ISP. Contact your ISP or a computer shop for details.
- This unit is not compatible with PPPoE. A PPPoE-compatible router is required if you have a contract for a type of line set by PPPoE.
- Do not connect an NETWORK connector directly to the LAN port/ Ethernet connector on your computer.

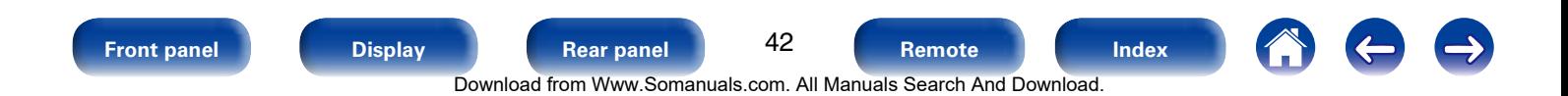

# **Connecting an external control device**

# **REMOTE CONTROL jacks**

If this unit is installed in a location that is out of range of the signal from the remote control unit (such as when installed in a cabinet), you can still operate the unit and the devices connected to it by using a commercially available IR receiver.

You can also use it to remotely control ZONE2 (another room).

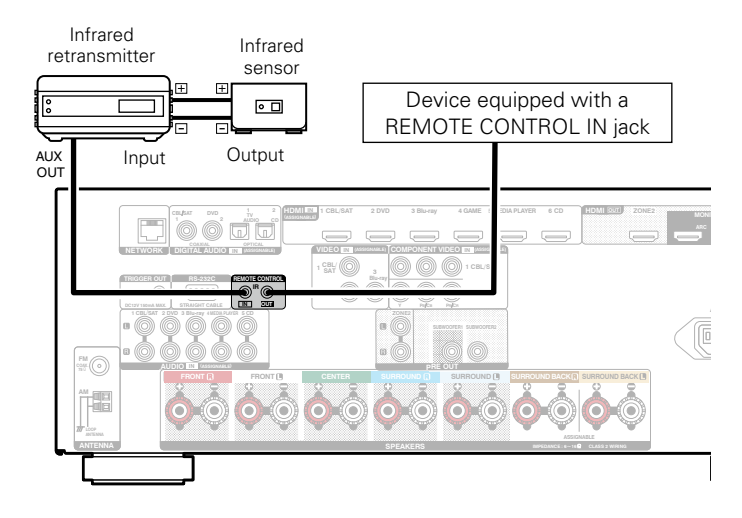

# **TRIGGER OUT jack**

When a device with TRIGGER IN jack is connected, the connected device's power on/standby can be controlled through linked operation to this unit. The TRIGGER OUT jack outputs a maximum 12 V DC /150 mA electrical signal.

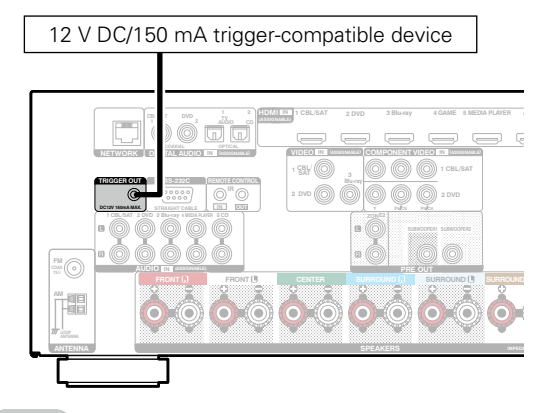

### **NOTE**

- Use a monaural mini-plug cable for connecting the TRIGGER OUT jack. Do not use a stereo mini-plug cable.
- If the permissible trigger input level for the connected device is larger than 12 V DC/150 mA, or has shorted, the TRIGGER OUT jack cannot be used. In this case, turn off the power to the unit, and disconnect it.

**[Front panel](#page-9-0) [Display](#page-12-0) [Rear panel](#page-14-0) [Remote](#page-17-0) [Index](#page-223-0)**

43

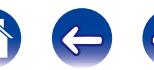

Download from Www.Somanuals.com. All Manuals Search And Download.

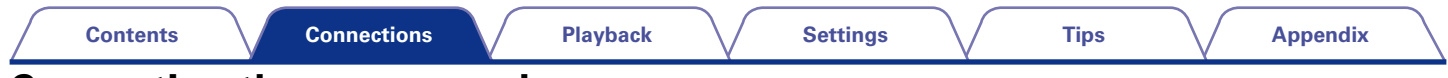

# **Connecting the power cord**

After completing all the connections, insert the power plug into the power outlet.

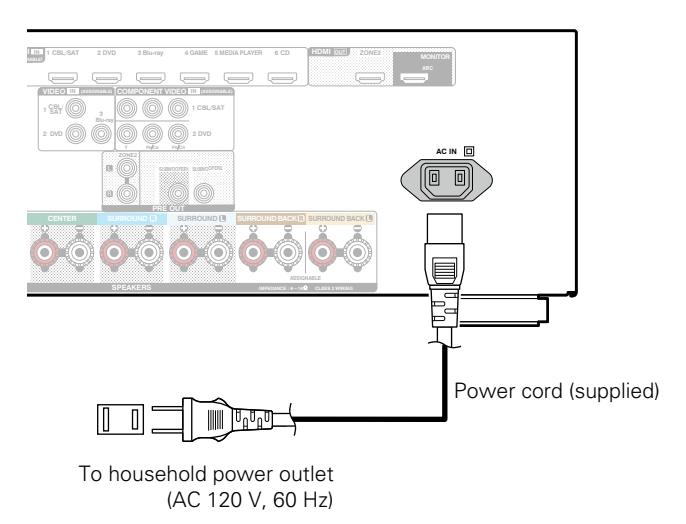

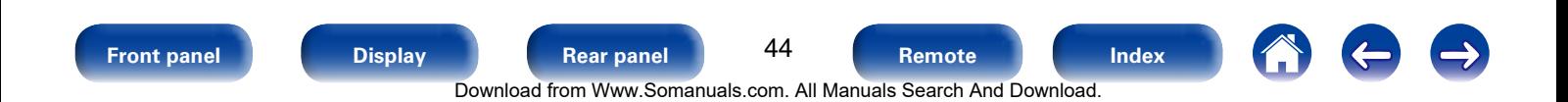

<span id="page-44-0"></span>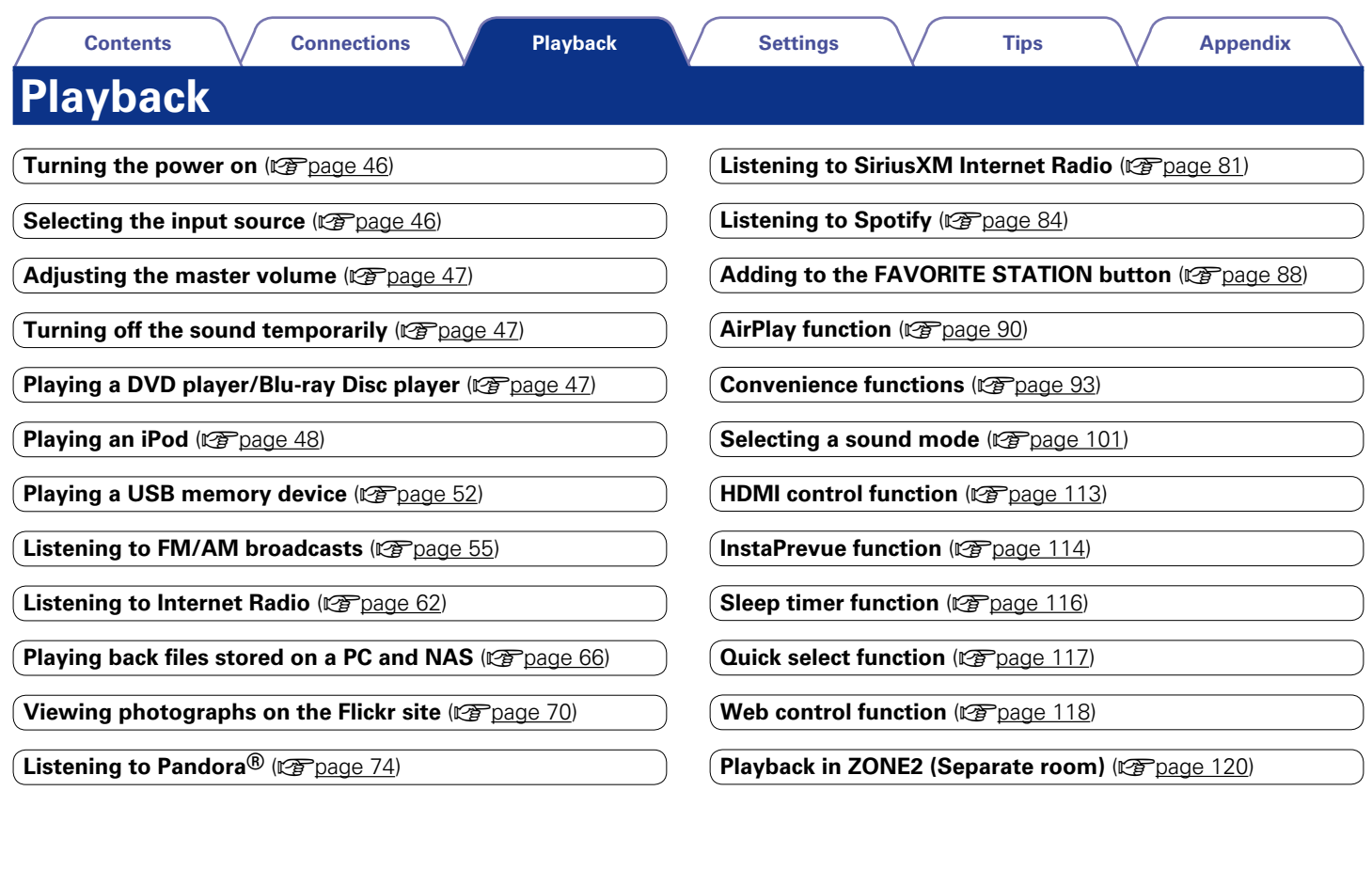

600 **[Front panel](#page-9-0) [Display](#page-12-0) [Rear panel](#page-14-0) 15 [Remote](#page-17-0) [Index](#page-223-0)** 45 Download from Www.Somanuals.com. All Manuals Search And Download.

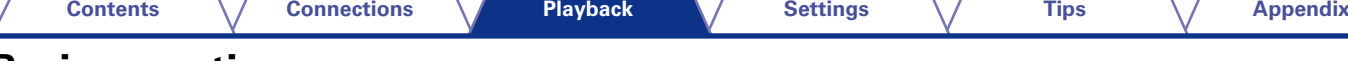

# **Basic operation**

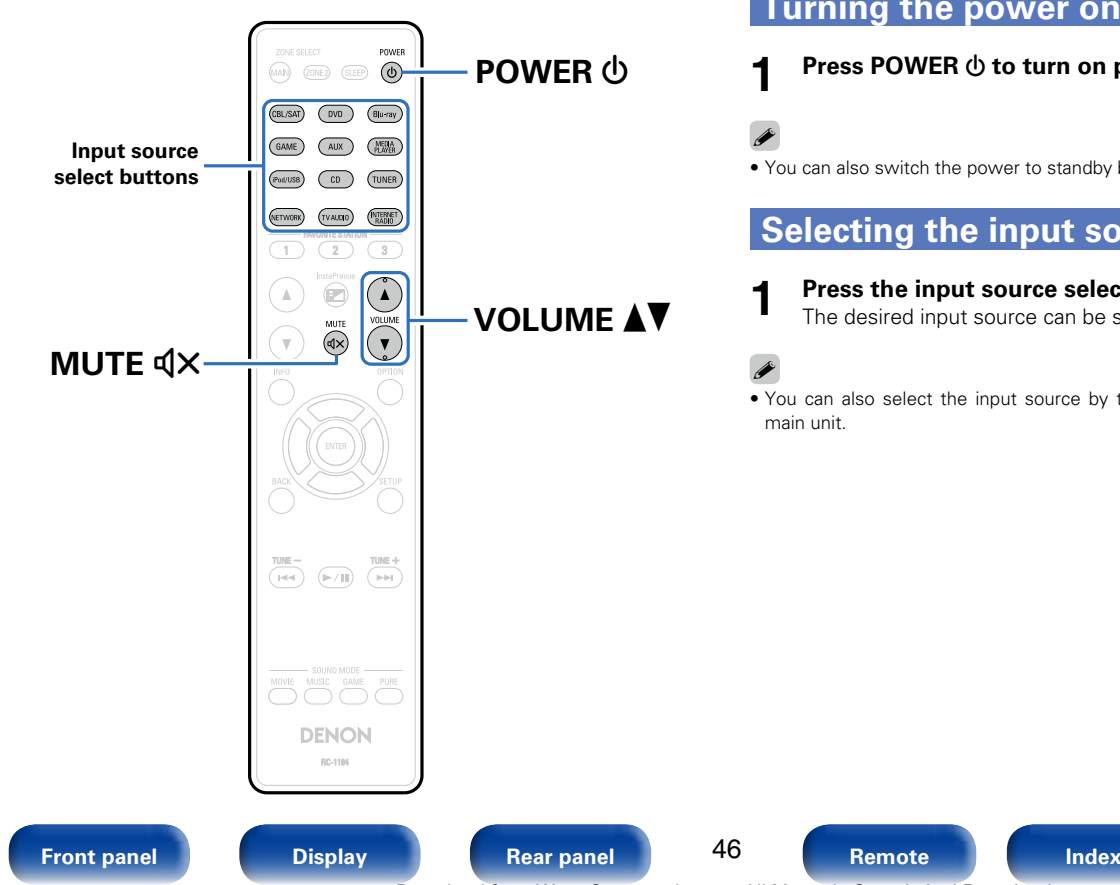

# <span id="page-45-0"></span>**Turning the power on**

**Press POWER**  $\psi$  **to turn on power to the unit.** 

• You can also switch the power to standby by pressing  $\Phi$  on the main unit.

# <span id="page-45-1"></span>**Selecting the input source**

- **1 Press the input source select button to be played back.** The desired input source can be selected directly.
- You can also select the input source by turning SOURCE SELECT knob on the main unit.

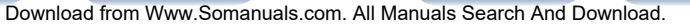

# <span id="page-46-0"></span>**Adjusting the master volume**

### **Use VOLUME ▲▼ to adjust the volume.**

• The variable range differs according to the input signal and channel level setting.

### %

• You can also adjust the master volume by turning MASTER VOLUME on the main unit.

# <span id="page-46-1"></span>**Turning off the sound temporarily**

### **Press MUTE**  $\triangleleft$  **X.**

- "MUTE" indicator on the display flashes.
- $d$ **X** appears on the TV screen.

# %

- The sound is reduced to the level set at ["Mute Level" \(](#page-137-0) $\sqrt{p}$  page 138).
- To cancel, press MUTE  $\mathbf{d}$ X again. Muting can also be cancelled by adjusting the master volume.

# <span id="page-46-2"></span>**Playing a DVD player/Blu-ray Disc player**

The following describes the procedure for playing DVD player/Blu-ray Disc player.

**1 Prepare for playback.**<br> **1** ① Turn on the power of the TV, subwoofer and player.  $\hat{v}(2)$  Change the TV input to the input of this unit.

- **2** Press POWER  $\uplus$  to turn on power to the unit.
- **3 Press DVD or Blu-ray to switch an input source for a player used for playback.**
- **4 Play the DVD player or Blu-ray Disc player.**

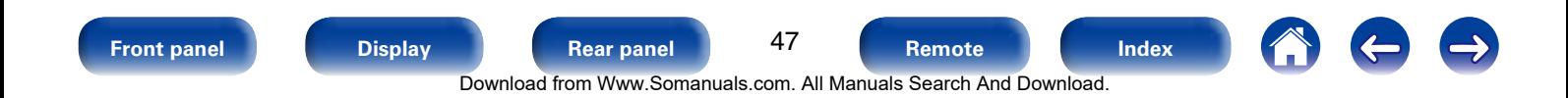

<span id="page-47-0"></span>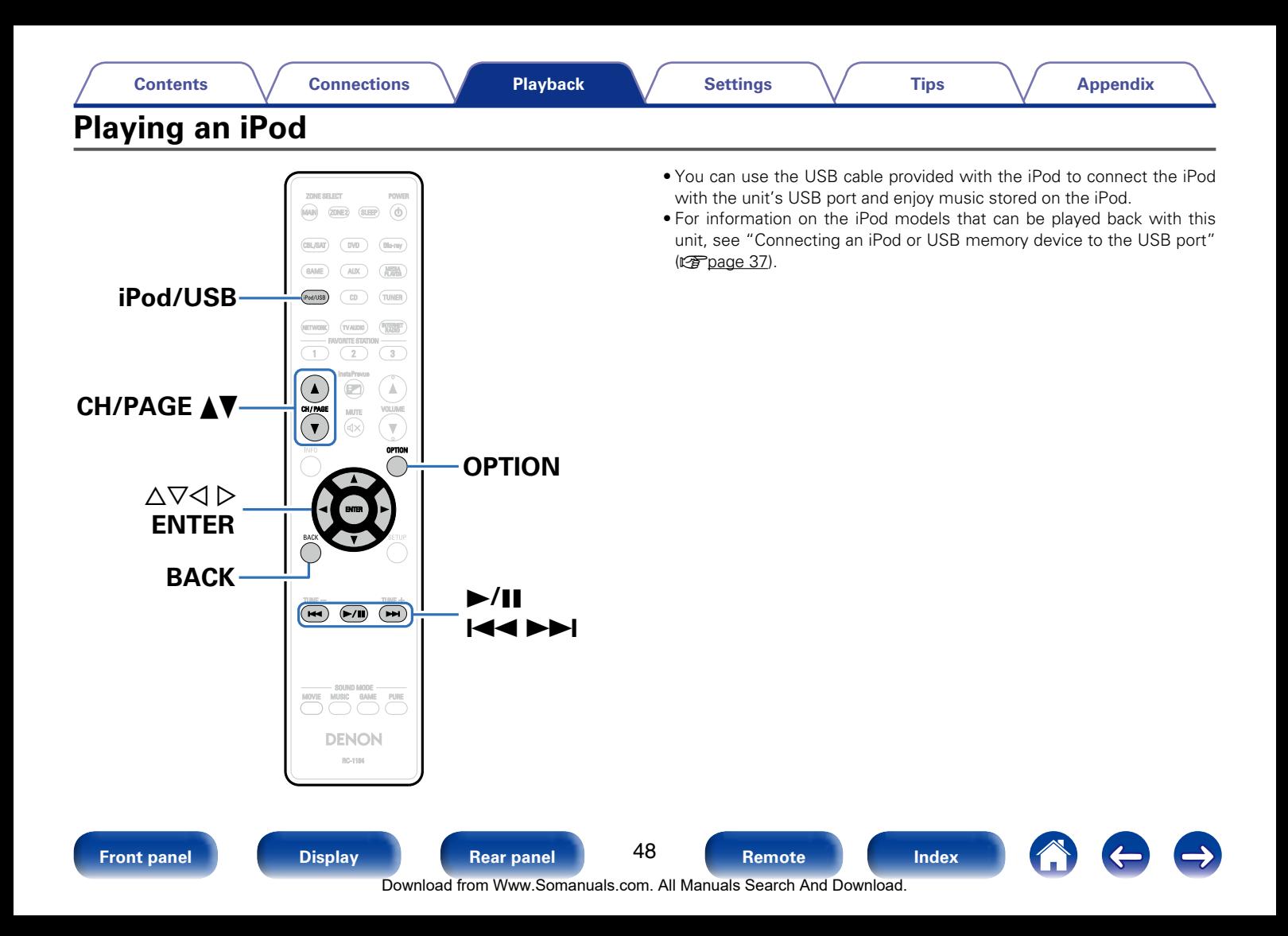

# **Listening to music on an iPod**

**1 Connect the iPod to the USB port (** $\sqrt{p}$  **[page 37\)](#page-36-0).** 

### **2 Press iPod/USB to switch the input source to "iPod/ USB".**

"Browse From iPod" is displayed on the display of this unit. • Nothing is displayed on the TV screen.

### **3 Operate iPod itself directly while seeing the iPod screen to play back music.**

### %

- The iPod display modes include "From iPod" and "On-Screen". By default, "From iPod", where you directly operate the iPod itself while looking at the iPod screen, is set.
- To change to "On-Screen", where you perform operations while having the iPod information displayed on the TV screen, see ["Setting operation mode \(iPod Browse](#page-49-0) [Mode\)" \(](#page-49-0) $\sqrt{p}$ page 50).

#### **NOTE**

- Depending on the type of iPod and the software version, some functions may not operate.
- Note that Denon will accept no responsibility whatsoever for any problems arising with the data on an iPod when using this unit in conjunction with the iPod.

## ■ Playing the AirPlay ( $\mathbb{Z}$  [page 90\)](#page-89-0)

■ Operations available through the OPTION **button**

• Setting operation mode (iPod Browse Mode) ( $\sqrt{\mathcal{P}(\mathcal{P})}$  bage 50)

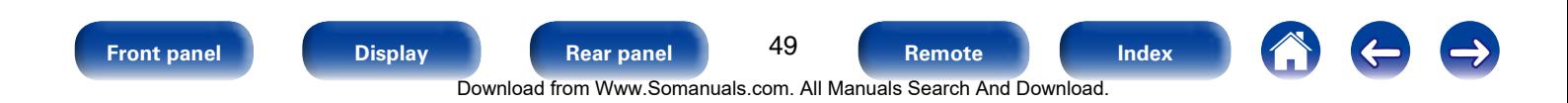

# <span id="page-49-0"></span>**Setting operation mode (iPod Browse Mode)**

In this mode, various lists and screens during playback on the iPod are displayed on the TV screen.

This section describes the steps up to playing back tracks on the iPod in "On-Screen".

**1 Press OPTION.**<br>The option menu screen is displayed.

### **2 Select "iPod Browse Mode", then press ENTER.**

The "iPod Browse Mode" screen is displayed.

### **3 Use ◯**  $\triangleright$  **to select "On-Screen", then press ENTER.**

- English letters, numbers and certain symbols are displayed. Incompatible characters are displayed as "." (period).
- • Operations available for "On-Screen" and "From iPod" are listed below.

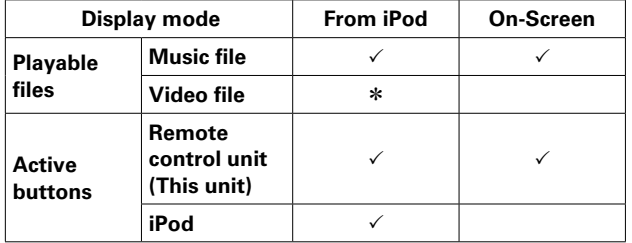

\* Only the sound is played.

### **4 Use**  $\triangle \nabla$  to select the file to be played, then press ENTER. Playback starts.

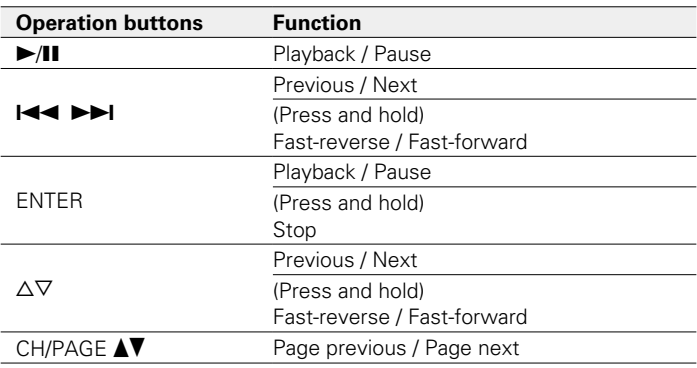

# **g**

• The display switches between track title, artist name, and album title etc. each time the STATUS button is pressed during playback with "iPod Browse Mode" set to "On-Screen".

### ■ Operations available through the OPTION **button**

- Performing repeat playback (Repeat) ( $\sqrt{P}$ [page 94\)](#page-93-0)
- Performing random playback (Random) ( $\sqrt{P}$ [page 94\)](#page-93-1)

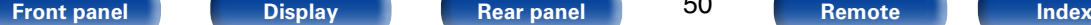

50

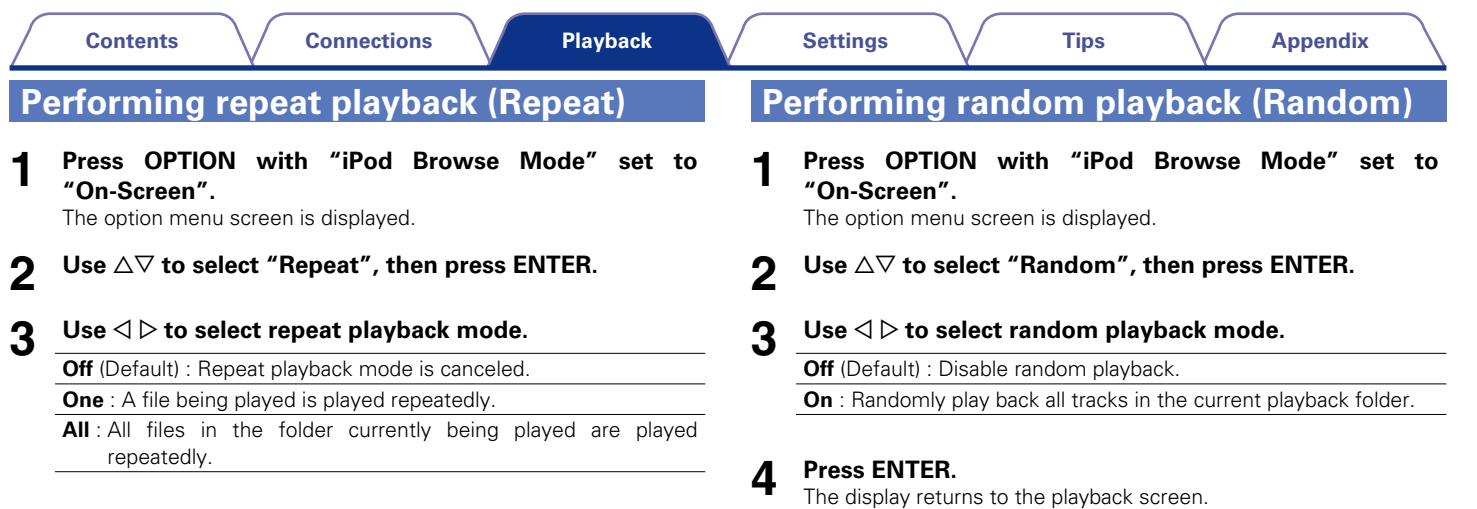

 $\overline{\mathscr{O}}$ 

**4 Press ENTER.**<br>The display returns to the playback screen.

• During random playback, each time playback of a track is completed, another track is randomly selected for playback from tracks in the folder. Therefore, it's possible that you may hear a track played back more than once during random playback.

<span id="page-51-0"></span>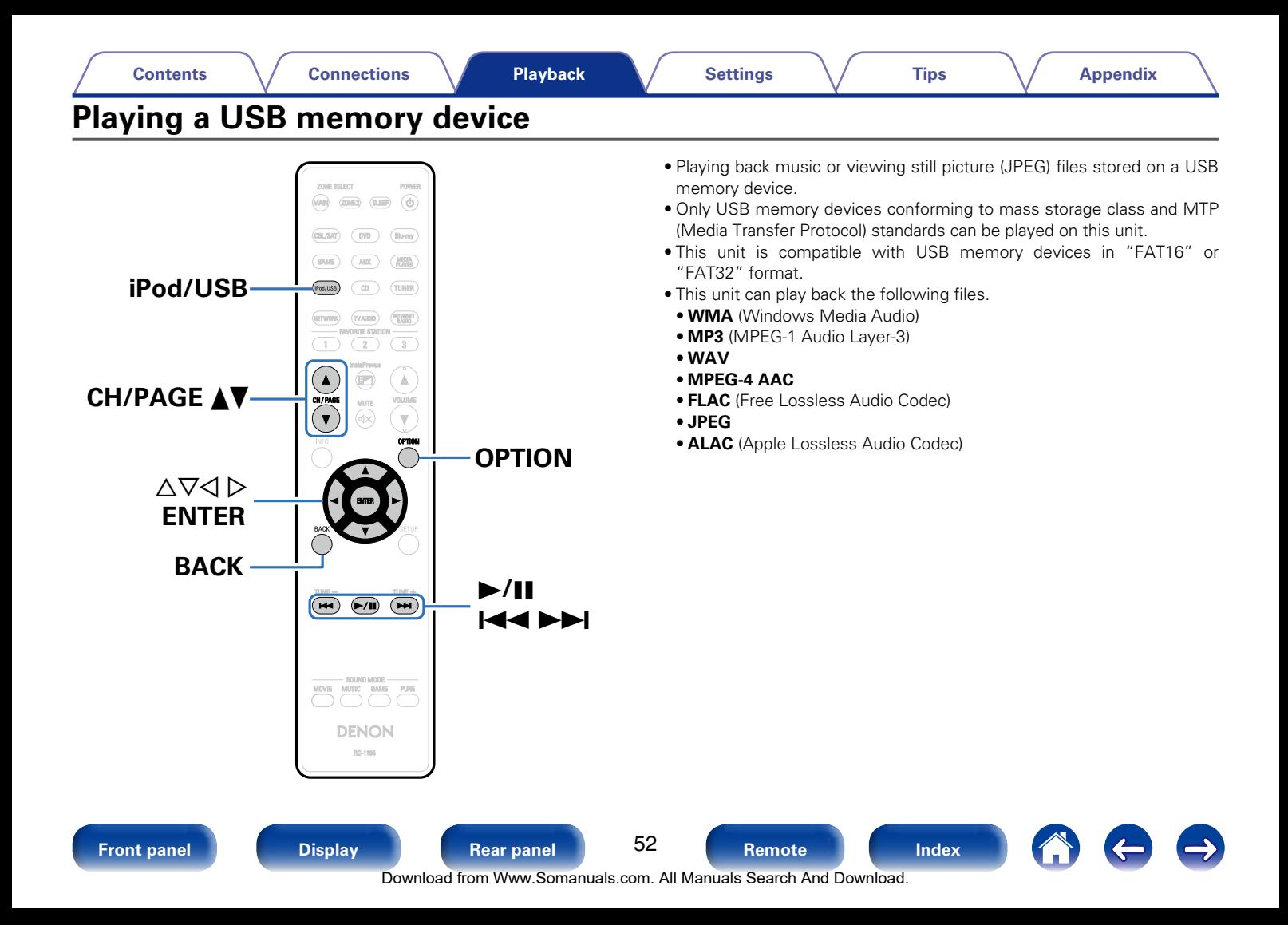

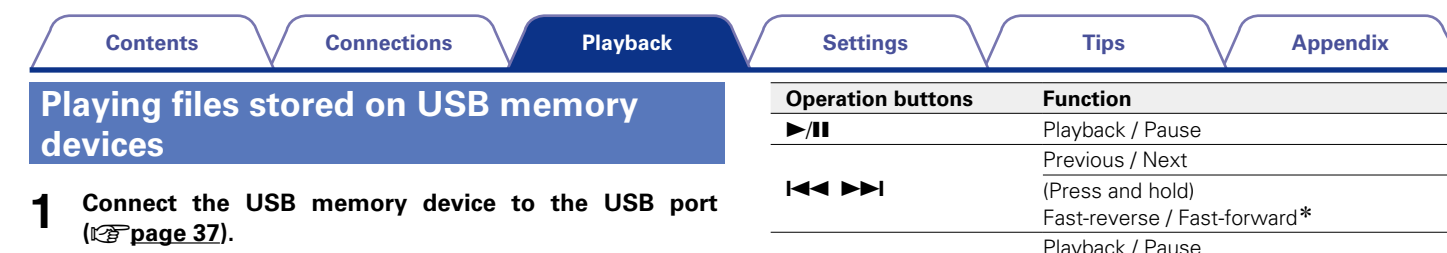

**2 Press iPod/USB to switch the input source to "iPod/ USB".**

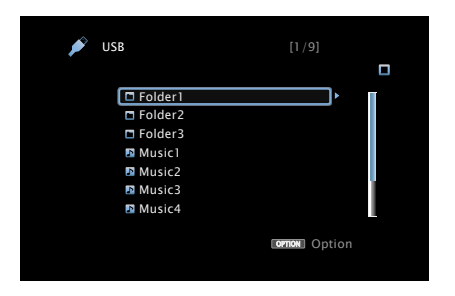

**3** Use  $\triangle \nabla$  to select the file to be played, then press ENTER. Playback starts.

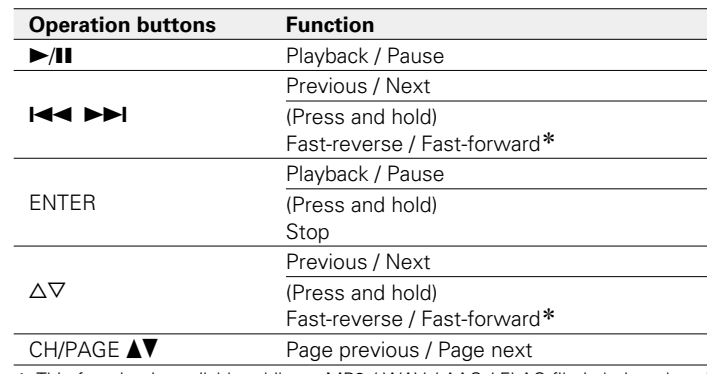

\* This function is available while an MP3 / WAV / AAC / FLAC file is being played back.

### $\blacktriangleright$

• When an MP3 music file includes album art data, the album art can be displayed while playing the file.

#### **NOTE**

• Note that Denon will accept no responsibility whatsoever for any problems arising with the data on a USB memory device when using this unit in conjunction with the USB memory device.

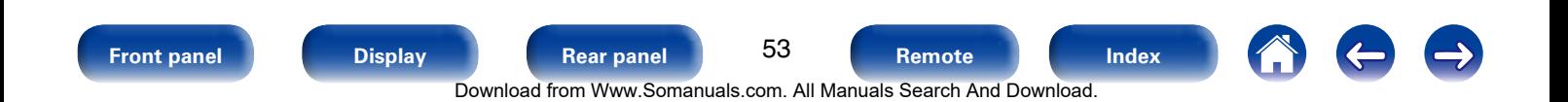

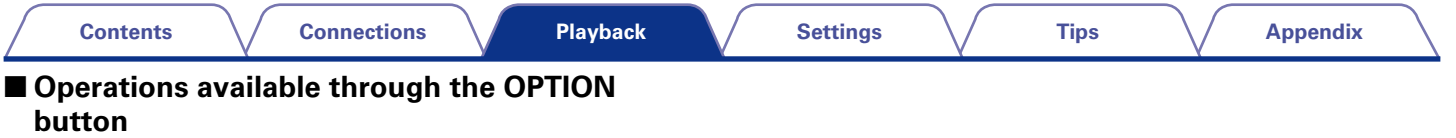

- Searching content with keywords (Text Search) (verbage 96)
- Performing repeat playback (Repeat) ( $\sqrt{p}$  [page 94\)](#page-93-0)
- Performing random playback (Random) ( $\mathbb{Q}$ P[page 94\)](#page-93-1)
- • Playing back still images in sequential order (Slideshow Interval)  $(*z*)$  [page 98](#page-97-0))

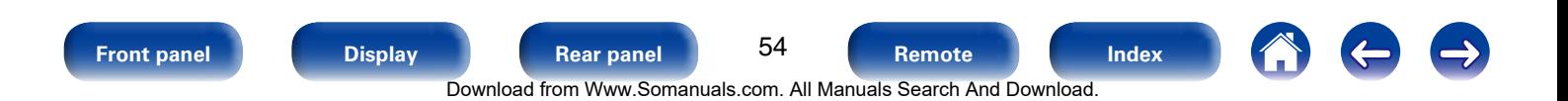

<span id="page-54-0"></span>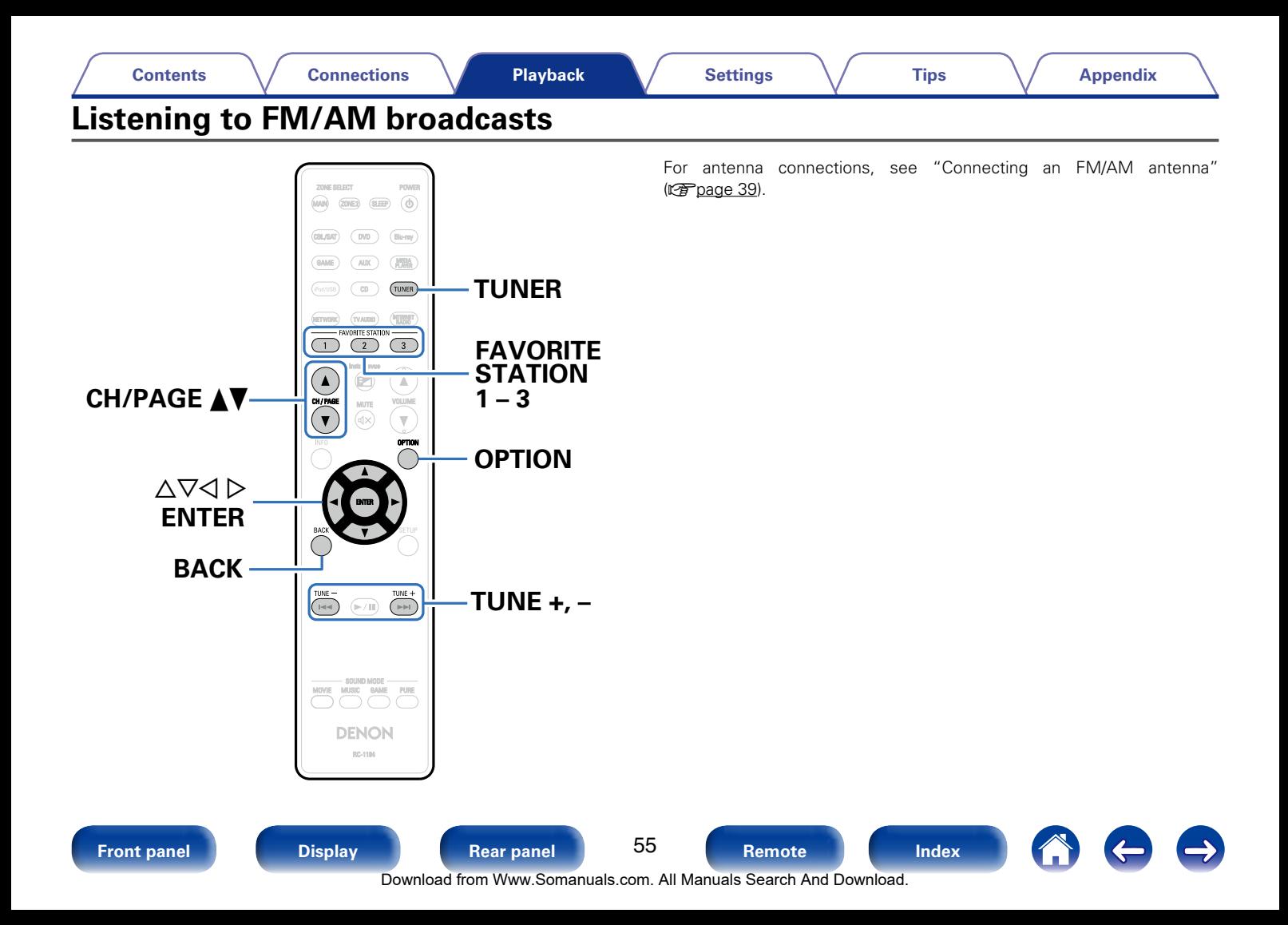

<span id="page-55-0"></span>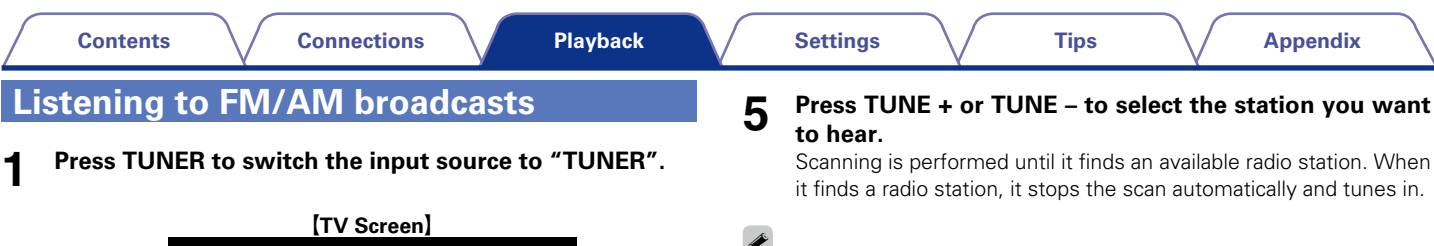

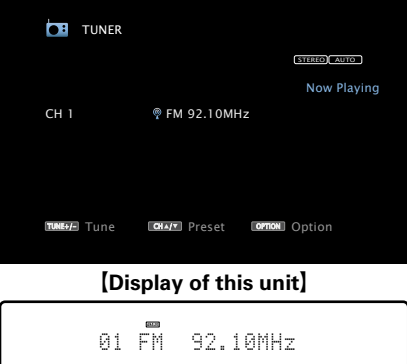

**2 Press OPTION.**<br>The option menu screen is displayed.

- Use  $\triangle \nabla$  to select "FM/AM", then press ENTER.
- **4** Use **⊲**  $\triangleright$  to select "FM" or "AM", then press ENTER.

**FM** : When listening to an FM broadcast.

**AM** : When listening to an AM broadcast.

### **g**

• The modes for receiving FM broadcasts consists of "Auto" mode that automatically searches available broadcast stations and "Manual" mode that lets you tune in using buttons to change the frequency. The default setting is "Auto". You can also use "Direct Tune" to tune in by entering the frequency directly.

In "Auto" mode, you cannot tune in to radio stations if the reception is not good. If this is the case, then use the "Manual" mode or "Direct Tune" to tune in.

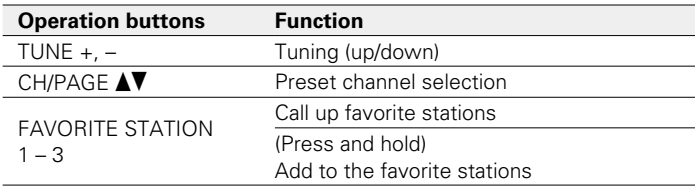

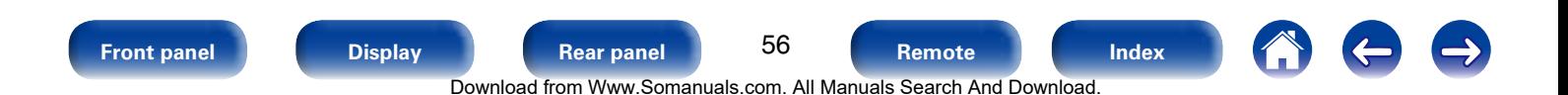

# ■ Adding to the FAVORITE STATION button **(**v**[page 88\)](#page-87-0)**

### ■ Operations available through the OPTION **button**

- Tuning in by entering the radio frequency (Direct Tune) (verbage 57)
- Presetting the current broadcast station (Preset Memory)  $(\sqrt{pT})$ nage 59)
- Changing the tuning mode (Tune Mode) ( $\mathbb{Z}$  [page 58](#page-57-0))
- Tuning in to radio stations and presetting them automatically (Auto Preset Memory) ( $\sqrt{\mathscr{L}}$ [page 60](#page-59-0))
- • Specify a name for the preset broadcast station (Preset Name)  $(*p*)$  page  $60$ )
- Skipping preset broadcast stations (Preset Skip) ( $\sqrt{p}$ P[page 61\)](#page-60-0)

# <span id="page-56-0"></span>**Tuning in by entering the radio frequency (Direct Tune)**

You can enter the receiving frequency directly to tune in.

**1 Press OPTION.**<br>The option menu screen is displayed.

**2 Use**  $\triangle\heartsuit$  to select "Direct Tune", then press ENTER. The direct tuner screen is displayed.

#### **3 Use**  $\triangle$  $\triangledown$  to select a number and press  $\triangleright$ . The screen that lets you enter the frequency is displayed.

 $\bullet$  If  $\triangleleft$  is pressed, the immediately preceding input is cancelled.

### **4 Repeat step 3 and enter the frequency of the radio station you want to hear.**

## **5 When setting is completed, press ENTER.**

The preset frequency is tuned in.

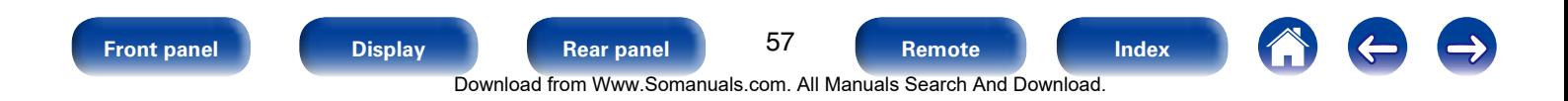

# <span id="page-57-0"></span>**Changing the tuning mode (Tune Mode)**

You can change the mode for tuning into FM broadcasts. If you cannot tune in automatically with "Auto" mode, then change the mode to "Manual" and tune in manually.

**1 Press OPTION.**<br>The option menu screen is displayed.

- **2** Use ∆∇ to select "Tune Mode", then press ENTER.
- 

### **3** Use  $\triangleleft$   $\triangleright$  to select tuning mode, then press ENTER.

**Auto** : Automatically tune to the station.

**Manual** : Manually tune to the station.

# **Listening to preset stations**

**Use CH/PAGE ▲▼ to select the desired preset channel.** 

## **g**

• You can also select preset broadcast stations by pressing TUNER PRESET CH + or TUNER PRESET CH – on the main unit.

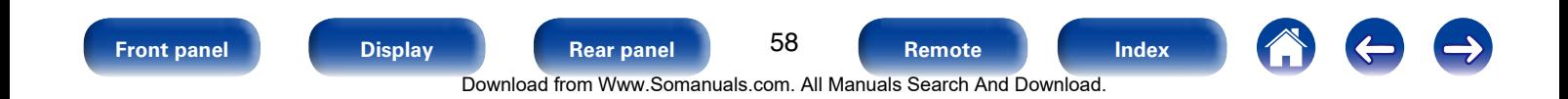

#### **[Contents](#page-1-0) [Connections](#page-19-0) [Settings](#page-123-0) [Tips](#page-180-0) [Appendix](#page-197-0)**

# <span id="page-58-0"></span>**Presetting the current broadcast station (Preset Memory)**

Your favorite broadcast stations can be preset so that you can tune them in easily. Up to 56 stations can be preset.

### **1 Tune in the broadcast station you want to preset (**v**[page 56 "Listening to FM/AM broadcasts"\)](#page-55-0).**

**2 Press OPTION.**<br>The option menu screen is displayed.

- **3 Use**  $\triangle \nabla$  to select "Preset Memory", then press ENTER. The list of already preset channels is displayed.
- **4** Use  $\triangle \nabla$  to select the channel you want to preset, then **press ENTER.**

The current broadcast station that is preset.

• To preset other stations, repeat steps 1 to 4.

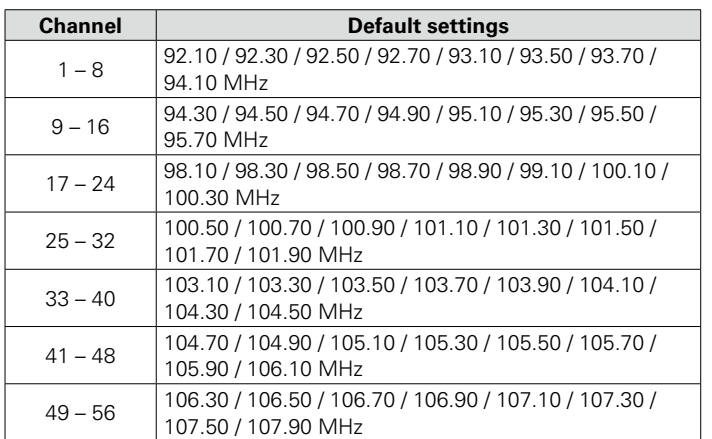

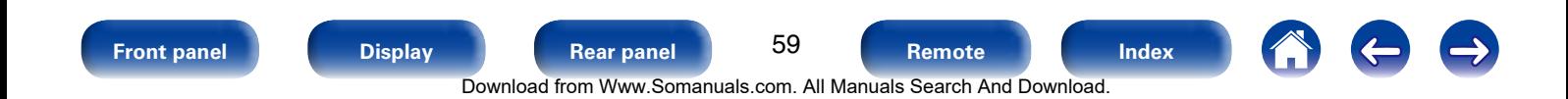

# <span id="page-59-0"></span>**Tuning in to radio stations and presetting them automatically (Auto Preset Memory)**

Up to 56 stations can be preset.

If "Auto Preset Memory" is performed after performing "Preset Memory", the "Preset Memory" settings will be overwritten.

**1 Press OPTION.**<br>The option menu screen is displayed.

### **2** *Use*  $\triangle$   $\triangledown$  **to select** "Auto Preset Memory", then press **ENTER.**

**3 Press ENTER.**<br>The unit starts to tune in to radio stations automatically and preset them.

• When presetting is completed, "Completed" is displayed for about 5 seconds and the option menu screen turns off.

# <span id="page-59-1"></span>**Specify a name for the preset broadcast station (Preset Name)**

You can set the name to the preset broadcast station or change it. Up to eight characters can be input.

- **1 Press OPTION.**<br>The option menu screen is displayed.
	- Use  $\triangle \nabla$  to select "Preset Name", then press ENTER. The Preset Name screen is displayed.
- **3** Use  $\triangleleft$   $\triangleright$  to select the group of the broadcast station you **want to name.**
- **4** Use  $\triangle\triangledown$  to select the broadcast station you want to **name, then press ENTER.**

# $\mathbf{5}$  Use  $\Delta \nabla$  to select a name label, then press ENTER.

The screen that lets you edit the preset name is displayed.

• If you select "Set Defaults", then the unit returns to displaying the frequency.

# **6 Enter the characters, then press "OK".**

• For character input, see [page 132.](#page-131-0)

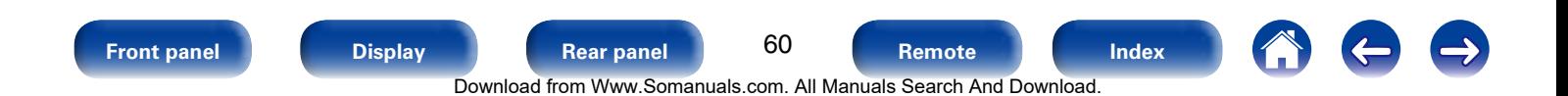

# <span id="page-60-0"></span>**Skipping preset broadcast stations (Preset Skip)**

You can set in advance, the stations you do not want to be displayed when tuning in, by groups or by stations.

The preset skip setting is useful when tuning in, because only your favorite stations are displayed.

**1 Press OPTION.**<br>The option menu screen is displayed.

### Use  $\triangle \nabla$  to select "Preset Skip", then press ENTER.

The Preset Skip screen is displayed.

### **3 h To set the stations you want to skip by groups**  $\textcircled{1}$  Use  $\textcircled{2}$  b to select the group of broadcast stations

**you want to skip. (2) Press △ to select "Set No.** $*$  –  $*$  to Skip", then press

**ENTER.** All broadcast stations in the group " $* - *$ " you selected are not

displayed.

 $(*$  are the selected group numbers)

**(3) Press BACK.** 

### □ To set the stations you want to skip by **stations**

- $\textcircled{1}$  Use  $\textcircled{2}$   $\triangleright$  to select the group of broadcast stations **you want to skip.**
- $\Omega$  Use  $\Delta \nabla$  to select the broadcast station you want to **skip.**
- $\textcircled{3}$  Use  $\textcircled{1}$  to select "Skip".

The station you selected is not displayed.

r **Press BACK.**

# **Cancelling preset skip**

- **1 While the Preset Skip screen is displayed, use** <sup>o</sup> <sup>p</sup> **to select a group containing a broadcast station to cancel the skip for.**
- **2** Use  $\triangle\triangledown$  to select a broadcast station to cancel the skip **for.**
- **3** Use  $\triangleleft$   $\triangleright$  to select "On". The skip is cancelled.

**NOTE**

• You cannot cancel the skip for each group.

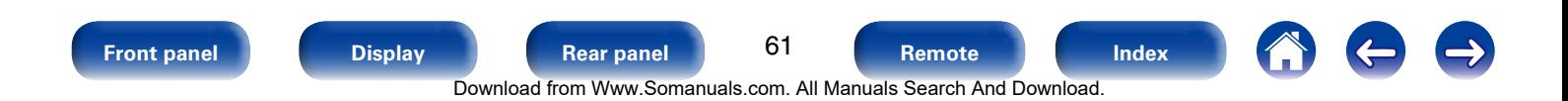

<span id="page-61-0"></span>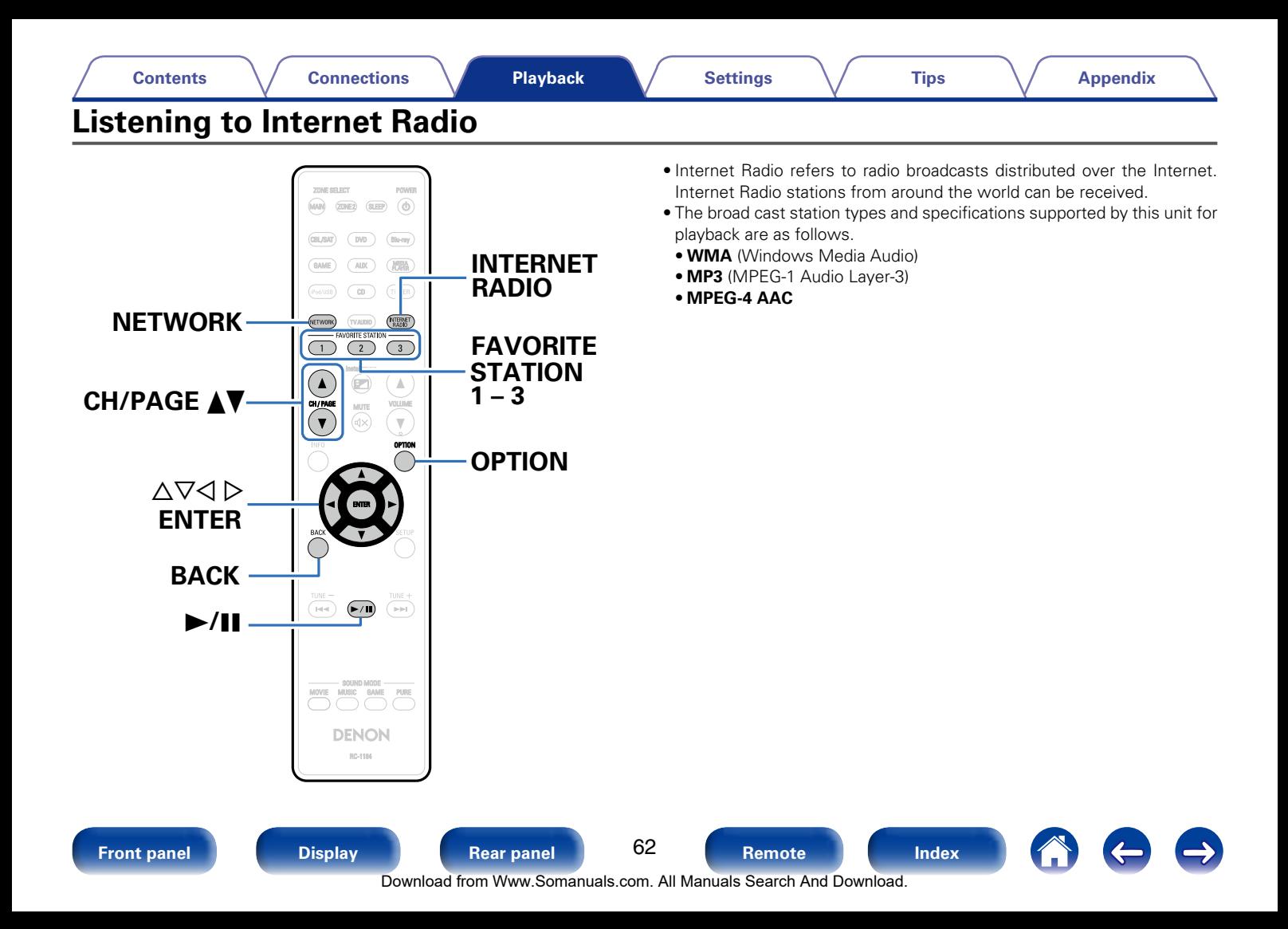

### <span id="page-62-0"></span>**1 Prepare for playback.**

• Check the network environment, then turn on this unit's power (**v**) [page 41 "Connecting to a home network \(LAN\)"](#page-40-0)).

- **2 Press NETWORK.**<br>
You can also press INTERNET RADIO to select the input source "Internet Radio" directly.
- **3** Use  $\Delta \nabla \triangleleft \triangleright$  to select "Internet Radio", then press **ENTER.**

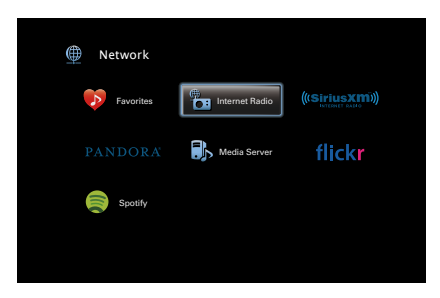

**4 Use**  $\triangle\heartsuit$  to select the item you want to play, then press **ENTER.**

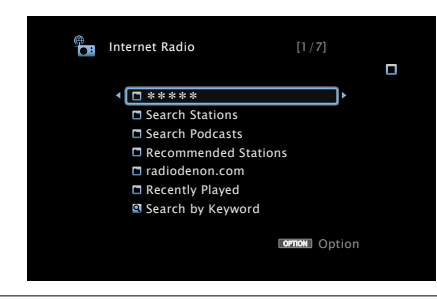

\*\*\*\*\* (Country name) :

• Displays typical Internet Radio stations your country.

### **Search Stations** :

• Displays all Internet Radio stations that this unit can tune in to.

### **Search Podcasts** :

• Displays Internet Radio stations in the podcasts that this unit can tune in to.

### **Recommended Stations** :

• Displays recommended Internet Radio stations.

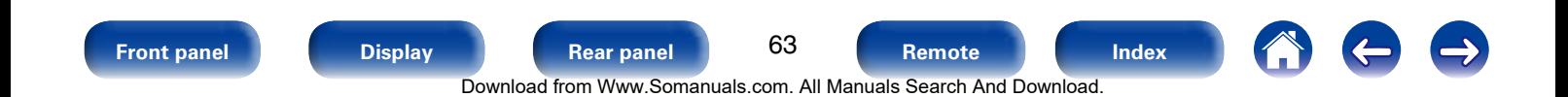

#### **radiodenon.com** :

• Displays Internet Radio stations added to favorites in vTuner. For instructions on how to add to favorites in vTuner, see ["Using](#page-64-0) [vTuner to add Internet Radio stations to favorites" \(](#page-64-0)PP page 65).

### **Recently Played :**

• Displays recently played Internet Radio stations. Up to 20 stations can be stored in "Recently Played".

### **Search by Keyword :**

• Displays Internet Radio stations searched by keyword. For character input, see [page 132](#page-131-0).

## **5** Use  $\triangle \nabla$  to select the station, then press ENTER.

Playback starts once buffering reaches "100%".

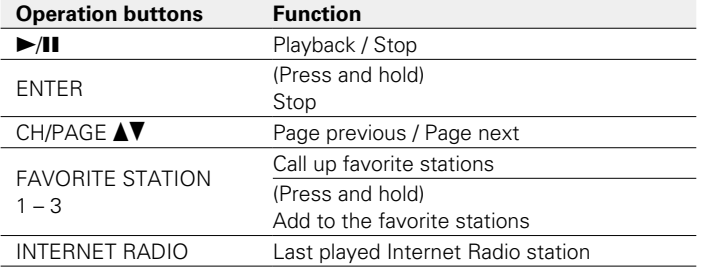

## %

- The display switches between track title and radio station name etc. each time the STATUS button is pressed.
- Any characters that cannot be displayed are replaced with "." (period).

#### **NOTE**

• The radio station database service may be suspended or be otherwise unavailable without notice.

# **Playing the last played Internet Radio station**

This unit memorizes the last played Internet Radio station. If you press INTERNET RADIO to switch to the Internet Radio function from another input source, the last Internet Radio station you listened to is played.

### **1 Press INTERNET RADIO.**

The source switches to "Internet Radio" and the last played radio station plays.

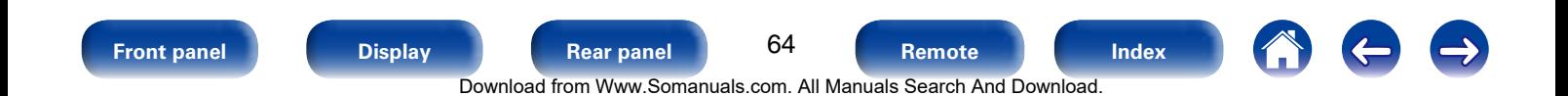

# <span id="page-64-0"></span>**Using vTuner to add Internet Radio stations to favorites**

There are many Internet Radio stations in the world, and this unit can tune into these stations. But finding the radio station you want to hear may be difficult, because there are too many stations. If this is the case, then please use vTuner, an Internet Radio station search website specifically designed for this unit. You can use your PC to search Internet Radio stations and add them as your favorites. This unit can play radio stations added to vTuner.

- **168 Check the MAC address of this unit (** $\mathbb{Q}$  **[page](#page-167-1) 168 ["Information"\)](#page-167-1).**
	- The MAC address is necessary when you create an account for vTuner.
- **2 Use your PC to access the vTuner website (http://www. radiodenon.com).**
- **3 Enter the MAC address of this unit, then click "Go".**
- **4 Enter your E-mail address and a password of your choice.**

**5 Select the search criteria (genre, region, language, etc.) of your choice.**

- • You can also enter a keyword to search for a station you want to hear.
- **6 Select the radio station of your choice from the list, and then click the Add to Favorites icon.**
- **7 Enter the name of the favorite group, then click "Go".**
	- A new favorite group that includes the selected radio station is created.
	- Internet Radio stations added to favorites in vTuner can be played from "radiodenon.com" (将[page 63](#page-62-0)) with this unit.

### ■ Operations available through the OPTION **button**

- [Add to favorites from the Option menu \(Save to Favorites\)](#page-94-0) (Chroade 95)
- [Searching content with keywords \(Text Search\)](#page-95-0) (verpage 96)
- Plaving back music and a favorite picture at the same time (Slideshow) ( $$$ [page 97\)](#page-96-0)

65 **[Front panel](#page-9-0) [Display](#page-12-0) [Rear panel](#page-14-0) [Remote](#page-17-0) [Index](#page-223-0)** Download from Www.Somanuals.com. All Manuals Search And Download.

<span id="page-65-0"></span>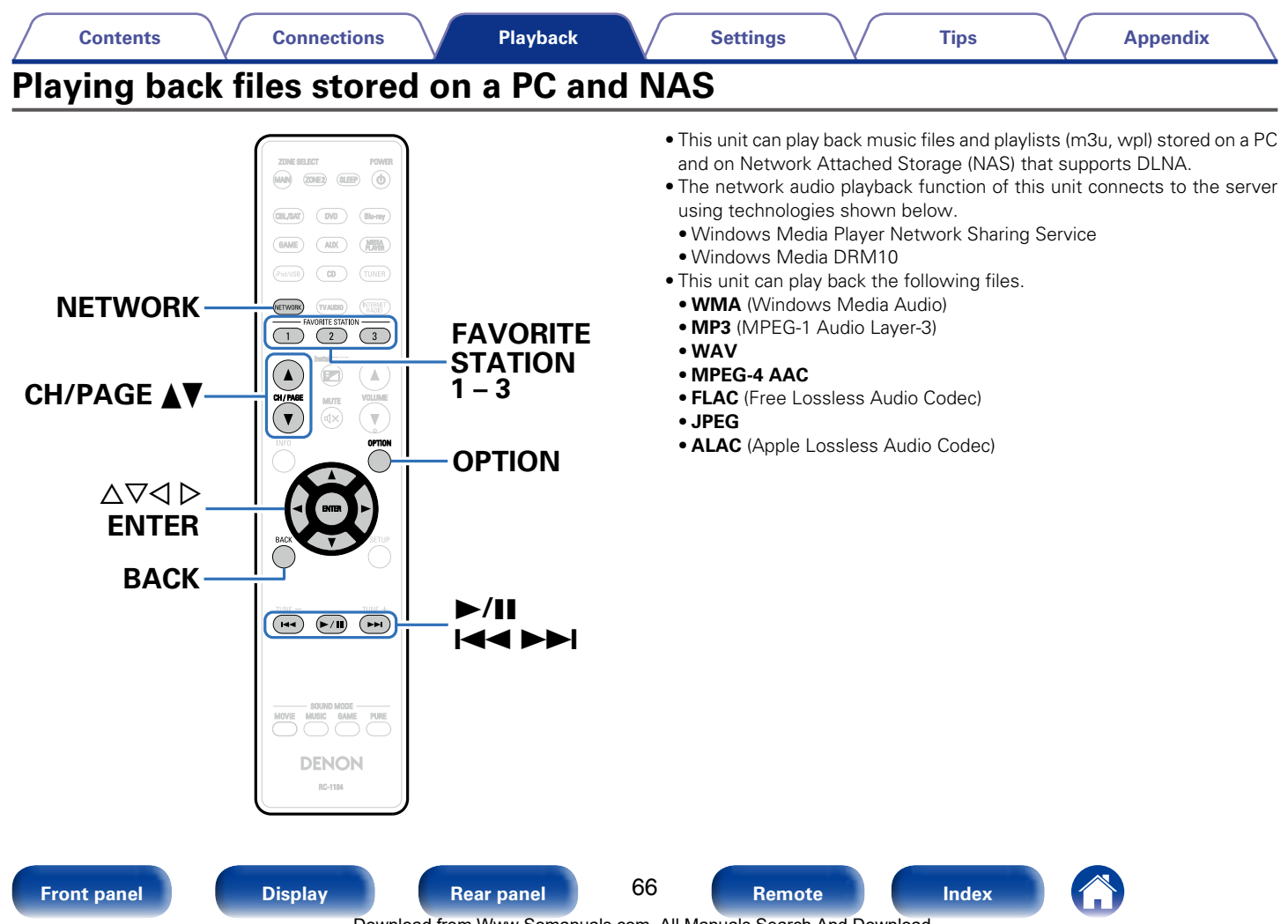

Download from Www.Somanuals.com. All Manuals Search And Download.

# **Applying media sharing settings**

Here, we apply the settings to share music files stored on a PC and NAS on the network. If you are using a Media Server, be sure to apply this setting first.

## ■ When using Windows Media Player 12 **(Windows 7 / Windows 8)**

- **1 Start up Windows Media Player 12 on the PC.**
- **2 Select "More streaming options..." in the "Stream".**
- **3 Select "Allowed" in the drop-down list for "AVR-X3000".**
- **4 Select "Allowed" in the drop-down list for "Media programs on this PC and remote connections...".**
- **5 Click "OK" to finish.**

## ■ When using Windows Media Player 11

- **1 Start up Windows Media Player 11 on the PC.**
- **2 Select "Media Sharing" in the "Library".**
- **3 Click the "Share my media" check box, select "AVR-X3000", and then click "Allow".**
- **4 As you did in step 3, select the icon of the device (other PCs and mobile devices) you want to use as a media controller, and then click "Allow".**
- **5 Click "OK" to finish.**

## 2 **Sharing media stored in NAS**

Change settings on the NAS to allow this unit and other devices (PCs and mobile devices) used as media controllers to access the NAS. For details, see the owner's manual that came with the NAS.

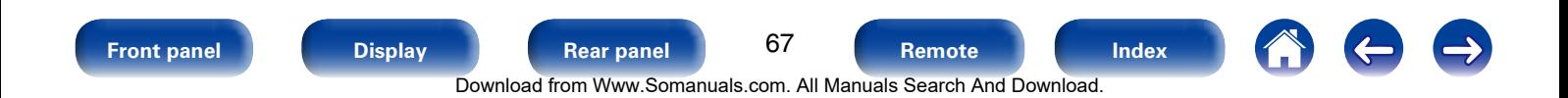

# **Playing back files stored on a PC and NAS**

Use this procedure to play music files, image files or playlists.

### **1 Prepare for playback.**

- q Check the network environment, then turn on this unit's power (**v**) [page 41 "Connecting to a home network \(LAN\)"](#page-40-0)).
- (2) Prepare the computer ( $\mathbb{C}$  Computer's operating instructions).

## **2 Press NETWORK.**

### **3** Use  $\triangle\nabla\triangle\triangledown$  to select "Media Server", then press ENTER.

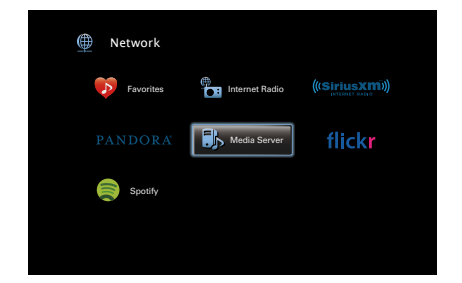

**4** Use  $\triangle\triangledown$  to select the server including the file to be **played, then press ENTER.**

## $\mathbf{5}$  Use  $\Delta \nabla$  to select the file, then press ENTER.

Playback starts once buffering reaches "100%".

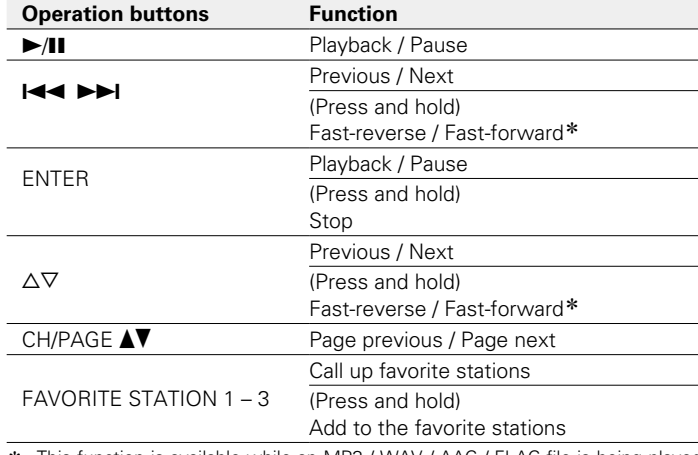

\* This function is available while an MP3 / WAV / AAC / FLAC file is being played back.

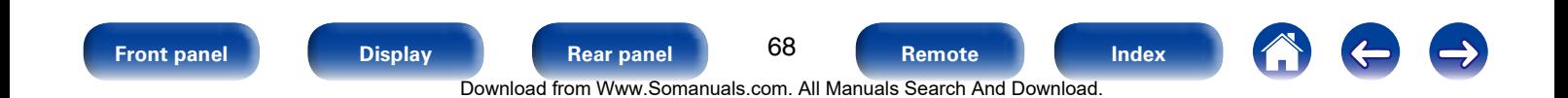

### %

- The display switches between track title, artist name, and album title each time the STATUS button is pressed.
- • When a WMA (Windows Media Audio), MP3 or MPEG-4 AAC file includes album art data, the album art can be displayed while the music files are playing.
- If you use Ver.11 or later of Windows Media Player, the album art for WMA files can be displayed.
- WMA Lossless files can be played when using a server supporting transcoding, such as Windows Media Player Ver. 11 or later.

#### **NOTE**

- When playing back music files with your PC or NAS connected through wireless LAN, audio may be interrupted depending on your wireless LAN environment. In this case, play back music files with your PC or NAS connected through wired LAN.
- Depending on the size of the still picture (JPEG) file, some time may be required for the file to be displayed.
- The order in which the tracks/files are displayed depends on the server specifications. If the tracks/files are not displayed in alphabetical order due to the server specifications, searching by the first letter may not work properly.

### ■ Operations available through the OPTION **button**

- Searching content with keywords (Text Search) (verage 96)
- Performing repeat playback (Repeat) ( $\sqrt{p}$ P[page 94\)](#page-93-0)
- Performing random playback (Random) ( $\sqrt{P}$ [page 94\)](#page-93-1)
- Add to favorites from the Option menu (Save to Favorites) (L否[page 95](#page-94-0))
- Playing back music and a favorite picture at the same time (Slideshow) (骨 [page 97](#page-96-0))
- • Playing back still images in sequential order (Slideshow Interval) (L否[page 98](#page-97-0))
- Displaying your desired video on the monitor during audio playback (Video Select) (図字[page 98](#page-97-1))
- Adjusting the picture quality for your viewing environment (Picture Mode) ( $\sqrt{p}$ [page 99](#page-98-0))
- Playing music in All Zone Stereo ( $\sqrt{\mathscr{E}}$  [page 100](#page-99-0))

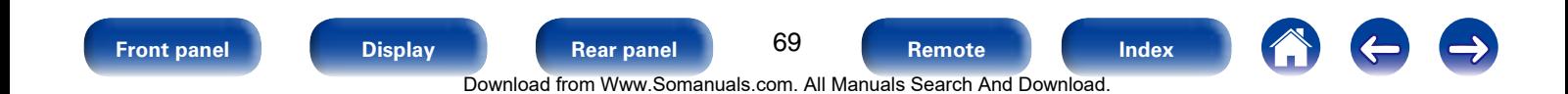

<span id="page-69-0"></span>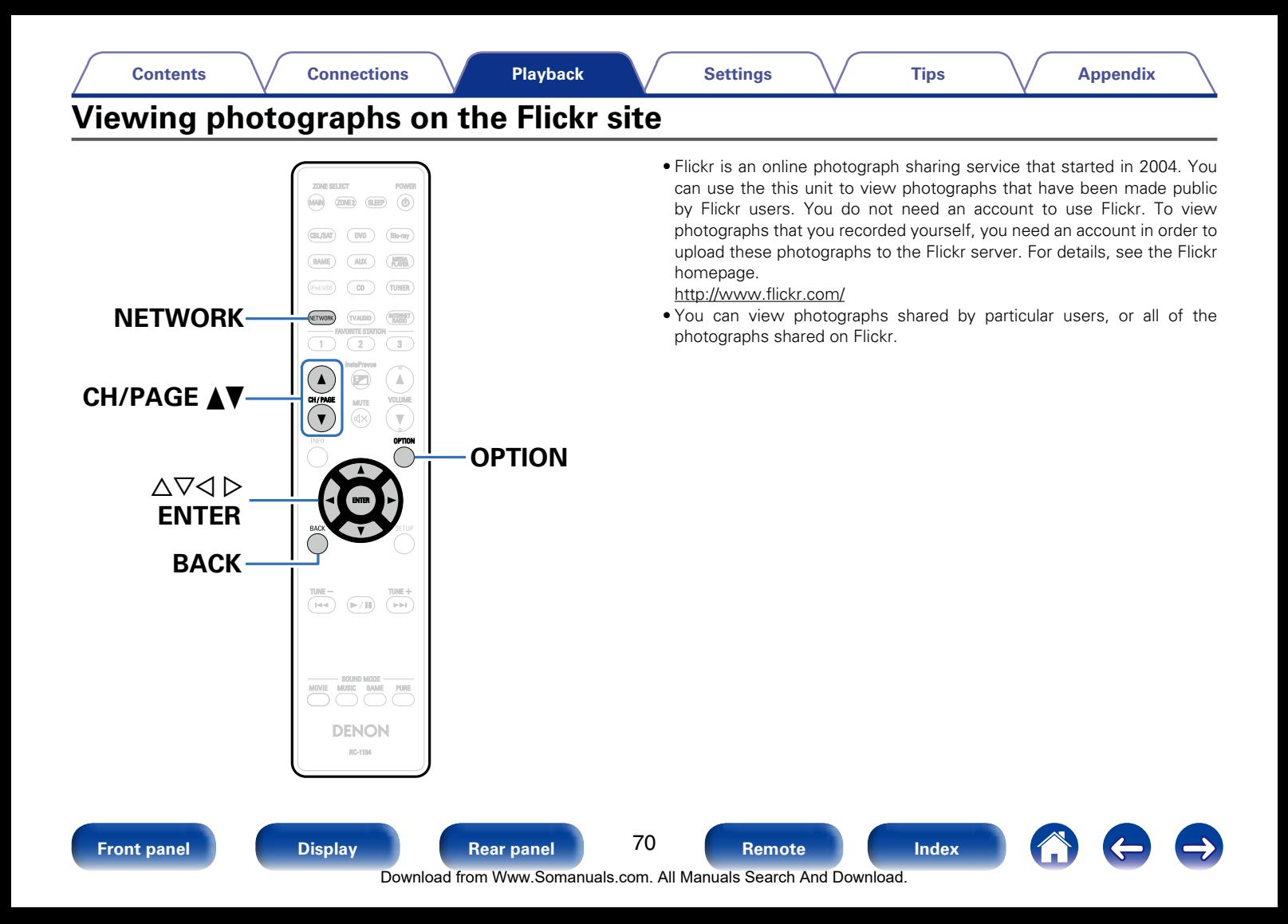

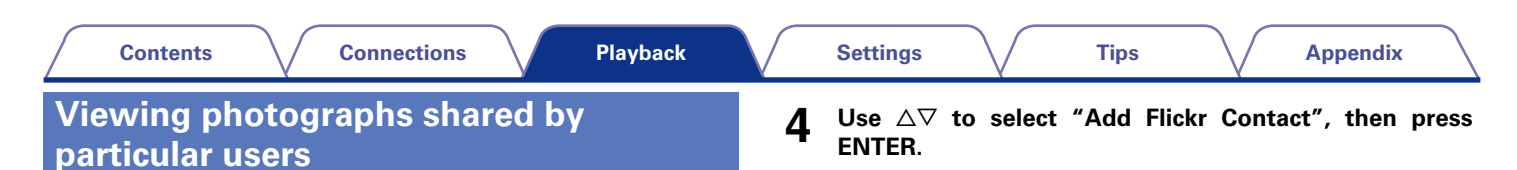

**1 Prepare for playback.**

**2 Press NETWORK.**

• Check the network environment, then turn on this unit's power

(**v**) [page 41 "Connecting to a home network \(LAN\)"](#page-40-0)).

Use  $\triangle \triangledown \triangle \triangleright$  to select "Flickr", then press ENTER.

Favorites **Internet Radio** 

Spotify

**ED** Network

Media Server

**flickr** 

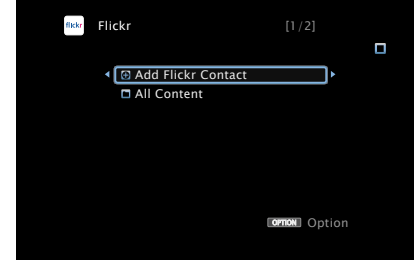

- **5 In "Contact", add the screen name (user name you want to view) you want to add.**
	- For character input, see [page 132.](#page-131-0)
- **6 After inputting the "Contact", press "OK".**

The screen name is added to "Contact", and the screen name you entered in Step 5 is displayed on the top screen of Flickr.

• If you enter a screen name that does not exist, "The Flickr Contact you entered could not be found" is displayed. Check and enter the correct screen name.

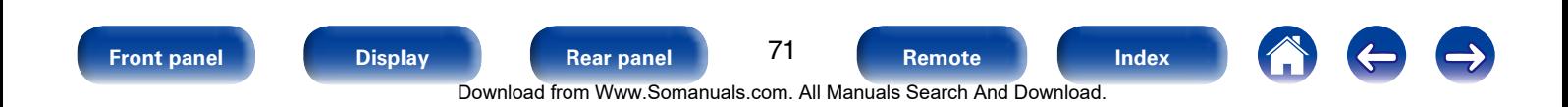

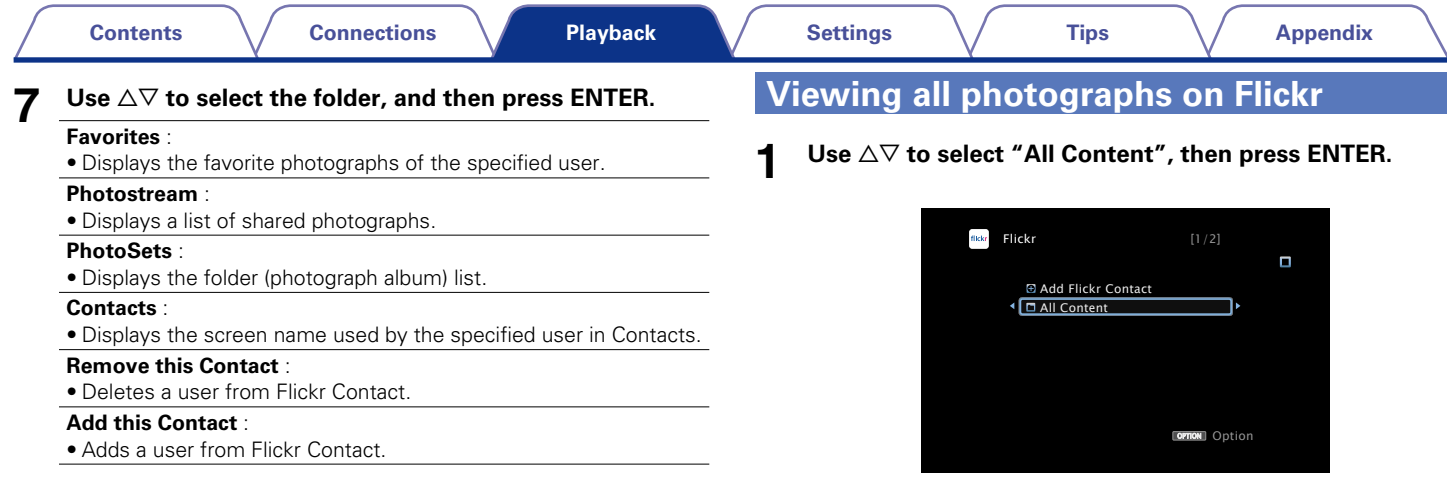

# **8 Use**  $\triangle \nabla$  to select the file, and then press ENTER.

The selected file is displayed.

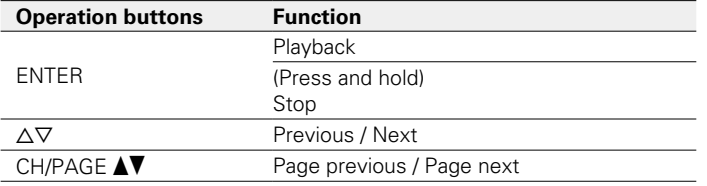

**2** Use  $\triangle\triangledown$  to select the folder, and then press ENTER.

#### **Interestingness** :

• Displays photographs that are popular from the number of user comments or number of times they are added as favorites.

#### **Recent** :

• Displays the most recently added photographs.

### **Search by text** :

• Search for photographs by keyword.

# **3 Use**  $\triangle \nabla$  to select the file, and then press ENTER.

The selected file is displayed.

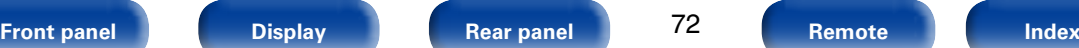

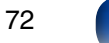

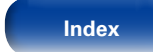

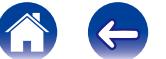

Download from Www.Somanuals.com. All Manuals Search And Download.
#### **NOTE**

• Depending on the file format, some photographs may not be viewable.

## ■ Operations available through the OPTION **button**

- • Playing back still images in sequential order (Slideshow Interval) (LCP [page 98](#page-97-0))
- Displaying your desired video on the monitor during audio playback (Video Select) ( $\sqrt{p}$ [page 98](#page-97-1))
- Adjusting the picture quality for your viewing environment (Picture Mode) (ver[page 99\)](#page-98-0)
- Playing music in All Zone Stereo (verage 100)

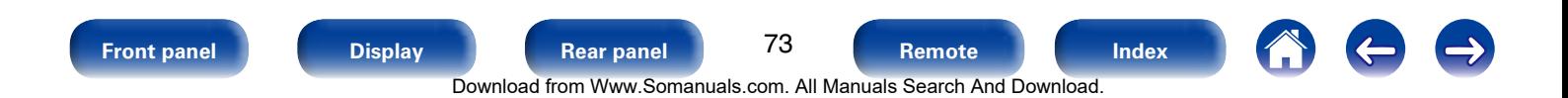

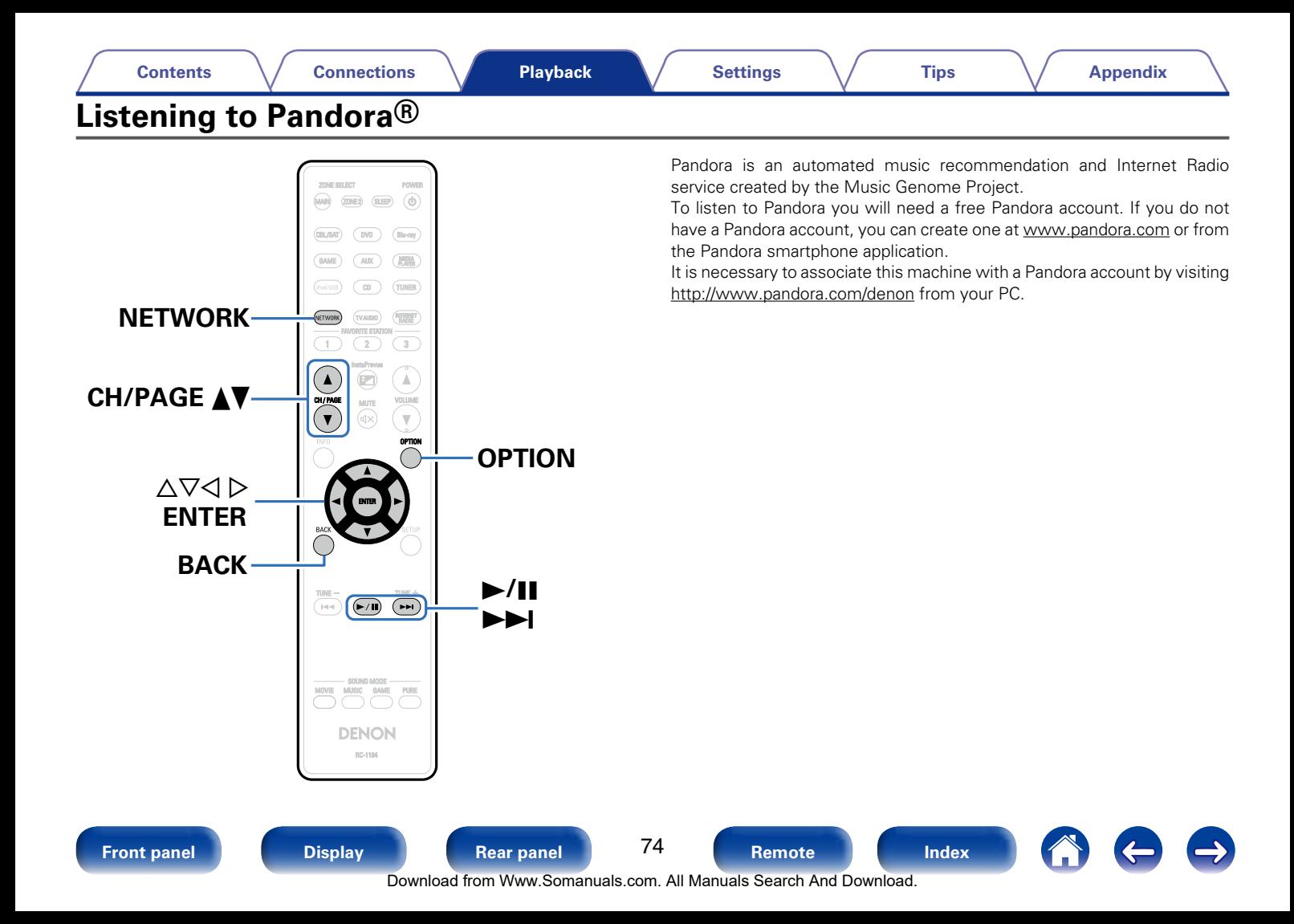

## **Listening to Pandora®**

#### **1 Prepare for playback.**

- (1) Check the network environment, then turn on this unit's power (**v**) [page 41 "Connecting to a home network \(LAN\)"](#page-40-0)).
- $\Omega$  Complete step 4 and obtain a Pandora account.
	- If you already have a Pandora account, you do not need to obtain a new account. Use your existing Pandora account.

## **2 Press NETWORK.**

## **3** Use  $\triangle \forall \triangle \triangleright$  to select "Pandora", then press ENTER.

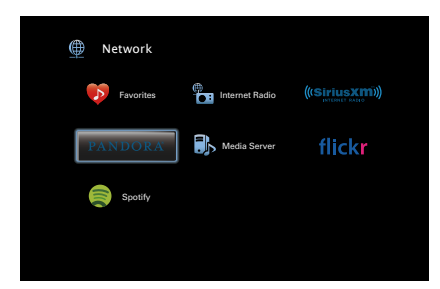

**4** If you have a Pandora account, use  $\Delta \nabla$  to select "I have **a Pandora account", then press ENTER.**

 $\bullet$  If you do not have a Pandora account, press  $\nabla$  to select "I am new to Pandora". The URL of Pandora and activation code are displayed. Access the Pandora web page from your PC and register the displayed activation code and account information. Then press ENTER.

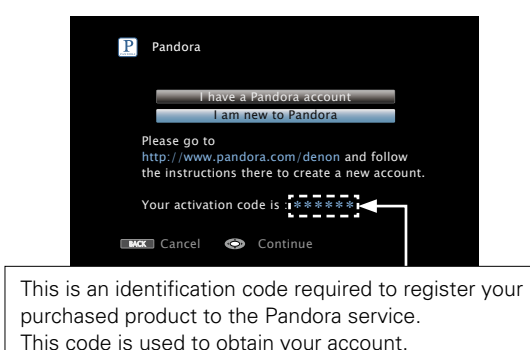

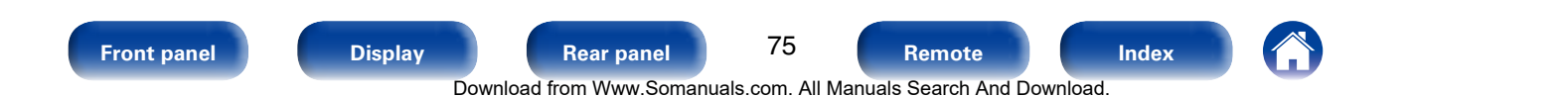

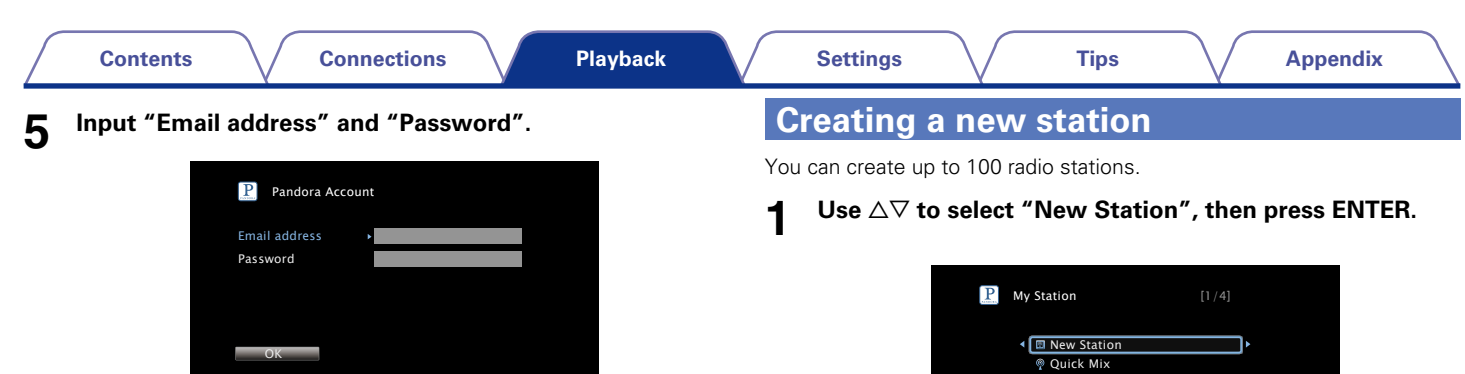

• For character input, see [page 132](#page-131-0).

BACK Exit

Enter Email address

• Press BACK to cancel the input. When "Cancel Input?" is displayed, select "Yes", then press ENTER.

#### **6 After inputting the "Email address" and "Password", select "OK", then press ENTER.**

If the "Email address" and "Password" match, the top menu for Pandora is displayed.

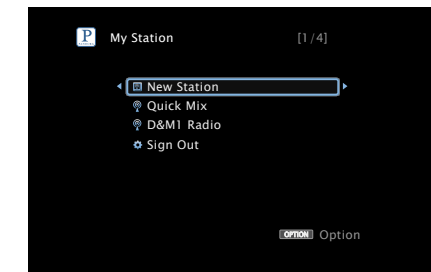

## **2 Input a track or artist name, then press "OK".**

• For character input, see [page 132.](#page-131-0)

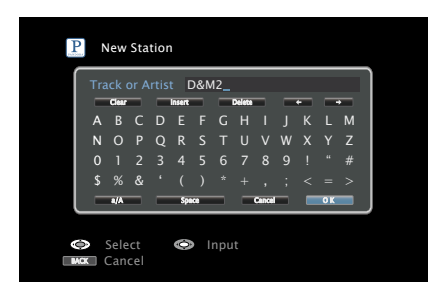

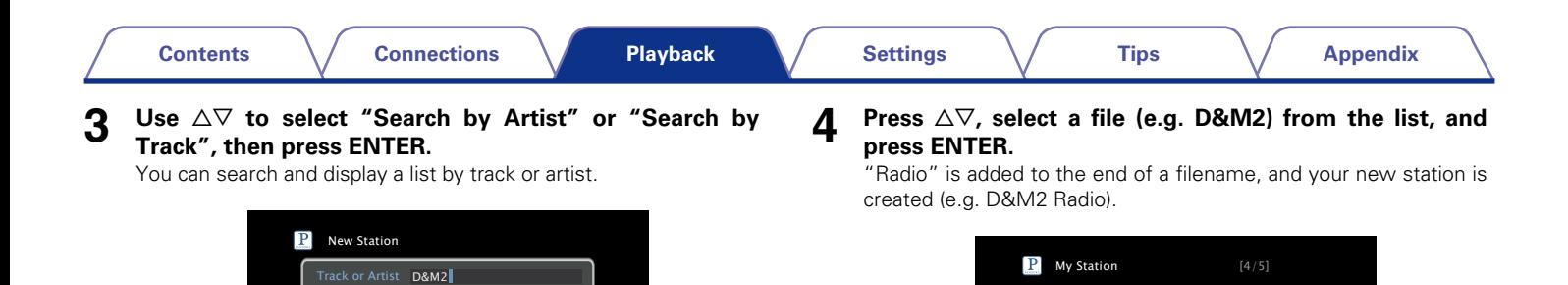

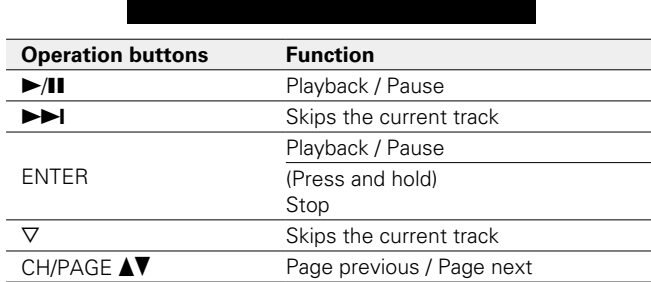

**图 New Station** Quick Mix D&M1 Radio <sup>●</sup> D&M2 Radio  $\frac{1}{2}$  Sign Out

**ornon** Option

#### $\overline{\mathscr{L}}$

- • You can create up to 100 Stations (radio stations).
- • Your new station will play music with similar qualities to the artist or track you entered.

BACK Cancel

 $\Box$ L 1 % &

Select Input

D Q E Search by Track

(

Clear Insert Delete

)

Search by Artist

a/A Space Cancel OK

J W

=

M #

77

**[Front panel](#page-9-0) [Display](#page-12-0) [Rear panel](#page-14-0) [Remote](#page-17-0) [Index](#page-223-0)**

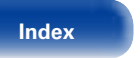

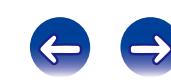

Download from Www.Somanuals.com. All Manuals Search And Download.

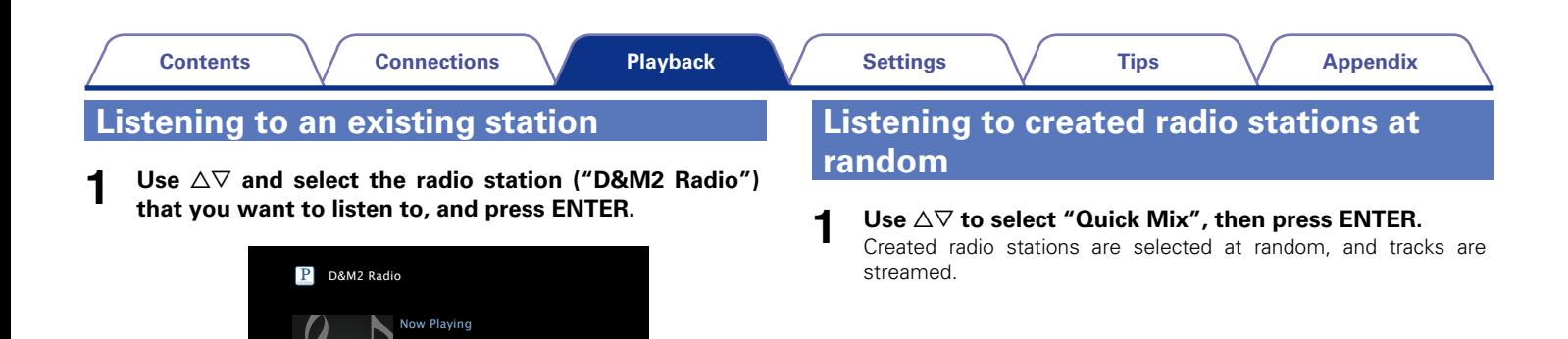

#### %

• You can Skip up to 6 Tracks that are being played back within 1 hour.

00:06 100% **O** Pause

Title

**A** Artist **NAIbum** 

ommon Option

 $\bullet$  Next  $\bullet$  Menu

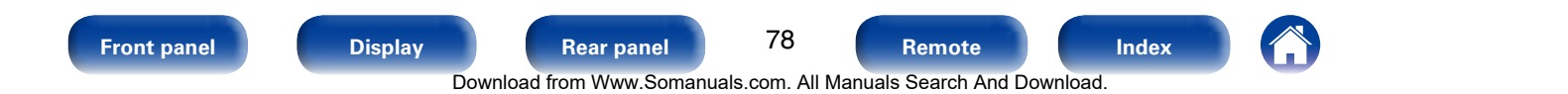

## **Giving Feedback and Managing Stations**

You can personalize your stations by providing feedback.

### **Press**  $\triangleright$  **while a track is playing.**

The Pandora menu screen is displayed.

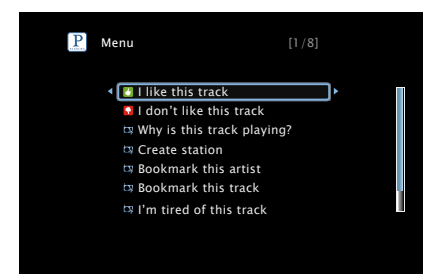

#### **I like this track** :

- Press when you like the track that is being played.
- It will return to the Play Screen. And  $\begin{bmatrix} 1 \\ 1 \end{bmatrix}$  (Thumbs up) icon is displayed. (The icon is not displayed on the next track.)

#### **I don't like this track** :

- Press when you don't like the track that is being played.
- It will return to the Play Screen. And  $\bigcap$  (Thumbs down) icon is displayed. (The icon is not displayed on the next track.)

#### **Why is this track playing?** :

• Displays the reason why Pandora selected this track.

#### **Create station** :

• Creates a Station for the Track or Artist being played.

#### **Bookmark this artist** :

- Bookmarks the artist currently being played.
- You can check on a computer or iPhone etc.
- For details, see the Pandora web page.

#### **Bookmark this track** :

- Bookmarks the track currently being played.
- You can check on a computer or iPhone etc.
- For details, see the Pandora web page.

#### **I'm tired of this track** :

- Press when you don't like the track that is being played.
- The track will not be played for 1 month.

#### **Delete this station** :

• Press when you want to delete the station that is being played.

%

• You can create up to 100 Stations (radio stations).

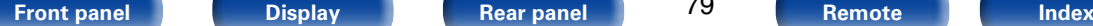

79

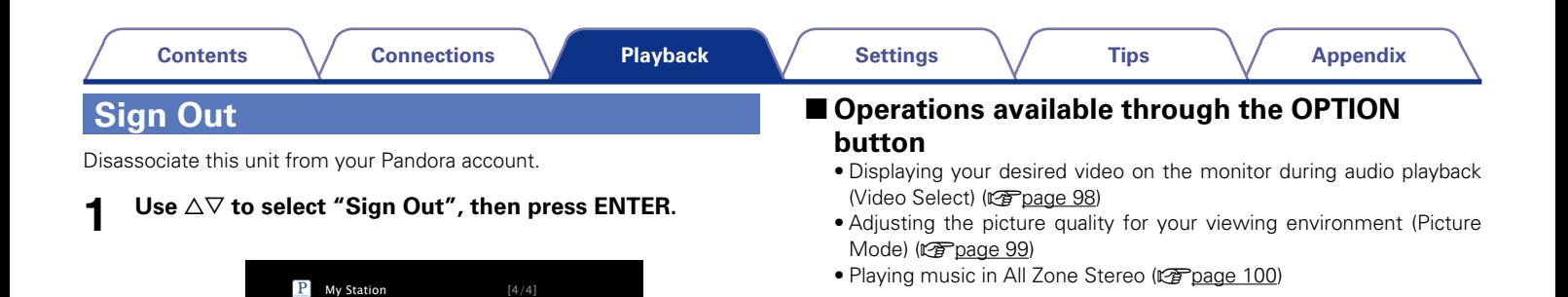

opmon Option

 $N<sub>0</sub>$ 

Are you sure you want to sign out<br>www.wwwww@dm\_boldings.co xxxxx\_xxxxxxx@dm-holdings.com?

**2** When the popup menu appears, use  $\triangle$   $\triangleright$  to select "Yes",

**then press ENTER.**

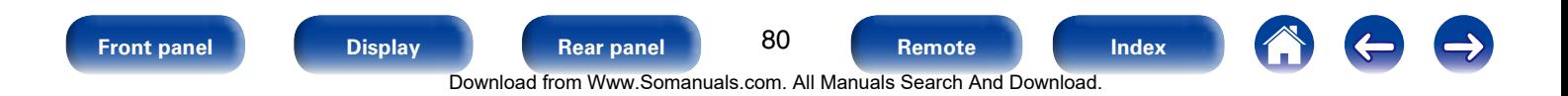

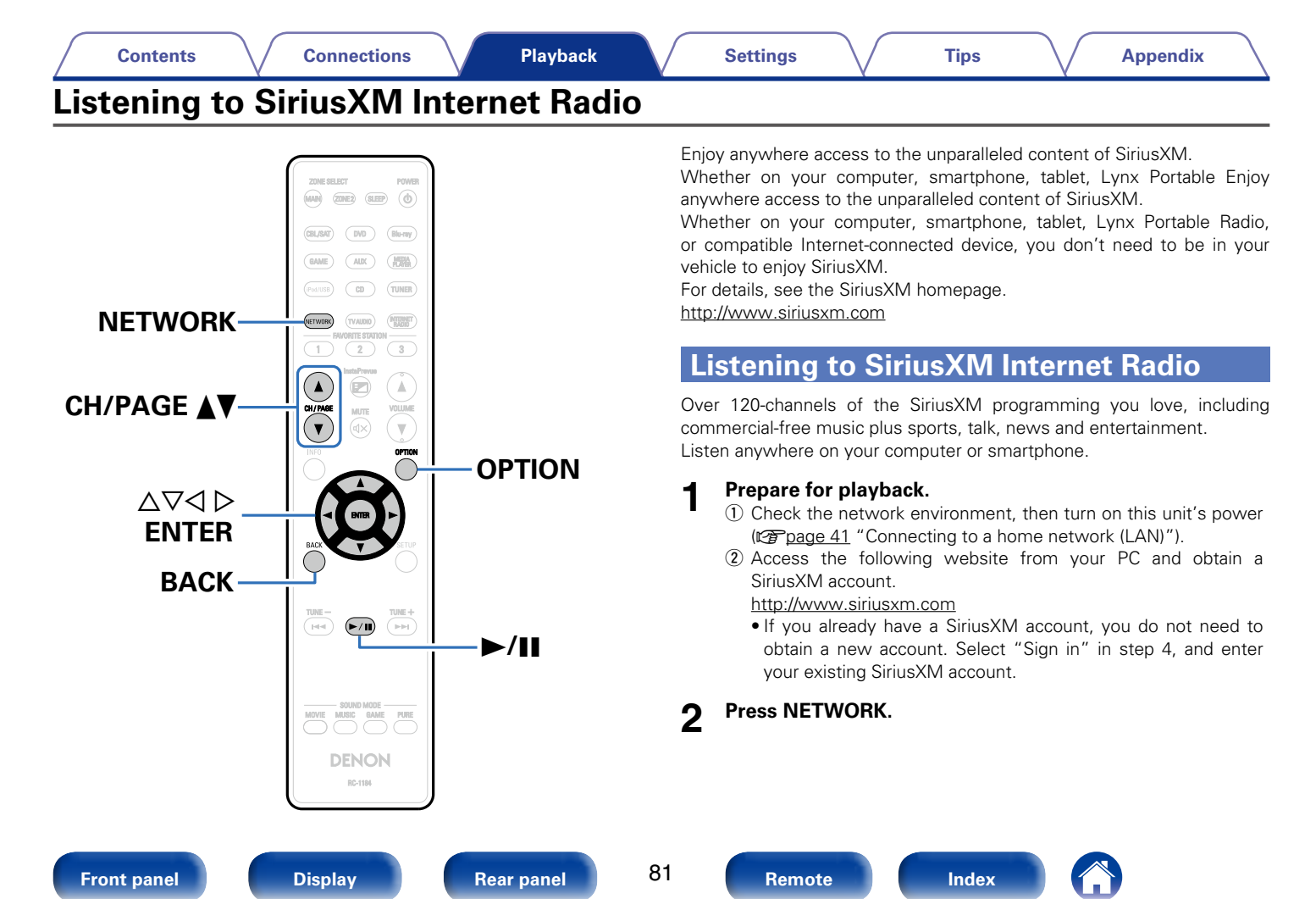

Download from Www.Somanuals.com. All Manuals Search And Download.

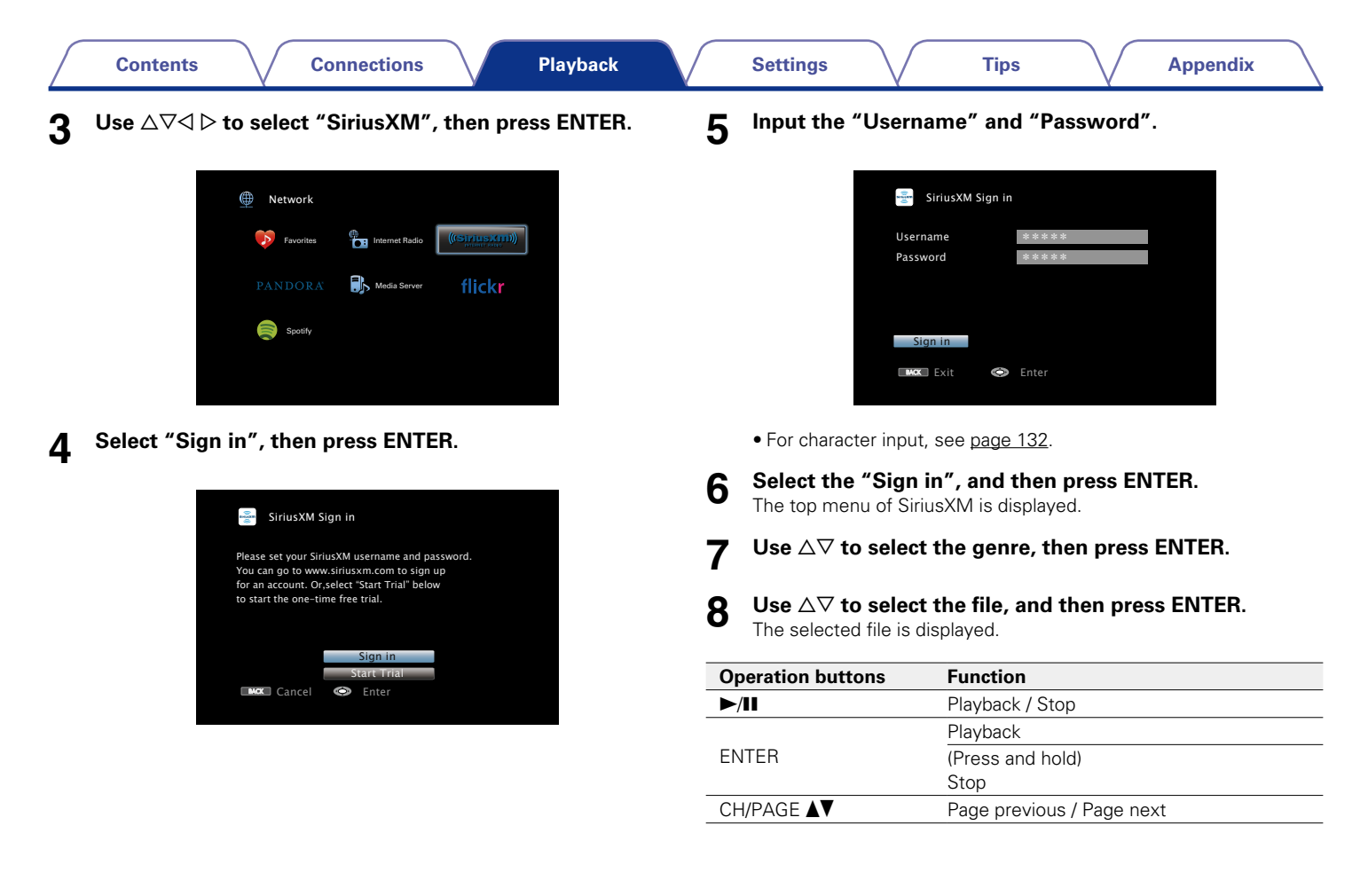

82 Download from Www.Somanuals.com. All Manuals Search And Download.

**[Front panel](#page-9-0) [Display](#page-12-0) [Rear panel](#page-14-0) [Remote](#page-17-0) [Index](#page-223-0)**

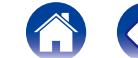

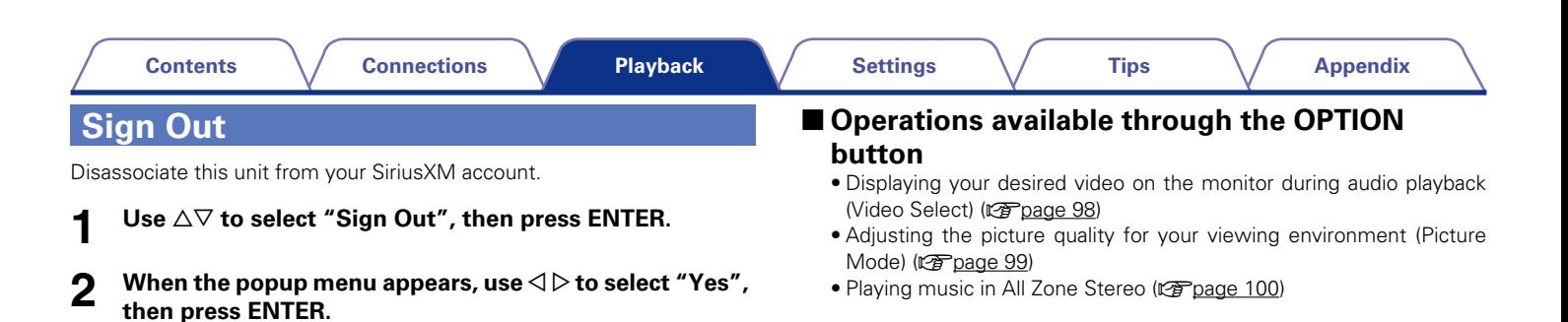

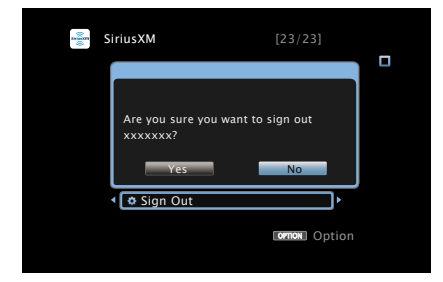

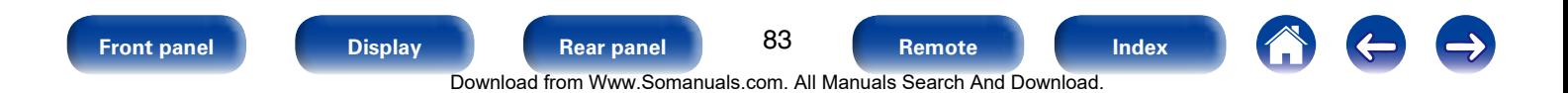

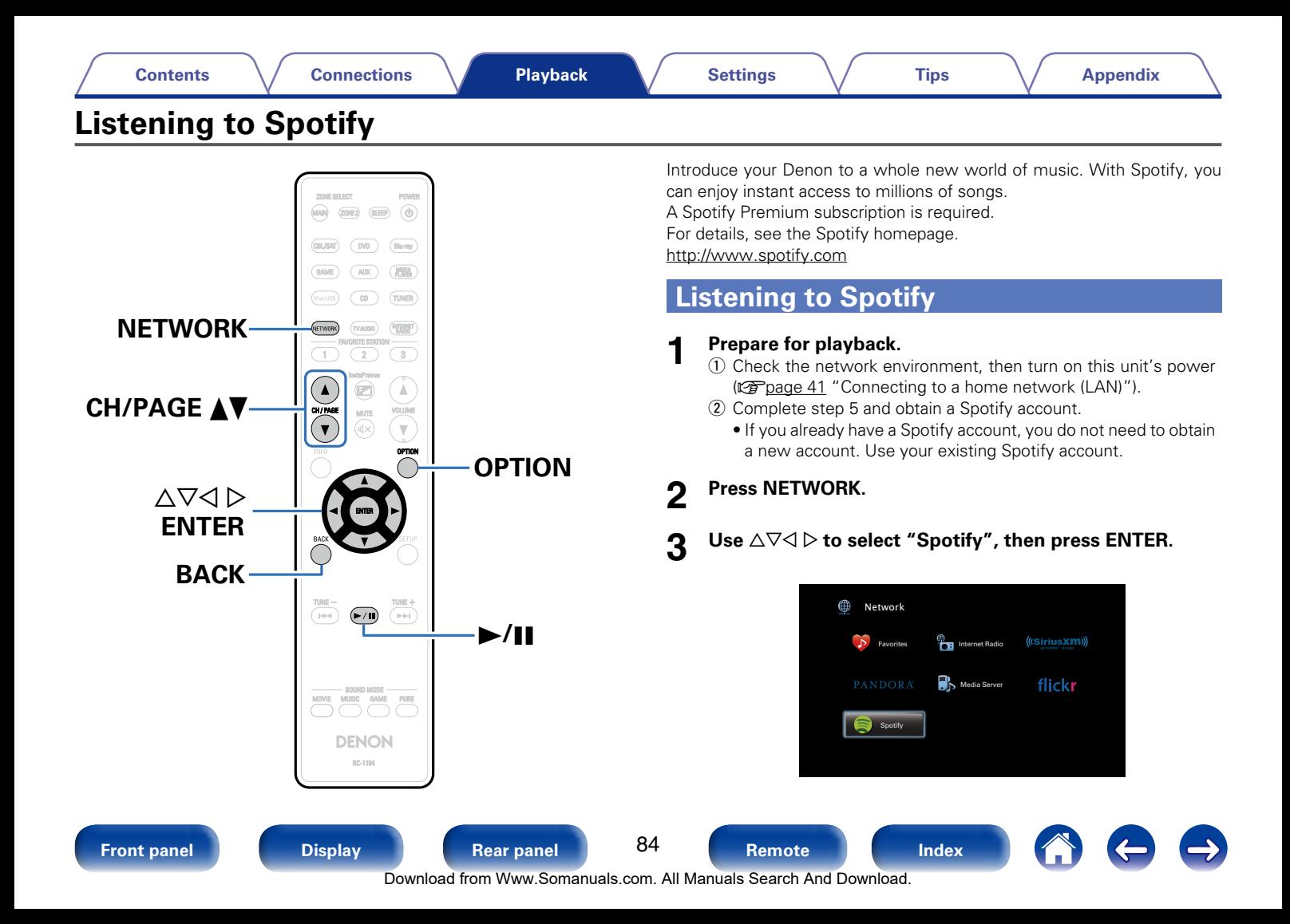

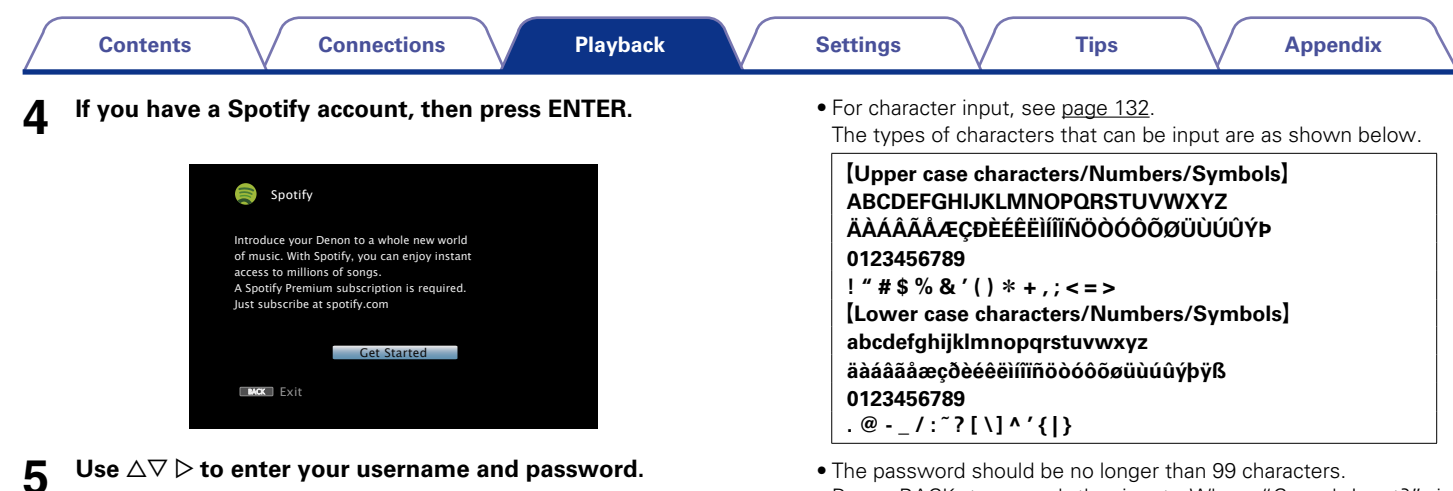

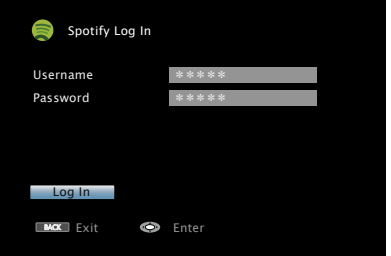

• Press BACK to cancel the input. When "Cancel Input?" is displayed, select "Yes", then press ENTER.

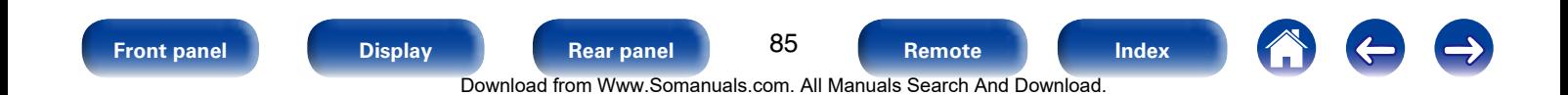

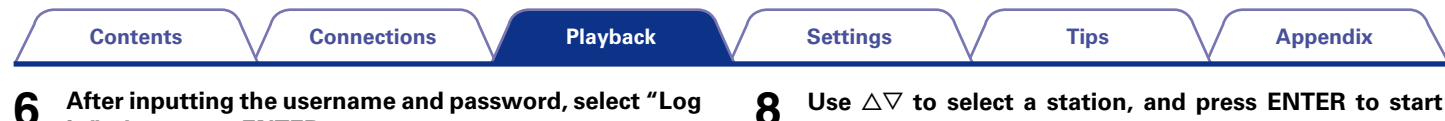

If the username and password match, the top menu for Spotify is displayed.

### Use  $\triangle \nabla$  to select menu and then press ENTER.

**In", then press ENTER.**

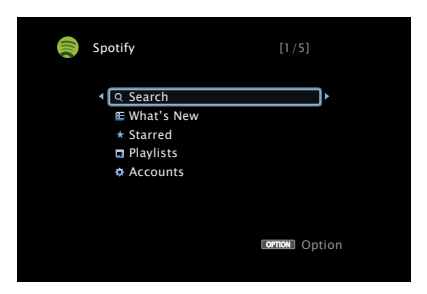

#### **Search** :

• Searches for tracks, artists and albums by entering keywords.

#### **What's New** :

• Displays the list of the latest albums.

#### **Starred** :

• Displays the list of the starred tracks.

#### **Playlists** :

• Displays the playlists for Spotify.

#### **Accounts** :

• Manages accounts (Log out, Add new user, Switch to user).

#### **8** Use  $\triangle\triangledown$  to select a station, and press ENTER to start **playback.**

Playback starts and the following screen appears.

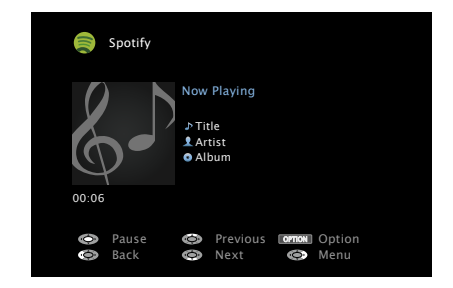

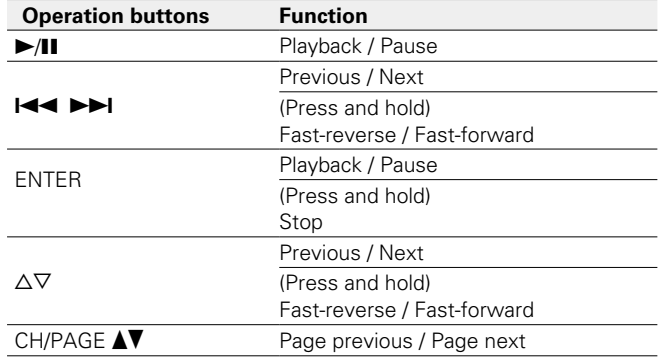

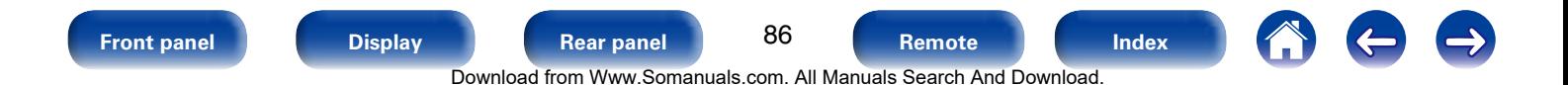

## **9 Press**  $\triangleright$  while a track is playing.

The Spotify menu screen is displayed.

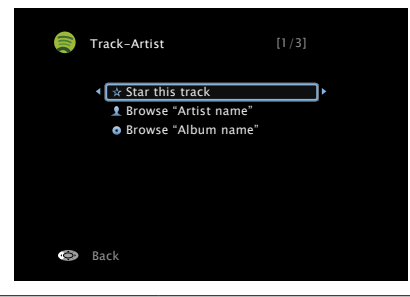

#### **Star this track** :

• Adds a star to the selected track.

#### **Browse "Artist name"** :

• Displays the list of albums by the artist of the track that is being played back.

#### **Browse "Album name"** :

• Displays the list of tracks on the album that is being played back.

## %

• The display switches between track title, artist name, and album title each time the STATUS button is pressed.

## ■ Operations available through the OPTION **button**

- Performing repeat playback (Repeat) ( $\sqrt{2}$  [page 94\)](#page-93-0)
- Performing random playback (Random) ( $\sqrt{2}$ [page 94\)](#page-93-1)
- Displaying your desired video on the monitor during audio playback (Video Select) (**Page 98)**
- Adjusting the picture quality for your viewing environment (Picture Mode) (ver[page 99](#page-98-0))
- Playing music in All Zone Stereo (verage 100)

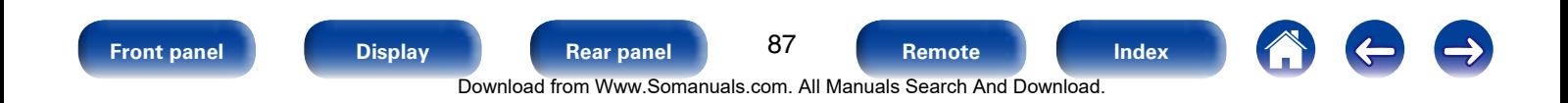

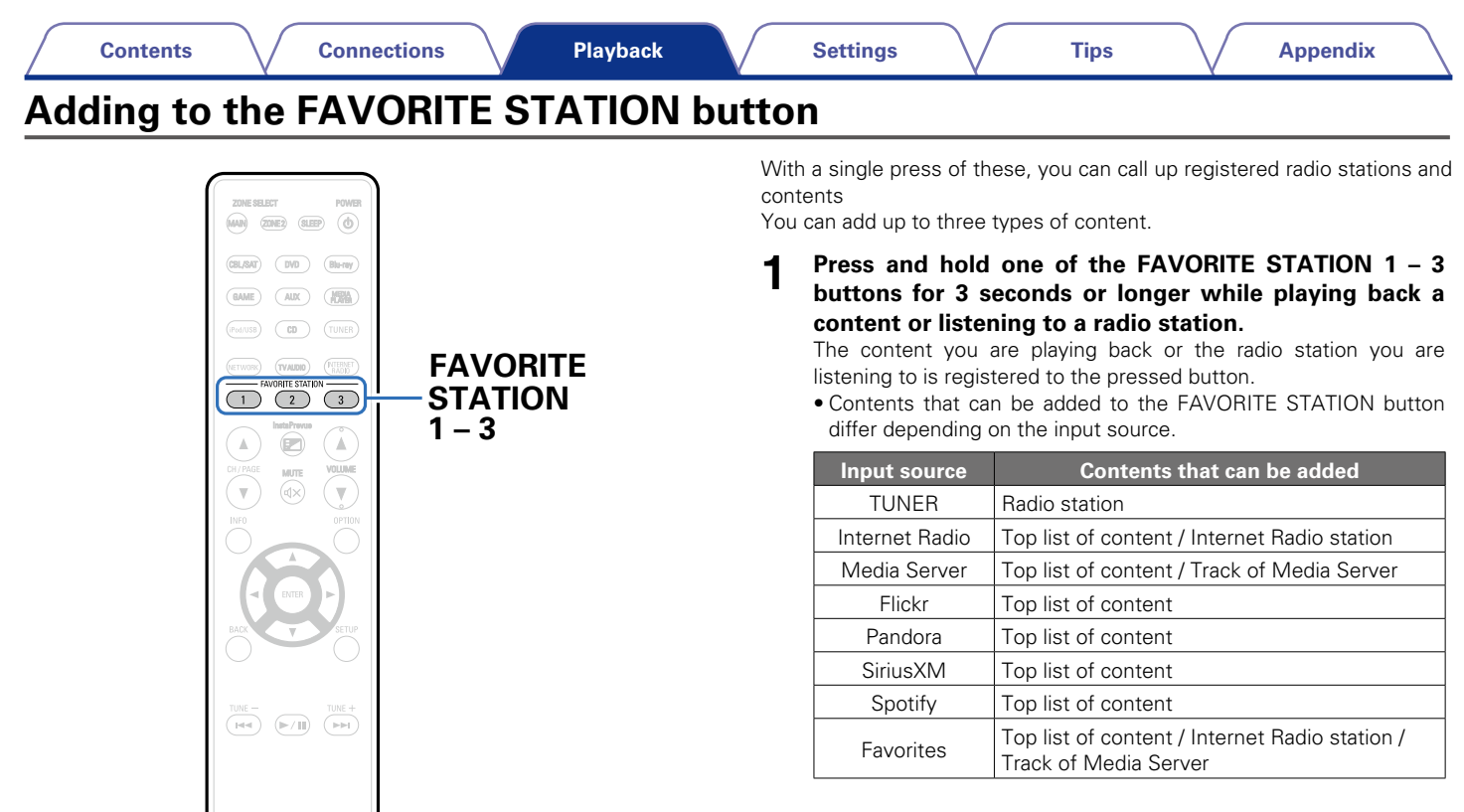

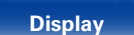

MUSIC GAME PURE

**DENON** RC-1184

88

**[Front panel](#page-9-0) [Display](#page-12-0) [Rear panel](#page-14-0) Rear 100 [Remote](#page-17-0) Remote [Index](#page-223-0)** 

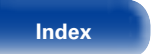

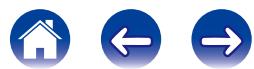

Download from Www.Somanuals.com. All Manuals Search And Download.

## **Playing back content added to the FAVORITE STATION button**

You can easily call up content by pressing the FAVORITE STATION button.

#### **1 Press one of the FAVORITE STATION 1 – 3 buttons that you added content to.**

Playback starts.

### $\overline{\rightarrow}$

• Internet Radio stations are already registered to the FAVORITE STATION 1 - 3 buttons. However, you may not be able to play the stations due to restrictions imposed by the radio stations.

#### **NOTE**

- The following operations update the database on the Media Server, which may make the added music files unplayable.
	- • When you quit the Media Server and then restart it.
- • When music files are deleted or added on the Media Server.

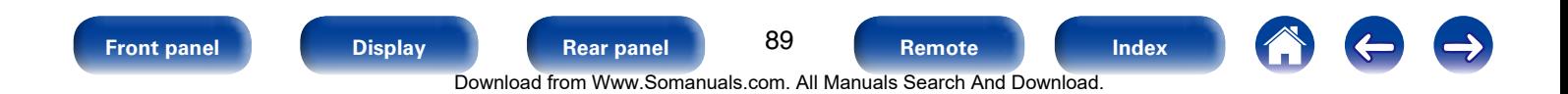

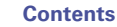

## **AirPlay function**

Enjoy music from your iTunes library with high quality sound anywhere in your home.

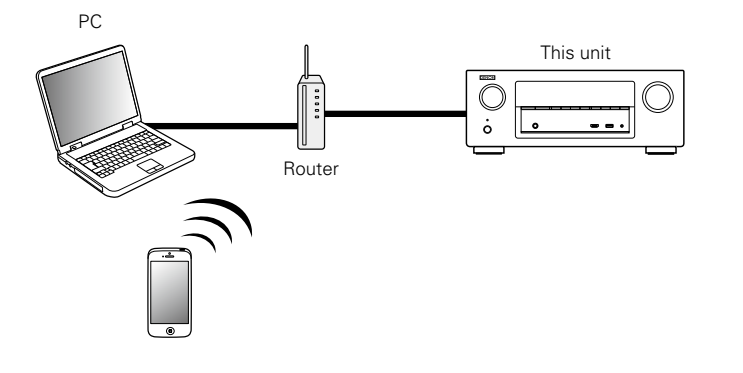

## **Streaming music stored in iPhone, iPod touch, or iPad directly to the unit**

If you update your "iPhone/iPod touch/iPad" to iOS 4.2.1 or later, you can stream music stored in your "iPhone/iPod touch/iPad" directly to this unit.

**1 Make the Wi-Fi settings for iPhone, iPod touch, or iPad.**

• For details, see your device's manual.

- **2 Startup iPhone, iPod touch, or iPad music or iPod app.**  $\Box$  is displayed on the iPhone, iPod touch or iPad screen.
- **3 Tap the AirPlay icon** '**.**

### **4 Select the speaker you want to use.**

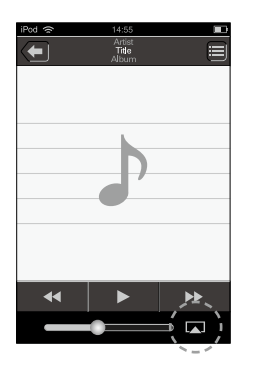

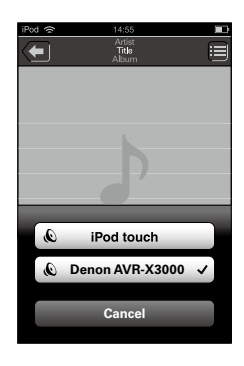

90 **[Front panel](#page-9-0) [Display](#page-12-0) [Rear panel](#page-14-0) [Remote](#page-17-0) [Index](#page-223-0)** Download from Www.Somanuals.com. All Manuals Search And Download.

## **Playing iTunes music with this unit**

**1 Install iTunes 10, or later, on a Mac or Windows PC that is connected to the same network as this unit.**

**2 Turn this unit ON.**<br>
Set "IP Control" ( $\sqrt{2}$  control" ( $\sqrt{2}$  controlege 168) to "Always On" for this unit.

#### **NOTE**

• When "IP Control" is set to "Always On", the unit consumes more standby power.

#### **3** Launch iTunes and click the AirPlay icon **A** displayed **the window and select this unit from the list.**

# $\sqrt{2}$

#### **4 Choose a song and click play in iTunes.**

The music will stream to this unit.

## **Selecting multiple speakers (devices)**

It is possible to play iTunes songs on your home's AirPlay compatible speakers (devices) other than those of this unit.

**1 Click the AirPlay icon** ' **and select "Multiple".**

### **2 Check the speakers you want to use.**

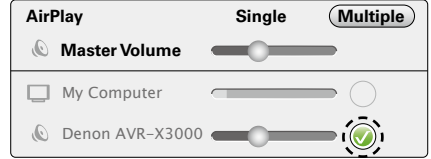

#### **NOTE**

• In playback using the AirPlay function, the sound is output at the iPhone, iPod touch, iPad or iTunes volume setting level.

You should turn down the iPhone, iPod touch, iPad or iTunes volume prior to playback and then adjust it to a suitable level.

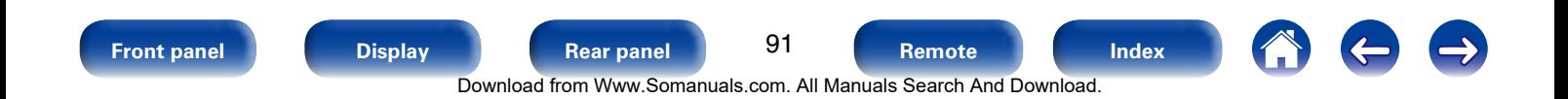

## **Perform iTunes playback operations with the remote control unit of this unit**

With this unit's remote control unit, you can perform iTunes song play, pause, and auto search (cue) operations.

- **1 Select "Edit" "Preferences..." on the menu.**
- **2 Select "Devices" in the iTunes setting window.**
- **3 Check "Allow iTunes audio control from remote speakers", and then click "OK".**
- $\rightarrow$
- $\bullet$  is displayed on the menu screen while AirPlay is being operated.
- Source input will be switched to "NETWORK" when AirPlay playback is started.
- You can stop AirPlay playback by pressing the  $\triangleleft$  or choosing other input source.
- To see song and artist names together, press STATUS on the main unit.
- For information about how to use iTunes, also see the Help for iTunes.
- The screen may differ depending on the OS and software versions.

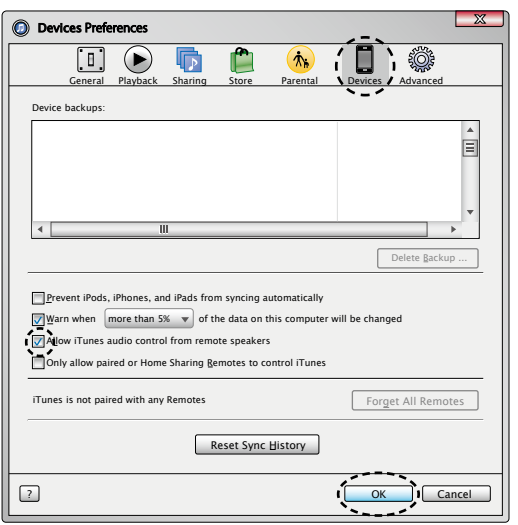

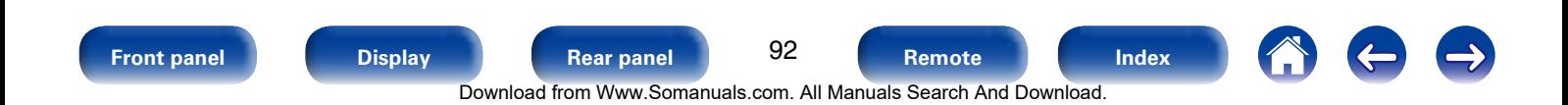

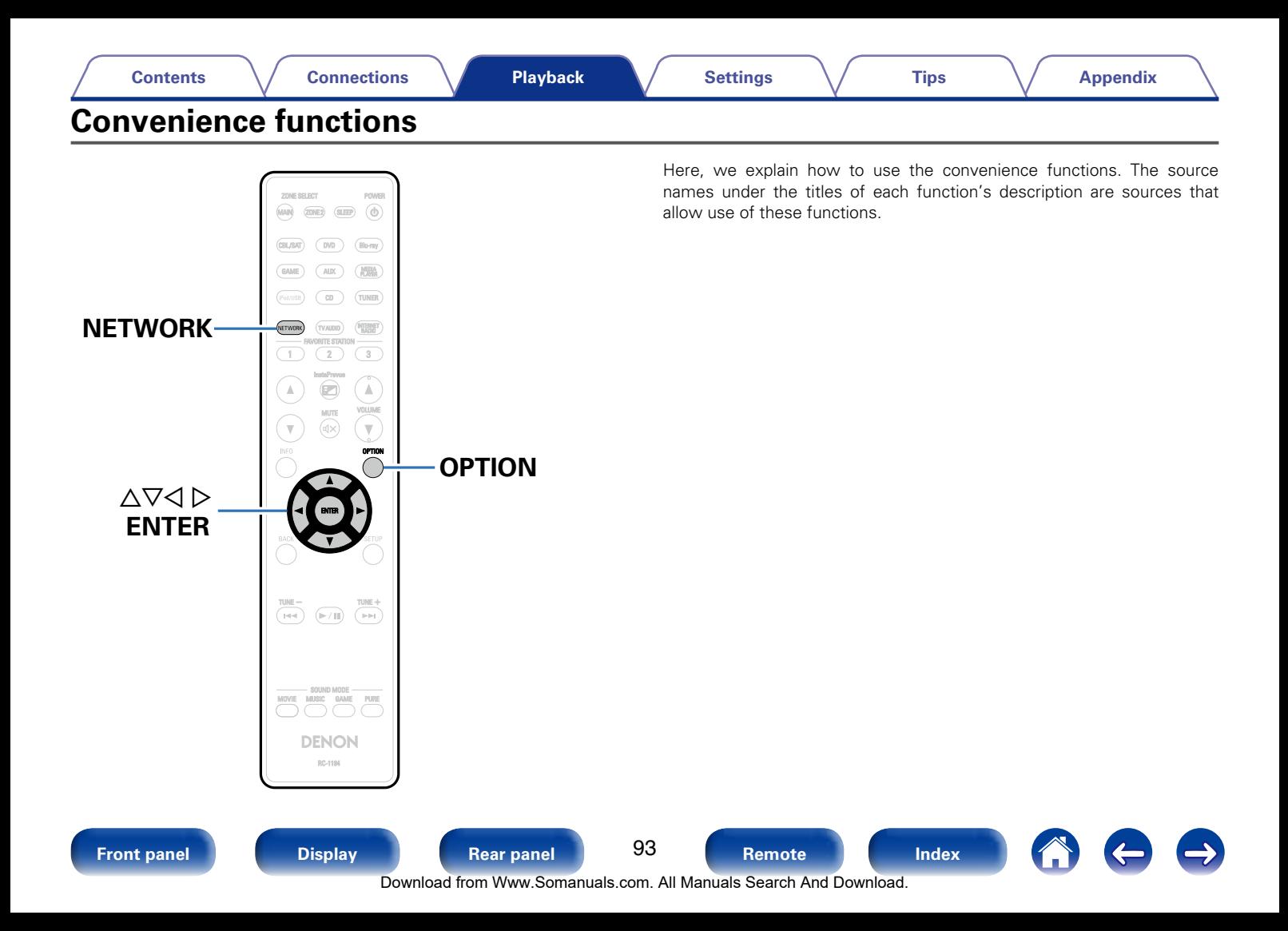

## <span id="page-93-0"></span>**Performing repeat playback (Repeat)**

- □ Supported input sources : USB / Media Server / Spotify
- **1 While content is playing, press OPTION.** The option menu screen is displayed.
- Use  $\triangle \nabla$  to select "Repeat", then press ENTER.

#### Use  $\triangle$   $\triangleright$  to select repeat playback mode.

**Off** (Default) : Repeat playback mode is canceled.

**One** : A file being played is played repeatedly.

**All**  $\cdot$  All files in the folder currently being played are played repeatedly.

**4 Press ENTER.**<br>The display returns to the playback screen.

## <span id="page-93-1"></span>**Performing random playback (Random)**

- □ Supported input sources : USB / Media Server / Spotify
- **1 While content is playing, press OPTION.** The option menu screen is displayed.
- Use  $\triangle \nabla$  to select "Random", then press ENTER.

## **3** Use  $\triangleleft$   $\triangleright$  to select random playback mode.

**Off** (Default) : Disable random playback.

**On** : Randomly play back all tracks in the current playback folder.

## **4 Press ENTER.**

The display returns to the playback screen.

**g** 

• During random playback, each time playback of a track is completed, another track is randomly selected for playback from tracks in the folder. Therefore, it's possible that you may hear a track played back more than once during random playback.

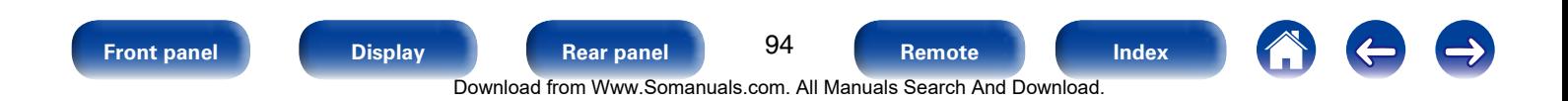

## **Add to favorites from the Option menu (Save to Favorites)**

You can add up to 100 items as favorites for Internet Radio and Media Server.

- □ Supported input sources : Internet Radio / Media Server
- **1 While content is playing, press OPTION.** The option menu screen is displayed.
- **2 Use** △▽ **to select "Save to Favorites", then press ENTER.**<br>
"Favorite added" is displayed, and the current content is added to
	- favorites. • The display returns to the playback screen when the procedure
	- is completed.

**Playing back content added in "Save to Favorites"**

## **1 Press NETWORK.**

**2** Use  $\triangle \triangledown \triangle \triangleright$  to select "Favorites", then press ENTER.

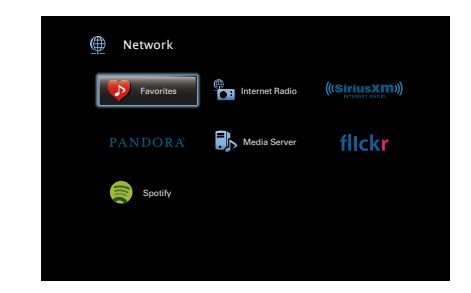

- 
- **3** Use  $\Delta \nabla$  to select the content you want to play, and **then press ENTER.**

Playback starts.

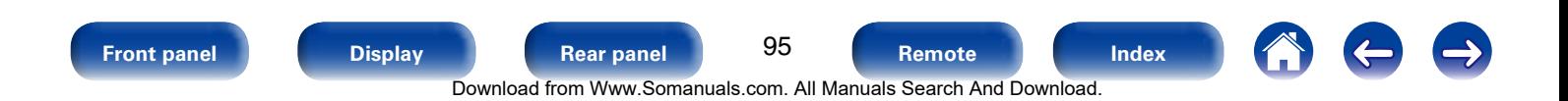

## **Deleting content added to favorites (Remove from Favorites)**

## **1 Press NETWORK.**

- Use  $\triangle \triangledown \triangle \triangleright$  to select "Favorites", then press ENTER.
- **3** Use  $\triangle\triangledown$  to select the content you want to delete from **favorites, then press OPTION.**

The option menu screen is displayed.

**4 Use ∆⊽ to select "Remove from Favorites", then press ENTER.**

"Favorite removed" is displayed, and the selected content is deleted from favorites.

• The display returns to the original screen when the procedure is completed.

## **Searching content with keywords (Text Search)**

- □ Supported input sources : USB / Internet Radio / Media Server
	- **1 While content is playing, press OPTION.** The option menu screen is displayed.
- **2 Use**  $\triangle \nabla$  to select "Text Search", then press ENTER. The keyboard input screen is displayed.
- **3 Enter the first character of the Internet Radio station or file you want to search for, and then press "OK".** • For character input, see [page 132.](#page-131-0)
- **4** Use  $\Delta \nabla$  to select the content you want to play, and **then press ENTER.** Playback starts.

%

• "Text Search" searches for Internet Radio stations or files that start with the entered first character from the displayed list.

**NOTE**

• "Text Search" may not work for some lists.

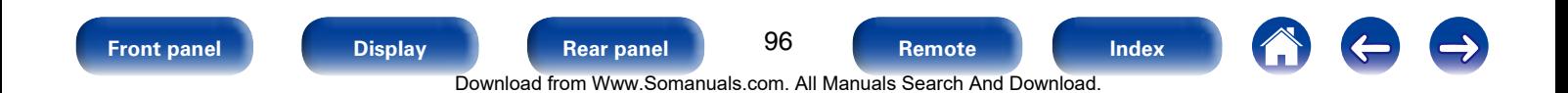

## **Playing back music and a favorite picture at the same time (Slideshow)**

#### n **Supported input sources : USB**

- **1 Play back a still picture.**
	- • Playing back still pictures stored on USB memory devices ( $$$ r) [page 53\)](#page-52-0).
- **2 Play back a music file (**v**[page 53\)](#page-52-0).**

## **3 Press OPTION.**

The option menu screen is displayed.

**4 Use**  $\Delta \nabla$  to select "Slideshow", then press ENTER.<br>The option menu disappears, and the picture you were viewing is shown on the screen.

□ Supported input sources : Internet Radio / Media Server

#### **1 Play back a still picture.**

- Playing back still pictures stored on Flickr (verbage 70).
- Playing back still pictures stored on Media Server (@P[page 66\)](#page-65-0).

#### **2 Play back a music file of Media Server or Internet Radio station (**v**[page 63,](#page-62-0) [68\)](#page-67-0).**

**3 Press OPTION.**<br>The option menu screen is displayed.

## **4** Use ∆∇ to select "Slideshow", then press ENTER.

The option menu disappears, and the picture you were viewing is shown on the screen.

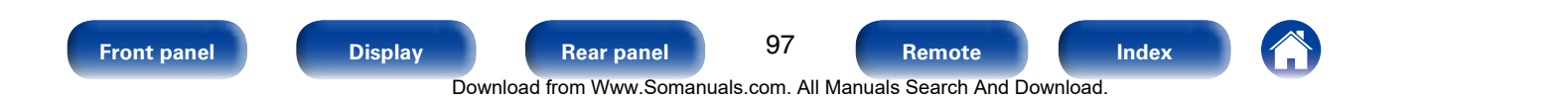

## <span id="page-97-0"></span>**Playing back still pictures in sequential order (Slideshow Interval)**

You can play back still picture (JPEG) files stored on a USB memory device or Media Server and pictures on Flickr website as a slide show. The display time can also be set.

- □ Supported input sources : USB / Media Server / Flickr
- **1 While the list is displayed, press OPTION.** The option menu screen is displayed.
- Use  $\triangle\triangledown$  to select "Slideshow Interval", then press **ENTER.**
- **3** Use  $\triangleleft$   $\triangleright$  to set the display time.

**Off** : The slide show is not played back.

**5s – 60s** : Set the time for displaying a single picture when playing back images in the slide show.

**4 Press ENTER.**<br>The slide show is displayed on the screen.

% • This unit plays back picture (JPEG) files in the order in which they are stored in the folder.

## <span id="page-97-1"></span>**Displaying your desired video during audio playback (Video Select)**

This unit can display video from a different source on TV during audio playback.

You can set this for each input source.

- □ Supported input sources : USB / CD<sup>\*</sup> / TUNER / NETWORK \* Available when none of HDMI, component video or video connector is assigned.
- **1 Press OPTION during audio playback.** The option menu screen is displayed.
	- Use  $\Delta \nabla$  to select "Video Select", then press ENTER.

## **3** Use  $\triangleleft$   $\triangleright$  to select the Video Select mode.

**Off** (Default) : Disable Video Select mode. **On** : Enable Video Select mode.

- If you selected "On" in step 3, press  $\triangledown$  and select **"Source".**
- **5** Press  $\triangleleft$   $\triangleright$  to select the input source for video you want **to play back, and press ENTER.**

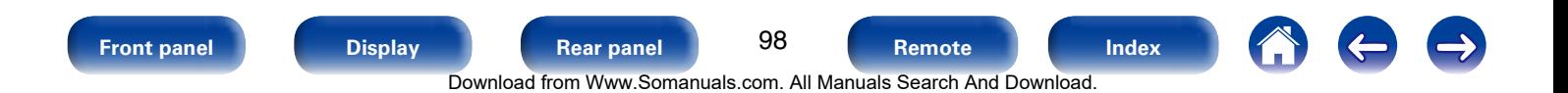

## <span id="page-98-0"></span>**Adjusting the picture quality for your viewing environment (Picture Mode)**

- □ Supported input sources : CBL/SAT / DVD / Blu-ray / GAME/ AUX **/ MEDIA PLAYER / USB / NETWORK / CD**z **/ TV AUDIO**z
	- \* You can set the picture mode when an HDMI, component video or video connector is assigned.
- **1 While content is playing, press OPTION.** The option menu screen is displayed.
- Use  $\triangle \nabla$  to select "Picture Mode", then press ENTER.

## **3** Use  $\triangleleft$   $\triangleright$  to select picture mode.

**Off**: No picture quality adjustment is done with this unit.

- **Standard** : The standard mode suited for most living room viewing environments.
- **Movie**: A mode suited for watching movies in a dark room such as a theater room.
- **Vivid**: A mode that makes graphic images for games, etc. brighter and more vivid.

**Streaming** : A mode suited for low bit rate video sources.

**Custom**: Adjusts the picture quality manually.

**4 Press ENTER.**<br>The display returns to the playback screen.

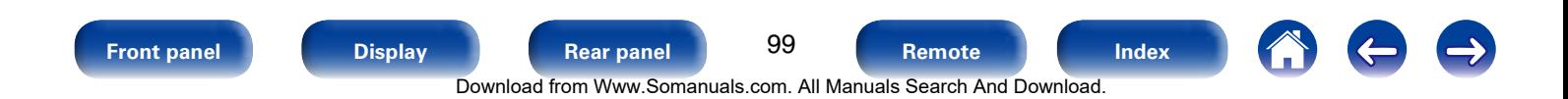

## <span id="page-99-0"></span>**Playing music in All Zone Stereo**

You can play back music in another room (ZONE2) simultaneously that is played back in MAIN ZONE.

It is useful when you want to enjoy the same music at the same time in multiple rooms during home party or when you want to play back the same BGM in the entire house.

The All Zone Stereo function can be set for any source.

## %

• Before setting this function, you need to turn on the another room (ZONE2) for which you want to use the All Zone Stereo function.

**1 Press MAIN to switch the zone mode.** MAIN lights.

**2 Press OPTION.**<br>The option menu screen is displayed.

### **3** Use  $\triangle\triangledown$  to select "All Zone Stereo", then press ENTER.

## $\Delta$  Use  $\triangle$   $\triangleright$  to select "On", then press ENTER.

The input source for the multi-zones (ZONE2) is switched to the same as the one for MAIN ZONE, and playback in the All Zone Stereo mode starts.

## ■ Stopping the All Zone Stereo function

- **1 During playback in All Zone Stereo, press OPTION.** The option menu screen is displayed.
- **2** Use  $\Delta \nabla$  to select "All Zone Stereo", then press ENTER.
- Use  $\triangle$   $\triangleright$  to select "Off", then press ENTER.

**g** 

- The All Zone Stereo function is also stopped when you:
	- Turn MAIN ZONE off.
	- Change the input source for MAIN ZONE.
	- Change the sound mode.
- When ["HDMI Audio Out" \(](#page-143-0)repage 144) is set to "TV", the All Zone Stereo function is not available.

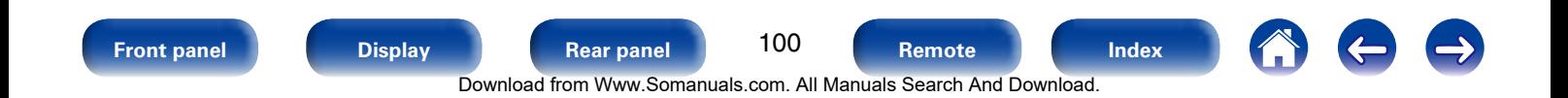

## **Selecting a sound mode**

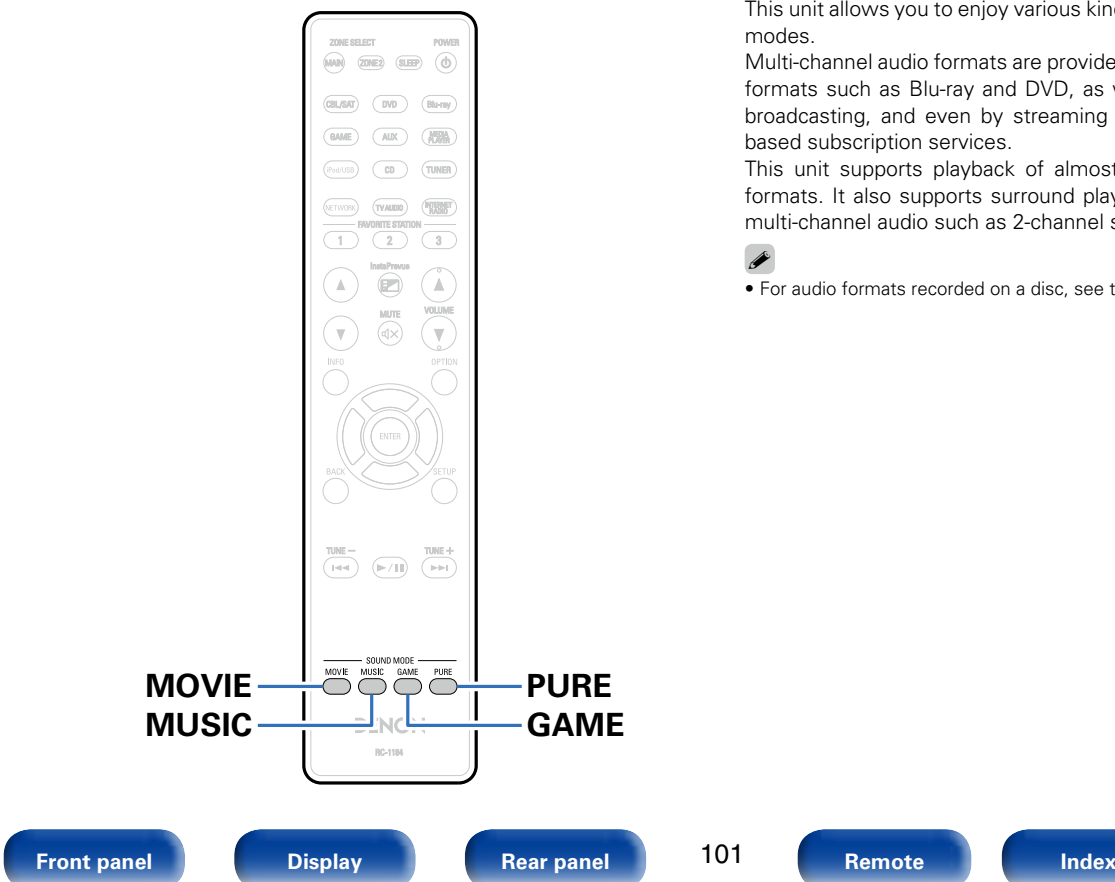

This unit allows you to enjoy various kinds of surround and stereo playback modes.

Multi-channel audio formats are provided on popular movie and music disc formats such as Blu-ray and DVD, as well as being supported by digital broadcasting, and even by streaming movies and music from internetbased subscription services.

This unit supports playback of almost all of these multi-channel audio formats. It also supports surround playback of audio formats other than multi-channel audio such as 2-channel stereo audio.

%

Download from Www.Somanuals.com. All Manuals Search And Download.

• For audio formats recorded on a disc, see the disc jacket or label.

## **Selecting a sound mode**

#### **1 Press MOVIE, MUSIC or GAME to select a sound mode.**

**MOVIE** : Switches to the sound mode suitable for enjoying movies and TV programs.

**MUSIC** : Switches to the sound mode suitable for enjoying music. **GAME** : Switches to the sound mode suitable for enjoying games.

- %
- The MOVIE, MUSIC, or GAME button memorizes the last sound mode selected for its button. Pressing MOVIE, MUSIC, or GAME recalls the same sound mode as the one selected at the previous playback.
- If the content played back does not support the previously selected sound mode. the most appropriate sound mode for the content is automatically selected.

## ■ Switching the sound mode

- Press and hold MOVIE, MUSIC or GAME displays a list of the sound modes that can be selected. Each time you press MOVIE, MUSIC or GAME, the sound mode changes.
- While the list is displayed, you can also use  $\Delta \nabla$  to select a sound mode.
- Try out various surround playback modes and enjoy surround playback in your favorite mode.

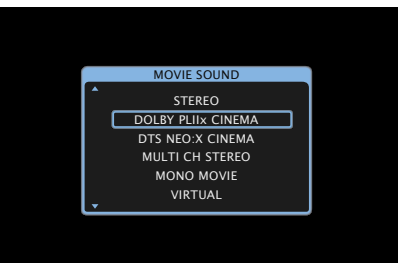

#### **[Example]** When MOVIE is pressed and held

This unit provides not only sound modes that conform to the formats recorded on discs such as Dolby and DTS but also extended types of modes that match your speaker configuration including front height speakers and surround back speakers and "original sound modes" that create atmosphere of ROCK ARENA and JAZZ CLUB, etc.

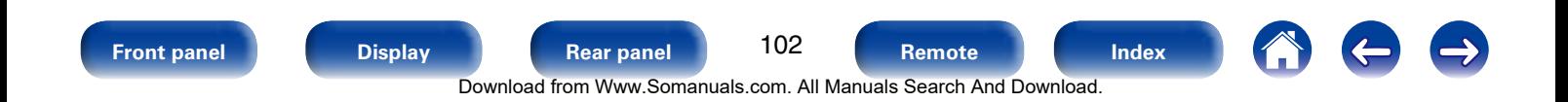

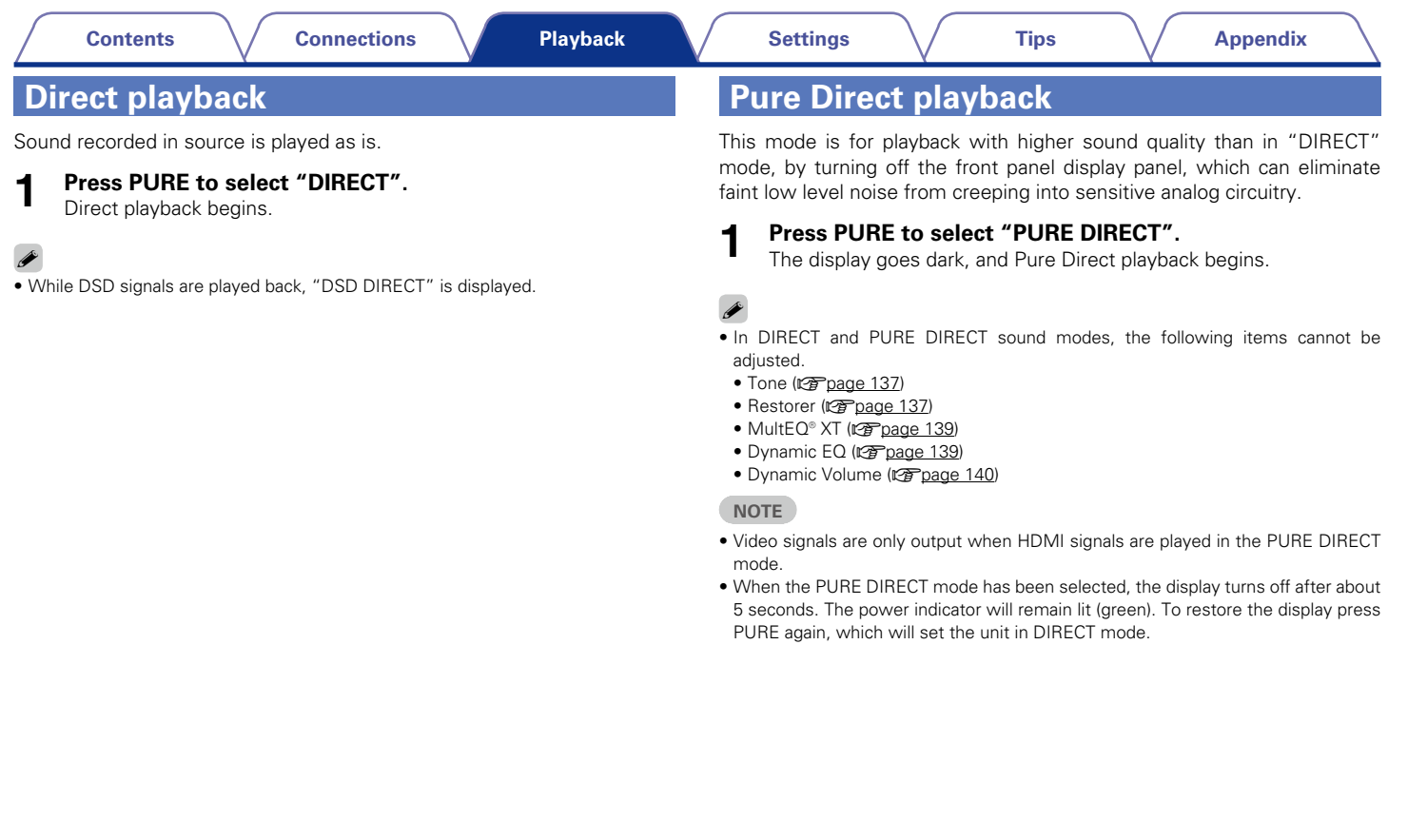

## ■ Description of sound mode types

#### **Dolby sound mode**

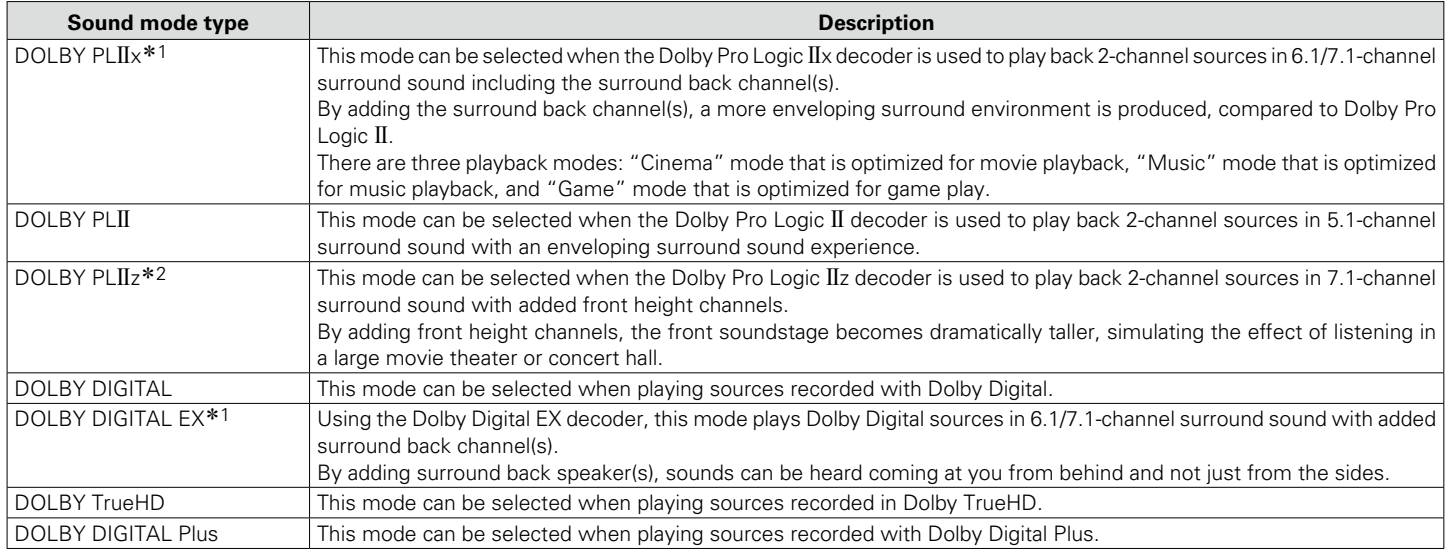

\*1 This can be selected when "Speaker Config." – ["Surr. Back" \(](#page-163-0) $\sqrt{2P}$  page 164) is not set to "None".

\*2 This can be selected when "Speaker Config." – ["Front Height" \(](#page-163-1)vr page 164) is not set to "None".

#### **DTS sound mode**

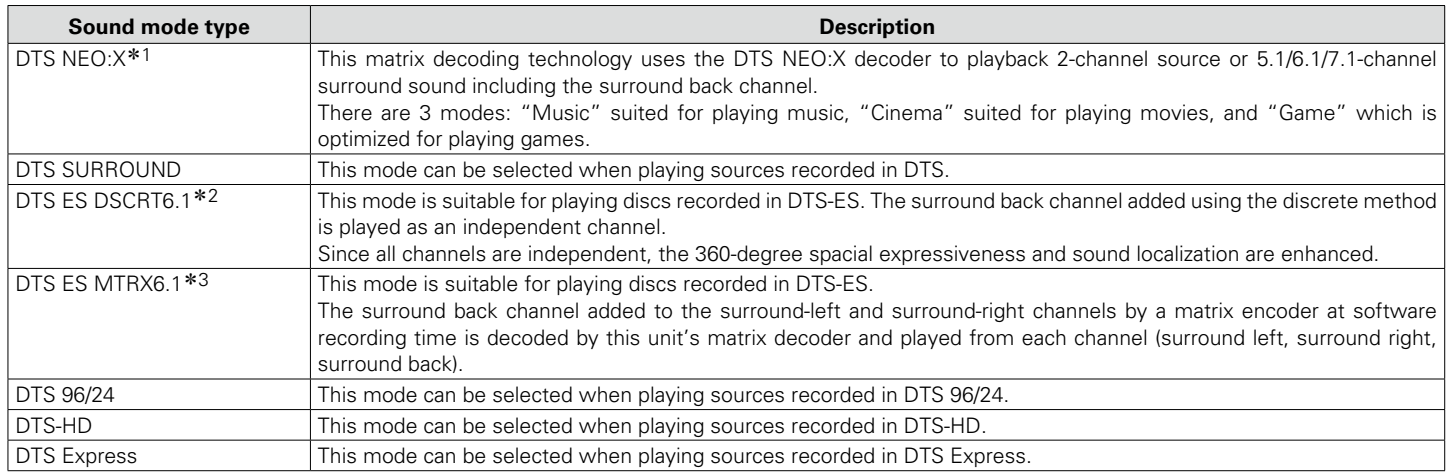

\*1 This mode cannot be selected when DSD signals from Super Audio CD are input.

z2 This mode can be selected when only one surround back speaker is used and no front height speaker is used.

\*3 This can be selected when "Speaker Config." – ["Surr. Back" \(](#page-163-0)@ page 164) is set to "1spkr".

#### **PCM multi-channel sound mode**

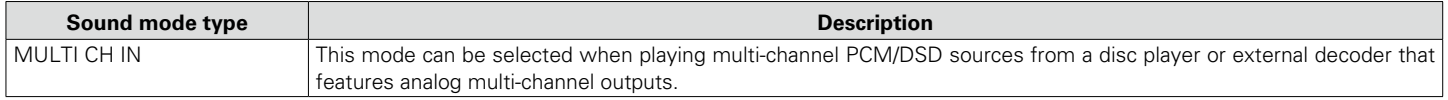

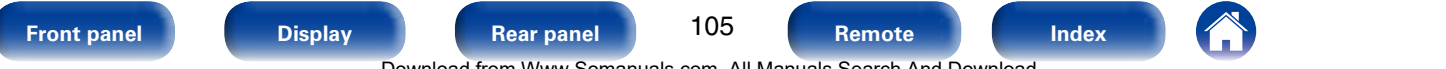

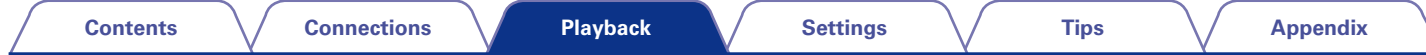

### **Audyssey DSX® sound mode**

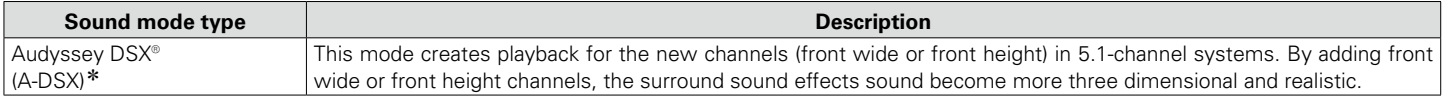

z This can be selected when a setting other than "None" is selected for "Front Height" or "Front Wide", and a setting other than "None" is selected for "Center" in ["Speaker Config." \(](#page-162-0)v page 163).

#### **Original sound mode**

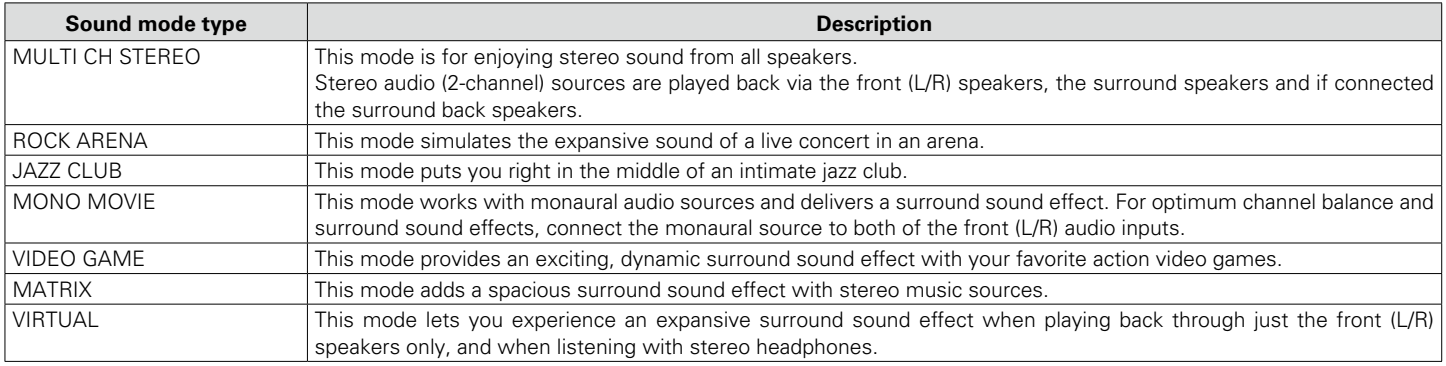

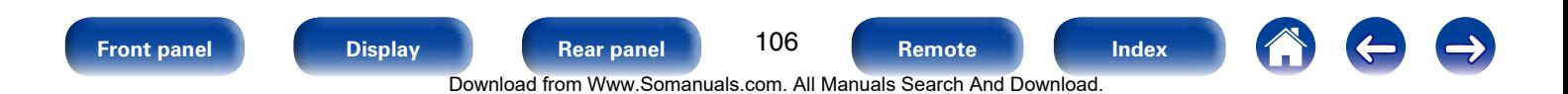

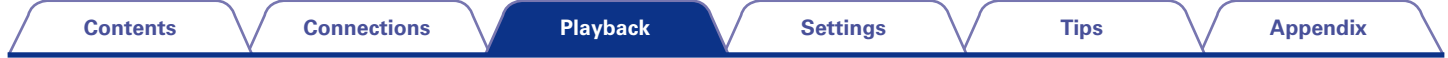

#### **Stereo sound mode**

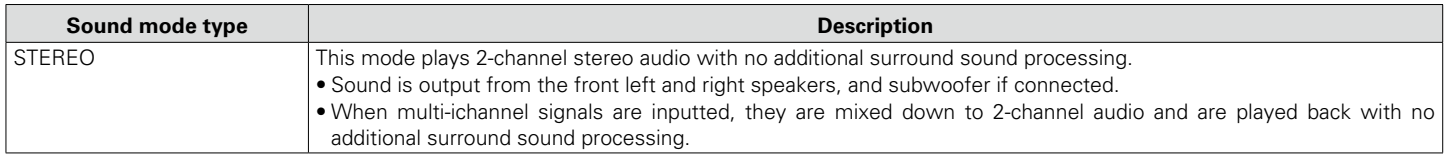

#### **Direct sound mode**

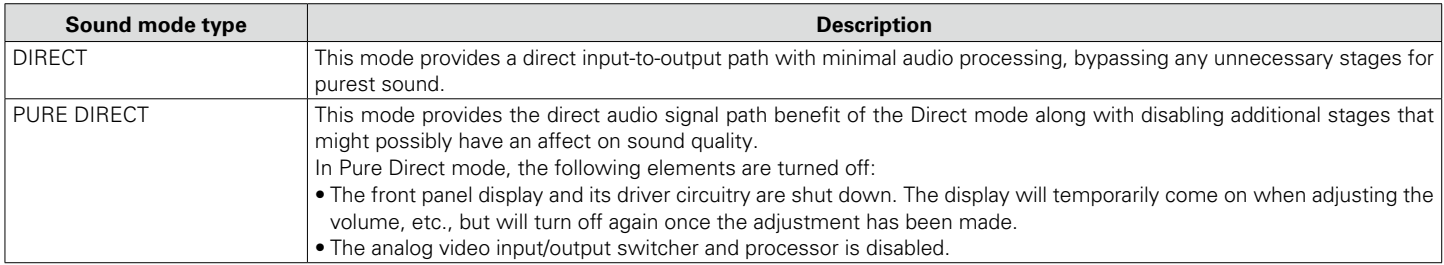

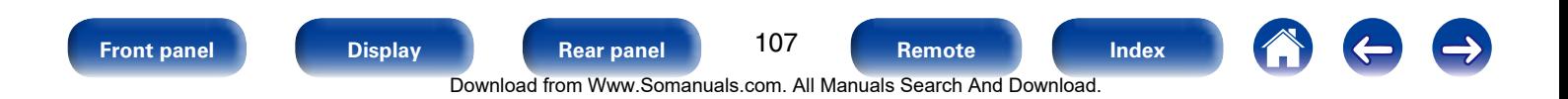

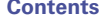

### 2 **Sound mode**

- The following sound modes can be selected using the MOVIE, MUSIC, GAME, and PURE buttons.
- Adjust the sound field effect with the menu ["Surround Parameter" \(](#page-133-0) $\sqrt{p}$  page 134) to enjoy surround sound the way you like it.

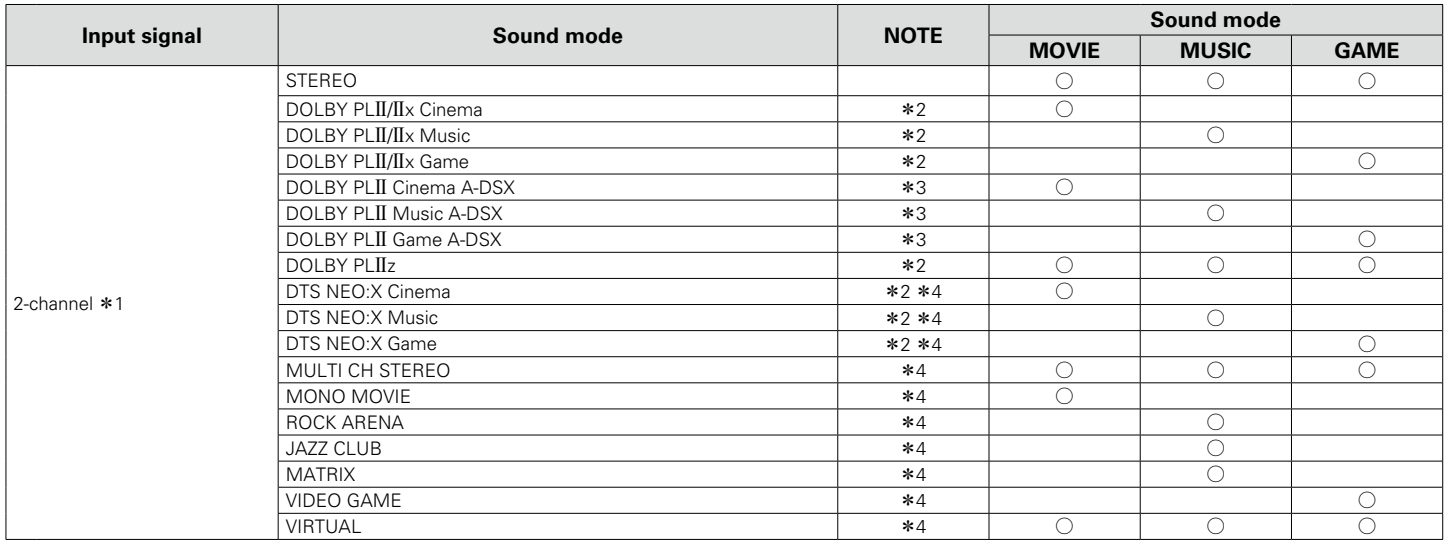

z1 2-channel also includes analog input.

z2 This mode plays back 2-channel sources in 5.1 or 7.1-channel playback. It cannot be selected when headphones are used, or when only front speakers are used.

\*3 These modes add new channels to 5.1-channel surround using Audyssey DSX® processing (vrage 141 "Audyssey DSX®").

\*4 This mode cannot be selected when DSD signals from Super Audio CD are input.

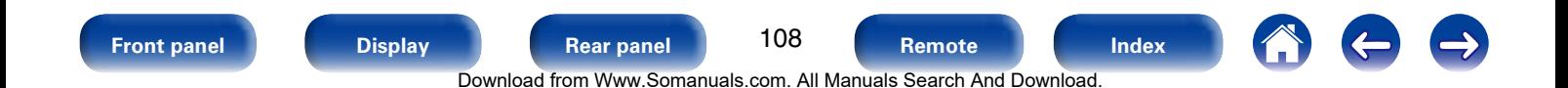
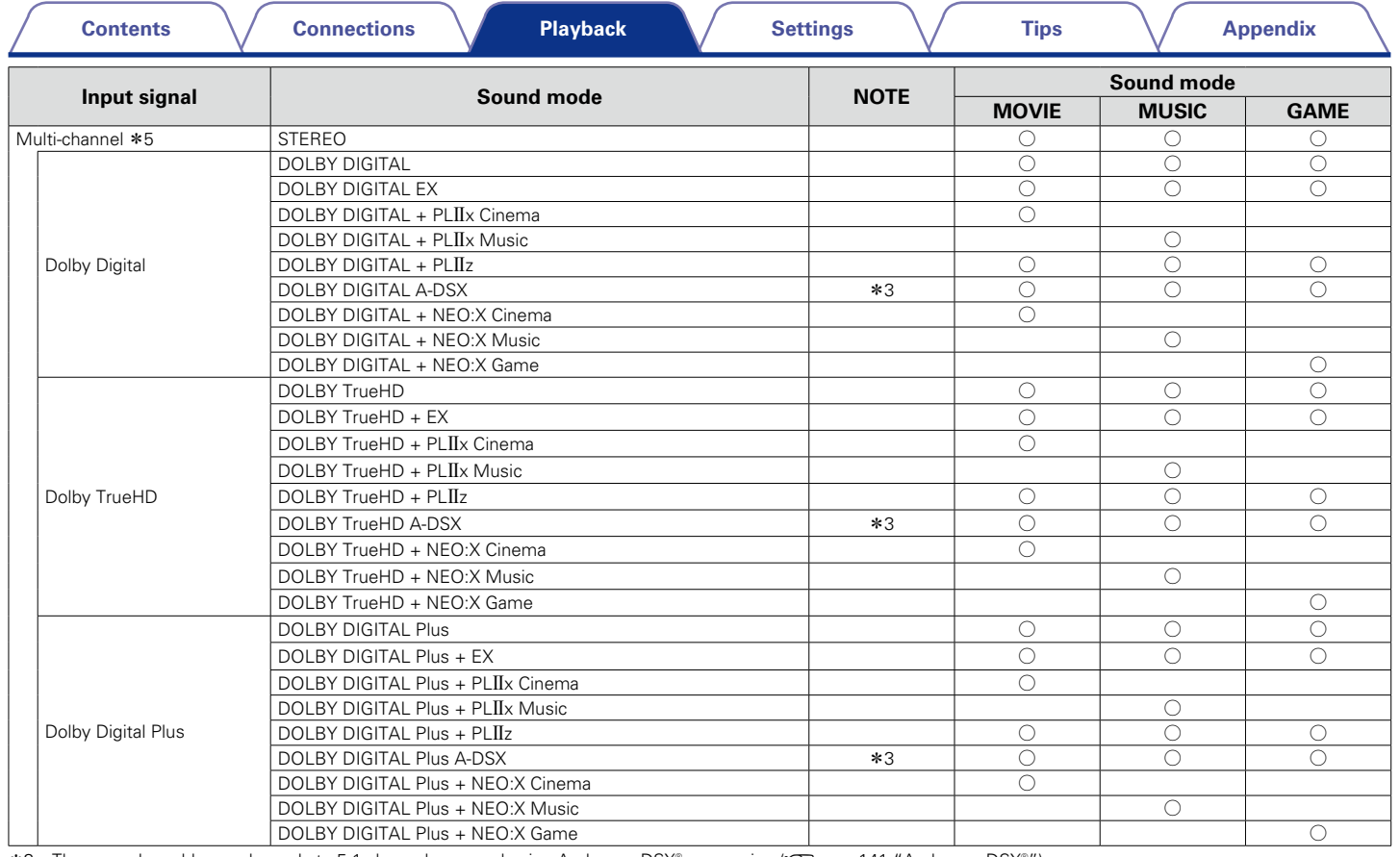

\*3 These modes add new channels to 5.1-channel surround using Audyssey DSX® processing ( $\sqrt{2p}$  [page 141 "Audyssey DSX®"\)](#page-140-0).

z5 Some sound modes cannot be selected, depending on the audio format or number of channels of the input signal. For details, see ["Types of input signals, and](#page-209-0)  [corresponding sound modes" \(](#page-209-0)vFpage 210).

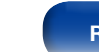

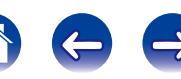

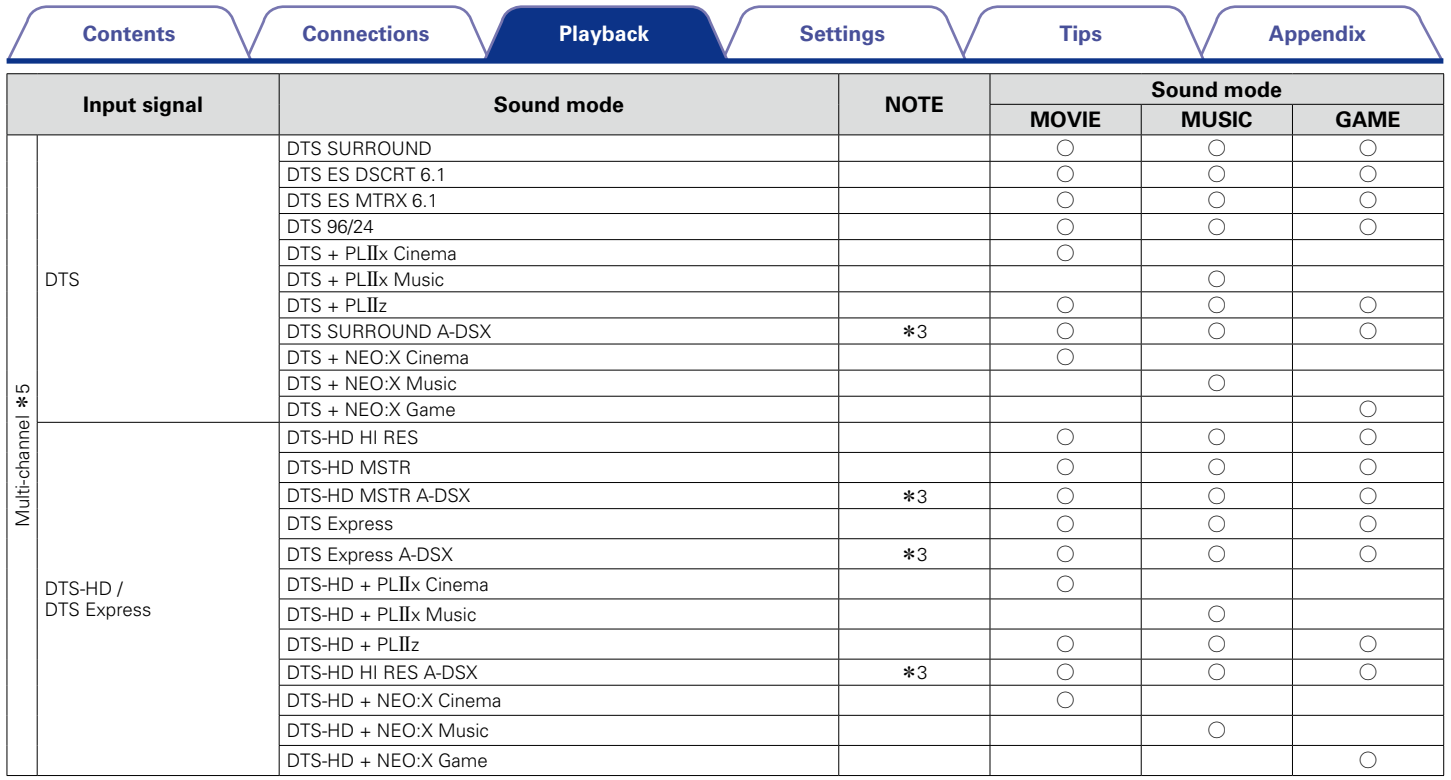

\*3 These modes add new channels to 5.1-channel surround using Audyssey DSX® processing (vraige 141 "Audyssey DSX®").

z5 Some sound modes cannot be selected, depending on the audio format or number of channels of the input signal. For details, see ["Types of input signals, and](#page-209-0)  [corresponding sound modes" \(](#page-209-0)ver page 210).

 $\rightarrow$ 

**A** 

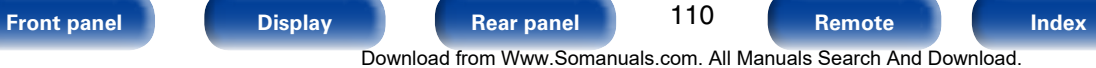

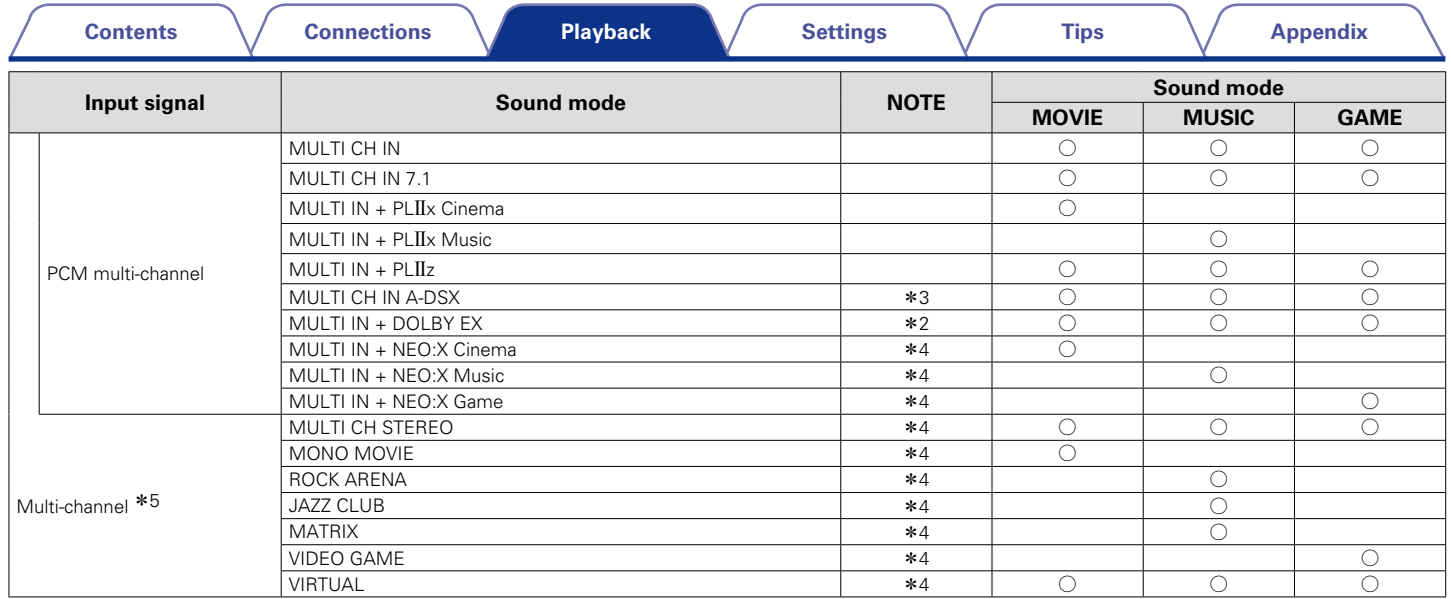

z2 This mode plays back 2-channel sources in 5.1 or 7.1-channel playback. It cannot be selected when headphones are used, or when only front speakers are used.

\*3 These modes add new channels to 5.1-channel surround using Audyssey DSX® processing (rref [page 141 "Audyssey DSX®"](#page-140-0)).

\*4 This mode cannot be selected when DSD signals from Super Audio CD are input.

z5 Some sound modes cannot be selected, depending on the audio format or number of channels of the input signal. For details, see ["Types of input signals, and](#page-209-0)  [corresponding sound modes" \(](#page-209-0)vorage 210).

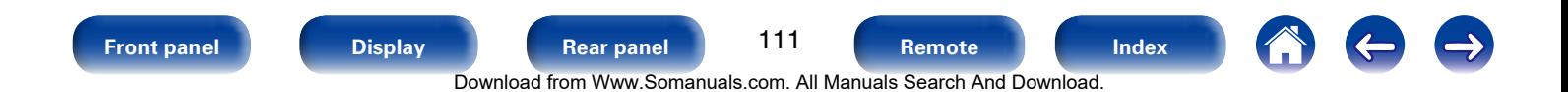

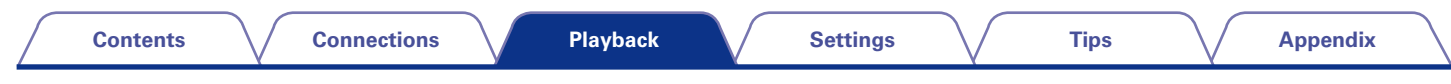

## 2 **Views on the display**

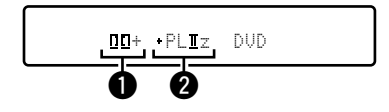

Shows a decoder to be used.

- $\bullet$  A DOLBY DIGITAL Plus decoder is displayed as " $\Box \Box +$ ".
- <sup>2</sup> Shows a decoder that creates sound output from the surround back speakers.
	- $\cdot$  " + PLIIz" indicates the front height sound from front height speakers.

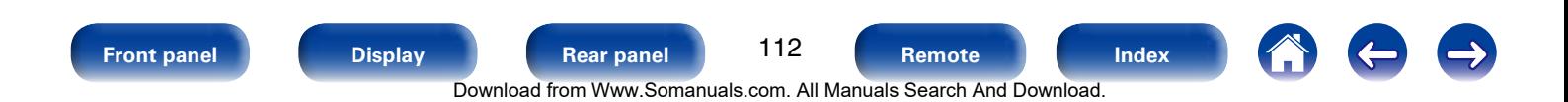

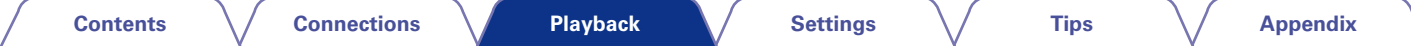

# <span id="page-112-0"></span>**HDMI control function**

A recent addition to the HDMI standard is CEC (Consumer Electronics Control), which allows control signals from one device to communicate with another device via the HDMI cable connection. Not all HDMI-equipped devices have this capability.

# **Setting procedure**

**1 Set the HDMI output connector corresponding with the HDMI control function.**

Set ["HDMI Control" \(](#page-144-0)verifying 145) to "On".

- **2 Turn the power on for all the devices connected by HDMI cable.**
- **3 Set the HDMI control function for all devices connected by HDMI cable.**

• Please consult the operating instructions for the connected devices to check the settings.

- Carry out steps 2 and 3 should any of the devices be unplugged.
- **4 Switch the television input to the HDMI input connected to this unit.**
- **5 Switch this unit input to the HDMI input source and check if the picture from the player is ok.**
- **6 When you turn the TV's power to standby, check that the power of this unit also goes to standby.**

#### **NOTE**

- Some functions may not operate depending on the connected TV or player. Check the owner's manual of each device for details beforehand.
- The HDMI ZONE2 function is not compatible with the HDMI control function.
- When the HDMI ZONE2 function is used with "HDMI Control" in the menu set to "On", the HDMI ZONE2 function may not fully work.

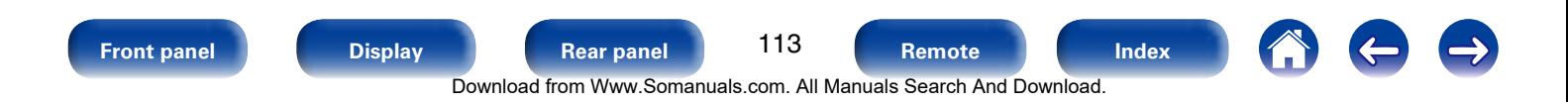

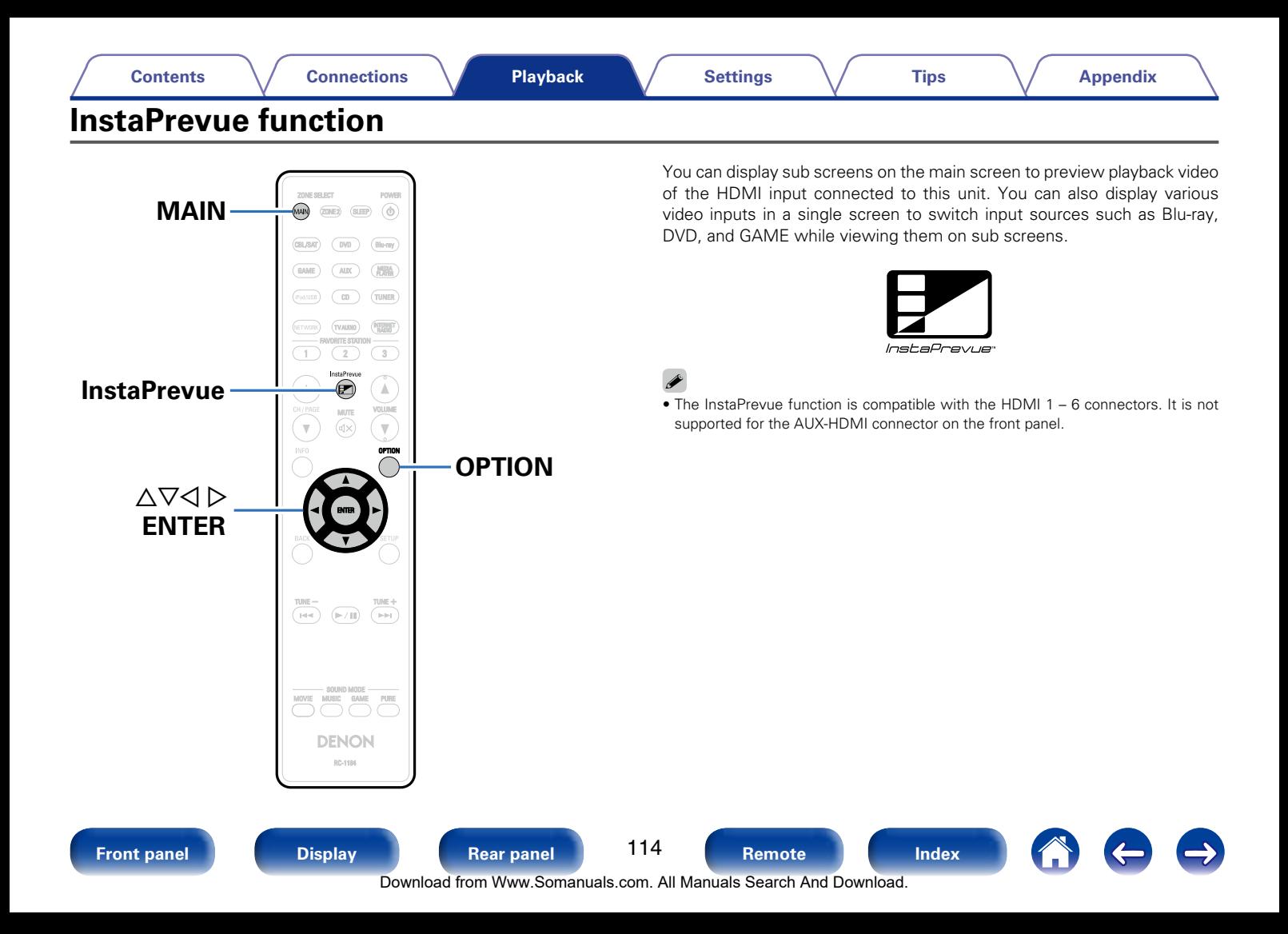

# **Switching input sources**

Switch to the desired input source on this unit while viewing sub screens.

- **1 Press MAIN to switch the zone mode.** MAIN lights.
- 

**2 Press InstaPrevue.**  The main screen (current input video) and sub screens (other input video) are displayed.

#### Use  $\triangle \triangledown \triangle \triangleright$  to select the desired input source from the **sub screen, and press ENTER.**

# **Setting how to display sub screens**

You can select to display five sub screens or only one sub screen.

- **1 While sub screens are displayed, press OPTION.** The InstaPrevue setting screen is displayed.
- **Press**  $\triangle$   $\triangleright$  in "HDMI Input" to select how to display sub **screens.**

**All** (Default) : Displays five sub screens.

**One at time** : Displays only one sub screen.

**3 Press OPTION to enter the setting.**

# **Changing the display location of sub screens**

You can change the display location of sub screens to a desired location.

- **1 While sub screens are displayed, press OPTION.** The InstaPrevue setting screen is displayed.
- **2 Press**  $\triangledown$  to select "Location" and use  $\triangle$   $\triangleright$  to select the **location where you want to display sub screens.**
- **3 Press OPTION to enter the setting.**
- **g**
- The InstaPrevue function is available when HDMI signals are input to the main screen. However, it is not available while computer's resolution (e.g. VGA) or 3D video content is being played back.
- The InstaPrevue function is not available when the power of ZONE2 is on.

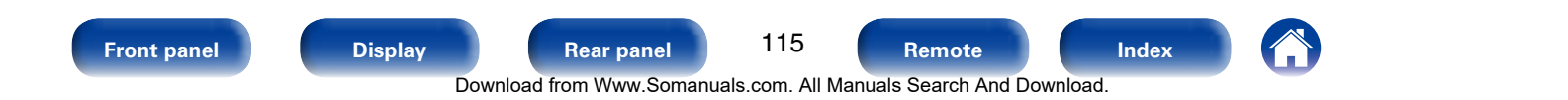

# **Sleep timer function**

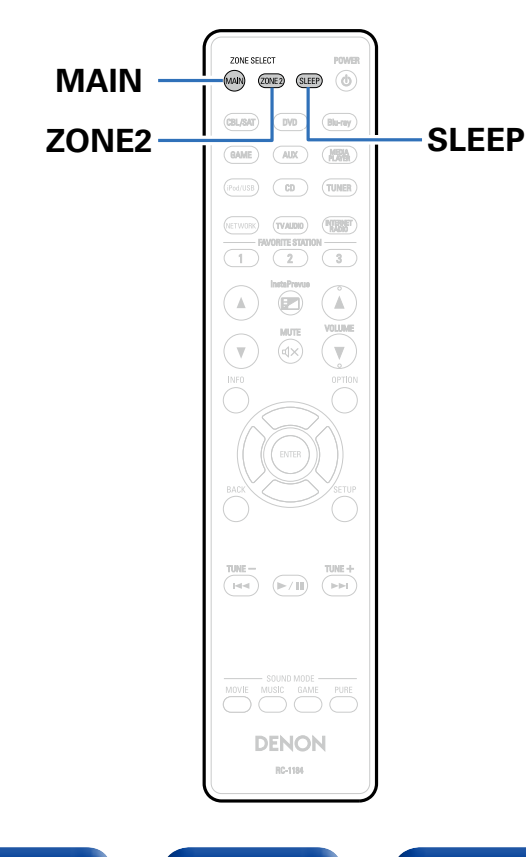

You can have the power automatically switched to standby once a set time has elapsed. This is convenient for viewing and listening while going to sleep.

The sleep timer function can be set for each zone.

# **Using the sleep timer**

#### **1 Press MAIN or ZONE2 to switch the zone mode.**

The button for the selected zone is lit.

#### **2 Press SLEEP and display the time you want to set.**

- The SLEEP indicator on the display lights.
- You can set the sleep timer in the range from 10 to 120 minutes in steps of 10 minutes.

### ■ To cancel the sleep timer

Press SLEEP to set "Off" The SLEEP indicator on the display turns off.

#### $\blacktriangleright$

• The sleep timer is also cancelled when this unit is set to the standby mode or the MAIN ZONE or ZONE2 power is turned off.

**NOTE**

• The sleep timer function cannot turn off the power of devices connected to this unit. To turn off the power of those connected devices, set up sleep timers on the connected devices themselves.

116

**[Front panel](#page-9-0) [Display](#page-12-0) [Rear panel](#page-14-0) [Remote](#page-17-0) [Index](#page-223-0)**

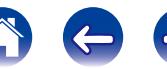

Download from Www.Somanuals.com. All Manuals Search And Download.

# **Quick select function**

You can save settings such as the input source selection, volume level, and sound mode at the QUICK SELECT 1 – 4 buttons. You can simply press one of the set QUICK SELECT buttons for subsequent playback to switch to various saved settings all at once. By saving frequently used settings at the QUICK SELECT 1 – 4 buttons, you will always be able to easily call up the same playback environment.

# **Calling up the Quick Select**

**1 Press QUICK SELECT.**<br>The Quick Select settings for the button you pressed are called up.

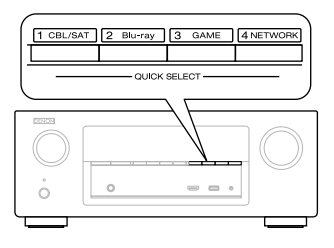

• The default settings of each Quick Select function are as shown below.

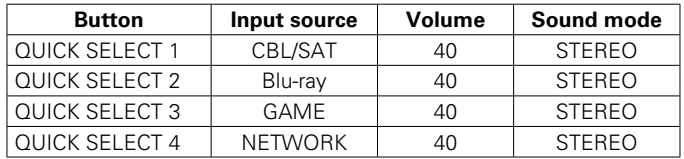

# **Changing the settings**

- **1 Set the items below to the settings you want to save.**
	- $\overline{1}$  Input source\* (variation 46)
	- $(2)$  Volume ( $\sqrt{2}$ P[page 47\)](#page-46-0)
	- **3** Sound mode ( $\sqrt{p}$ [page 101](#page-100-0))
	- $\overline{a}$ ) Audyssey (Audyssey MultEQ® XT, Audyssey Dynamic EQ®, Audyssey Dynamic Volume<sup>®</sup>) (ca[page 139\)](#page-138-0)

#### **Press and hold the desired QUICK SELECT until "Quick**  $*$ **Memory" appears on the display.**

The current settings will be memorized.

\* The number for the QUICK SELECT button you pressed is displayed.

# ■ Changing the Quick Select Name

On this unit, you can change the Quick Select Name displayed on the menu to the name that you prefer.

For the name change method, see ["Quick Select Names"](#page-173-0)  ( $$$ [page 174\)](#page-173-0).

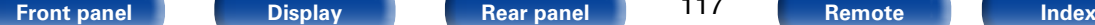

117

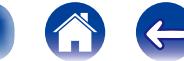

# **Web control function**

You can control this unit from a web control screen on a web browser.

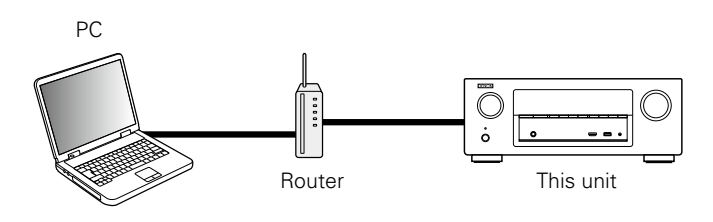

%

- This unit and the PC need to be connected to the network properly ( $\sqrt{2}$  [page 41](#page-40-0) ["Connecting to a home network \(LAN\)"\)](#page-40-0) in order to use the web control function.
- • Depending on the settings of your security-related software, you may not be able to access this unit from your PC. If this is the case, then change the settings of the security-related software.

# **Controlling the unit from a web control**

- **1 Switch the ["IP Control" \(](#page-167-0)**v**page 168) setting to "Always On".**
- **2 Check the IP address of this unit with ["Information"](#page-167-1) (**v**[page 168\)](#page-167-1).**

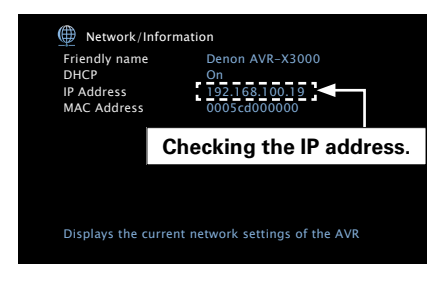

**3 Start up the web browser.**

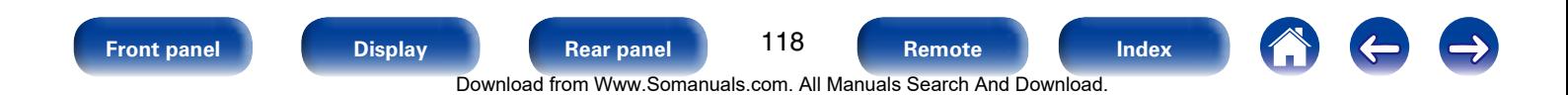

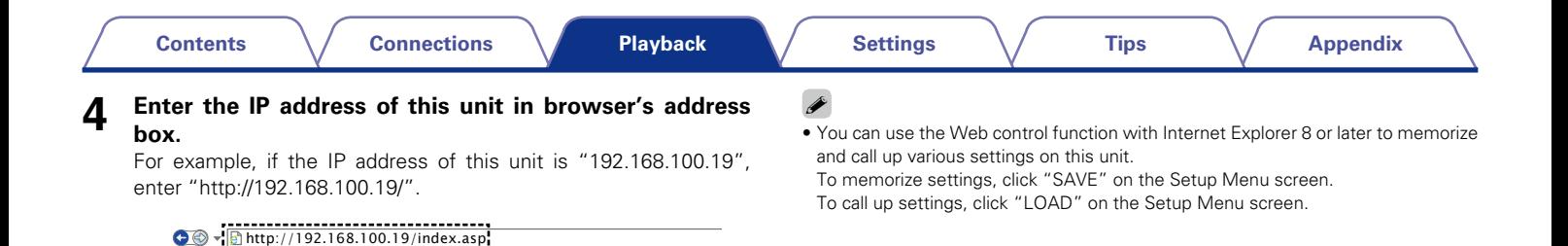

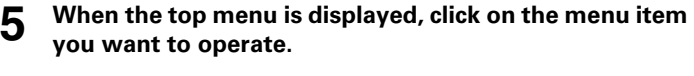

File Edit View Favorites Tools Help

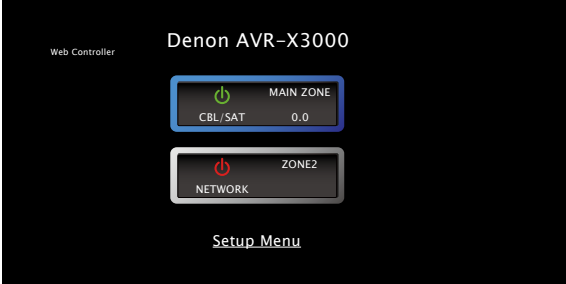

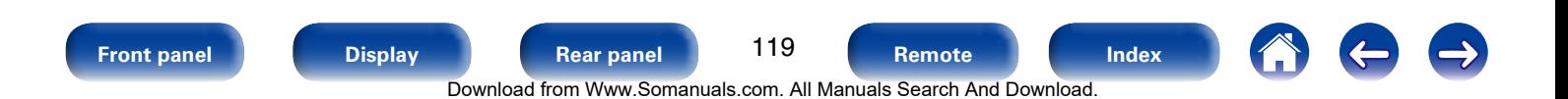

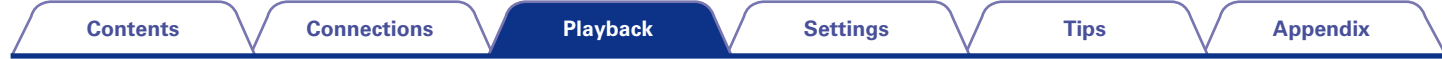

# **Playback in ZONE2 (Separate room)**

You can operate this unit to enjoy video and audio in a room (ZONE2) that is different from the room where this unit is placed (MAIN ZONE). You can simultaneously play back the same source in both the MAIN ZONE and ZONE2. You can also play back separate sources in the MAIN ZONE and ZONE2.

# **Connecting ZONE2**

You can use the following three methods to play back video and audio in ZONE2.

- Connection through the HDMI ZONE2 connector (@P[page 120](#page-119-0))
- Connection through the speaker output terminals (verbage 121)
- Connection using an external amplifier ( $\mathbb{C}$ P[page 121\)](#page-120-1)

### <span id="page-119-0"></span>■ Connection 1 : Connection through the HDMI **ZONE2 connector**

When a TV is connected to the HDMI ZONE2 OUT connector, you can play back a video or audio from the device connected to the HDMI 1 – 6 IN connector in ZONE2 (HDMI ZONE2 function).

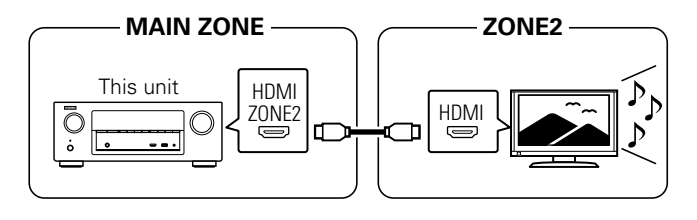

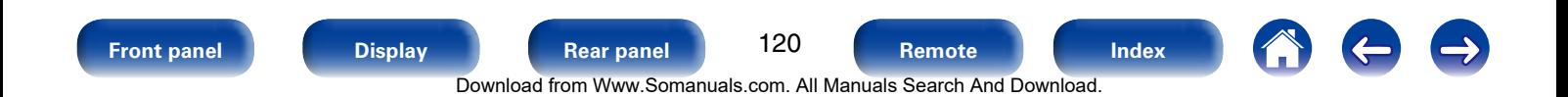

#### <span id="page-120-0"></span>■ Connection 2 : Connection through the speaker **output terminals**

- Set the ["Assign Mode" \(](#page-161-0)verage 162) setting to "ZONE2", and outputs ZONE2 audio from SURROUND BACK speaker terminals (The default setting is "ZONE2").
- If you set the ["Assign Mode" \(](#page-161-0)@Ppage 162) setting to "ZONE2", the main zone home theater system can play back up to 5.1-channels. Even if you play back audio recorded in 6.1 or 7.1-channels, this unit automatically downmixes the audio to 5.1-channels.

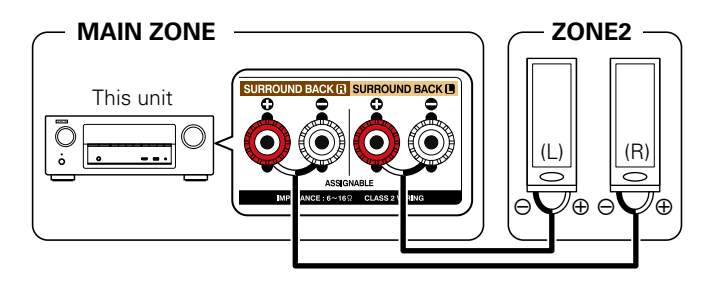

#### <span id="page-120-1"></span>■ Connection 3 : Connection using an external **amplifier**

The audio signals of this unit's ZONE2 audio output connectors are output to the ZONE2 amplifiers and played on these amplifiers.

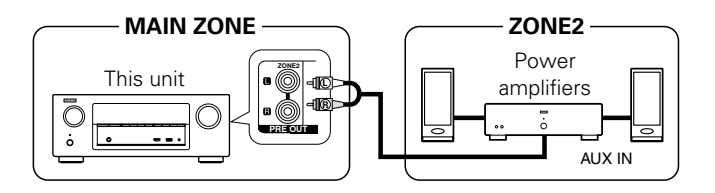

#### **g**

- We recommend using high quality pin-plug (RCA type) cables for audio connections in order to prevent noise.
- If you select a same input source for MAIN ZONE and ZONE2, audio playback may be restricted.

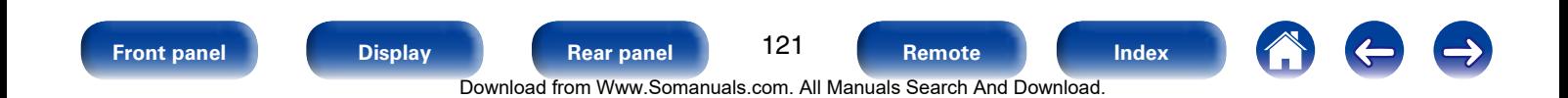

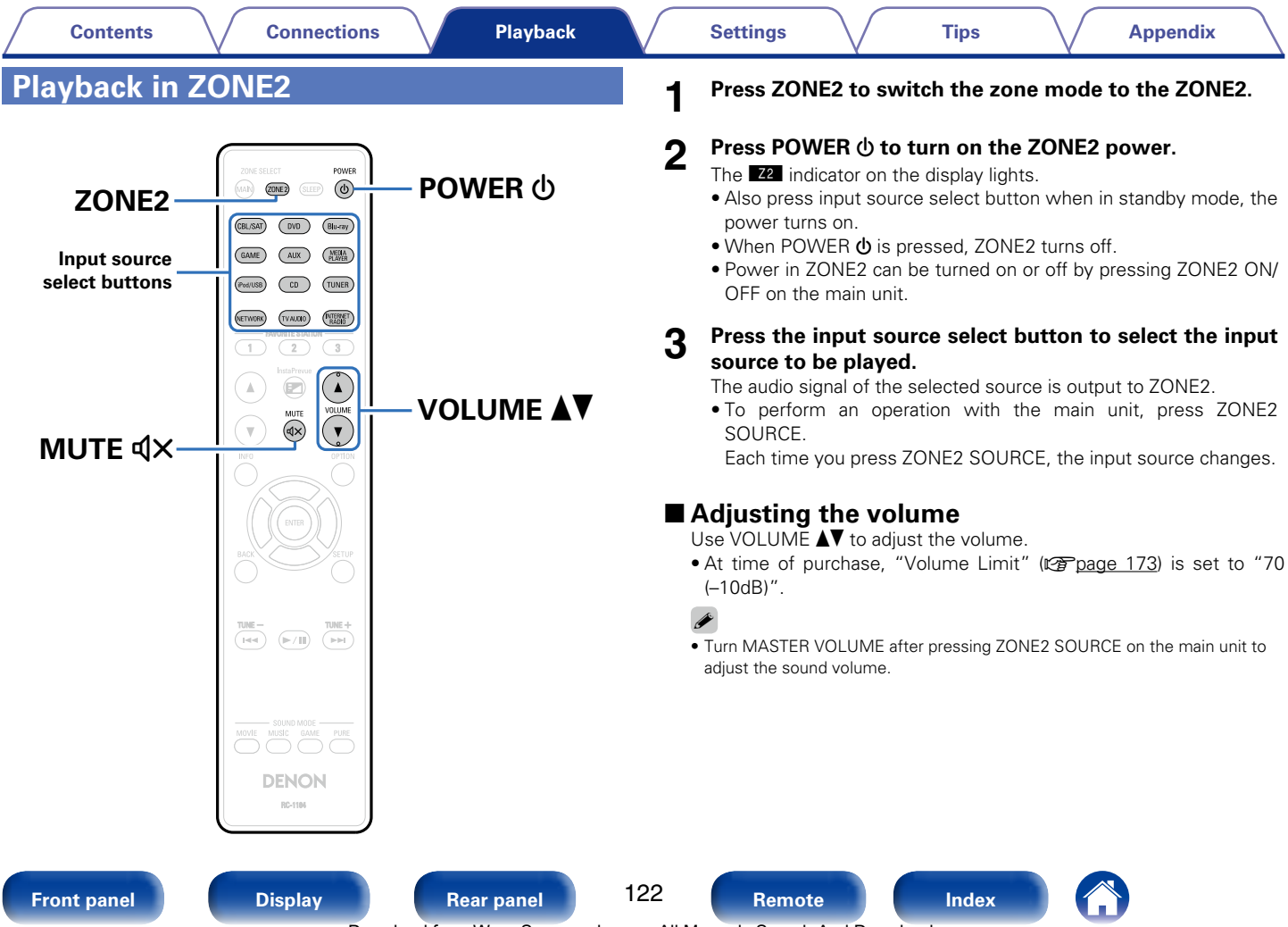

Download from Www.Somanuals.com. All Manuals Search And Download.

### $\blacksquare$  Turning off the sound temporarily

#### Press MUTE  $dX$ .

The sound is reduced to the level set at ["Mute Level" \(](#page-172-1)verbage 173) in the menu.

- To cancel, either adjust the volume or press MUTE  $\mathbf{dx}$  again.
- • You can also adjust the volume level to cancel the muting.

# %

• You can adjust the tone and volume for ZONE2 in ["ZONE2 Setup"](#page-171-0)  ( $\sqrt{p}$ [page 172\)](#page-171-0) in the menu.

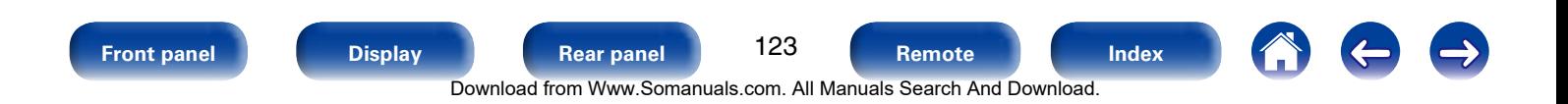

<span id="page-123-0"></span>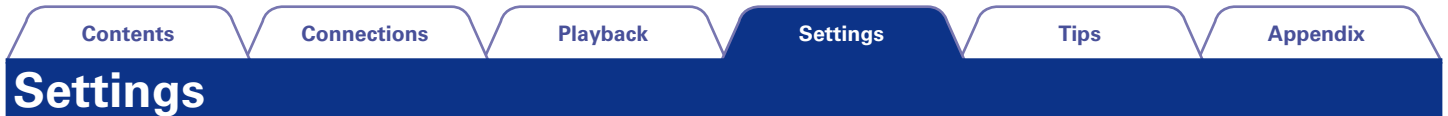

# **Menu map**

For menu operation, connect a TV to this unit and display the menu on the TV screen. For menu operations, see the following page. By default, this unit has recommended settings defined. You can customize this unit based on your existing system and your preferences.

#### 2 **Audio**

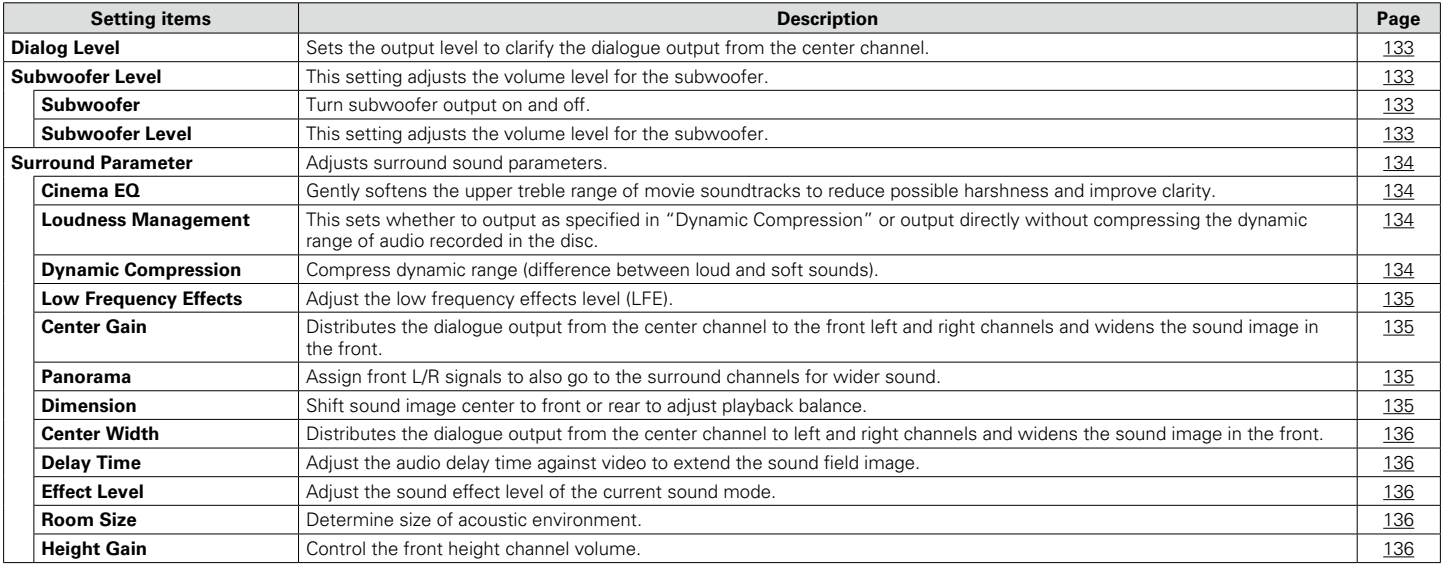

124

**[Front panel](#page-9-0) [Display](#page-12-0) [Rear panel](#page-14-0) [Remote](#page-17-0) [Index](#page-223-0)**

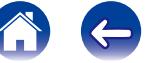

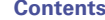

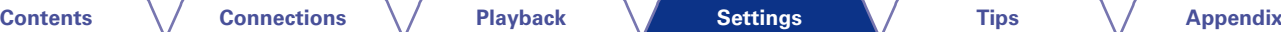

666

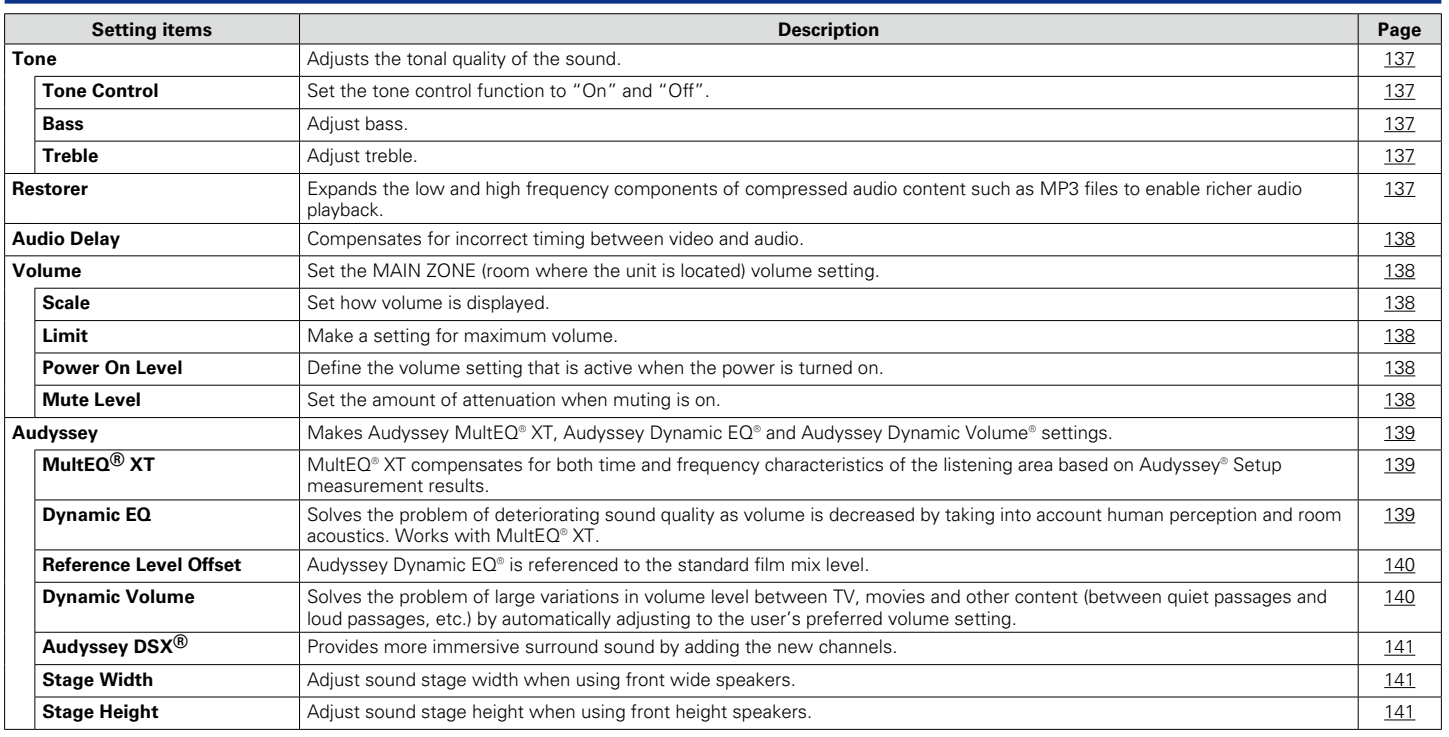

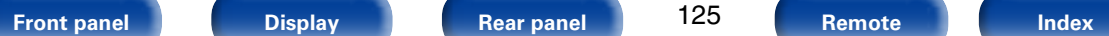

125

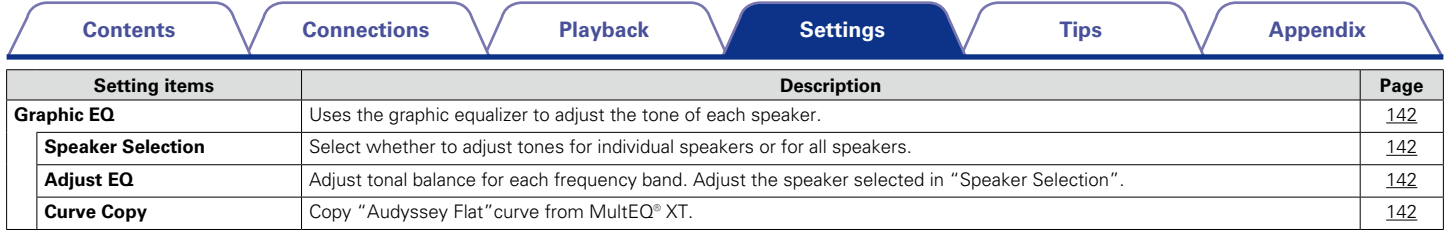

## 2 **Video**

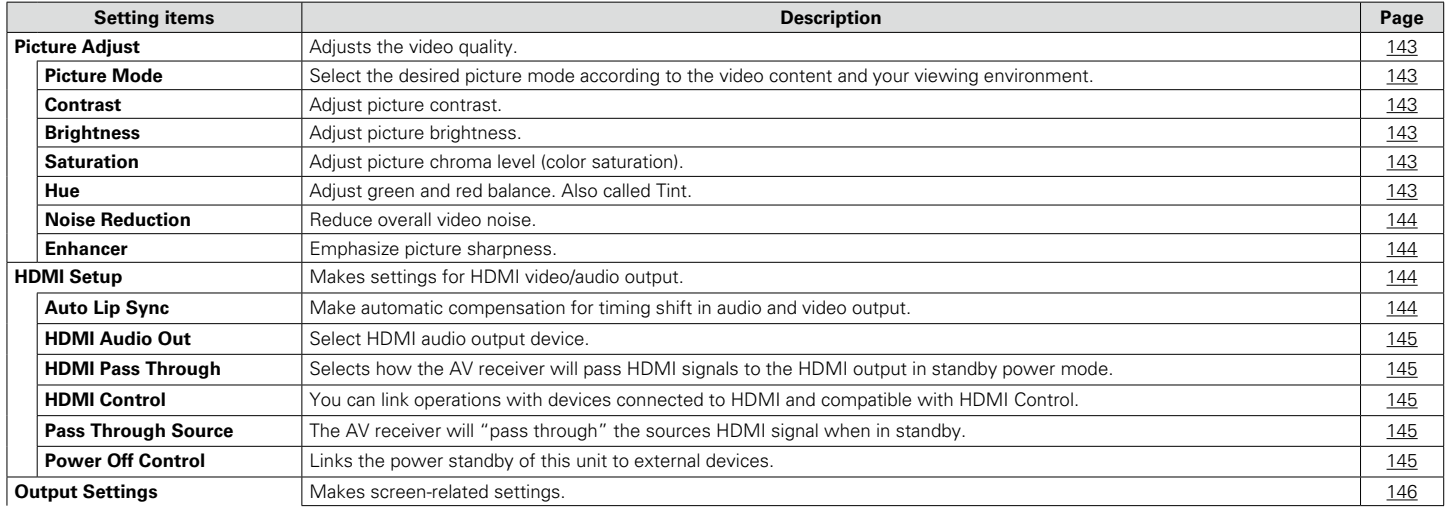

600

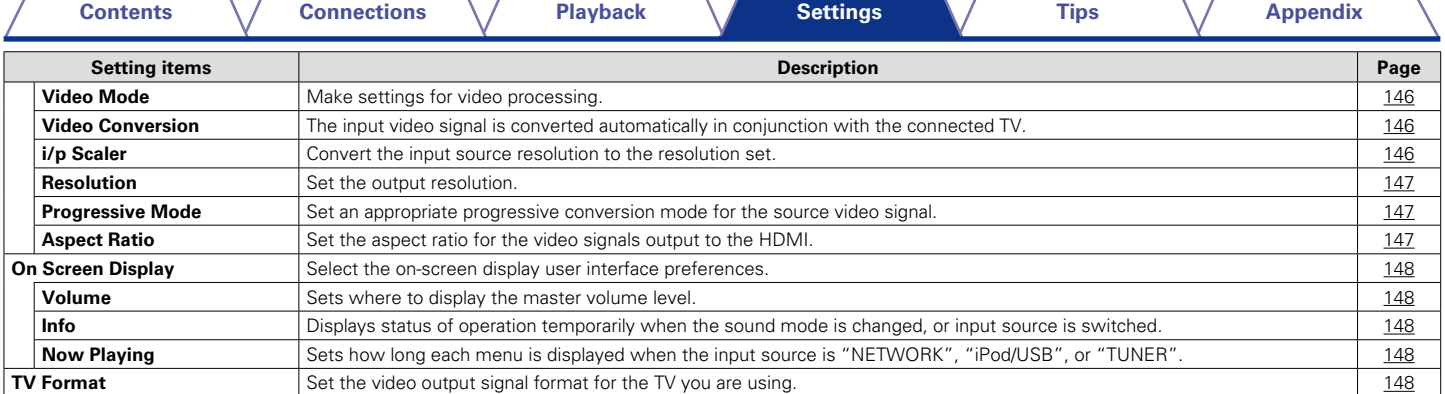

## 2 **Inputs**

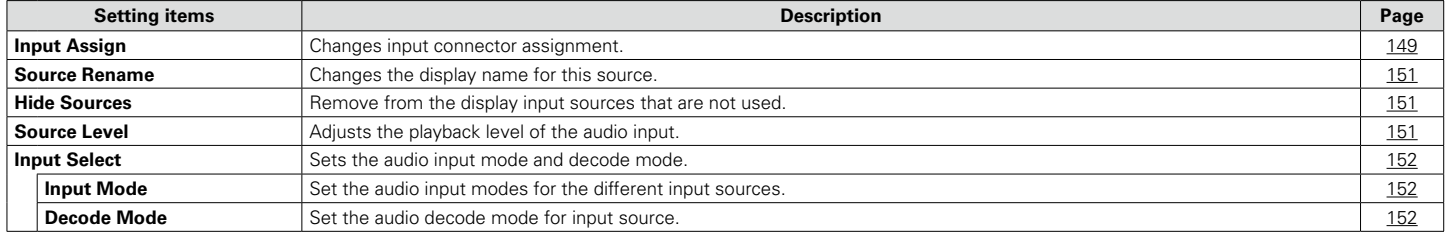

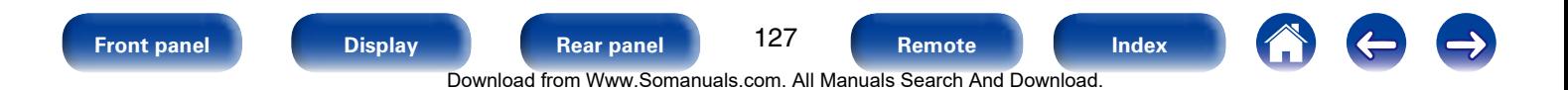

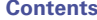

#### 2 **Speakers**

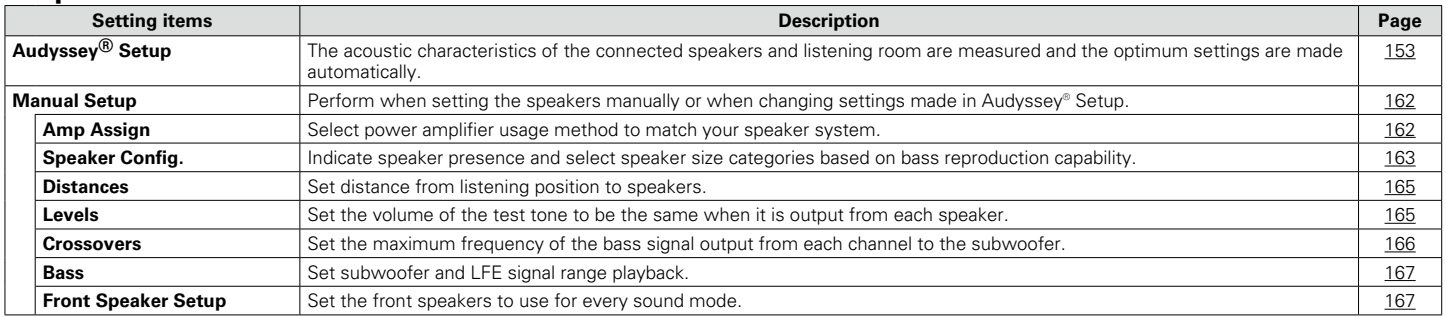

#### ■ Network

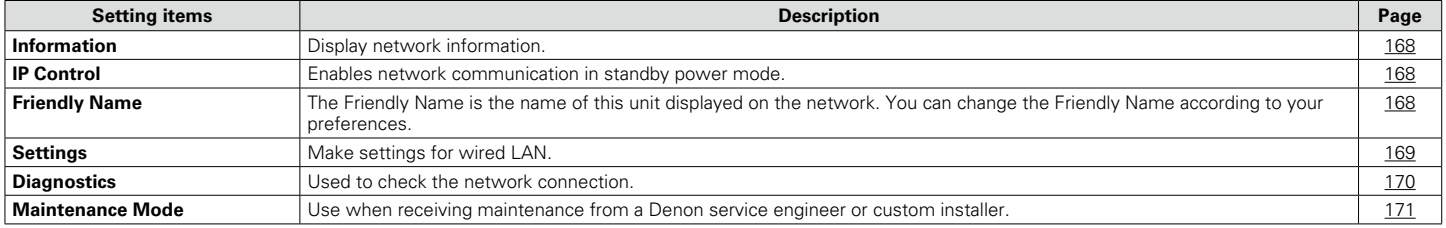

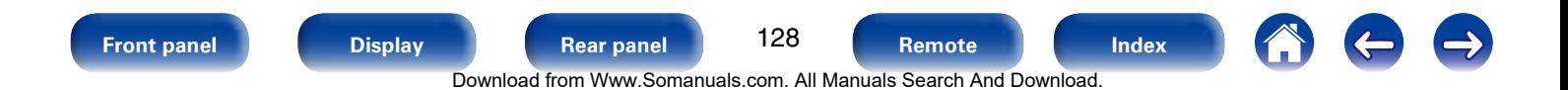

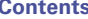

#### 2 **General**

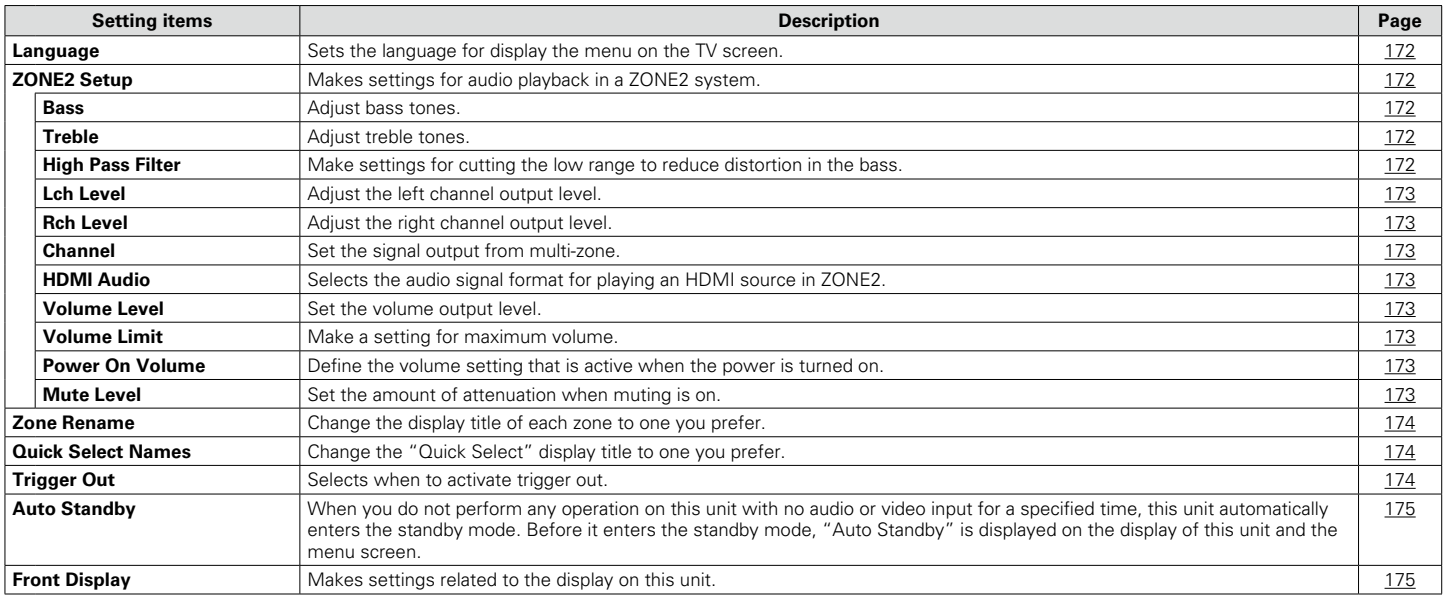

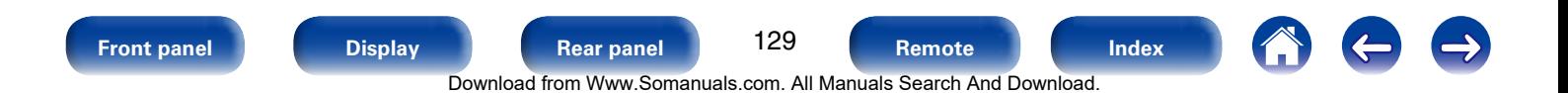

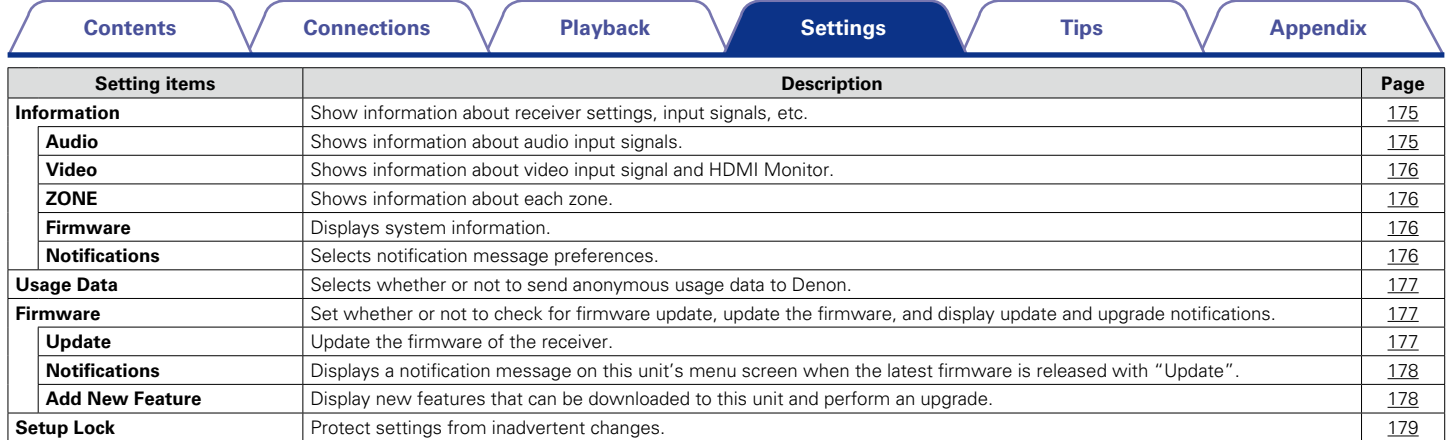

## 2 **Setup Assistant**

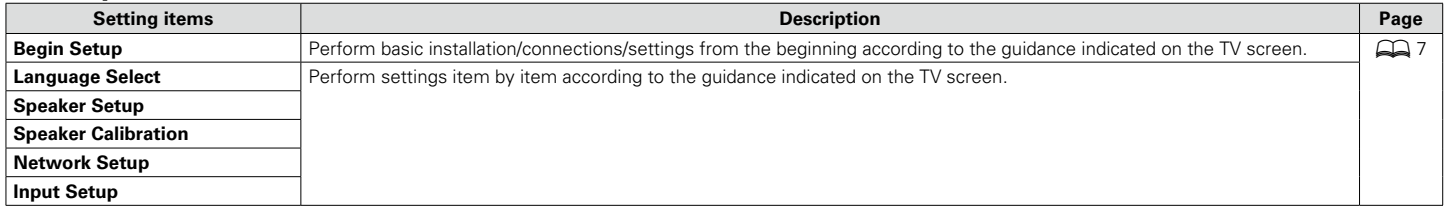

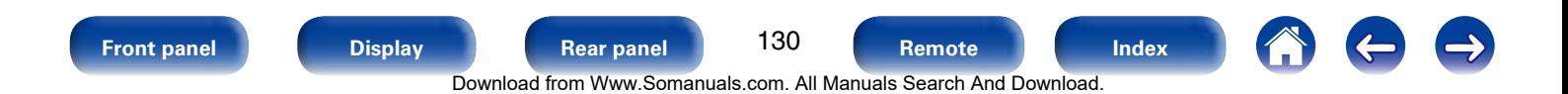

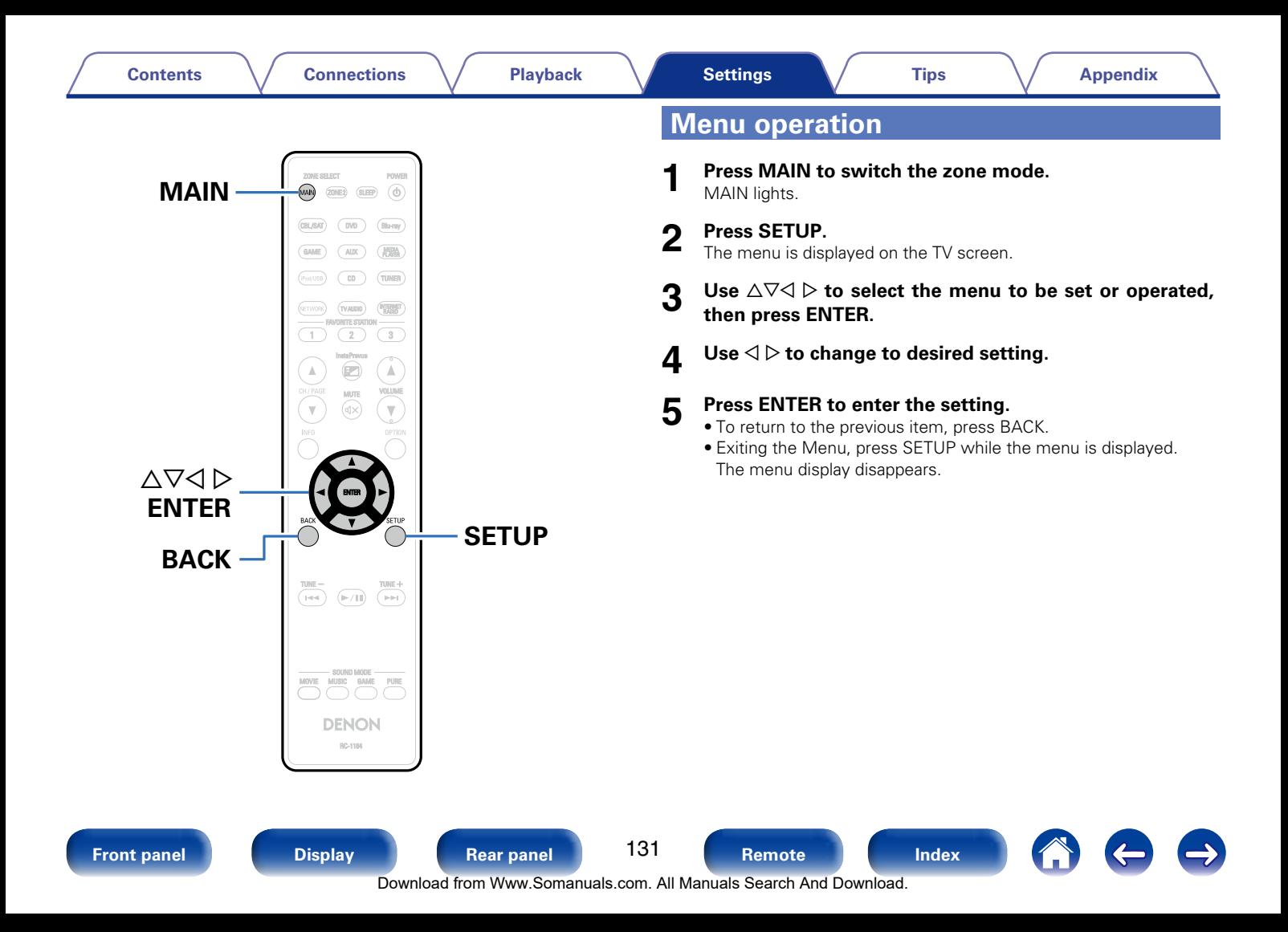

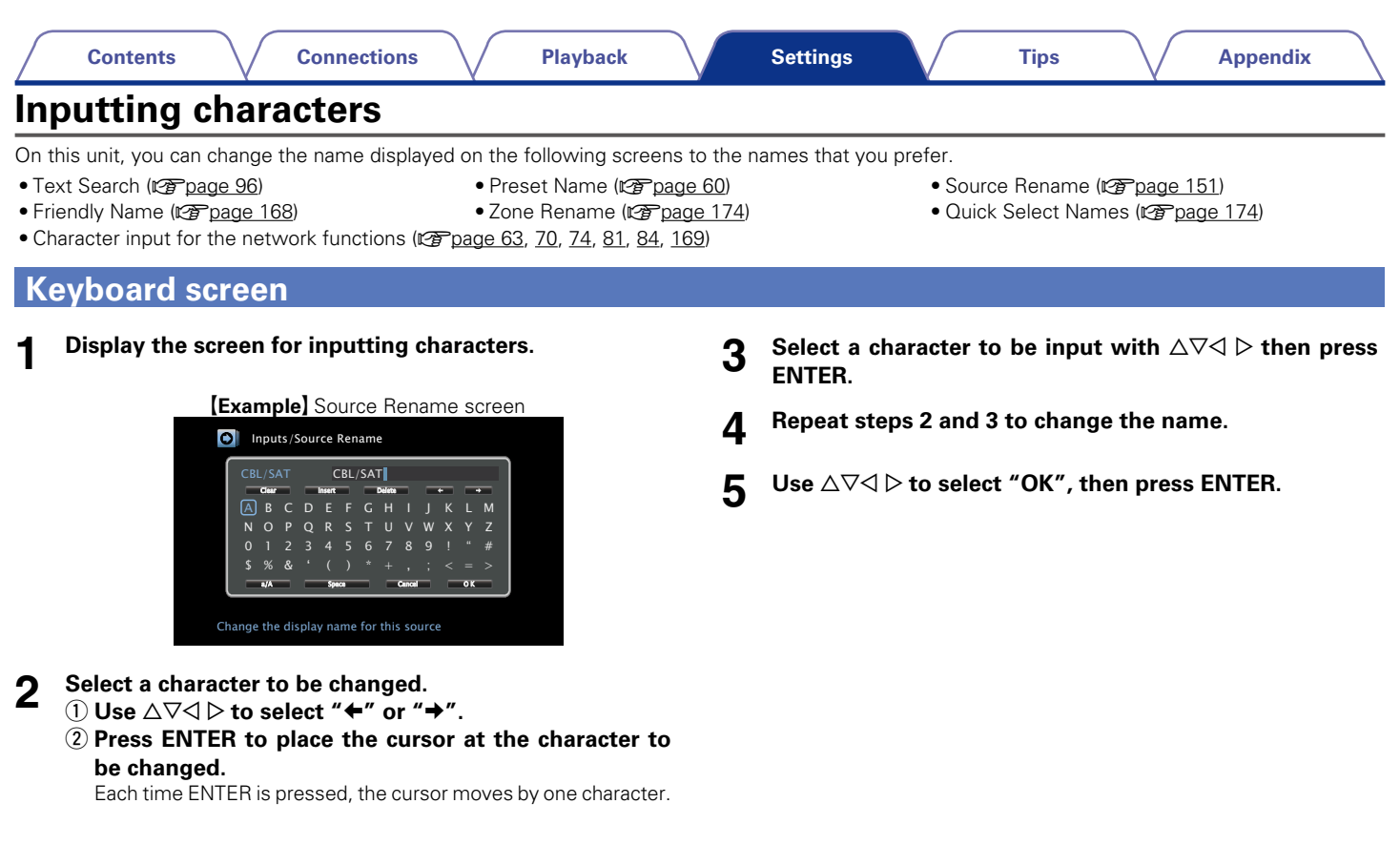

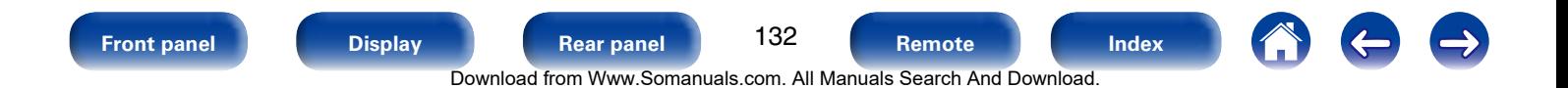

# **Audio**

Make audio-related settings.

# <span id="page-132-0"></span>**Dialog Level**

Sets the output level to clarify the dialogue output from the center channel.

#### ■ Level

**–12.0dB – +12.0dB** (Default : 0.0dB)

# <span id="page-132-1"></span>**Subwoofer Level**

This setting adjusts the volume level for the subwoofer.

### ■ Subwoofer

<span id="page-132-2"></span>Turn subwoofer output on and off.

**On** (Default) : The subwoofer is used.

**Off** : The subwoofer is not used.

## %

• This can be set when the sound mode is "DIRECT" and "PURE DIRECT" and the ["Subwoofer Mode" \(](#page-166-2)@Ppage 167) is "LFE+Main".

#### 2 **Subwoofer Level**

<span id="page-132-3"></span>This setting adjusts the volume level for the subwoofer.

**–12.0dB – +12.0dB** (Default : 0.0dB)

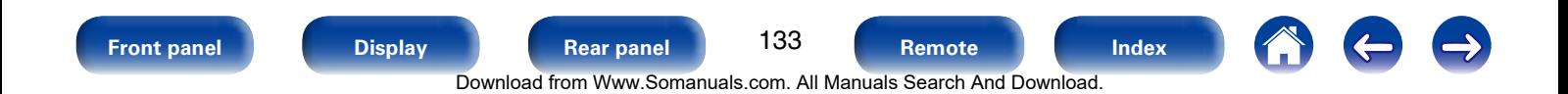

# <span id="page-133-0"></span>**Surround Parameter**

You can adjust the surround audio sound field effects to match your preferences.

The items (parameters) that can be adjusted depend on the signal being input and the currently set sound mode. For details on the adjustable parameters, see ["Sound modes and surround parameters"](#page-206-0) (**v** $\mathcal{F}$ [page 207\)](#page-206-0).

#### %

• Some setting items cannot be set while playback is stopped. Make the settings during playback.

#### <span id="page-133-1"></span>2 **Cinema EQ**

Gently softens the upper treble range of movie soundtracks to reduce possible harshness and improve clarity.

**On** : "Cinema EQ" is used.

**Off** (Default) : "Cinema EQ" is not used.

#### **ELoudness Management**

<span id="page-133-2"></span>This sets whether to output as specified in "Dynamic Compression" or output directly without compressing the dynamic range of audio recorded in the disc.

- **On** (Default) : Outputs using the settings made in "Dynamic Compression" and ["Dialogue normalization function"](#page-174-4)  ( $\sqrt{p}$ [page 175\)](#page-174-4) are enabled.
- **Off**: "Dynamic Compression" settings and "Dialogue Normalization" are disabled, and the signals on the disk are output as is.

## %

<span id="page-133-3"></span>• This can be set in the Dolby TrueHD mode.

#### 2 **Dynamic Compression**

Compress dynamic range (difference between loud and soft sounds).

**Auto** (Default) : Automatic dynamic range compression on/off control according to source.

**Low** / **Medium** / **High** : These set the compression level.

**Off** : Dynamic range compression is always off.

## %

• You can set "Auto" only for the Dolby TrueHD source.

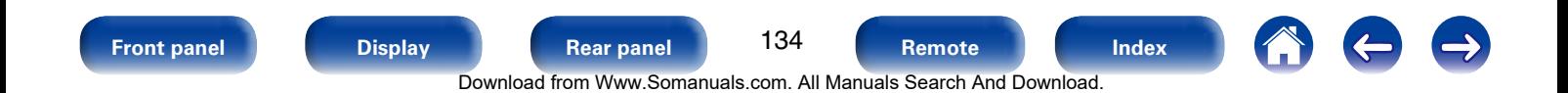

#### <span id="page-134-0"></span>**E** Low Frequency Effects

Adjust the low-frequency effects level (LFE).

#### **–10dB – 0dB** (Default)

## $\overline{\rightarrow}$

- For proper playback of the different sources, we recommend setting to the values below.
- • Dolby Digital sources : 0dB
- • DTS movie sources : 0dB
- <span id="page-134-1"></span>• DTS music sources : –10dB

### 2 **Center Gain**

Distributes the dialogue output from the center channel to the front left and right channels and widens the sound image in the front.

#### **0.0 – 1.0**

## $\mathscr{L}$

- You can set this when the sound mode is set to DTS NEO:X.
- The smaller the value, the more dialogue is concentrated on the center channel. The larger the value, the more dialogue is distributed to front left and right channels, and the more the sound image widens in the front.

#### 2 **Panorama**

<span id="page-134-2"></span>Assign front L/R signals to also go to the surround channels for wider sound.

#### **On** : Set.

**Off** (Default) : Do not set.

## %

<span id="page-134-3"></span>• You can set this when the sound mode is Dolby PLII/IIx in the "Music" mode.

#### 2 **Dimension**

Shift sound image center to front or rear to adjust playback balance.

**0 – 6** (Default : 3)

#### $\overline{\bullet}$

- You can set this when the sound mode is Dolby PLII/IIx in the "Music" mode.
- As you set a smaller number, the surround sound field shifts backward; as you set a larger number, the surround sound field shifts forward.

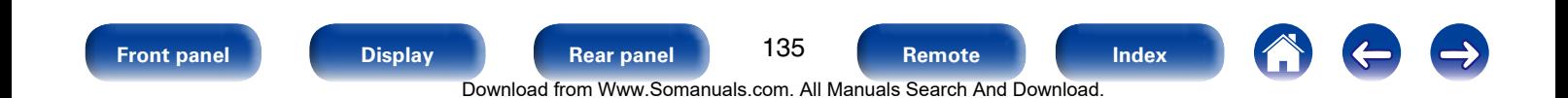

#### <span id="page-135-0"></span>2 **Center Width**

Distributes the dialogue output from the center channel to left and right channels and widens the sound image in the front.

 $0 - 7$  (Default : 3)

# $\overline{\mathscr{L}}$

- You can set this when the sound mode is Dolby PLII/IIx in the "Music" mode.
- The smaller the value, the more dialogue is concentrated on the center channel. The larger the value, the more dialogue is distributed to front left and right channels, and the more the sound image widens in the front.

## <span id="page-135-1"></span>2 **Delay Time**

Adjust the audio delay time against video to extend the sound field image.

**0ms – 300ms** (Default : 30ms)

### $\overline{\mathscr{L}}$

<span id="page-135-2"></span>• You can set this when the sound mode is "MATRIX"

#### ■ **Effect Level**

Adjust the sound effect level of the current sound mode.

**1 – 15** (Default : 10)

#### $\overline{\mathscr{L}}$

• Set to a lower level if the positioning and sense of phase of the surround signals seems unnatural.

#### 2 **Room Size**

<span id="page-135-3"></span>Determine size of acoustic environment. You can set this when the sound mode is one of the original sound modes.

**Small** : Simulate acoustics of a small room.

**Medium small** : Simulate acoustics of a medium-small room.

**Medium** (Default) : Simulate acoustics of a medium room.

**Medium large** : Simulate acoustics of a medium-large room.

**Large**: Simulate acoustics of a large room.

## %

• "Room Size" does not indicate the size of the room in which sources are played.

#### 2 **Height Gain**

<span id="page-135-4"></span>Control the front height channel volume.

**Low** : Reduce the front height channel volume.

**Normal** (Default) : Front height channel sound is output with standard sound volume.

**High** : Increase the front height channel volume.

# %

• You can set this in the "PLIIz" sound mode or when using the PLIIz decoder.

#### 2 **Set Defaults**

The "Surround Parameter" settings are returned to the default settings.

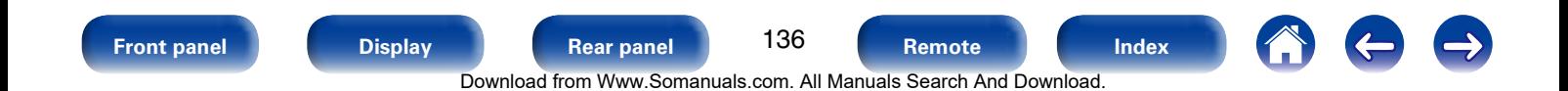

## <span id="page-136-0"></span>**Tone**

Adjust the tonal quality of the sound.

## 2 **Tone Control**

<span id="page-136-1"></span>Set the tone control function to "On" and "Off".

**On** : Allow tone adjustment (bass, treble).

**Off** : Playback without tone adjustment.

#### <span id="page-136-2"></span>2 **Bass**

Adiust bass.

**–6dB – +6dB**

#### 2 **Treble**

<span id="page-136-3"></span>Adjust treble.

**–6dB – +6dB**

# $\rightarrow$

• This cannot be set when the sound mode is set to "DIRECT" or "PURE DIRECT".

## <span id="page-136-4"></span>**Restorer**

Compressed audio formats such as MP3, WMA (Windows Media Audio) and MPEG-4 AAC reduce the amount of data by eliminating signal components that are hard for the human ear to hear. The "Restorer" function generates the signals eliminated upon compression, restoring the sound to conditions near those of the original sound before compression. It also restores the original bass characteristics for a rich and expanded tonal range.

## ■ Mode

**High** : Optimized mode for compressed sources with very weak highs (64 kbps and under).

**Medium** : Apply suitable bass and treble boost for all compressed sources (96 kbps and under).

**Low** : Optimized mode for compressed sources with normal highs (96 kbps and over).

**Off** : Do not use "Restorer".

## %

137

Download from Www.Somanuals.com. All Manuals Search And Download.

- This item can be set with analog signals or PCM signal (Sample Rate  $=$ 44.1/48 kHz) is input.
- "Restorer" settings are stored for each input source.
- This item default setting for "NETWORK" and "iPod/USB" is "Low". All others are set to "Off".
- This cannot be set when the sound mode is set to "DIRECT" or "PURE DIRECT".

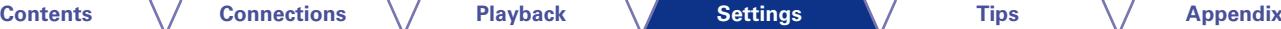

## <span id="page-137-0"></span>**Audio Delay**

While viewing video, manually adjust the time to delay audio output so that the video and audio are synchronized.

#### **0ms** (Default) **– 200ms**

#### %

- This item can be set within the range of 0 to 100 ms when ["Auto Lip Sync"](#page-143-4) ( $\sqrt{v^2}$  [page 144\)](#page-143-4) is set to "On" and when a TV compatible with Auto Lip Sync is connected.
- Store "Audio Delay" for each input source.
- Audio Delay for game mode can be set when ["Video Mode" \(](#page-145-1)@Ppage 146) is set to "Auto" or "Game".

## <span id="page-137-1"></span>**Volume**

Set the MAIN ZONE (room where the unit is located) volume setting.

#### ■ Scale

<span id="page-137-2"></span>Set how volume is displayed.

**0 – 98** (Default) : Display in the range 0 (Min) to 98.

 $-79.5dB - 18.0dB$ : Display  $-dB$  (Min), in the range  $-79.5$  dB to 18.0 dB.

#### %

• The "Scale" setting applies to all zones.

#### 2 **Limit**

<span id="page-137-3"></span>Make a setting for maximum volume.

**60 (–20dB)** / **70 (–10dB)** / **80 (0dB)**

**Off** (Default)

#### 2 **Power On Level**

<span id="page-137-4"></span>Define the volume setting that is active when the power is turned on.

Last (Default) : Use the memorized setting from the last session.

**Mute** : Always use the muting on condition when power is turned on.

**1 – 98 (–79dB – 18dB)** : The volume is adjusted to the set level.

#### 2 **Mute Level**

<span id="page-137-5"></span>Set the amount of attenuation when muting is on.

**Full** (Default) : The sound is muted entirely.

**–40dB** : The sound is attenuated by 40 dB down.

**–20dB** : The sound is attenuated by 20 dB down.

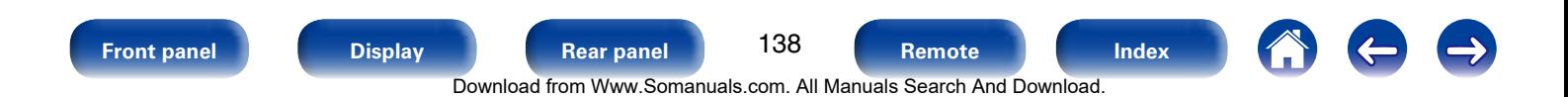

#### **[Contents](#page-1-0) [Connections](#page-19-0) [Playback](#page-44-0) [Tips](#page-180-0) [Appendix](#page-197-0)**

## <span id="page-138-0"></span>**Audyssey**

Set Audyssey MultEQ® XT, Audyssey Dynamic EQ® and Audyssey Dynamic Volume®. These can be selected after Audyssey® Setup has been performed. For additional information on Audyssey technology, please see [page 213](#page-212-0).

## %

- "MultEQ® XT", "Dynamic EQ" and "Dynamic Volume" settings are stored for each input source.
- "MultEQ® XT", "Dynamic EQ" and "Dynamic Volume" cannot be set when the sound mode is set to "DIRECT" or "PURE DIRECT".

## 2 **MultEQ® XT**

<span id="page-138-1"></span>MultEQ® XT compensates for both time and frequency characteristics of the listening area based on Audyssey® Setup measurement results. Selection is done from three types of compensation curves. We recommend the "Audyssey" setting.

**Audyssey** (Default) : Optimize the frequency response of all speakers.

**Audyssey Byp. L/R** : Optimize frequency response of speakers except front L and R speakers.

- **Audyssey Flat** : Optimize frequency response of all speakers to flat response.
- **Graphic EQ** : Apply frequency response set with ["Graphic EQ"](#page-141-0) ( $$$ [page 142\)](#page-141-0).

**Off** : Turn "MultEQ® XT" equalizer off.

#### $\rightarrow$

• When using headphones, "MultEQ® XT" is automatically set to "Off".

#### 2 **Dynamic EQ**

<span id="page-138-2"></span>Solves the problem of deteriorating sound quality as volume is decreased by taking into account human perception and room acoustics. Works with MultEQ® XT.

**On** (Default) : Use Dynamic EQ.

**Off** : Do not use Dynamic EQ.

%

• When the menu "Dynamic EQ" setting is "On", it is not possible to do "Tone" Control" (ver[page 137\)](#page-136-1) adjustment.

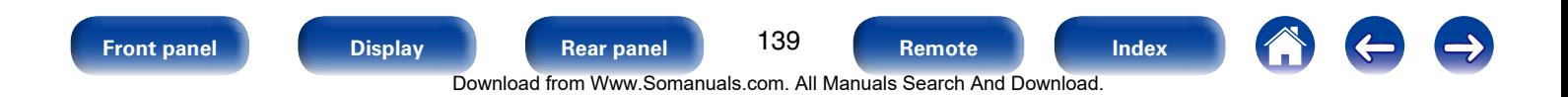

#### <span id="page-139-0"></span>2 **Reference Level Offset**

Audyssey Dynamic EQ® is referenced to the standard film mix level. It makes adjustments to maintain the reference response and surround envelopment when the volume is turned down from 0 dB. However, film reference level is not always used in music or other non-film content. Dynamic EQ Reference Level Offset provides three offsets from the film level reference (5 dB, 10 dB, and 15 dB) that can be selected when the mix level of the content is not within the standard. Recommended setting levels are shown at below.

**0dB** (Film Ref) (Default) : This is the default setting and should be used when listening to movies.

- **5dB** : Select this setting for content that has a very wide dynamic range, such as classical music.
- **10dB** : Select this setting for jazz or other music that has a wider dynamic range. This setting should also be selected for TV content as that is usually mixed at 10 dB below film reference.
- **15dB** : Select this setting for pop/rock music or other program material that is mixed at very high listening levels and has a compressed dynamic range.

#### $\rightarrow$

• Setting is enabled when ["Dynamic EQ" \(](#page-138-2)variage 139) is "On".

#### ■ Dynamic Volume

<span id="page-139-1"></span>Solves the problem of large variations in volume level between TV, movies and other content (between quiet passages and loud passages, etc.) by automatically adjusting to the user's preferred volume setting.

**Heavy** : Most adjustment to softest and loudest sounds.

**Medium** : Medium adjustment to loudest and softest sound.

**Light** : Least adjustment to loudest and softest sounds.

**Off** (Default) : Do not use "Dynamic Volume".

#### %

• If "Dynamic Volume" is set to "Yes" in ["Audyssey® Setup" \(](#page-152-0)remage 153), the setting is automatically changed to "Medium".

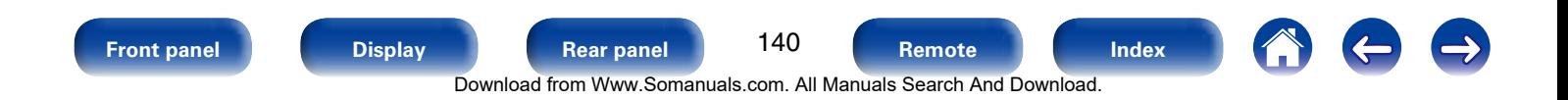

#### ■ Audyssey DSX<sup>®</sup>

<span id="page-140-0"></span>Provides more immersive surround sound by adding the new channels. **On** : Turns on Audyssey DSX<sup>®</sup> processing for wide or height expansion.

**Off** (Default) : Do not set Audyssey DSX®.

## $\rightarrow$

- "Audyssey DSX<sup>®</sup>" can be set when you are using front height speakers or front wide speakers.
- "Audyssey DSX®" is only valid when using a center speaker.
- "Audyssey DSX<sup>®"</sup> is valid when sound mode is DOLBY sound mode or DTS sound mode other than PLIIz Height and DTS NEO:X.
- "Audyssey DSX®" cannot be configured if the HD Audio source being played includes Front height and Front wide channels. In this case, the respective channels are played back using the input signals.

#### **About Audyssey Dynamic Surround Expansion (A-DSX)**

Audyssey DSX® is a scalable system that adds new speakers to improve surround impression. Starting with a 5.1 system Audyssey DSX® first adds Wide channels for the biggest impact on envelopment. Research in human hearing has proven that information from the Wide channels is much more critical in the presentation of a realistic soundstage than the Back Surround channels found in traditional 7.1 systems. Audyssey DSX<sup>®</sup> then creates a pair of Height channels to reproduce the next most important acoustical and perceptual cues. In addition to these new Wide and Height channels, Audyssey DSX® applies Surround Envelopment Processing to enhance the blend between the front and surround channels.

### ■ Stage Width

<span id="page-140-1"></span>Adjust sound stage width when using front wide speakers.

**–10 – +10** (Default : 0)

## ■ Stage Height

<span id="page-140-2"></span>Adjust sound stage height when using front height speakers.

**–10 – +10** (Default : 0)

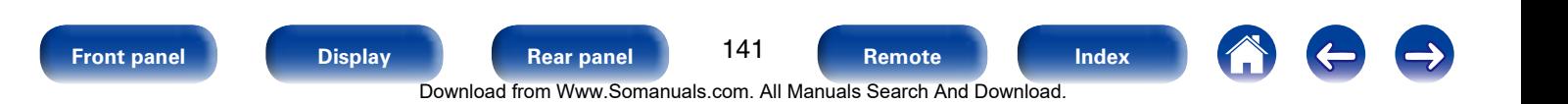

# <span id="page-141-0"></span>**Graphic EQ**

Use the 9 band graphic equalizer to adjust the tone of each speaker.

- $\rightarrow$
- "Graphic EQ" can be set when ["MultEQ® XT" \(](#page-138-1) $\mathbb{R}$ Ppage 139) setting is "Graphic EQ".
- Speakers for which "Graphic EQ" can be set differ according to the sound mode.

## ■ Speaker Selection

<span id="page-141-1"></span>Select whether to adjust tones for individual speakers or for all speakers.

#### **All**

**Left/Right** (Default)

**Each**

## <span id="page-141-2"></span>2 **Adjust EQ**

Adjust tonal balance for each frequency band. Adjust the speaker selected in "Speaker Selection".

 $(i)$  Select the speaker.

- (2) Select the adjustment frequency band.
	- **63Hz** / **125Hz** / **250Hz** / **500Hz** / **1kHz** / **2kHz** / **4kHz** / **8kHz** / **16kHz**
- (3) Adjust the level.

#### ■ Curve Copy

<span id="page-141-3"></span>Copy "Audyssey Flat" curve from ["MultEQ® XT" \(](#page-138-1)@Ppage 139).

%

• "Curve Copy" is displayed after Audyssey® Setup has been performed.

#### ■ Set Defaults

The "Graphic EQ" settings are returned to the default settings.

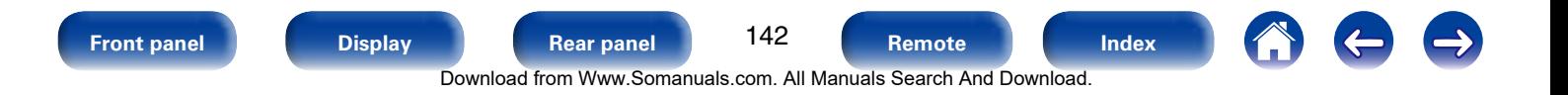

**<sup>–20.0</sup>dB – +6.0dB** (Default : 0.0dB)

# **Video**

Make video-related settings.

# <span id="page-142-0"></span>**Picture Adjust**

Picture quality can be adjusted.

## $\rightarrow$

- Can be set when the ["Video Conversion" \(](#page-145-2)variage 146) setting is "On".
- Can be set when "HDMI", "COMP" or "VIDEO" (vra[page 150\)](#page-149-0) is assigned for each input source.

#### 2 **Picture Mode**

<span id="page-142-1"></span>Select the desired picture mode according to the video content and your viewing environment.

**Standard**: The standard mode suited for most living room viewing environments.

- **Movie**: A mode suited for watching movies in a dark room such as a theater room.
- **Vivid**: A mode that makes graphic images for games, etc. brighter and more vivid.

**Streaming** : A mode suited for low bit rate video sources.

**Custom**: Adjusts the picture quality manually.

**Off** : No picture quality adjustment is done with this unit.

#### $\overline{\rightarrow}$

- You can also press OPTION to make these settings from "Picture Mode" ( $\sqrt{2}$ [page 99\)](#page-98-0) in the option menu.
- The default settings are as follows.
- For "NETWORK" and "iPod/USB" input sources : Streaming
- <span id="page-142-2"></span>• For input sources other than "Network" and "iPod/USB" : Off

#### 2 **Contrast**

Adjust picture contrast.

**–6 – +6** (Default : 0)

#### 2 **Brightness**

<span id="page-142-3"></span>Adjust picture brightness.

**0** (Default) **– +12**

### 2 **Saturation**

<span id="page-142-4"></span>Adjust picture chroma level (color saturation).

**–6 – +6** (Default : 0)

#### <span id="page-142-5"></span>2 **Hue**

Adjust green and red balance. Also called Tint.

**–6 – +6** (Default : 0)

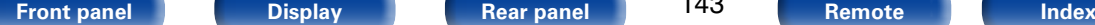

143

#### <span id="page-143-0"></span>2 **Noise Reduction**

Reduce overall video noise.

**Low** / **Medium** / **High** / **Off** (Default)

#### <span id="page-143-1"></span>2 **Enhancer**

Emphasize picture sharpness.

**0** (Default) **– +12**

%

- • "Contrast", "Brightness", "Saturation", "Hue", "Noise Reduction" and "Enhancer" can be set when "Picture Mode" is set to "Custom".
- "Picture Adjust" cannot be set when 4K signals are input.

# <span id="page-143-2"></span>**HDMI Setup**

Make settings for HDMI video/audio output.

#### **NOTE**

• When "HDMI Pass Through" and "HDMI Control" is set to "On", it consumes more standby power. If you are not using this unit for an extended period, it is recommended that you unplug the power cord from the power outlet.

# ■ Auto Lip Sync

<span id="page-143-4"></span>Make automatic compensation for timing shift in audio and video output.

**On** (Default) : Compensated.

**Off** : Not compensated.

## 2 **HDMI Audio Out**

<span id="page-143-3"></span>Select HDMI audio output device.

**AVR** (Default) : Play back through speakers connected to the unit.

**TV** : Play back through TV connected to the unit.

## $\rightarrow$

- When the HDMI control function is activated, priority is given to the TV audio setting (将[page 113 "HDMI control function"\)](#page-112-0).
- When the power of this unit is on and "HDMI Audio Out" is set to "TV". audio is output as 2-channel from the HDMI OUT connector.

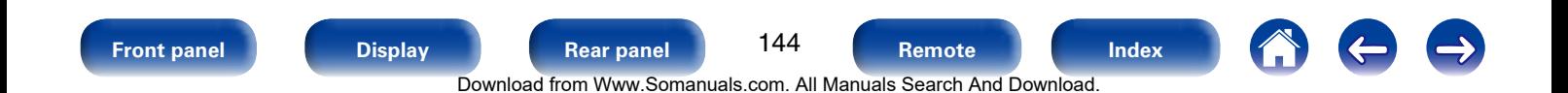
#### 2 **HDMI Pass Through**

Selects how the AV receiver will pass HDMI signals to the HDMI output in standby power mode.

- **On** (Default) : Passes the selected HDMI input through the AV receiver's HDMI output when the AV receiver is in standby power mode.
- **Off**: No HDMI signals are passed through the AV receiver's HDMI output in standby power mode.

#### 2 **HDMI Control**

<span id="page-144-0"></span>You can link operations with devices connected to HDMI and compatible with HDMI Control.

**On** : Use HDMI control function.

**Off** (Default) : Do not use HDMI control function.

## $\rightarrow$

- Please consult the operating instructions for each connected device to check the settings.
- Refer to ["HDMI control function" \(](#page-112-0) $\sqrt{p}$  page 113) for more information about the HDMI control function.

#### **NOTE**

• If the "HDMI Control" settings have been changed, always reset the power to connected devices after the change.

#### **Pass Through Source**

The AV receiver will "pass through" the sources HDMI signal when in standby.

**Last** : Choose this option to "pass through" the last used HDMI input video source.

**CBL/SAT** (Default) / **DVD** / **Blu-ray** / **GAME** / **AUX** / **MEDIA PLAYER** /

- **CD**<sup>\*</sup>: Choose one of these HDMI sources to be passed through when the AV receiver is in standby.
- z "Pass Through Source" can be set when any of the HDMI connectors is assigned to "CD" for the input source in the ["Input Assign" \(](#page-148-0)vppage 149) setting.

#### %

• "Pass Through Source" can be set when "HDMI Control" is set to "On" or "HDMI Pass Through" is set to "On".

#### 2 **Power Off Control**

Links the power standby of this unit to external devices.

- **All** (Default) : If power to a connected TV is turned off independently of the input source, power to this unit is automatically set to standby.
- **Video** : With an input source being selected that is assigned either "HDMI", "COMP" or "VIDEO" (将[page](#page-149-0) 150), when you turn the power of the TV off, power to this unit is automatically set to standby.

**Off** : This unit does not link with power to a TV.

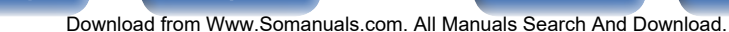

145

Makes screen-related settings.

#### $\overline{\mathscr{L}}$

- Can be set when each input source is assigned "HDMI", "COMP" or "VIDEO" ( $\sqrt{27}$ [page 150](#page-149-0)).
- "Resolution", "Progressive Mode" and "Aspect Ratio" can be set when "i/p Scaler" is set to anything other than "Off".
- "Output Settings" can not be set when 4K signals are input.

#### 2 **Video Mode**

Make settings for video processing.

**Auto** (Default) : Process video automatically based on the HDMI content information.

**Game** : Always process video for game content.

**Movie** : Always process video for movie content.

#### $\overline{\mathscr{L}}$

• If "Video Mode" is set to "Auto", the mode is switched according to the input contents.

#### 2 **Video Conversion**

The input video signal is converted automatically in conjunction with the connected TV (留[page 201 "Video conversion function"](#page-200-0)).

**On** (Default) : The input video signal is converted.

**Off** : The input video signal is not converted.

#### $\Box$  When the input source is set other than to "iPod/USB" and **"NETWORK"**

**Analog** (Default) : Use i/p (interlace-to-progressive) scaler function for analog video signals.

**HDMI** : Use i/p scaler function for HDMI video signals.

**Off** : Do not use i/p scaler function.

#### □ When the input source is set to "iPod/USB" and "NETWORK"

**On** (Default) : Use i/p scaler function.

**Off** : Do not use i/p scaler function.

#### %

- "Analog & HDMI" can be set for input sources for which an HDMI input connector is assigned.
- Which items can be set depend on the input source assigned to each input connector.
- This function is not effective when the input signal is "x.v.Color", 3D, sYCC 601 color, Adobe RGB color, Adobe YCC 601 color or computer resolutions.

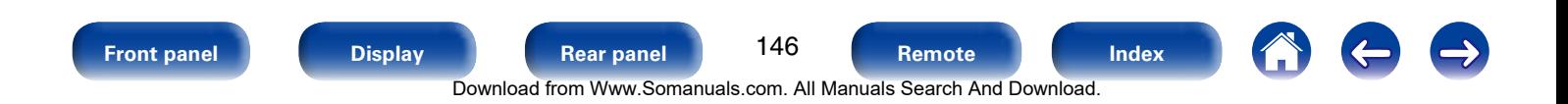

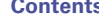

#### 2 **Resolution**

Set the output resolution.

You can set "Resolution" separately for HDMI output of the analog video input and HDMI input.

**Auto** (Default) : The number of pixels the TV connected to the HDMI MONITOR OUT connector supports is detected automatically and the appropriate output resolution is set.

#### **480p/576p** / **1080i** / **720p** / **1080p** / **1080p:24Hz** / **4K** :

Set the output resolution.

### $\overline{\mathscr{L}}$

- When "i/p Scaler" is set to "Analog & HDMI", the resolution of both the analog video input signal and HDMI input signal can be set.
- • When set to "1080p:24Hz", you can enjoy film-like pictures for film sources (in 24 Hz). For video sources and mixed sources, we recommend setting the resolution to "1080p".
- It is not possible to convert a 50 Hz signal into 1080p/24Hz. It is output at a resolution of 1080p/50Hz.

#### **Progressive Mode**

Set an appropriate progressive conversion mode for the source video signal.

**Auto** (Default) : The video signal is automatically detected and the appropriate mode is set.

**Video** : Select mode suitable for video playback.

**Video and Film** : Select mode suitable for video and 30-frame film material playback.

## %

• This item can be set when "i/p Scaler" is set to anything other than "Off".

#### ■ Aspect Ratio

Set the aspect ratio for the video signals output to the HDMI.

**16:9** (Default) : Output at 16:9 aspect ratio.

**4:3** : Output at 4:3 aspect ratio with black bars on the sides of a 16:9 TV screen (except for 480p/576p output).

#### %

• "Aspect Ratio" can be set when "i/p Scaler" is set to anything other than "Off".

147 **[Front panel](#page-9-0) [Display](#page-12-0) [Rear panel](#page-14-0) [Remote](#page-17-0) [Index](#page-223-0)** Download from Www.Somanuals.com. All Manuals Search And Download.

# **On Screen Display**

Select the on-screen display user interface preferences.

## 2 **Volume**

Sets where to display the master volume level.

**Bottom** (Default) : Display at the bottom.

**Top** : Display at the top.

**Off** : Turn display off.

# $\rightarrow$

• When the master volume display is hard to see when superimposed text (closed captioning) or movie subtitles are present, set to "Top".

#### 2 **Info**

Displays status of operation temporarily when the sound mode is changed, or input source is switched. You can set whether or not to show each of these status displays.

**On** (Default) : Turn display on.

**Off** : Turn display off.

#### ■ Now Playing

Sets how long each menu is displayed when the input source is "NETWORK", "iPod/USB", or "TUNER".

**Always On** (Default) : Show display continuously.

**Auto Off** : Show display for 30 seconds after operation.

# **TV Format**

Set the video signal format to be output for the TV you are using.

#### 2 **Format**

**NTSC** (Default) : Select NTSC output.

**PAL** : Select PAL output.

## %

- "Format" can also be set by the following procedure. However, the menu screen is not displayed.
	- **1.** Press and hold the main unit's ZONE2 SOURCE and STATUS for at least 3 seconds.
		- "V.Format:<NTSC>" appears on the display.
- **2.** Use the main unit's TUNER PRESET CH  $+$ ,  $-$  and set the video signal format.
- **3.** Press the main unit's STATUS to complete the setting.

#### **NOTE**

• When a format other than the video format of the connected TV is set, the picture will not be displayed properly.

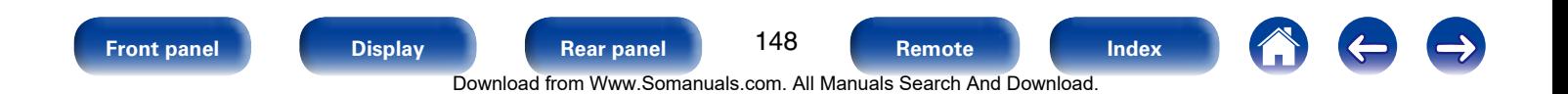

# **Inputs**

Perform settings related to input source playback.

You do not have to change the settings to use the unit. Make settings when needed.

# <span id="page-148-0"></span>**Input Assign**

By making connections as indicated by the input sources printed on the audio/video input connectors of this unit, you can just press one of the input source select buttons to easily play back audio or video from a connected device.

When making connections other than the default settings, you must change settings in this section.

#### ■ Examples of "Input Assign" menu screen **displays**

Use the "Input Assign" menu to change the HDMI input connectors, Digital input connectors, Analog input connectors, Component input connectors, and Video input connectors that are assigned to the input sources in default settings.

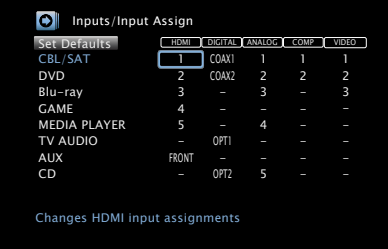

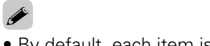

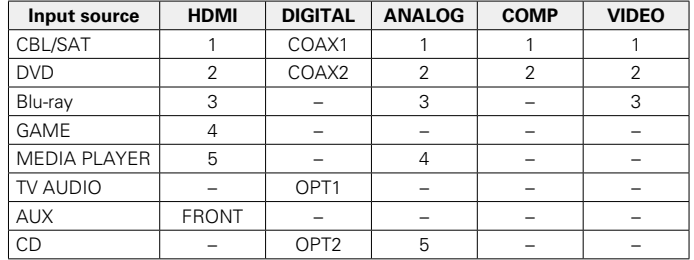

#### • By default, each item is set as follows.

#### □ **TV** set top box/satellite users please note

When using the optical or coaxial digital audio output on a TV/satellite box

To play the video signal assigned to "HDMI" combined with the audio signal assigned at "Input Assign" – "DIGITAL", you will also need to select "Digital" in the ["Input Mode" \(](#page-151-0)@Ppage 152).

<span id="page-149-0"></span>**[Contents](#page-1-0) [Connections](#page-19-0) [Playback](#page-44-0) [Tips](#page-180-0) [Appendix](#page-197-0)**

#### 2 **HDMI**

Set this to change the HDMI input connectors assigned to the input sources.

#### **1** / **2** / **3** / **4** / **5** / **6** / **FRONT** :

Assign an HDMI input connector to the selected input source.

**–** : Do not assign an HDMI input connector to the selected input source.

## %

• When ["HDMI Control" \(](#page-144-0) $\sqrt{2}$  page 145) is set to "On", HDMI input connector cannot be assigned to "TV AUDIO".

#### 2 **DIGITAL**

Set this to change the digital audio input connectors assigned to the input sources.

#### **COAX1** (Coaxial) / **COAX2** / **OPT1** (Optical) / **OPT2** :

Assign a digital input connector to the selected input source.

**–** : Do not assign a digital input connector to the selected input source.

## 2 **ANALOG**

Set this to change the analog audio input connectors assigned to the input sources.

**1** / **2** / **3** / **4** / **5** : Assign a analog input connector to the selected input source.

**–** : Do not assign a analog input connector to the selected input source.

## **COMP** (Component video)

Set this to change the component video input connectors assigned to the input sources.

- **1** / **2** : Assign the component video input connector to the selected input source.
- **–** : Do not assign a component video input connector to the selected input source.

## 2 **VIDEO**

Set this to change the composite video input connectors assigned to the input sources.

- **1** / **2** / **3** : Assign the video input connector to the selected input source.
- **–** : Do not assign a video input connector to the selected input source.

### 2 **Set Defaults**

The "Input Assign" settings are returned to the default settings.

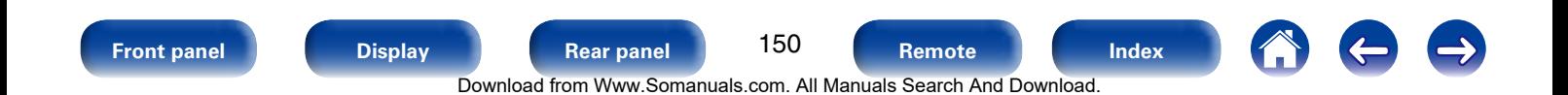

## **Source Rename**

Change the display name of the selected input source.

This is convenient when the input source name of your device and the input source name of this unit are different. You can change the name to suit your needs. When the renaming is completed, the name is displayed on this unit's display and on the menu screen.

**CBL/SAT** / **DVD** / **Blu-ray** / **GAME** / **AUX** / **MEDIA PLAYER** / **CD** / **TV AUDIO** :

Change the display name of the selected input source.

**Set Defaults** : The "Source Rename" settings are returned to the default settings.

#### %

• Up to 12 characters can be input. For character input, see [page 132](#page-131-0).

## **Hide Sources**

Remove from the display input sources that are not used.

**Show** (Default) : Use this source.

**Hide** : Do not use this source.

## **Source Level**

- This function corrects the playback level of the selected input source's audio input.
- Make this setting if there are differences in the input volume levels between the different sources.

**–12dB – +12dB** (Default : 0dB)

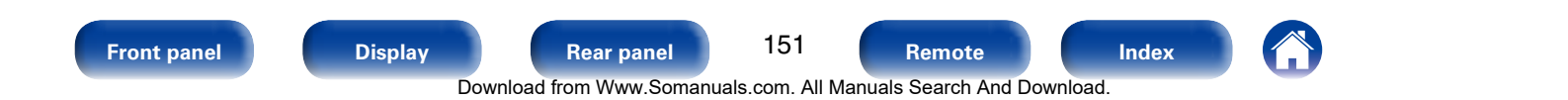

#### **[Contents](#page-1-0) [Connections](#page-19-0) [Playback](#page-44-0) [Tips](#page-180-0) [Appendix](#page-197-0)**

## **Input Select**

Set the audio input mode and decode mode of each input source. The input modes available for selection may vary depending on the input source.

#### 2 **Input Mode**

<span id="page-151-0"></span>Set the audio input modes for the different input sources.

It is normally recommended to set the audio input mode to "Auto".

**Auto** (Default) : Automatically detect input signal and perform playback.

**HDMI**: Play only signals from HDMI input.

**Digital** : Play only signals from digital input.

**Analog** : Play only signals from analog input.

## $\rightarrow$

- When digital signals are properly input, the **DIG.** indicator lights on the display. If the **DIG.** indicator does not light, check ["Input Assign" \(](#page-148-0) $\sqrt{p}$  page 149) and the connections.
- If "HDMI Control" is set to "On" and a TV compatible with the ARC is connected via the HDMI MONITOR connectors, the input mode whose input source is "TV AUDIO" is fixed to ARC.

#### 2 **Decode Mode**

Set the audio decode mode for input source.

**Auto** (Default) : Detect type of digital input signal and decode and play automatically.

**PCM** : Decode and play only PCM input signals.

**DTS** : Decode and play only DTS input signals.

### %

- This item can be set for input sources for which "DIGITAL" is assigned at ["Input Assign" \(](#page-148-0)verpage 149).
- • Normally set this mode to "Auto". It is recommended to set "PCM" or "DTS" when audio is missing at the beginning or a noise occurs. Set "PCM" and "DTS" when inputting the corresponding input signal.

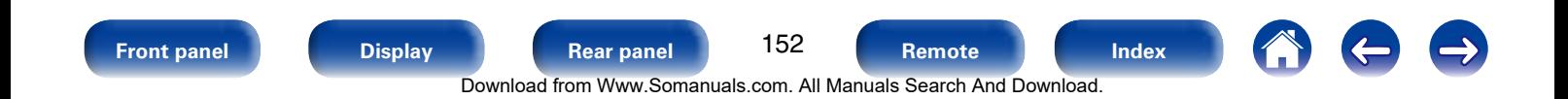

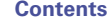

# **Speakers**

The acoustic characteristics of the connected speakers and listening room are measured and the optimum settings are made automatically. This is called "Audyssey® Setup".

You do not have to perform Audyssey® Setup when you have already performed Speaker Calibration in Setup Assistant. To set up the speakers manually, use ["Manual Setup" \(](#page-161-0)rappage 162) on the menu.

# **Audyssey® Setup**

To perform measurement, place the Setup and measurement microphone in multiple locations all around the listening area. For best results, we recommend you measure in six or more positions, as shown in the illustration (up to eight positions).

#### %

• When performing Audyssey® Setup, Audyssey MultEQ® XT/Audyssey Dynamic EQ<sup>®</sup>/Audyssey Dynamic Volume® functions become active (re[page 139](#page-138-0), [140\)](#page-139-0).

#### **NOTE**

- Make the room as quiet as possible. Background noise can disrupt the room measurements. Close windows and turn off the power on electronic devices (TVs, radios, air conditioners, fluorescent lights, etc.). The measurements could be affected by the sounds emitted by such devices.
- During the measurement process, place cell phones outside the listening room. Cell phone signals could disrupt the measurements.
- Do not stand between the speakers and Setup and measurement microphone or allow obstacles in the path while the measurements are being made. Do not hold the Setup and measurement microphone in your hand during measurements. This will cause inaccurate readings.
- • During the measurement process, audible test tones will come from the speakers and subwoofer(s), but this is part of normal operation. If there is background noise in the room, these test signals will increase in volume.
- Operating VOLUME  $\blacktriangle\blacktriangledown$  on the remote control unit or MASTER VOLUME on the main unit during the measurements will cancel the measurements.
- Measurement cannot be performed when headphones are connected. Unplug the headphones before performing Audyssey® Setup.

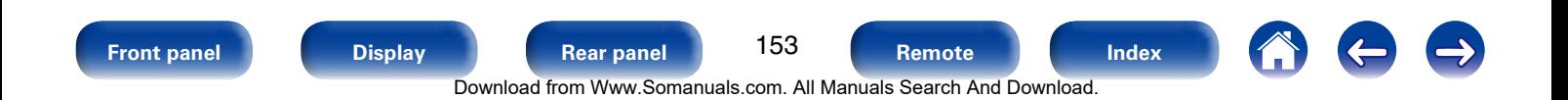

#### ■ About Setup and measurement microphone **placement**

- Measurements are performed by placing the Setup and measurement microphone successively at multiple positions throughout the entire listening area, as shown in **[Example** 10].
- Even if the listening environment is small as shown in **[Example** 2]. measuring at multiple points throughout the listening environment results in more effective correction.

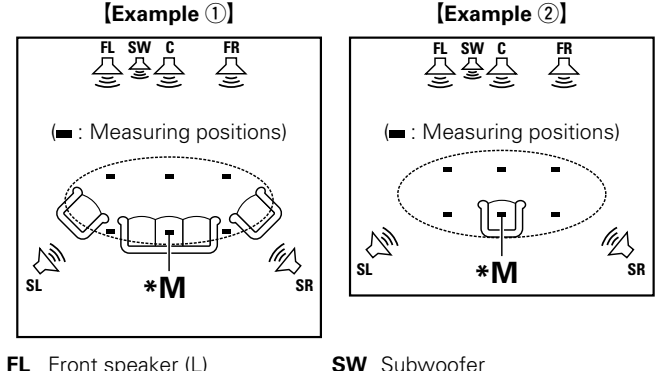

- **FR** Front speaker (R) **SL** Surround speaker (L)
- **C** Center speaker **SR** Surround speaker (R)

## ■ About the main listening position (\*M) The main listening position is the position where listeners would

normally sit or where one would normally sit alone within the listening environment. Before starting Audyssey® Setup, place the Setup and measurement microphone in the main listening position. Audyssey MultEQ® XT uses the measurements from this position to calculate speaker distance, level, polarity, and the optimum crossover value for the subwoofer.

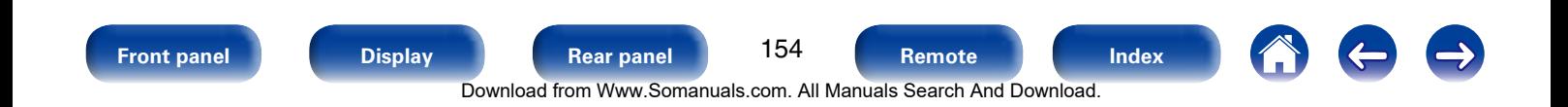

**(Audyssey® Setup)**

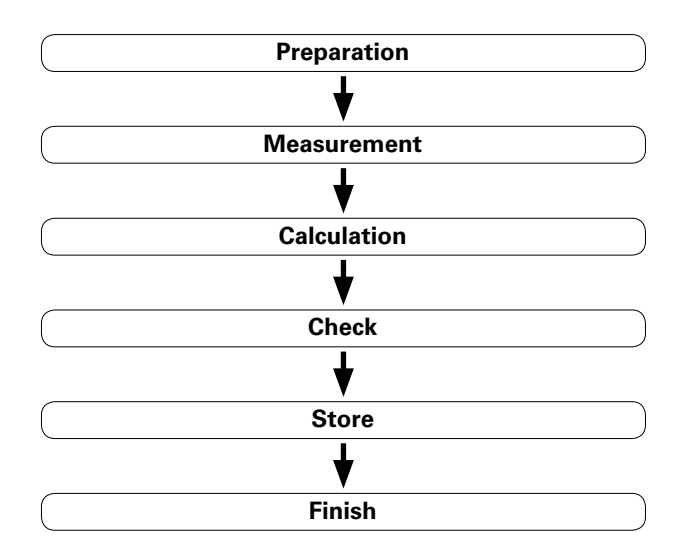

**1 Mount the Setup and measurement microphone on a tripod or stand and place it in the main listening position.** When you set the setup microphone, point the tip of it toward the ceiling, at the height of your ears in your listening position.

#### **2 If using a subwoofer capable of the following adjustments, set up the subwoofer as shown below.**

- $\Box$  When using a subwoofer with a direct mode Set the direct mode to "On" and disable the volume adjustment and crossover frequency setting.
- $\Box$  When using a subwoofer without a direct mode Make the following settings:
	- • Volume : "12 o'clock position"
	- • Crossover frequency : "Maximum/Highest Frequency"
	- • Low pass filter : "Off"
	- • Standby mode : "Off"

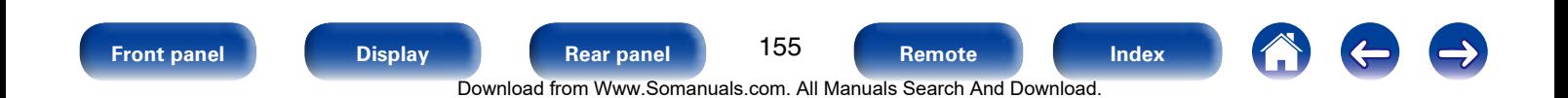

**[Settings](#page-123-0)**

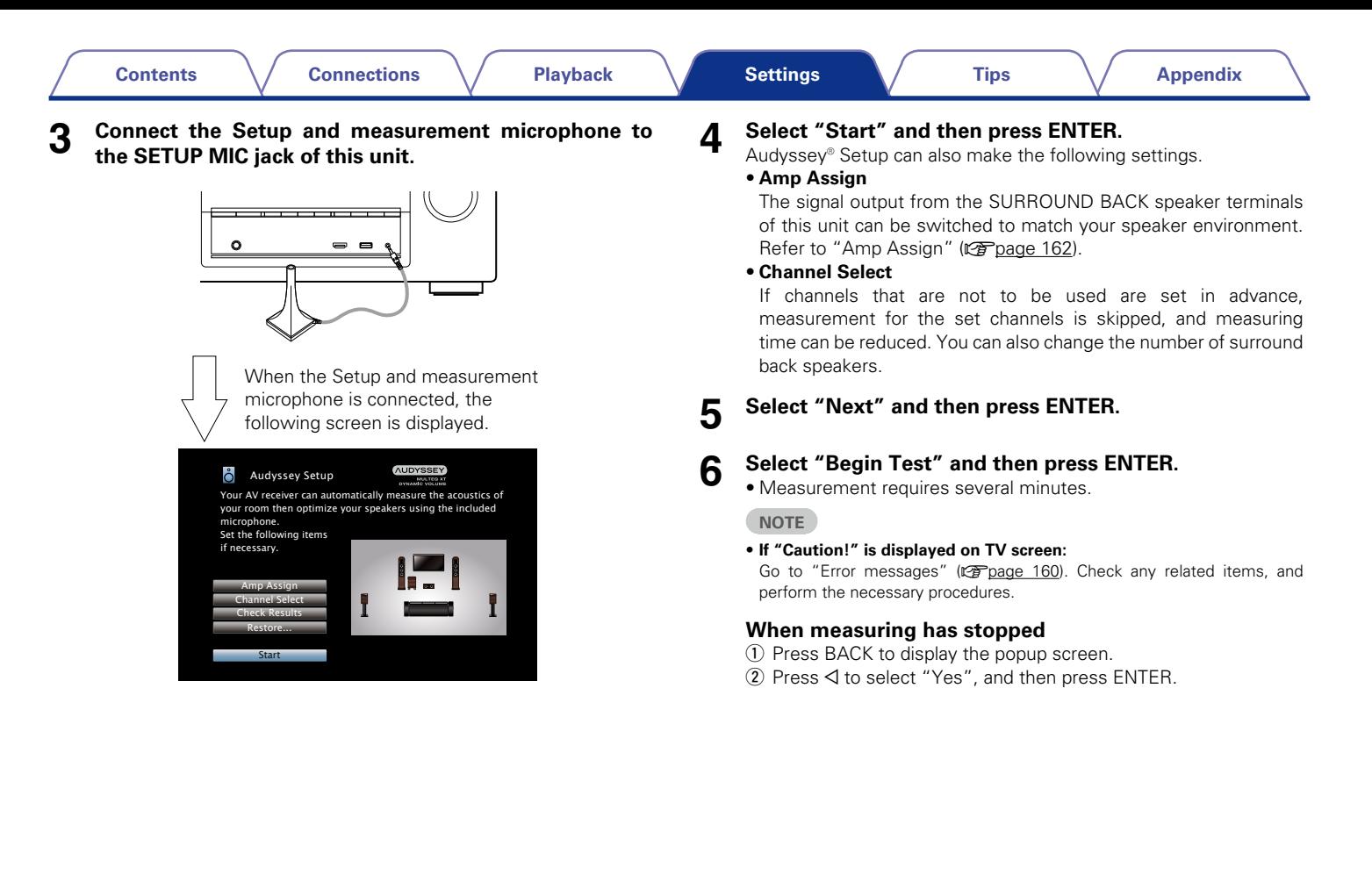

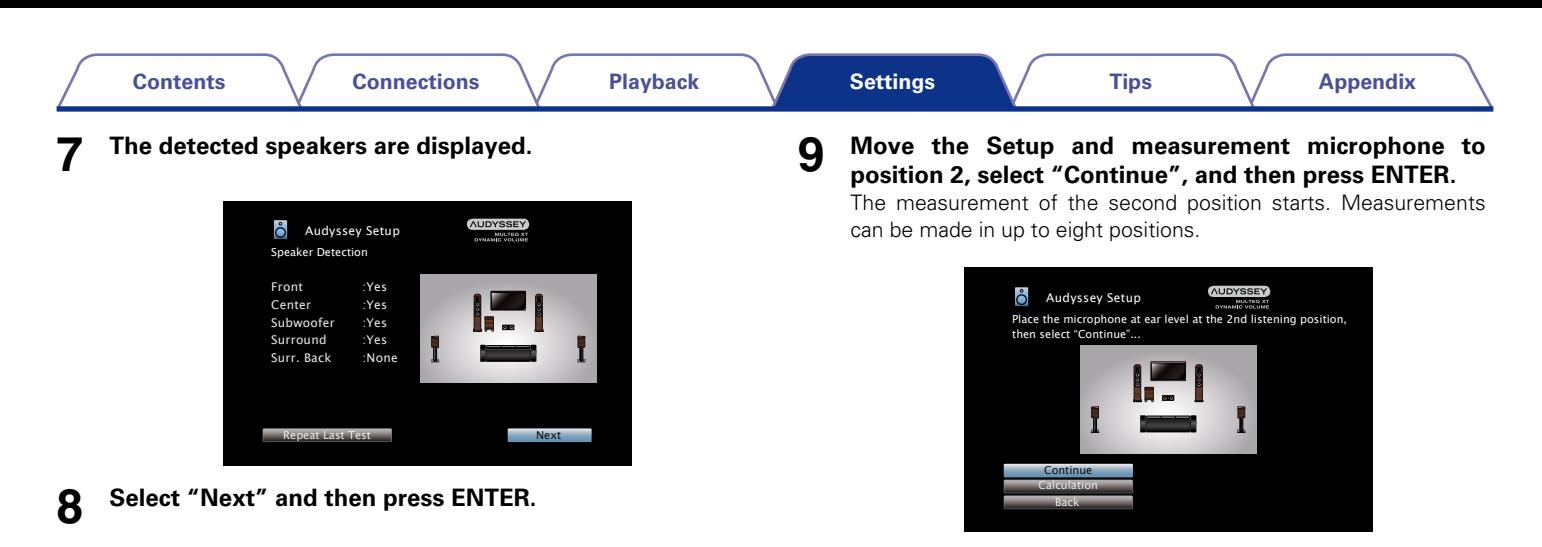

%

• To skip measuring the second and subsequent listening position, use  $\nabla$  to select "Calculation" and press ENTER to proceed to step 12.

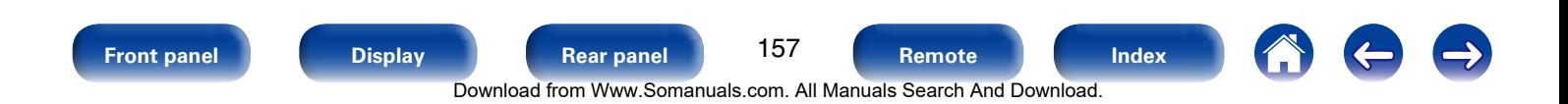

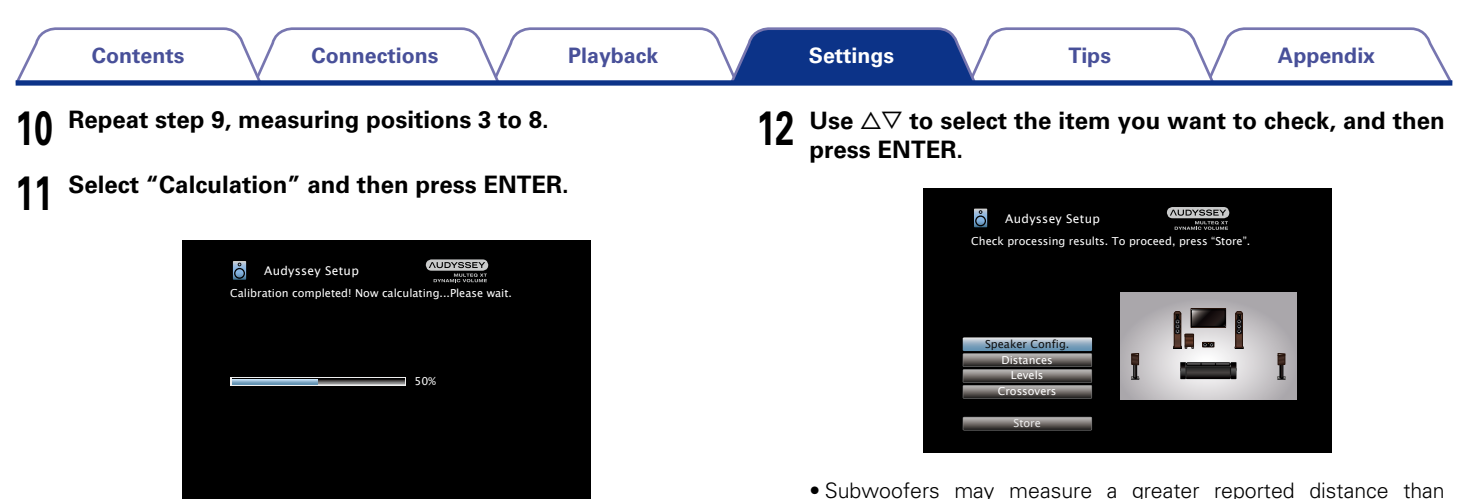

- • Analysis takes several minutes to complete. The more speakers and measurement positions that there are, the more time it takes to perform the analysis.
- • Subwoofers may measure a greater reported distance than the actual distance due to added electrical delay common in subwoofers.

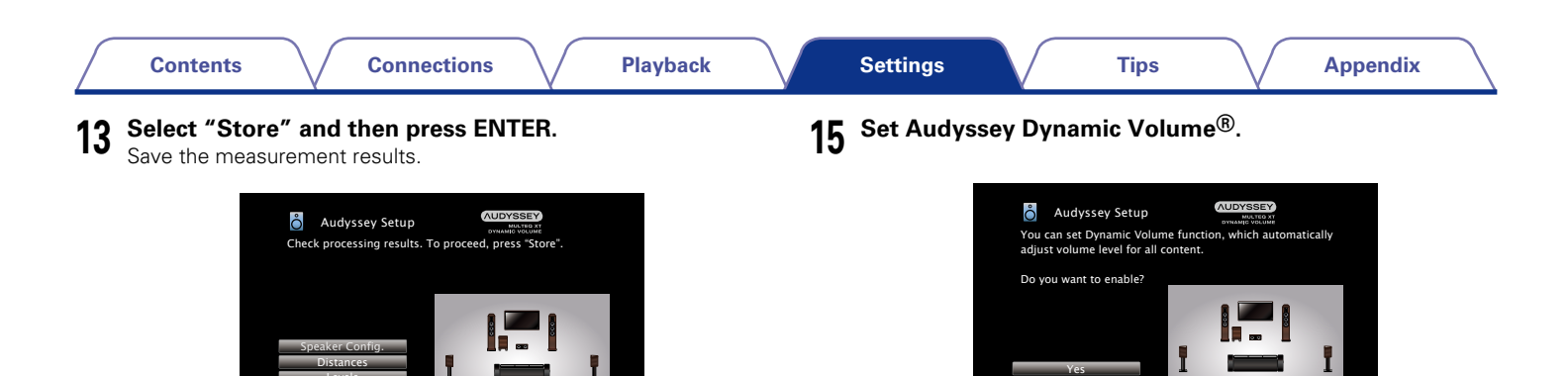

• Saving the results requires about 20 seconds.

Levels Crossovers Store

#### **NOTE**

- During saving of measurement results, be sure not to turn off the power.
- **14 Unplug the Setup and measurement microphone from the unit's SETUP MIC jack.**
- This feature adjusts the output volume to the optimal level while constantly monitoring the level of the audio input to the unit. Optimal volume control is performed automatically without any loss in the dynamism and clarity of the sound when, for example, the volume suddenly increases for commercials shown during television programs.

No

#### **NOTE**

• After performing Audyssey® Setup, do not change the speaker connections or subwoofer volume. In event of a change, perform Audyssey® Setup again.

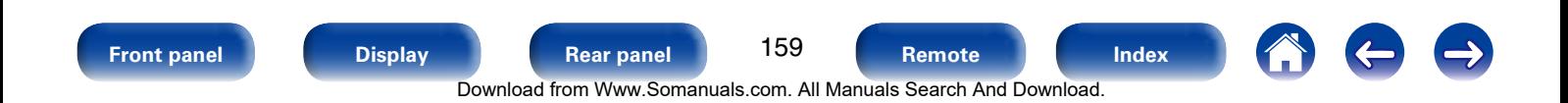

### <span id="page-159-0"></span>**Error messages**

An error message is displayed if Audyssey® Setup could not be completed due to speaker placement, the measurement environment, etc. If an error message is displayed, check the relevant items and perform the necessary measures. Be sure to turn off the power before checking speaker connections.

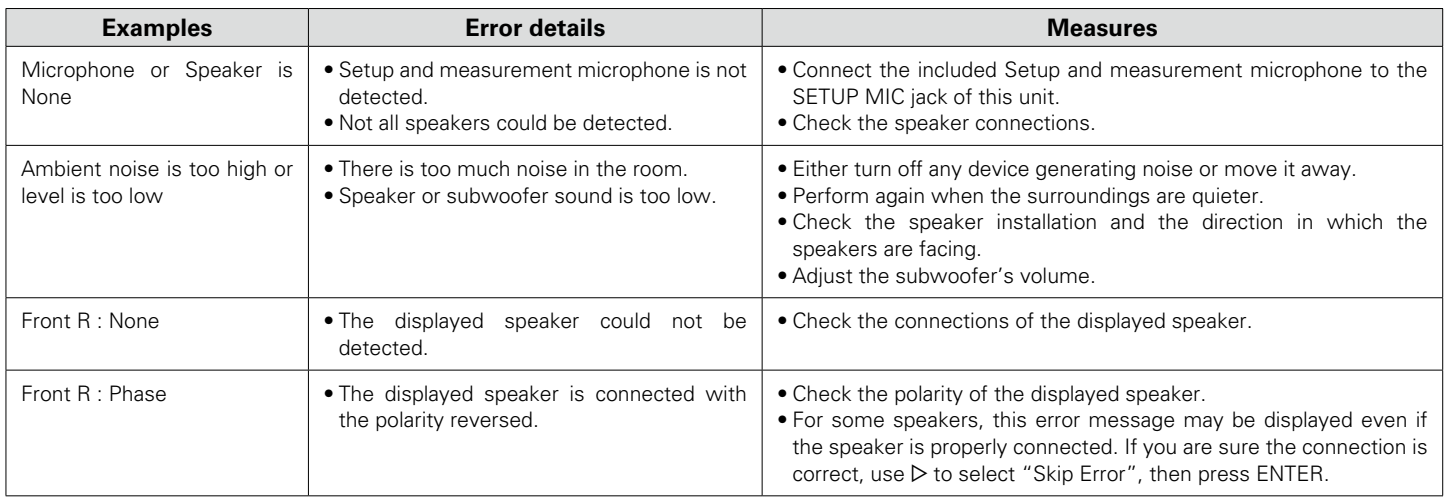

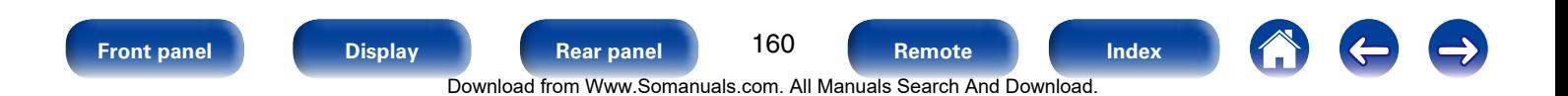

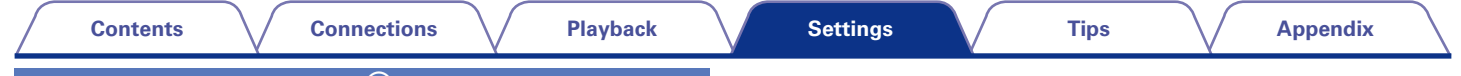

# **Retrieving Audyssey® Setup settings**

If you set "Restore..." to "Restore", you can return to Audyssey® Setup measurement result (value calculated at the start by MultEQ® XT) even when you have changed each setting manually.

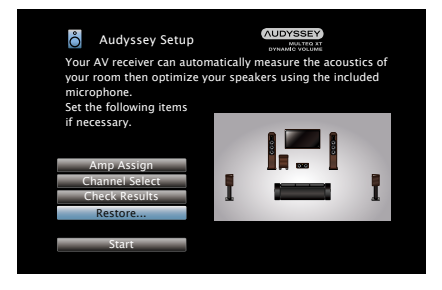

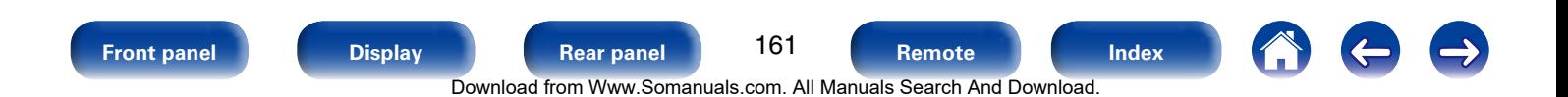

# <span id="page-161-0"></span>**Manual Setup**

Perform when setting the speakers manually or when changing settings made in Audyssey® Setup.

- $\bullet$  If you change the speaker settings after performing Audyssey® Setup, it will not be possible to select Audyssey MultEQ® XT, Audyssey Dynamic EQ<sup>®</sup> and Audyssey Dynamic Volume<sup>®</sup> ( $\sqrt{2}$ [page 139,](#page-138-0) [140\)](#page-139-0).
- "Manual Setup" can be used without changing the settings. Please set if necessary.

# <span id="page-161-1"></span>**Amp Assign**

Select power amplifier usage method to match your speaker system.

## ■ Assian Mode

<span id="page-161-2"></span>Set the assignment mode.

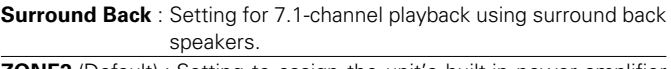

**ZONE2** (Default) : Setting to assign the unit's built-in power amplifier for ZONE2 and output the audio in stereo.

**Bi-AMP** : Setting to use the front speakers via the bi-amp connection.

- **Front B** : Setting to use the second set of front speakers for playback. You can switch the front speakers A and B to be used for playback in accordance with the 2-channel playback or multichannel playback mode. When you select this Front B setting, also perform the ["Front Speaker Setup" \(](#page-166-0)@Ppage 167) procedure.
- **Front Height**: Setting for 7.1-channel playback using front height speakers.
- **Front Wide** : Setting for 7.1-channel playback using front wide speakers.

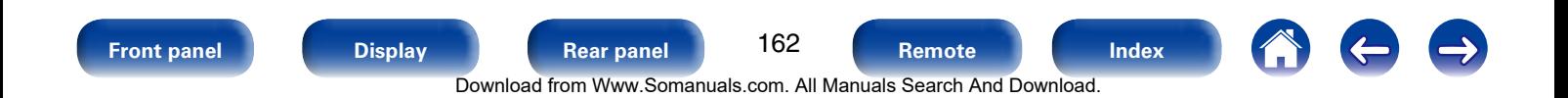

# <span id="page-162-0"></span>**Speaker Config.**

Indicate speaker presence and select speaker size categories based on bass reproduction capability.

#### 2 **Front**

Set the front speaker size.

**Large** (Default) : Use a large speaker that can adequately play back very low bass frequencies.

**Small** : Use a small speaker that has inadequate playback capacity for very low bass frequencies. Note that for most multi-channel speakers, this is the best choice.

#### $\rightarrow$

- When "Subwoofer" is set to "No", "Front" is automatically set to "Large".
- • When "Front" is set to "Small", "Center", "Surround", "Surr. Back", "Front Height" and "Front Wide" can not be set to "Large".

#### 2 **Center**

Set the presence and size of the center speaker.

- **Large** : Use a large speaker that can adequately play back very low bass frequencies.
- **Small** (Default) : Use a small speaker that has inadequate playback capacity for very low bass frequencies. Note that this is almost always the best choice.

**None** : Select when a center speaker is not connected.

#### 2 **Subwoofer**

<span id="page-162-1"></span>Set the presence of a subwoofer.

**Yes** (Default) : Use a subwoofer.

**No** : Select when a subwoofer is not connected.

#### 2 **Surround**

Set the presence and size of the surround speakers.

- **Large**: Use a large speaker that can adequately play back very low bass frequencies.
- **Small** (Default) : Use a small speaker that has inadequate playback capacity for very low bass frequencies. Note that this is almost always the best choice.

**None** : Select when the surround speakers are not connected.

#### $\overline{\mathscr{L}}$

• When "Surround" is set to "None", "Surr. Back", "Front Height" and "Front Wide" are automatically set to "None".

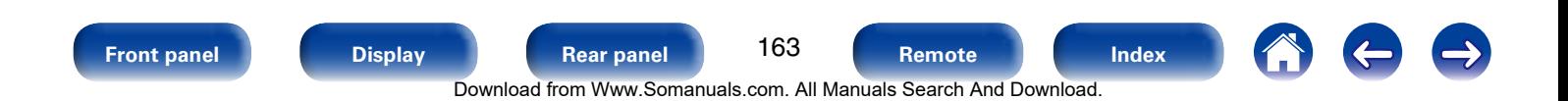

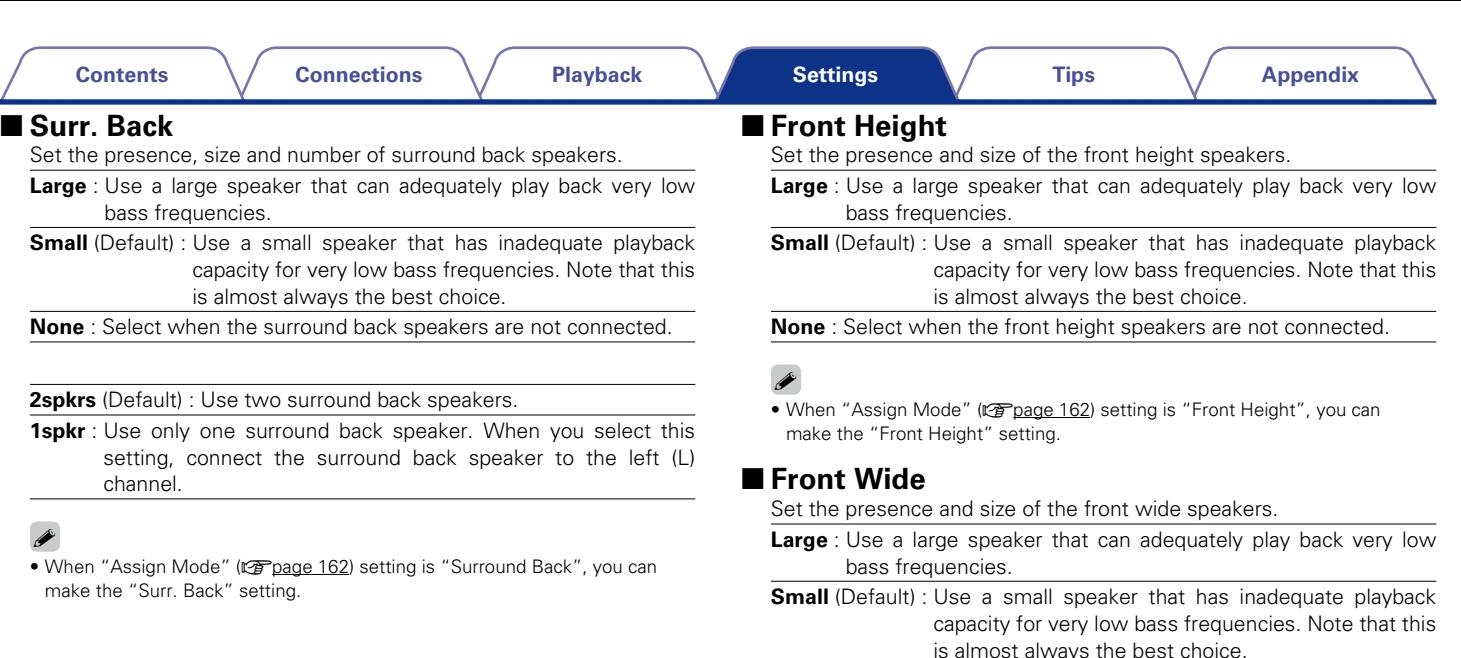

**None** : Select when the front height speakers are not connected.

## %

• When ["Assign Mode" \(](#page-161-2)@ page 162) setting is "Front Wide", you can make the "Front Wide" setting.

## **Distances**

Set distance from listening position to speakers.

Measure beforehand the distance from the listening position to each speaker.

### 2 **Unit**

Set the unit of distance.

**Feet** (Default)

**Meters**

### 2 **Step**

Set the minimum variable width of the distance.

**1ft** (Default) / **0.1ft**

**0.1m** / **0.01m**

## ■ Set Defaults

The "Distances" settings are returned to the default settings.

## ■ Set the distance

**0.0ft** – **60.0ft** / **0.00m** – **18.00m**

# $\rightarrow$

- The speakers that can be selected differ depending on the "Amp Assign" (ver[page 162\)](#page-161-1) and ["Speaker Config." \(](#page-162-0)verpage 163) settings.
- • Default settings :

Front L / Front R / F. Height L / F. Height R / F. Wide L / F. Wide R / Center / Subwoofer : 12.0 ft (3.60 m)

Surround L / Surround R / Surr. Back L / Surr. Back R : 10.0 ft (3.00 m)

• Set the difference in the distance between the speakers to less than 20.0 ft (6.00 m).

**Levels**

Set the volume of the test tone to be the same when it is output from each speaker.

## ■ Test Tone Start

Output test tone. A test tone is output from the selected speaker. While listening to the test tone, adjust the volume output from the selected speaker.

**–12.0dB – +12.0dB** (Default : 0.0dB)

## %

- • When "Levels" is adjusted, the adjusted values are set for all the sound modes.
- When headphones are connected to the PHONES connector on this unit, you cannot set "Levels".

## 2 **Set Defaults**

The "Levels" settings are returned to the default settings.

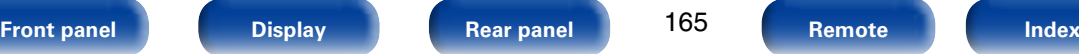

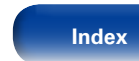

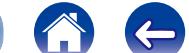

### **Crossovers**

Set the maximum frequency of the bass signal output from each channel to the subwoofer. Set the Crossover Frequency to suit the bass reproduction capability of the speaker being used.

### ■ Speaker Selection

Selects how to set the crossover frequency. See the speaker manual for information concerning speaker crossover frequency.

**All** (Default) : Selects the crossover point of all speakers at the same time.

**Individual**: Selects the crossover points for each speaker individually.

#### ■ Set the crossover frequency

**40Hz** / **60Hz** / **80Hz** (Default) / **90Hz** / **100Hz** / **110Hz** / **120Hz** / **150Hz** / **200Hz** / **250Hz**

#### $\overline{\rightarrow}$

- "Crossovers" can be set when the ["Subwoofer Mode" \(](#page-166-1)variage 167) setting is "LFE+Main", or when you have a speaker that is set to "Small".
- The default crossover frequency is "80Hz", which will work best with the widest variety of speakers. When using very small speakers, however, you can choose a higher setting based on the specified frequency response of the speakers. If the speaker has a specified frequency response of 120 Hz – 20 kHz (as an example), then choose the 120 Hz crossover frequency.
- For speakers set to "Small", low frequency content below the crossover frequency is attenuated to the speakers and the low bass content is then re-delivered to the subwoofer, or the front (L/R) speakers if they have been set to Large.
- The speakers that can be set when "Individual" is selected differ depending on to the ["Subwoofer Mode" \(](#page-166-1)variage 167) setting.
- • When "LFE" is selected, speakers set to "Small" at ["Speaker Config."](#page-162-0)  ( $\mathbb{C}$ ) [page 163\)](#page-162-0) can be set. If the speakers are set to "Large", "Full Band" is displayed and the setting cannot be made.
- When "LFE+Main" is selected, speakers can be set regardless of the ["Speaker Config." \(](#page-162-0)verage 163) setting.

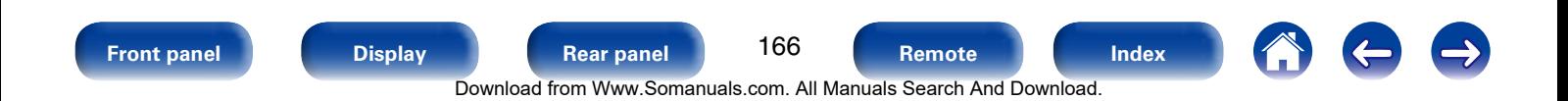

#### **Bass**

Set subwoofer and LFE signal range playback.

#### <span id="page-166-1"></span>2 **Subwoofer Mode**

Select low range signals to be reproduced by subwoofer.

- **LFE** (Default) : The low range signal of the channel set to "Small" speaker size is added to the LFE signal output from the subwoofer.
- **LFE+Main** : The low range signal of all channels is added to the LFE signal output from the subwoofer. This is usually the best setting for most systems.

#### %

- "Subwoofer Mode" can be set when "Speaker Config." "Subwoofer" ( $\sqrt{27}$  [page 163\)](#page-162-1) is set to other than "No".
- Play music or a movie source and select the mode offering the strongest bass.
- If "Front" and "Center" for ["Speaker Config." \(](#page-162-0)@Ppage 163) are set to "Large", and "Subwoofer Mode" is set to "LFE", no sound may be output from the subwoofers, depending on the input signal or selected sound mode. Select "LFE+Main" if you want the bass signals to always be produced from the subwoofer.

#### **LPF for LFE**

Set LFE signal playback range. Set this when you want to change the playback frequency (low pass filter point) of the subwoofer.

**80Hz** / **90Hz** / **100Hz** / **110Hz** / **120Hz** (Default) / **150Hz** / **200Hz** / **250Hz**

# <span id="page-166-0"></span>**Front Speaker Setup**

Set the front speakers to use for every sound mode.

 $\overline{\mathscr{L}}$ 

• This can be set when ["Assign Mode" \(](#page-161-2)verage 162) is set to "Front B".

### ■2ch Playback

The front speakers used in direct play (2-channel), stereo play and pure direct play (2-channel) are set in advance.

**A** (Default) : Front speaker A is used.

**B** : Front speaker B is used.

**A+B** : Both front speakers A and B are used.

### 2 **Multi ch Playback**

The front speakers used in play modes other than direct play (2-channel), stereo play and pure direct play (2-channel) are set in advance.

**A** (Default) : Front speaker A is used.

**B** : Front speaker B is used.

**A+B** : Both front speakers A and B are used.

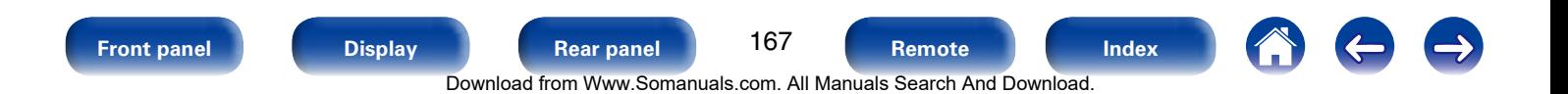

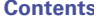

# **Network**

To use this unit by connecting it to a home network (LAN), you must configure network settings.

If you set up your home network (LAN) via DHCP, set "DHCP" to "On" (use the default setting). This allows this unit to use your home network (LAN). If you assign an IP address for each device, you must use the "IP Address" setting to assign an IP address to this unit and enter the information about your home network (LAN) such as the gateway address and subnet mask.

# **Information**

Display network information.

**Friendly Name** / **DHCP On** or **Off** / **IP Address** / **MAC Address**

%

• MAC Address is required to make a vTuner account.

# **IP Control**

Enables network communication in standby power mode.

**Off In Standby** : Suspend network function during standby.

**Always On** (Default) : Network is on during standby. Main unit operable with a network compatible controller.

## %

• Set to "Always On" when using the web control function.

#### **NOTE**

• When "IP Control" is set to "Always On", it consumes more standby power.

# **Friendly Name**

The Friendly Name is the name of this unit displayed on the network. You can change the Friendly Name according to your preferences.

### 2 **Edit Name**

Edits Friendly Name.

### %

- The default Friendly Name on first use is "Denon AVR-X3000".
- Up to 63 characters can be input.
- For character input, see [page 132](#page-131-0).

#### ■ Set Defaults

Restores Friendly Name, which you had changed, to the default setting.

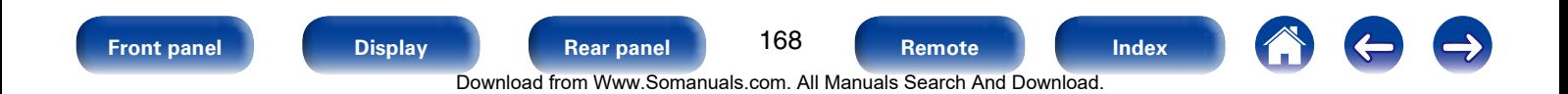

## **Settings**

Make settings for wired LAN.

- If you are using a broadband router (DHCP function), there is no need to make the settings at "IP Address" and "Proxy", since the DHCP function is set to "On" in this unit's default settings.
- • Only set "Settings" when connecting to a network without a DHCP function.

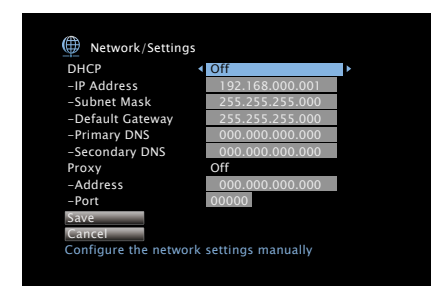

## 2 **DHCP**

Selects how to connect to the network.

**On** : Configure the network settings automatically from your router.

**Off** : Configure the network settings manually.

#### 2 **IP Address**

Set the IP address within the ranges shown below.

• The Network Audio function cannot be used if other IP addresses are set.

CLASS A:  $10.0.01 - 10.255.255.254$ CLASS B: 172.16.0.1 – 172.31.255.254 CLASS C: 192.168.0.1 – 192.168.255.254

## 2 **Subnet Mask**

When connecting an xDSL modem or connector adapter directly to this unit, input the subnet mask indicated in the documentation supplied by your provider. Normally input 255.255.255.0.

#### $\blacksquare$  **Default Gateway**

When connected to a gateway (router), input its IP address.

## $\blacksquare$  **Primary DNS, Secondary DNS**

If there is only one DNS address indicated in the documentation supplied by your provider, input it at "Primary DNS". If two or more DNS are provided by your provider, enter both "Primary DNS" and "Secondary DNS".

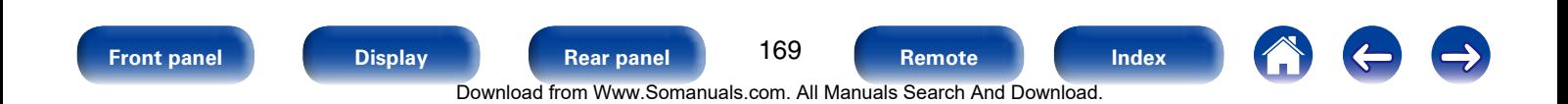

#### 2 **Proxy**

Make this setting when connecting to the Internet via a proxy server. Make the proxy settings only when you connect to the Internet via a proxy server that is on your internal network or provided by your provider, etc.

**On(Address)** : Select when inputting by address.

**On(Name)** : Select when inputting by domain name. Up to 38 characters can be input.

**Off**: Disables the proxy server.

#### 2 **Port**

Enter port number.

#### $\mathscr{I}$

- If you cannot connect to the Internet, recheck the connections and settings  $(rT$  [page 41\)](#page-40-0).
- If you do not understand about Internet connection, contact your ISP (Internet Service Provider) or the store from which you purchased your computer.

## **Diagnostics**

Used to check the network connection.

#### 2 **Physical Connection**

Checks the physical LAN port connection.

**OK**

**Error** : The LAN cable is not connected. Check the connection.

#### 2 **Router Access**

Checks the connection from this unit to the router.

#### **OK**

**Error**: Failed to communicate with the router. Check the router settings.

#### 2 **Internet Access**

Checks whether this unit has access to the Internet (WAN).

#### **OK**

**Error**: Failed to connect to the Internet. Check the Internet connection environment or router settings.

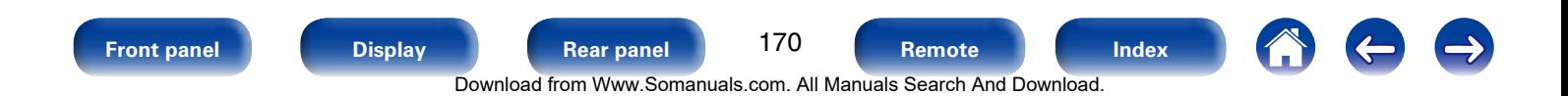

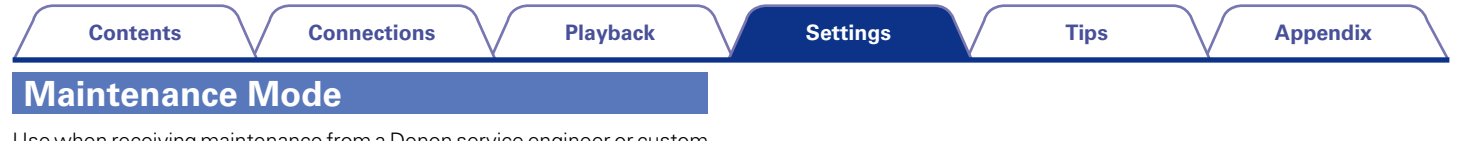

Use when receiving maintenance from a Denon service engineer or custom installer. Ordinarily, this mode isn't suitable for use by the end user, only by a trained service technician or custom installation professional.

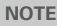

• Only use this function if so instructed by a Denon serviceperson or installer.

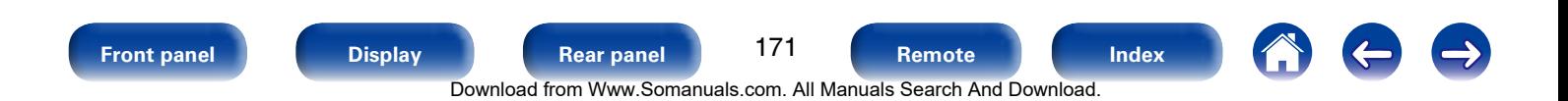

# **General**

Make various other settings.

## **Language**

Set the language for display on the menu screen.

**English** (Default) / **Français** / **Español**

#### $\mathscr Y$

• "Language" can also be set by the following procedure. However, the menu screen is not displayed.

Following the display content to make the setting.

**1.** Press and hold the main unit's ZONE2 SOURCE and STATUS for at least 3 seconds.

"V.Format:<NTSC>" appears on the display.

- **2.** Press the main unit's DIMMER.
	- "Lang.:<ENGLISH >" appears on the display.
- **3.** Use the main unit's TUNER PRESET CH +, and set the language.
- **4.** Press the main unit's STATUS to complete the setting.

## **ZONE2 Setup**

Set the audio to play back with multi-zone (ZONE2).

 $\rightarrow$ 

• The setting values (dB) for "Volume Limit" and "Power On Volume" are what is displayed when "Scale" ( $\sqrt{2}$  [page 138\)](#page-137-0) in the menu is set to "-79.5dB - 18.0dB".

#### 2 **Bass**

Adjust bass tones.

**–10dB – +10dB** (Default : 0dB)

#### 2 **Treble**

Adjust treble tones.

**–10dB – +10dB** (Default : 0dB)

### 2 **High Pass Filter**

Make settings for cutting the low range to reduce distortion in the bass.

**On** : The low range is attenuated.

**Off** (Default) : The low range is not attenuated.

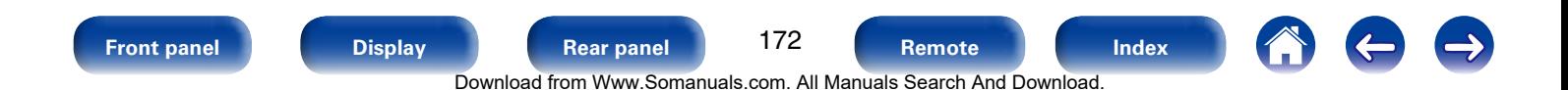

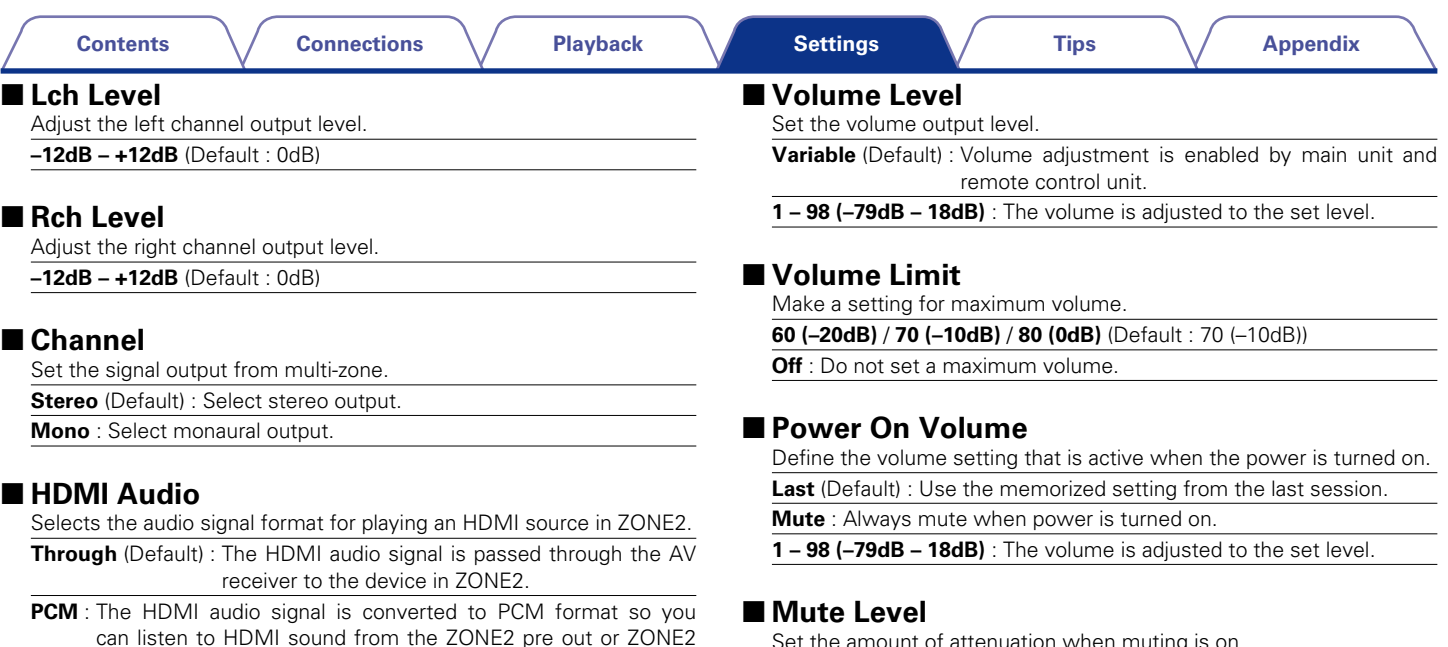

Set the amount of attenuation when muting is on.

**Full** (Default) : The sound is muted entirely.

**–40dB** : The sound is attenuated by 40 dB down.

**–20dB** : The sound is attenuated by 20 dB down.

#### %

• This can be set when "Volume Level" is set to "Variable".

assigned speakers.

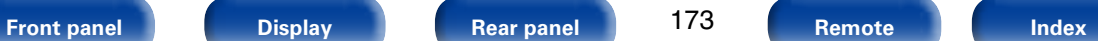

173

Download from Www.Somanuals.com. All Manuals Search And Download.

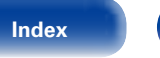

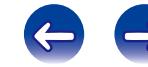

## **Zone Rename**

Change the display title of each zone to one you prefer.

#### **MAIN ZONE** / **ZONE2**

**Set Defaults** : The input source name is returned to the default setting.

#### $\overline{\mathscr{L}}$

- Up to 10 characters can be input.
- For character input, see [page 132](#page-131-0).

## **Quick Select Names**

Change the "Quick Select" display title to one you prefer.

#### **Quick Select 1** / **Quick Select 2** / **Quick Select 3** / **Quick Select 4**

**Set Defaults** : The input source name is returned to the default setting.

#### $\mathscr{L}$

- Up to 16 characters can be input.
- For character input, see [page 132](#page-131-0).

# **Trigger Out**

Selects when to activate trigger out.

For details about how to connect the TRIGGER OUT jacks, see ["TRIGGER](#page-42-0)  [OUT jack" \(](#page-42-0)crpage 43).

- □ When setting for zone (MAIN ZONE / ZONE2) Trigger out is activated through linkage to the power of the zone set to "On".
- $\Box$  When setting for input source Activate trigger out when the input source set to "On" is selected.
- **On** : Activate trigger on this mode.
- **– –** : Do not activate trigger on this mode.

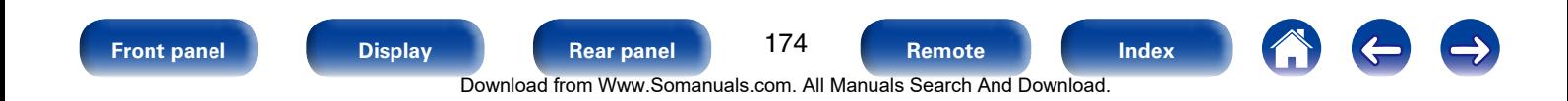

## **Auto Standby**

When you do not perform any operation on this unit with no audio or video input for a specified time, this unit automatically enters the standby mode. Before it enters the standby mode, "Auto Standby" is displayed on the display of this unit and the menu screen.

**60 min** : The unit goes into standby after 60 minutes.

**30 min** : The unit goes into standby after 30 minutes.

**Off** (Default) : The unit does not go into standby automatically.

# **Front Display**

Makes settings related to the display on this unit.

#### 2 **Dimmer**

Adjust the display brightness of this unit.

**Bright** (Default) : Normal display brightness.

**Dim** : Reduced display brightness.

**Dark** : Very low display brightness.

**Off** : Turns the display off.

## $\rightarrow$

• You can also adjust the display by turning DIMMER on the main unit.

# **Information**

Show information about receiver settings, input signals, etc.

#### 2 **Audio**

Show the audio information for MAIN ZONE.

**Sound Mode**: The currently set sound mode.

**Input Signal** : The input signal type.

**Format**: The number of input signal channels (presence of front, surround, LFE).

**Sample Rate**: The input signal's sampling frequency.

**Offset** : The dialogue normalization correction value.

**Flag** : This is displayed when inputting signals including a surround back channel. "MATRIX" is displayed with Dolby Digital EX and DTS-ES Matrix signals, "DISCRETE" with DTS-ES Discrete signals.

#### **Dialogue normalization function**

This function is automatically activated when playing Dolby Digital, Dolby Digital Plus, Dolby TrueHD, DTS and DTS-HD sources. It automatically corrects the standard signal level for individual

program sources.

The correction value can be checked using the STATUS on the main unit.

Offset: - 4dB

The figure is the corrected value. This cannot be changed.

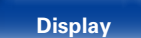

175

Download from Www.Somanuals.com. All Manuals Search And Download.

**[Front panel](#page-9-0) [Display](#page-12-0) [Rear panel](#page-14-0) [Remote](#page-17-0) [Index](#page-223-0)**

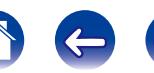

#### 2 **Video**

Show the HDMI input/output signals and HDMI monitor information for MAIN ZONE.

#### **HDMI Signal Info.**

**Resolution** / **Color Space** / **Pixel Depth**

#### **HDMI Monitor**

**Interface** / **Resolutions**

### 2 **ZONE**

Show information about current settings.

**MAIN ZONE** : This item shows information about settings for MAIN ZONE. The information displayed differs according to the input source.

**ZONE2** : This item shows information about settings for ZONE2.

#### 2 **Firmware**

**Version** : Displays information for the current firmware.

#### 2 **Notifications**

Selects notification message preferences.

#### **Notification Alerts**

- **On** (Default) : Displays notification messages from Denon in the popup menu.
- **Off**: Does not display notification messages from Denon in the popup menu.

### **g**

• Press INFO to display current source name, volume, sound mode name, and other information at the bottom of the screen.

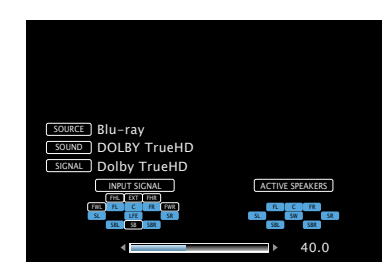

#### **NOTE**

• The status display screen cannot be displayed at a computer's resolution (e.g. VGA) is being played.

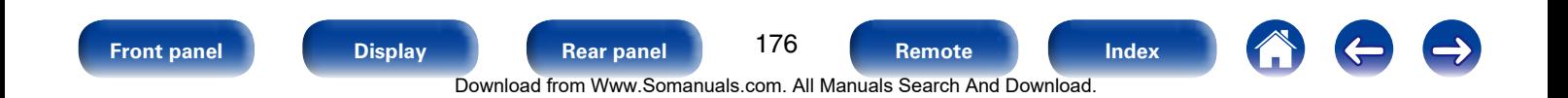

## **Usage Data**

To help us improve our products and customer service, Denon collects anonymous information about how you use your AV receiver (such as frequently used input sources and sound modes and speaker settings). Denon will never provide any information we collect to third parties.

- **Yes** (Default) : Provide Denon with information about how you use this unit via the network.
- **No** : Do not provide Denon with information about how you use this unit via the network.

## **Firmware**

Set whether or not to check for firmware update, update the firmware, and display update and upgrade notifications.

#### 2 **Update**

Update the firmware of the receiver.

- **Check for Update** : Check for firmware updates. You can also check approximately how long it will take to complete an update.
- **Update Start** : Execute the update process. When the update starts, the menu screen is shut down. During the update, the progress is shown on the display.

### %

• If updating fails, the set automatically retries, but if updating is still not possible, one of the messages shown below is displayed. If the display reads as shown below, check the settings and network environment, then update again.

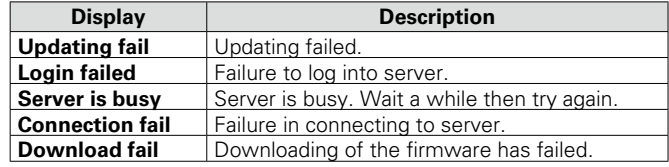

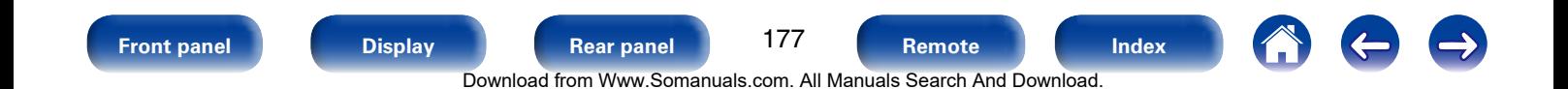

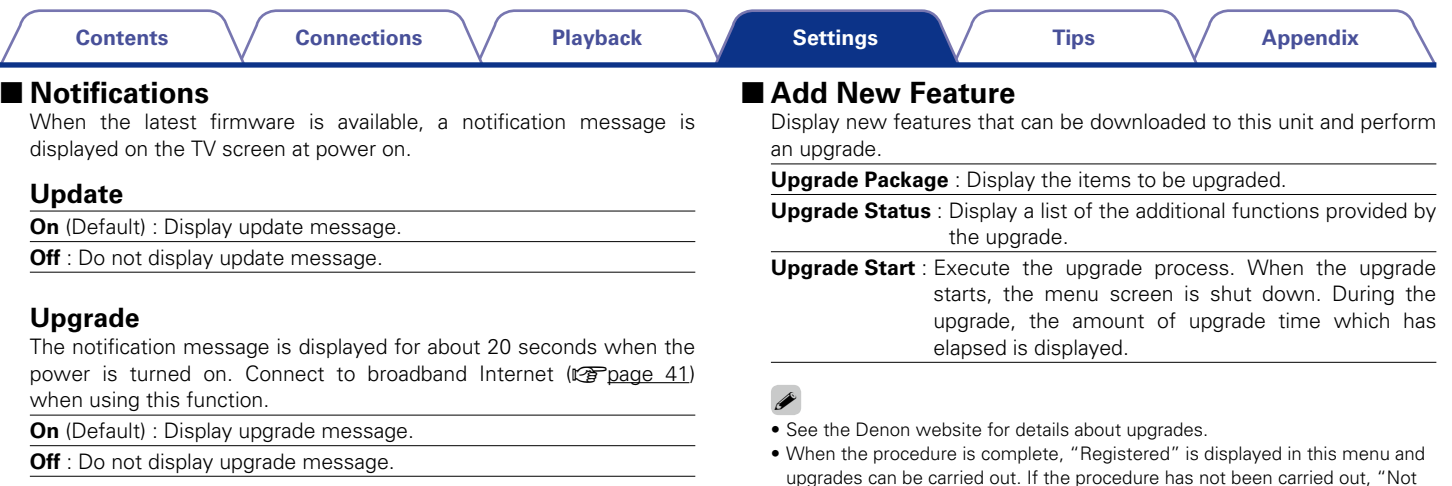

f.

Registered" is displayed.

procedure.

The ID number shown on this screen is needed when carrying out the

The ID number can also be displayed by pressing and holding the main unit's

TUNER PRESET CH – and STATUS for at least 3 seconds. • If the upgrade is not successful, an error message identical to those in "Update" will appear on the display. Check the settings and network

environment and then perform the upgrade again.

#### **Notes concerning use of "Update" and "Add New Feature"**

- In order to use these functions, you must have the correct system requirements and settings for a broadband Internet connection  $(\sqrt{p\cdot q})$
- Do not turn off the power until updating or upgrading is completed.
- Even with a broadband connection to the Internet, approximately 1 hour is required for the updating/upgrading procedure to be completed.
- Once updating/upgrade starts, normal operations on this unit cannot be performed until updating/upgrading is completed. Furthermore, there may be cases where backup data is reset for the parameters, etc., set on this unit.
- If the update or upgrade fails, press and hold the  $\Phi$  on the main unit for more than 5 seconds, or remove and re-insert the power cord. "Update retry" appears on the display and update restarts from the point at which update failed. If the error continues despite this, check the network environment.

#### %

• Information regarding the "Update" function and "Add New Feature" will be announced on the Denon web site each time related plans are defined.

# **Setup Lock**

Protect settings from inadvertent changes.

#### 2 **Lock**

**On** : Turn protection on.

**Off** (Default) : Turn protection off.

## $\rightarrow$

• When cancelling the setting, set "Lock" to "Off".

#### **NOTE**

• When "Lock" is set to "On", no setting items are displayed except for "Setup" Lock".

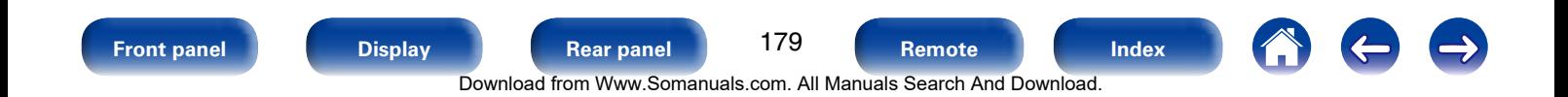

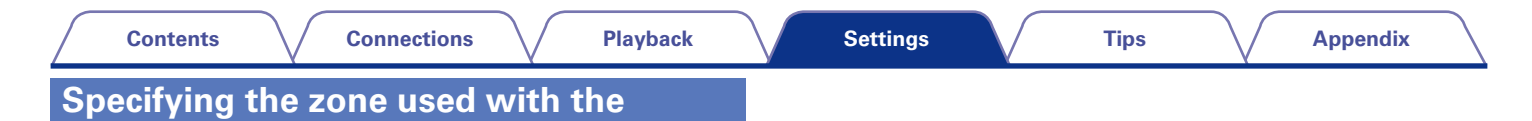

#### **remote control unit** When the ZONE2 button is pressed, only the MAIN ZONE can be operated with the remote control unit.

#### **1 Press and hold ZONE2 and SETUP.** MAIN and ZONE2 button blink.

## ■ To cancel

**1 Press and hold ZONE2 and SETUP.** MAIN and ZONE2 button blink.

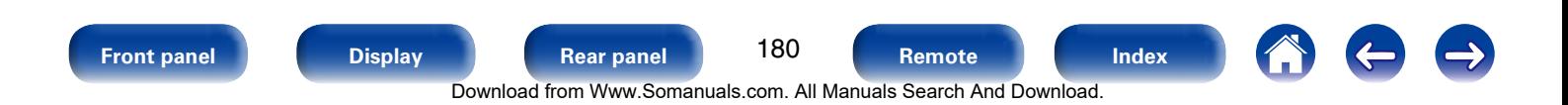
# <span id="page-180-0"></span>**Tips**

## **Contents**

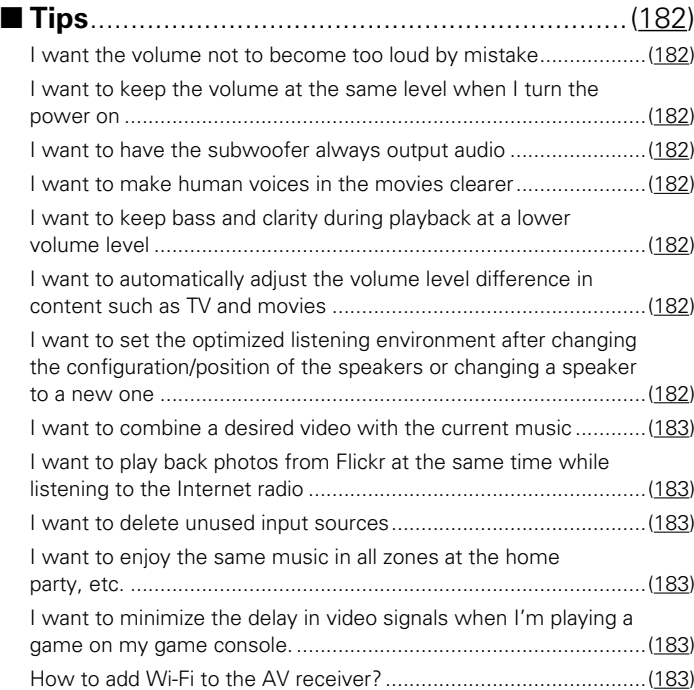

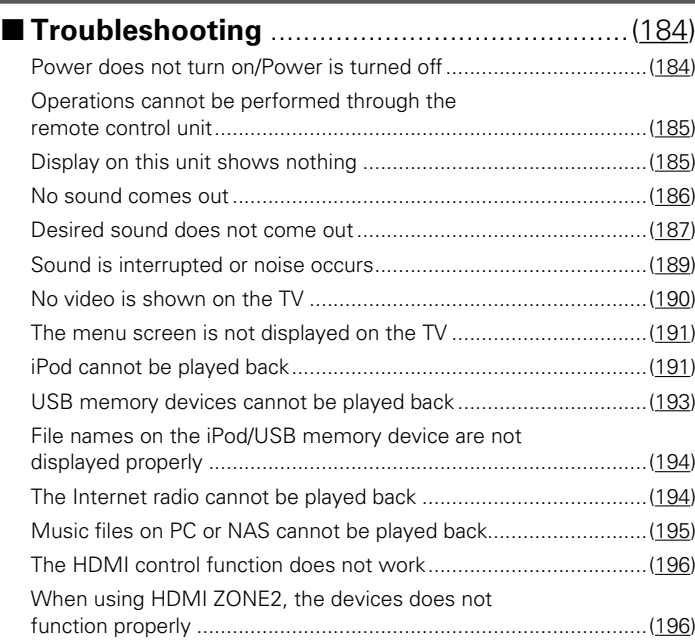

 $\bigodot$ 

 $\left($ 

 $\Rightarrow$ 

181

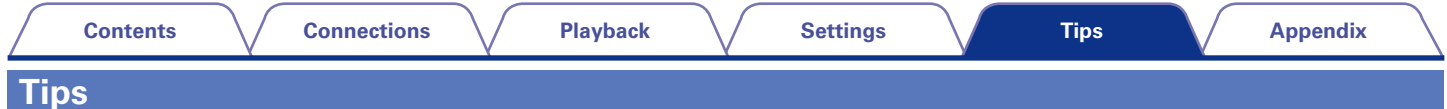

### <span id="page-181-1"></span><span id="page-181-0"></span>**I want the volume not to become too loud by mistake.**

• Set the volume upper limit for "Volume Limit" in the menu beforehand. This prevents children or others from increasing the volume too much by mistake. You can set this for each zone (variage 138, [173](#page-172-0)).

### <span id="page-181-2"></span>**I want to keep the volume at the same level when I turn the power on.**

• By default, the volume setting when power was previously set to standby is applied at next power on. To use a fixed volume level, set the volume level at power on for "Volume Limit" in the menu. You can set this for each zone ( $\mathbb{Z}$ ) [page 138](#page-137-0), [173\)](#page-172-0).

### <span id="page-181-3"></span>**I want to have the subwoofer always output audio.**

• Depending on the input signals and sound mode, the subwoofer may not output audio. When "Subwoofer Mode" in the menu is set to "LFE+Main", you can have the subwoofer always output audio (VF [page 167\)](#page-166-0).

### <span id="page-181-4"></span>**I want to make human voices in the movies clearer.**

• Use "Dialog Level" in the menu to adjust the level ( $\sqrt{p}$  [page 133\)](#page-132-0).

### **I want to keep bass and clarity during playback at a lower volume level.**

• Set "Dynamic EQ" in the menu to "On". This setting corrects the frequency characteristics to allow you to enjoy clear sound without the bass being lost even during playback at a lower volume level (v<sup>p</sup>[page 139\)](#page-138-0).

### <span id="page-181-5"></span>**I want to automatically adjust the volume level difference in content such as TV and movies.**

• Set "Dynamic Volume" in the menu. Volume level changes (between quiet scenes and loud scenes) in TV shows or movies are automatically adjusted to your desired level ( $\sqrt{p}$ [page 140\)](#page-139-0).

### <span id="page-181-6"></span>**I want to set the optimized listening environment after changing the configuration/position of the speakers or changing a speaker to a new one.**

• Perform Audyssey® Setup. This automatically makes the optimized speaker settings for the new listening environment (verbage 153).

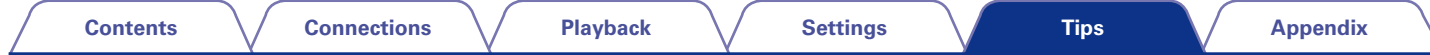

### <span id="page-182-0"></span>**I want to combine a desired video with the current music.**

• Set "Video Select" in the option menu to "On". You can combine the current music with your desired video source from Set-top Box or DVD, etc. while listening to music from Tuner, CD or the Internet radio (verbage 98).

### <span id="page-182-1"></span>**I want to play back photos from Flickr at the same time while listening to the Internet radio.**

• After playing back photos from Flickr, start the slide show on the Internet radio playback screen ( $\mathbb{Z}$ P[page 97\)](#page-96-0).

### <span id="page-182-2"></span>**I want to delete unused input sources.**

• Set unused input sources for "Hide Sources" in the menu. This allows you to skip unused input sources when rotating the SOURCE SELECT knob on this unit ( $\sqrt{p}$  [page 151](#page-150-0)).

### <span id="page-182-3"></span>**I want to enjoy the same music in all zones at the home party, etc.**

• Set "All Zone Stereo" in the option menu to "On". This allows you to simultaneously play back in ZONE2 the music that is played back in MAIN ZONE (cap[page 100](#page-99-0)).

### <span id="page-182-4"></span>**I want to minimize the delay in video signals when I'm playing a game on my game console.**

• When the video is delayed against button operations with the controller on the game console, set "Video Mode" in the menu to "Game" (至[page 146](#page-145-0)).

### <span id="page-182-5"></span>**How to add Wi-Fi to the AV receiver?**

• Connect a wireless LAN converter (sold separately) to the NETWORK connector on this unit.

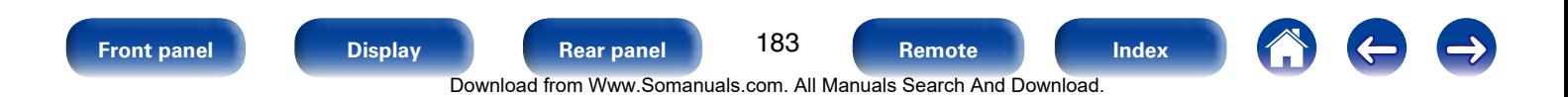

## <span id="page-183-0"></span>**Troubleshooting**

- **If a problem should arise, first check the following:**
- **1. Are the connections correct?**
- **2. Is the set being operated as described in the owner's manual?**

#### **3. Are the other devices operating properly?**

If this unit does not operate properly, check the items listed in the table below. Should the problem persist, there may be a malfunction. In this case, disconnect the power immediately and contact your store of purchase.

### <span id="page-183-1"></span>■ Power does not turn on / Power is turned off

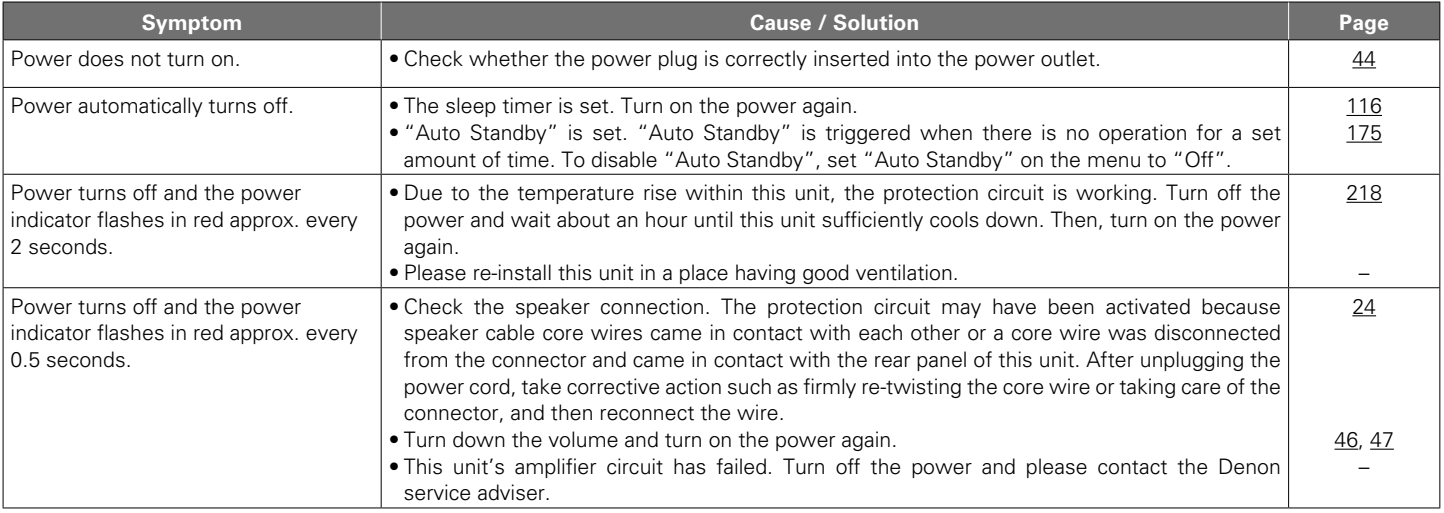

184

<span id="page-184-0"></span>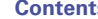

### ■ Operations cannot be performed through the remote control unit

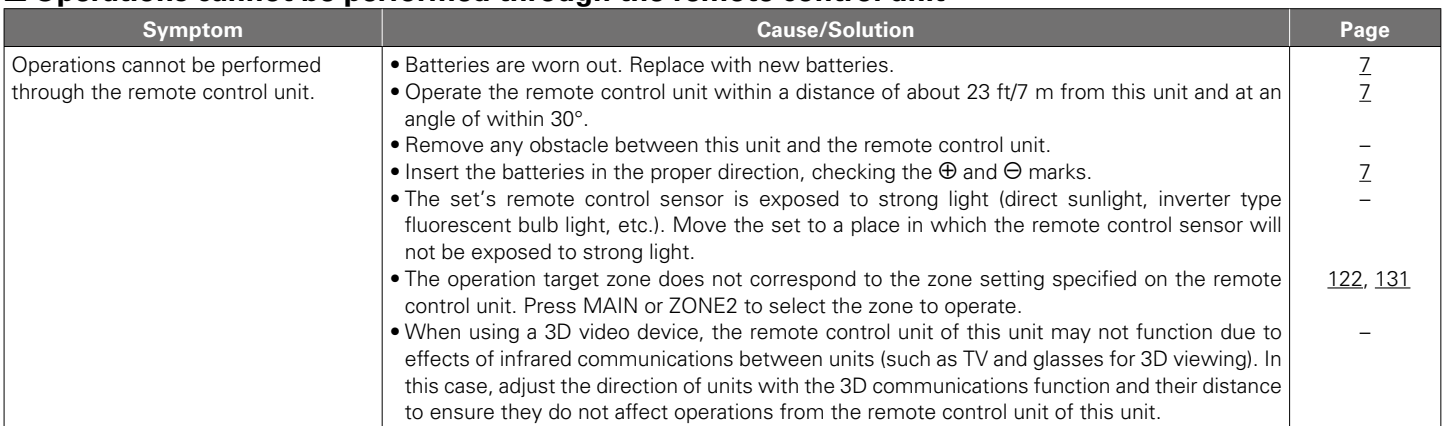

### <span id="page-184-1"></span>2 **Display on this unit shows nothing**

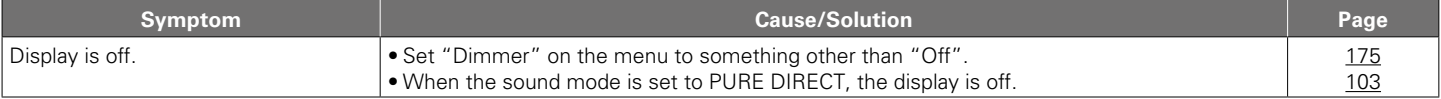

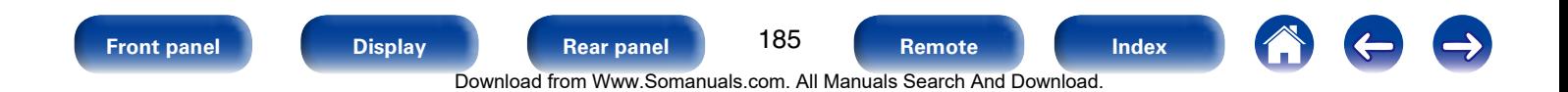

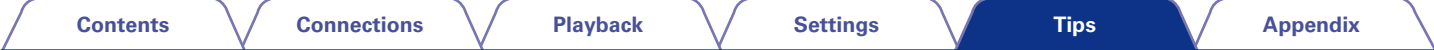

### <span id="page-185-0"></span>■ No sound comes out

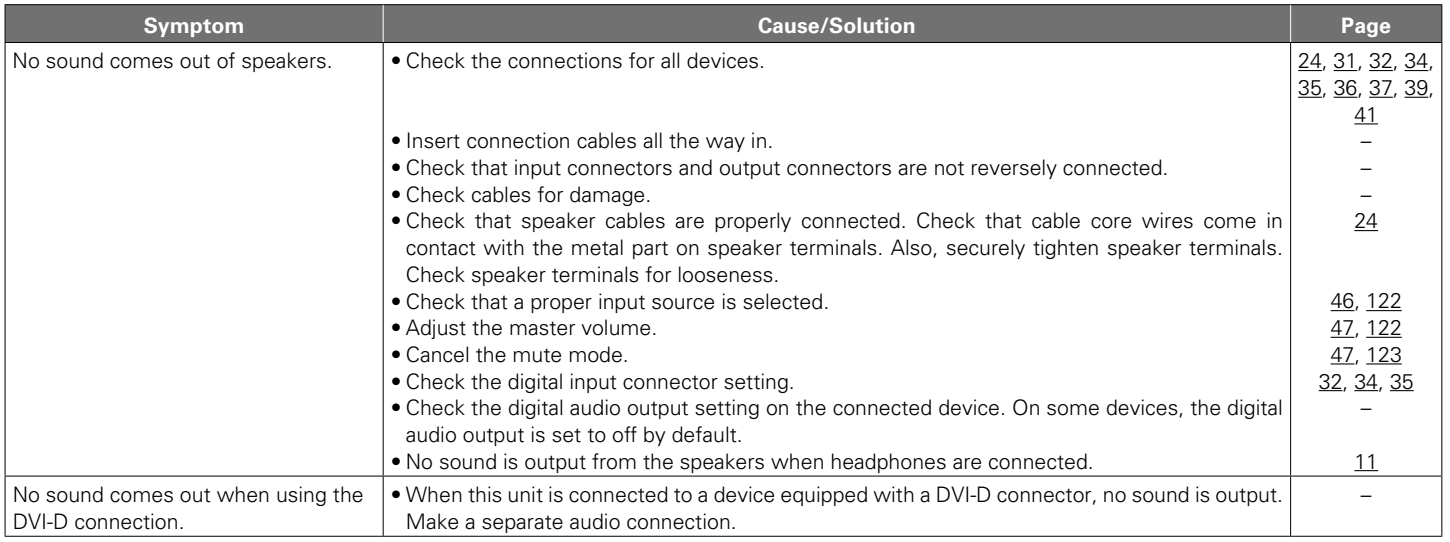

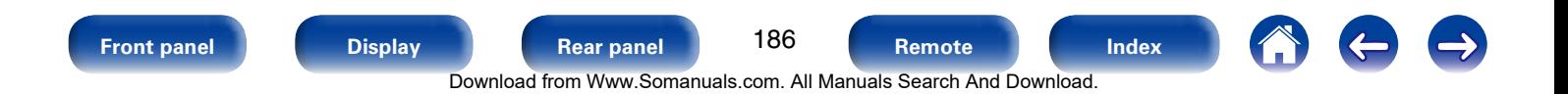

### <span id="page-186-0"></span>■ Desired sound does not come out

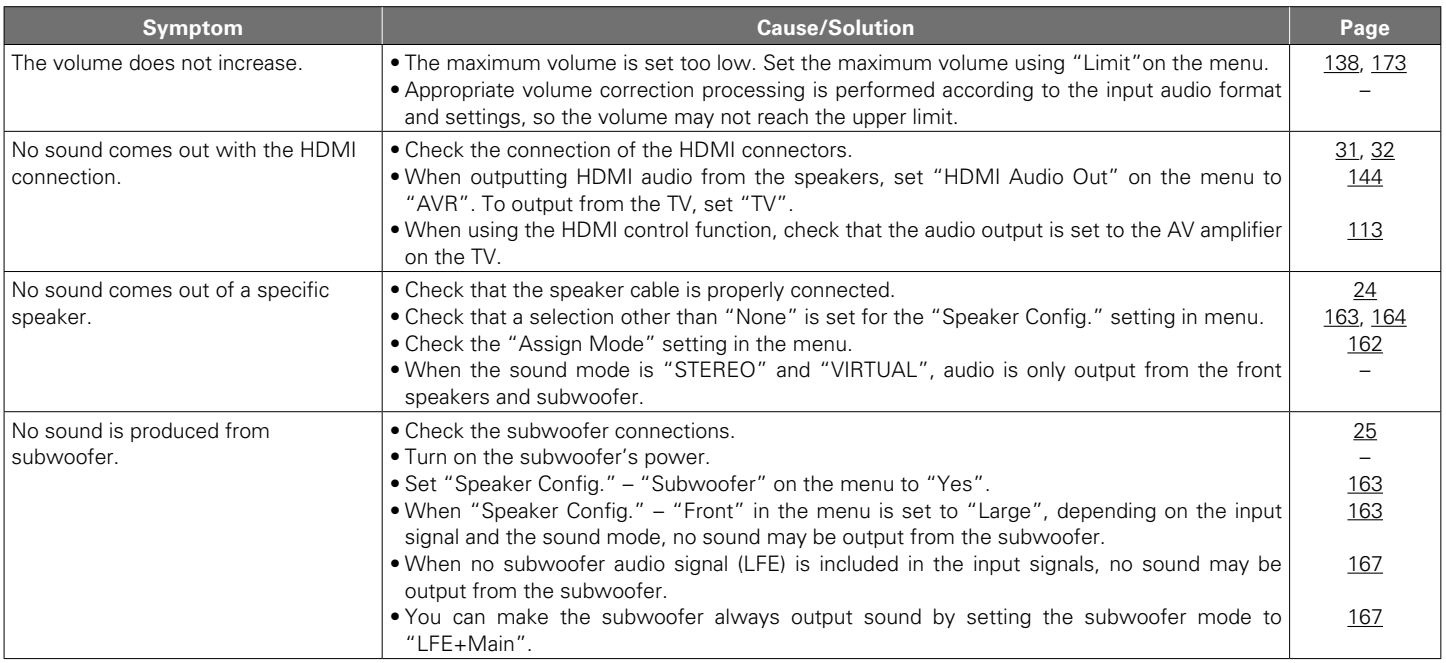

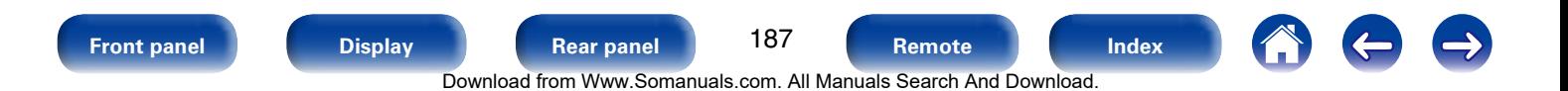

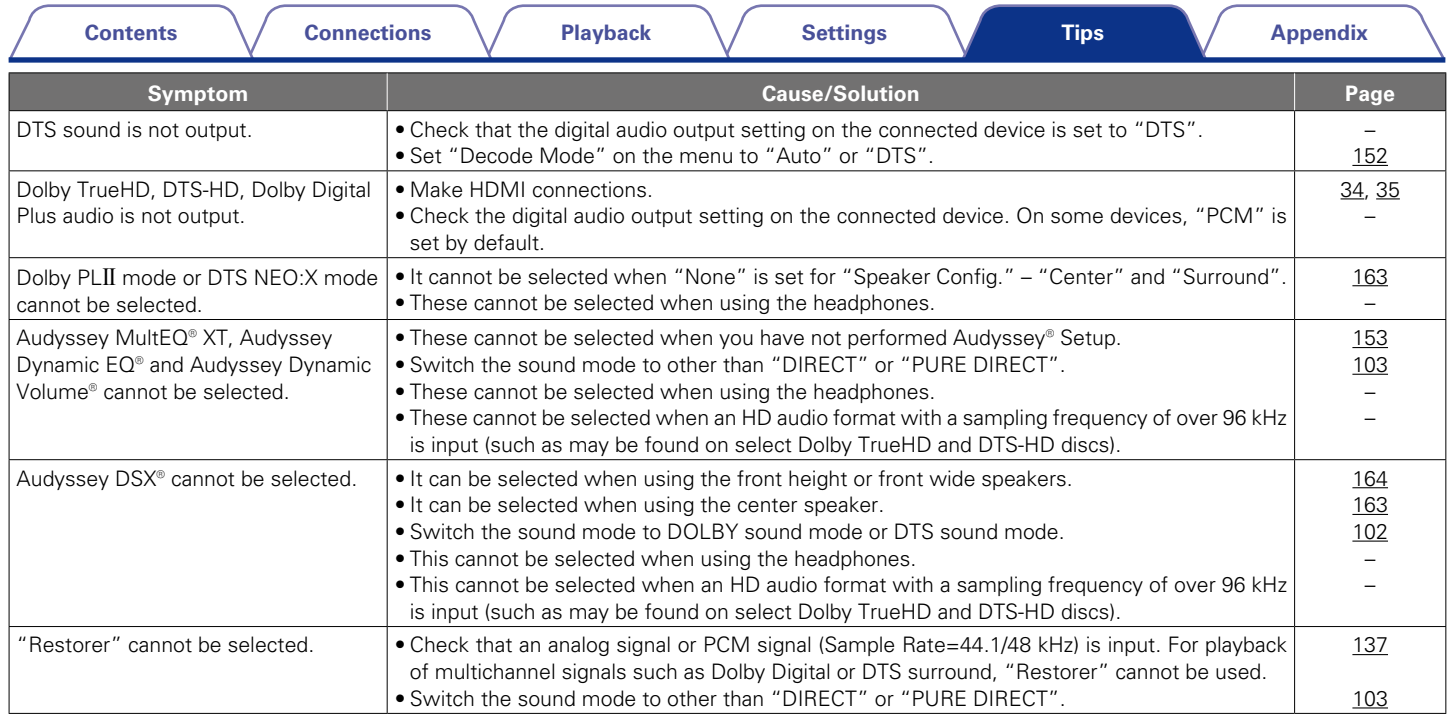

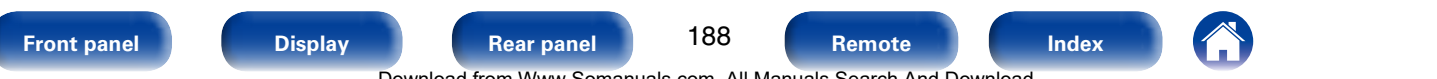

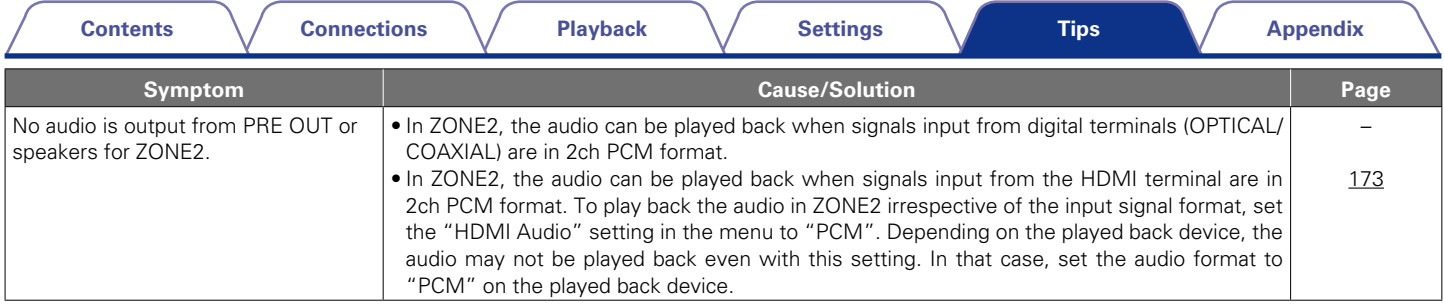

### <span id="page-188-0"></span>2 **Sound is interrupted or noise occurs**

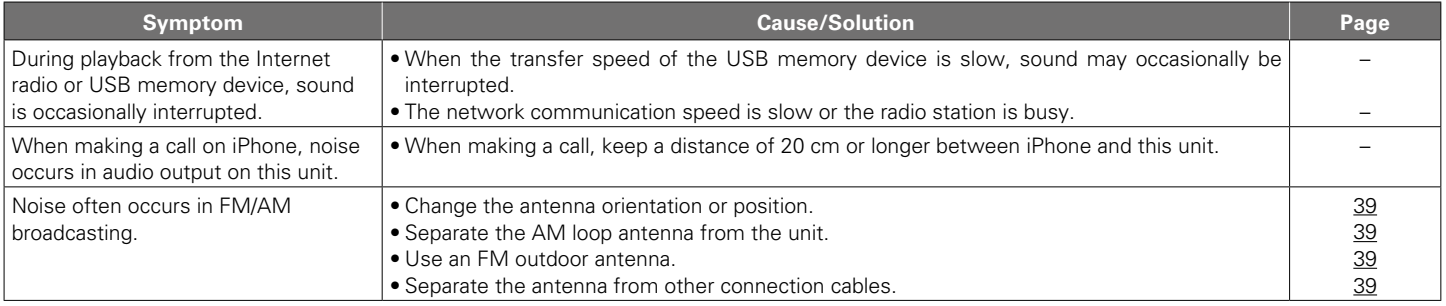

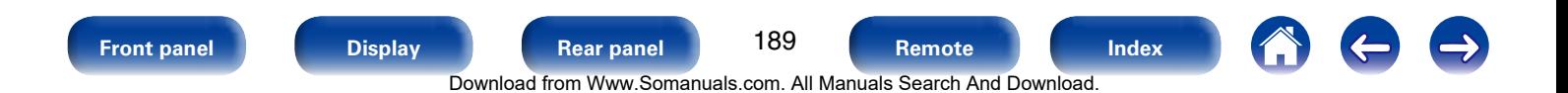

<span id="page-189-0"></span>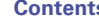

### ■ No video is shown on the TV

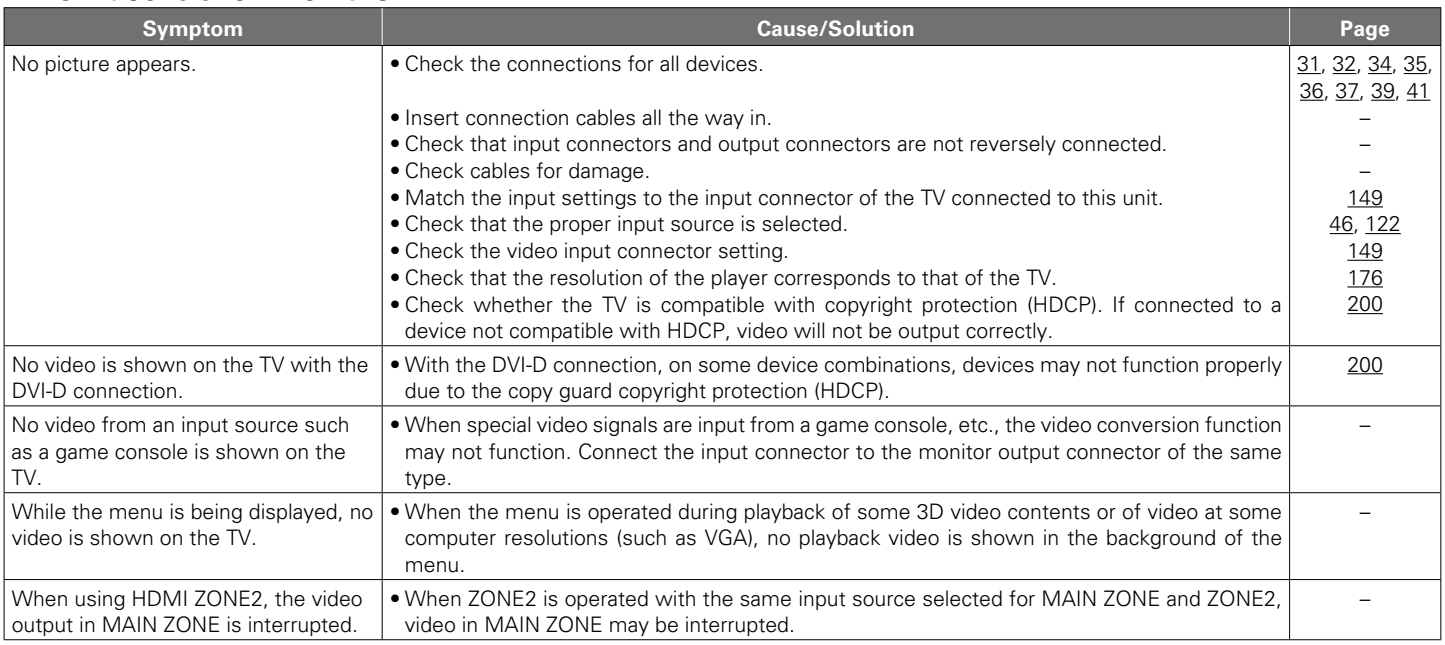

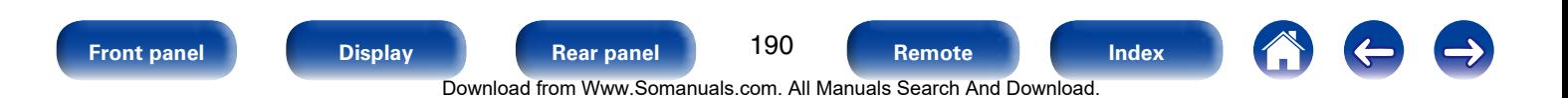

### <span id="page-190-0"></span>■ The menu screen is not displayed on the TV

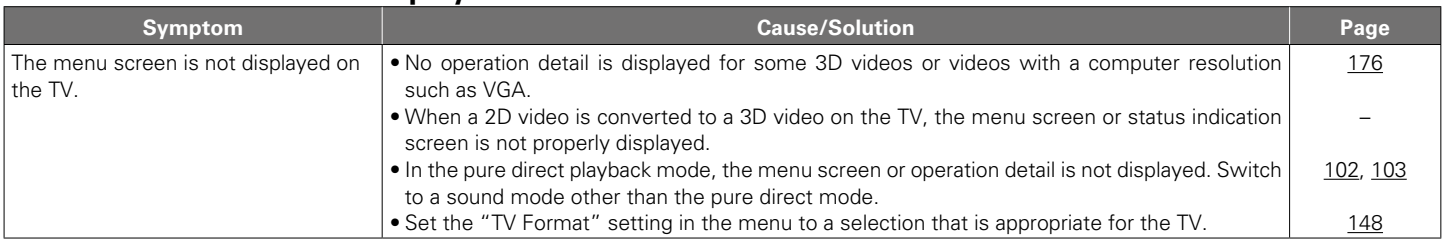

### <span id="page-190-1"></span>■ iPod cannot be played back

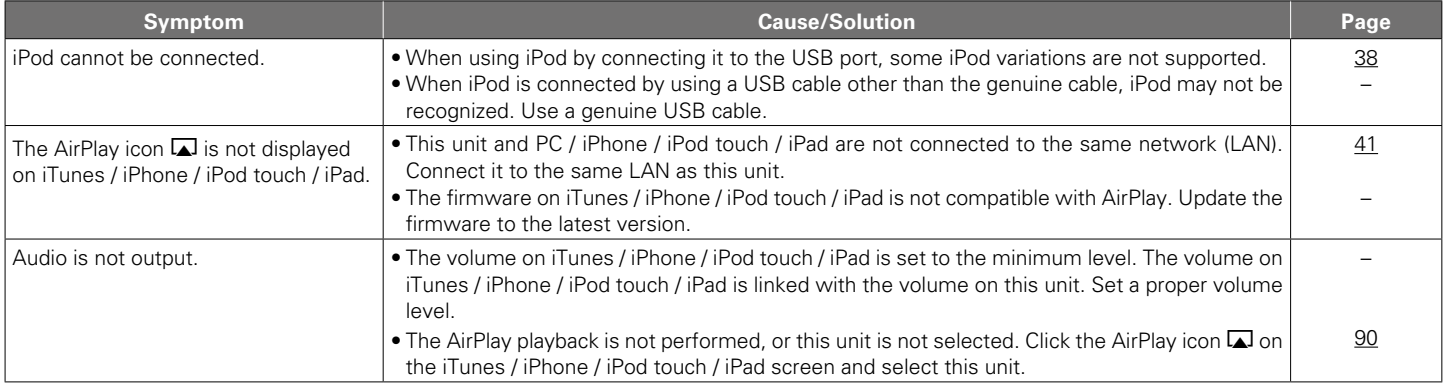

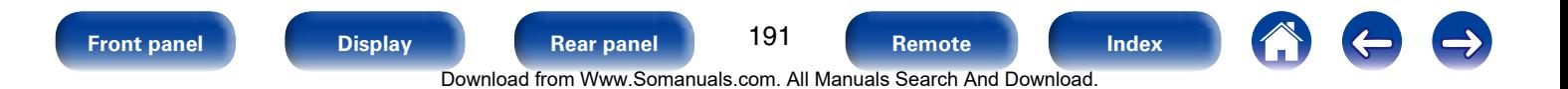

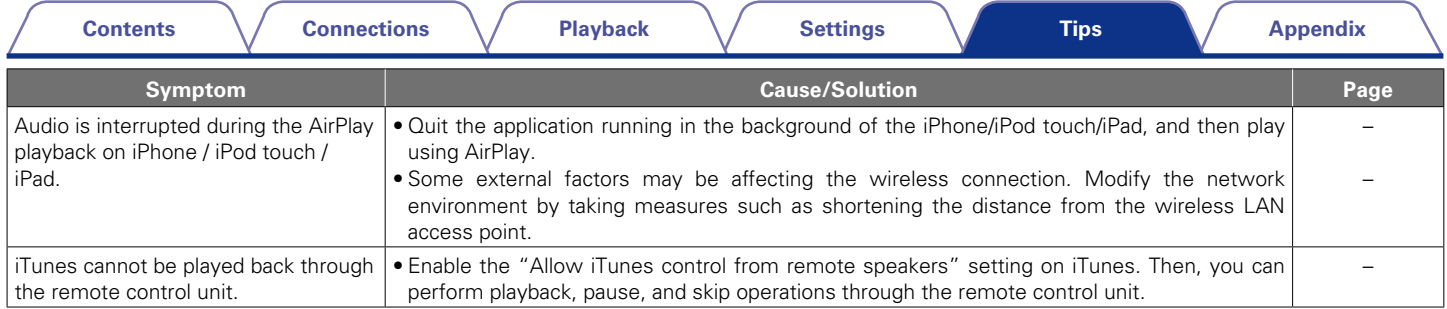

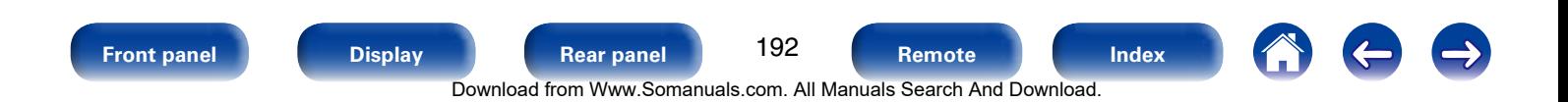

### <span id="page-192-0"></span>■ USB memory devices cannot be played back

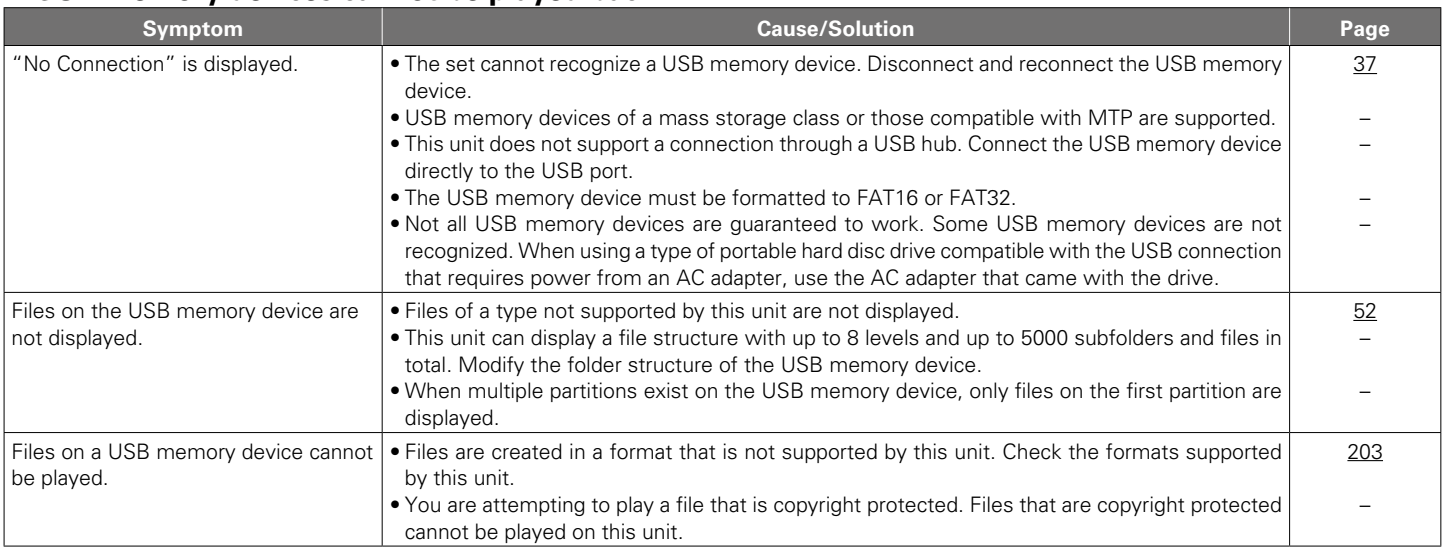

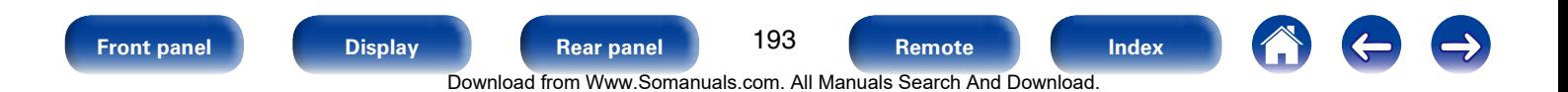

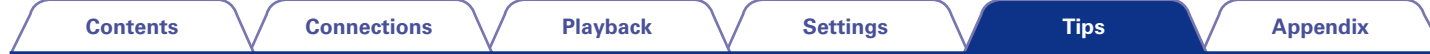

### <span id="page-193-0"></span>2 **File names on the iPod/USB memory device are not displayed properly**

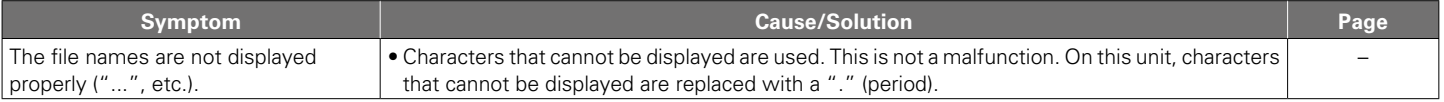

### <span id="page-193-1"></span>2 **The Internet radio cannot be played back**

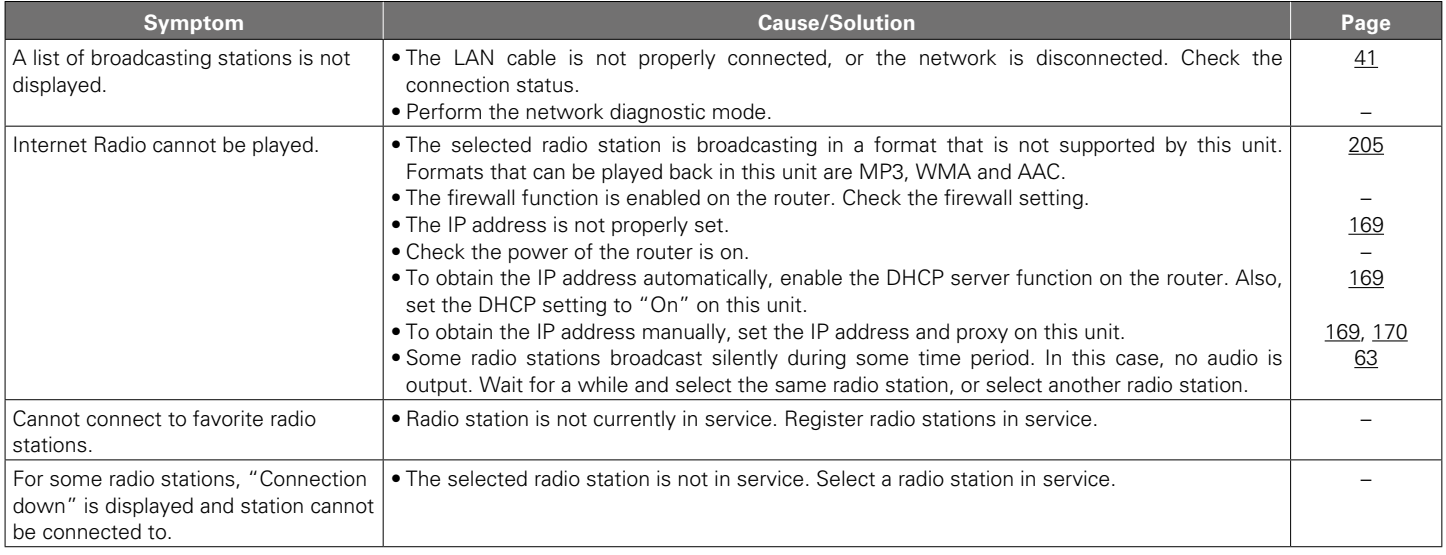

**[Front panel](#page-9-0) [Display](#page-12-0) [Rear panel](#page-14-0) [Remote](#page-17-0) [Index](#page-223-0)**

 $\Rightarrow$ 

 $\left| \right\rangle$ 

**CO** 

### <span id="page-194-0"></span>■ Music files on PC or NAS cannot be played back

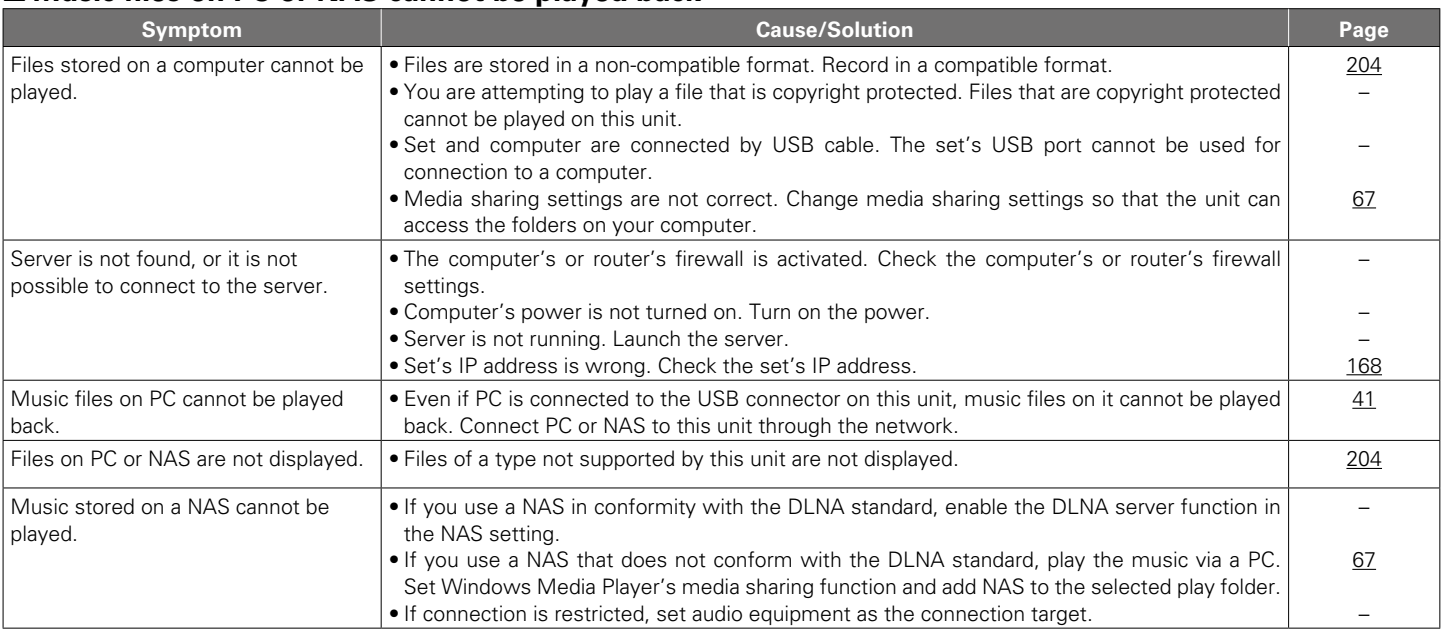

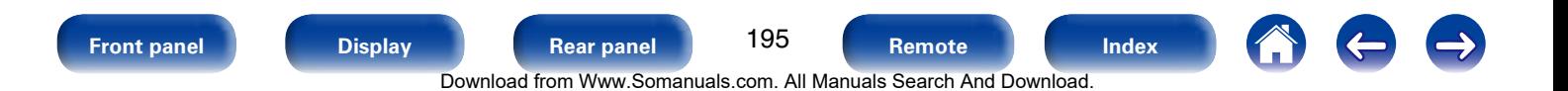

<span id="page-195-0"></span>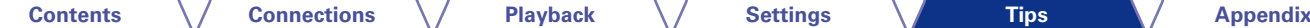

### $\blacksquare$  The HDMI control function does not work

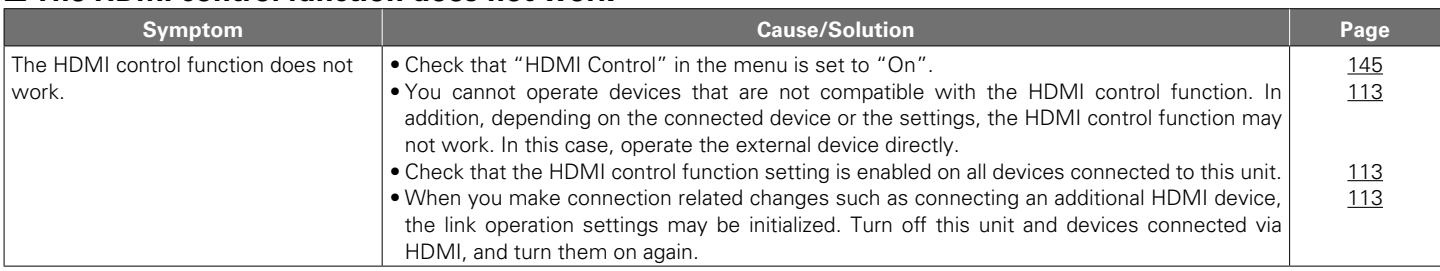

## <span id="page-195-1"></span>2 **When using HDMI ZONE2, the devices does not function properly**

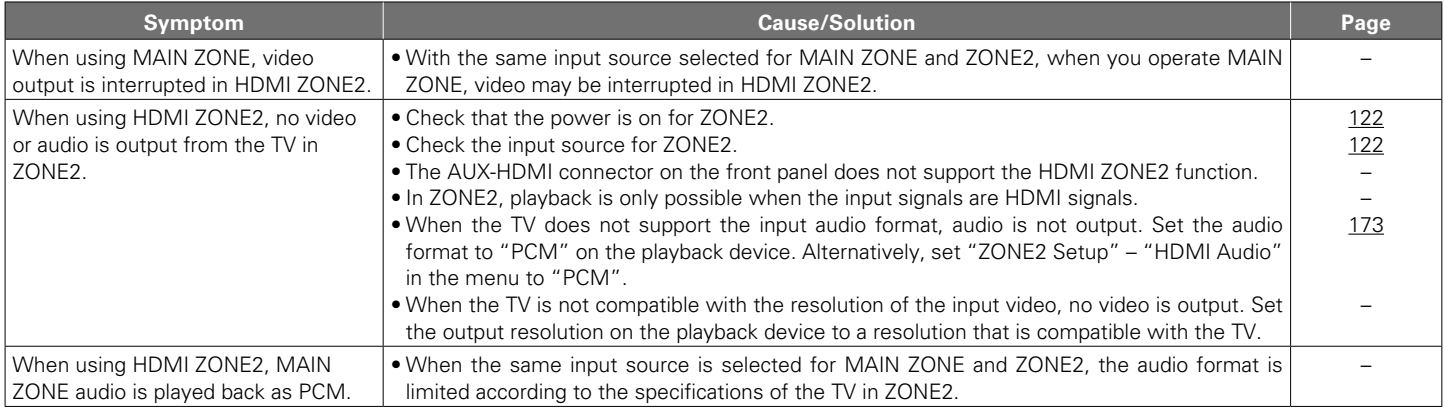

196

**[Front panel](#page-9-0) [Display](#page-12-0) [Rear panel](#page-14-0) [Remote](#page-17-0) [Index](#page-223-0)**

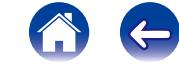

 $\Rightarrow$ 

Download from Www.Somanuals.com. All Manuals Search And Download.

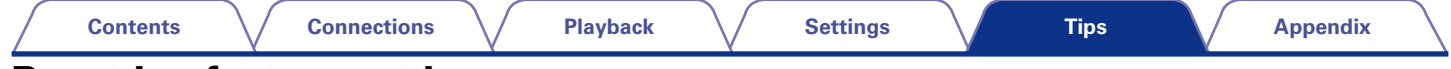

## **Resetting factory settings**

Perform this procedure if the display is abnormal or if operations cannot be performed.

Note that when the microprocessor is reset, all the settings are reset to their default values and setup will need to be performed again.

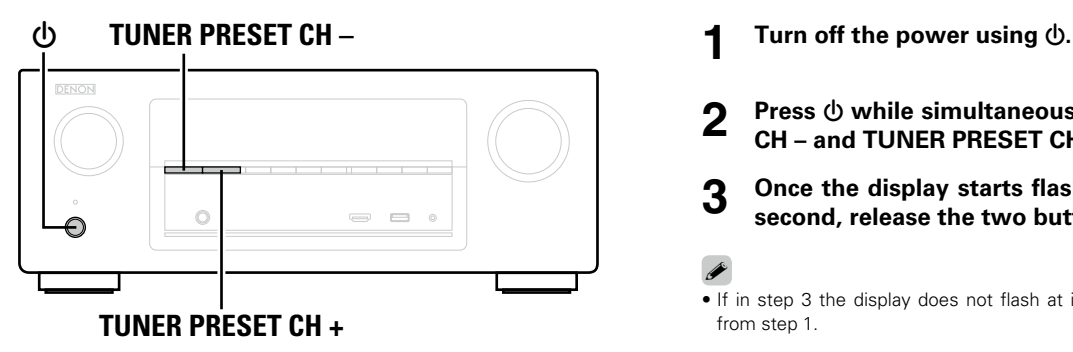

- 
- **2 Press**  $\circledcirc$  **while simultaneously pressing TUNER PRESET CH – and TUNER PRESET CH +.**

**3 Once the display starts flashing at intervals of about 1 second, release the two buttons.**

**g** • If in step 3 the display does not flash at intervals of about 1 second, start over from step 1.

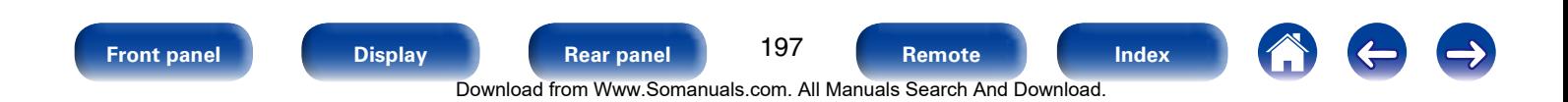

# <span id="page-197-0"></span>**Appendix**

# **About HDMI**

HDMI is an abbreviation of High-Definition Multimedia Interface, which is an AV digital interface that can be connected to a TV or amplifier.

With the HDMI connection, high definition video and high quality audio formats adopted by Blu-ray disc players (Dolby Digital Plus, Dolby TrueHD, DTS-HD, DTS-HD Master Audio) can be transmitted, which is not possible with the analog video transmission.

Furthermore, in the HDMI connection, audio and video signals can be transmitted through a single HDMI cable, while in conventional connections it is necessary to provide audio and video cables separately for connection between devices.

This allows you to simplify the wiring configuration that tends to be quite complex in a home theater system.

This unit supports the following HDMI functions.

### • **Deep Color**

An imaging technology supported by HDMI. Unlike RGB or YCbCr, which uses 8 bits (256 shades) per color, it can use 10 bits (1024 shades), 12 bits (4096 shades), or 16 bits (65536 shades) to produce colors in higher definition. Both devices linked via HDMI must support Deep Color.

#### • **"x.v.Color"**

This function lets HDTVs display colors more accurately. It enables display with natural, vivid colors.

"x.v.Color" is trademark of Sony Corporation.

### • **3D**

This unit supports input and output of 3D (3 dimensional) video signals of HDMI.

To play back 3D video, you need a TV and player that provide support for the HDMI 3D function and a pair of 3D glasses.

#### • **4K**

This unit supports input and output of 4K Ultra HD (3840 x 2160 pixels) video signals of HDMI.

#### • **Content Type**

It automatically makes settings suitable for the video output type (content information).

### • **Adobe RGB color, Adobe YCC601 color**

The color space defined by Adobe Systems Inc. Because it is a wider color space than RGB, it can produce more vivid and natural images.

#### • **sYCC601 color**

Each of these color spaces defines a palette of available colors that is larger than the traditional RGB color model.

#### • **Auto Lip Sync**

This function can automatically correct delay between the audio and video.

Use a TV that is compatible with the Auto Lip Sync function.

#### • **HDMI pass through**

Even when the power to this unit is set to standby, signals input from the HDMI input connector are output to a TV or other device that is connected to the HDMI output connector.

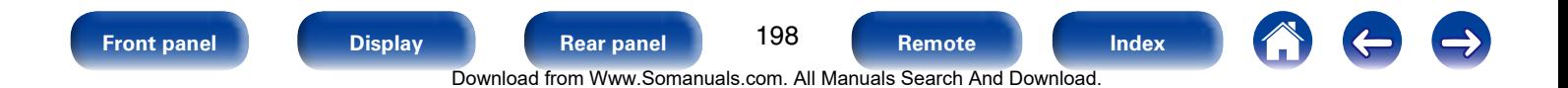

#### • **HDMI control**

If you connect the unit and an HDMI control function compatible TV or player with an HDMI cable and then enable the HDMI control function setting on each device, the devices will be able to control each other.

• Power off link

This unit power off can be linked to the TV power off step.

• Audio output destination switching

From the TV, you can switch whether to output audio from the TV or the AV amplifier.

• Volume adjustment

You can adjust this unit's volume in the TV volume adjustment operation.

• Input source switching

You can switch this unit input sources through linkage to TV input switching.

When playing the player, this unit input source switches to the source for that player.

### • **ARC (Audio Return Channel)**

This function transmits audio signals from the TV to this unit through the HDMI cable and plays back the audio from the TV on this unit based on the HDMI control function.

If a TV without the ARC function is connected via HDMI connections, video signals of the playback device connected to this unit are transmitted to the TV, but this unit can not play back the audio from the TV. If you want to enjoy surround audio for TV program, a separate audio cable connection is required. In contrast, if a TV with the ARC function is connected via HDMI connections, no audio cable connection is required. Audio signals from the TV can be input to this unit through the HDMI cable between this unit and the TV. This function allows you to enjoy surround playback on this unit for the TV.

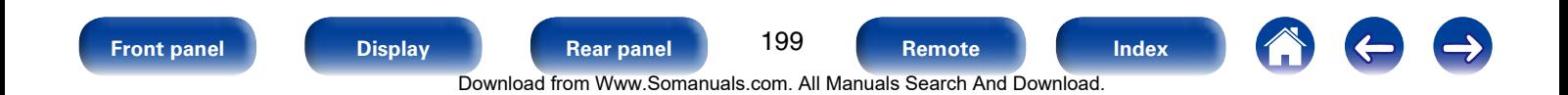

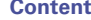

### <span id="page-199-0"></span>**Copyright protection system**

In order to play back digital video and audio such as BD-Video (Blu-ray Disc) or DVD-Video via HDMI connection, both this unit and TV and the player need to support the copyright protection system known as HDCP (High-bandwidth Digital Content Protection System). HDCP is copyright protection technology comprised of data encryption and authentication of the connected AV devices. This unit supports HDCP.

• If a device that does not support HDCP is connected, video and audio are not output correctly. Read the owner's manual of your television or player for more information.

• When connecting this unit to a device that is compatible with the Deep Color, 4K, ARC function, use a "High Speed HDMI cable" or "High Speed HDMI cable with Ethernet".

### 2 **Supported audio formats**

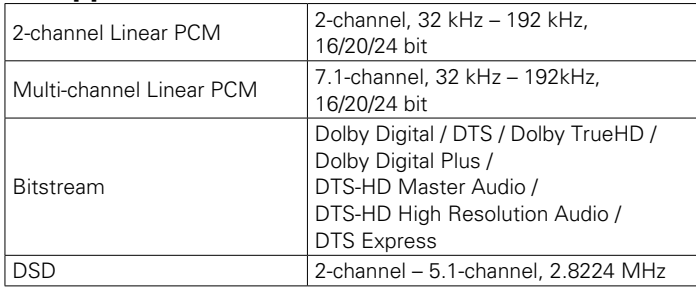

### 2 **Supported video signals**

- 
- 
- • 480i • 480p • 576i
- 576p 720p 60/50Hz 1080i 60/50Hz
- $\bullet$  1080p 60/50/24Hz  $\bullet$  4K 30/25/24Hz
- 

200 **[Front panel](#page-9-0) [Display](#page-12-0) [Rear panel](#page-14-0) [Remote](#page-17-0) [Index](#page-223-0)** Download from Www.Somanuals.com. All Manuals Search And Download.

**g** 

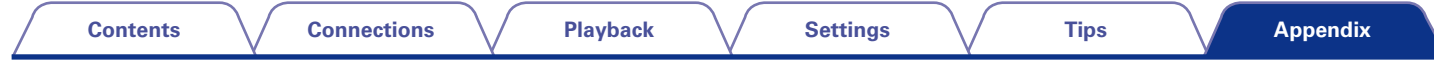

## **Video conversion function**

This unit automatically converts the input video signals as shown in the diagram below before outputting them to the TV.

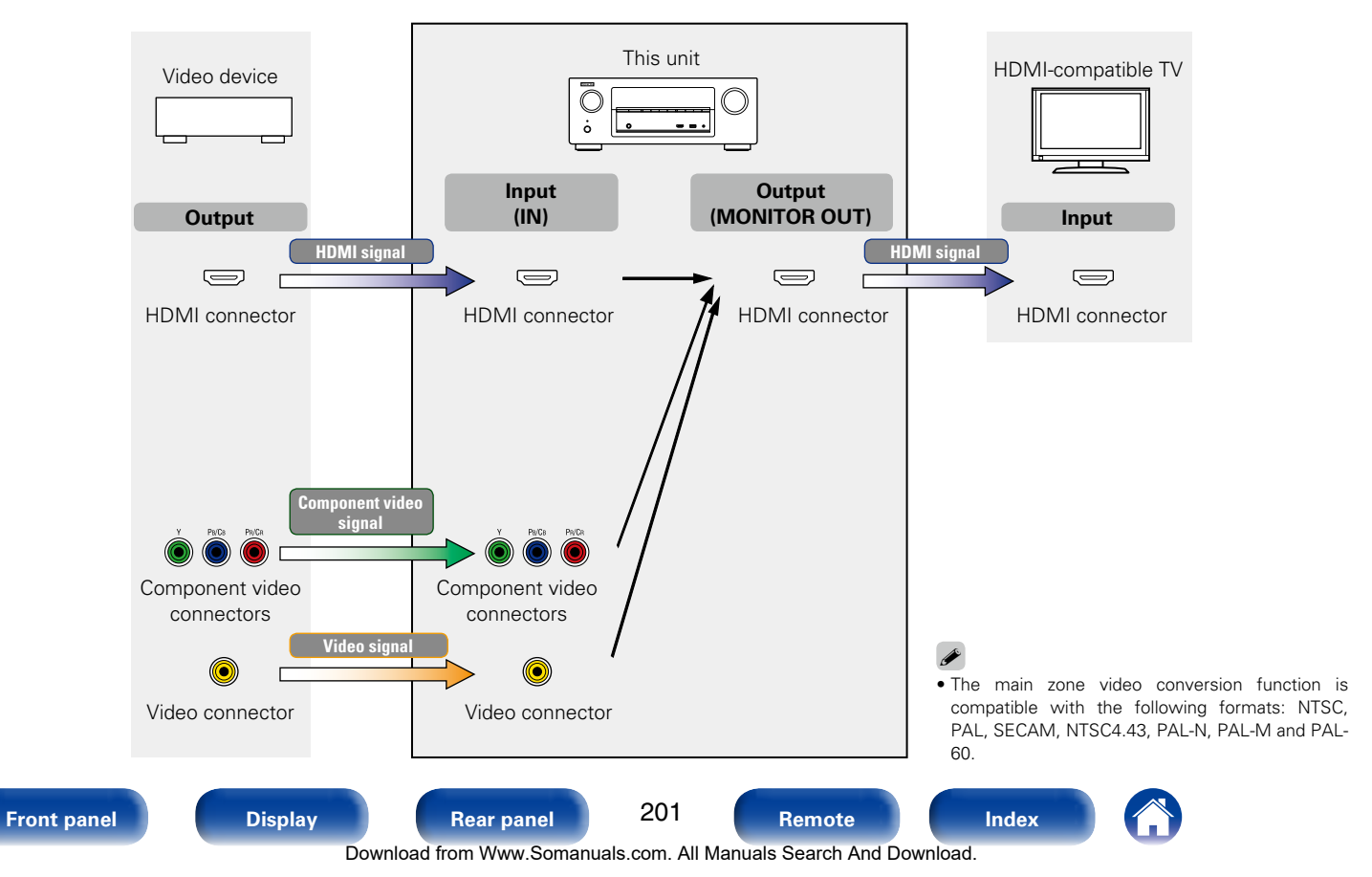

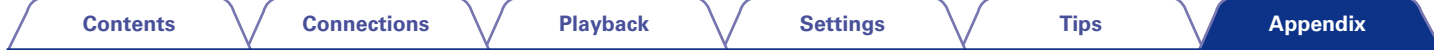

This unit can convert the input video signals to the resolution that is set for ["Resolution" \(](#page-146-0) $\sqrt{2}$  page 147) in the menu before outputting them to the TV.

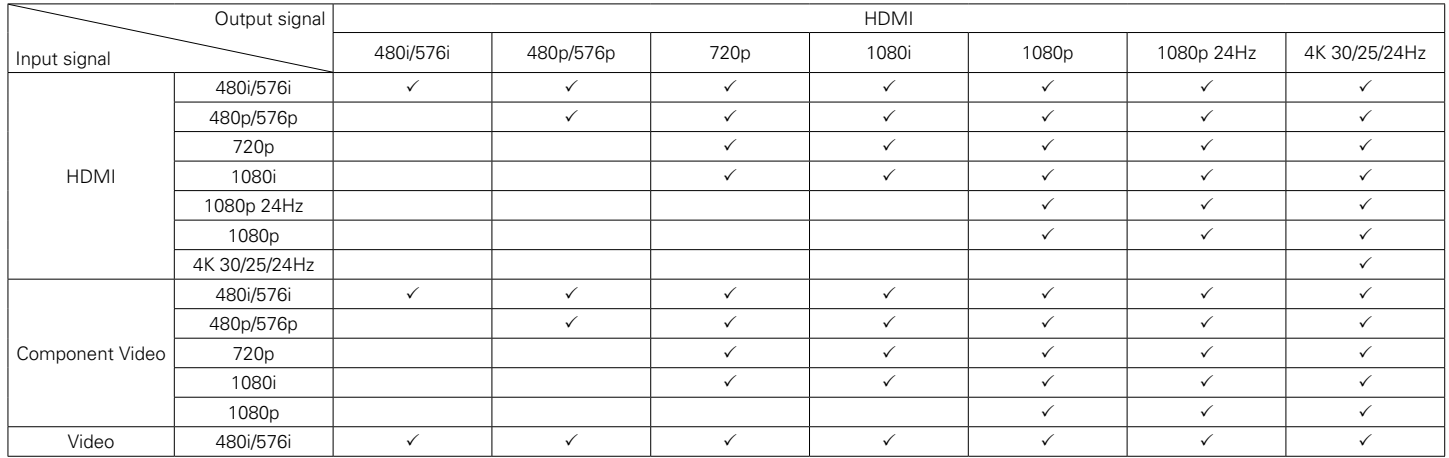

**[Appendix](#page-197-0)**

- <span id="page-202-0"></span>• This unit is compatible with MP3 ID3-Tag (Ver. 2) standard.
- This unit can show the artwork that was embedded by using MP3 ID3-Tag Ver. 2.3 or 2.4.
- This unit is compatible with WMA META tags.
- If the image size (pixels) of an album artwork exceeds  $500 \times 500$  (WMA/ MP3/WAV/FLAC) or 349  $\times$  349 (MPEG-4 AAC), then music may not be played back properly.

### 2 **Compatible formats**

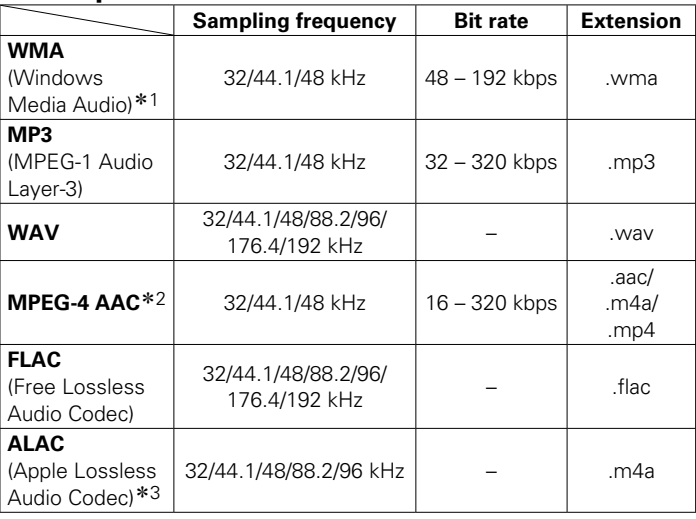

- z1 Copyright-protected files can be played on certain portable players compatible with MTP.
- \*2 Only files that are not protected by copyright can be played on this unit. Content downloaded from pay sites on the Internet are copyright protected. Also, files encoded in WMA format when ripped from a CD, etc. on a computer may be copyright protected, depending on the computer's settings.
- \*3 Copyright [2012] [D&M Holdings. Inc.] Licensed under the Apache License, Version 2.0 (the "License"); you may not use this file except in compliance with the License. You may obtain a copy of the License at http://www.apache.org/licenses/LICENSE-2.0.

### ■ Maximum Number of Playable Files and Folder

The limits on the number of folders and files that can be displayed by this unit are as follows.

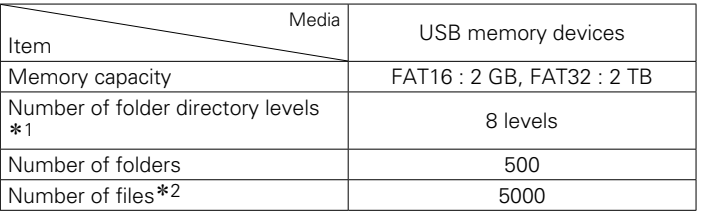

\*1 The limited number includes the root folder

\*2 The allowable number of files may differ according to the USB memory device capacity and the file size.

**[Front panel](#page-9-0) [Display](#page-12-0) [Rear panel](#page-14-0) [Remote](#page-17-0) [Index](#page-223-0)**

203

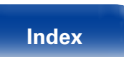

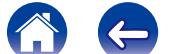

Download from Www.Somanuals.com. All Manuals Search And Download.

## <span id="page-203-0"></span>**Playing back files stored on PC or NAS**

- This unit is compatible with MP3 ID3-Tag (Ver. 2) standard.
- This unit can show the artwork that was embedded by using MP3 ID3-Tag Ver. 2.3 or 2.4.
- This unit is compatible with WMA META tags.
- If the image size (pixels) of an album artwork exceeds  $500 \times 500$  (WMA/ MP3/WAV/FLAC) or  $349 \times 349$  (MPEG-4 AAC), then music may not be played back properly.
- • A server or server software compatible with distribution in the corresponding formats is required to play music files via a network.

### ■ Specifications of supported files

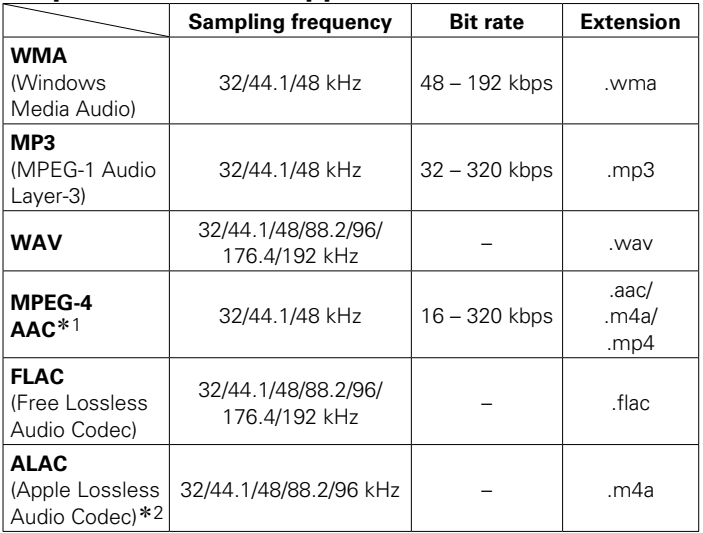

\*1 Only files that are not protected by copyright can be played on this unit. Content downloaded from pay sites on the Internet are copyright protected. Also, files encoded in WMA format when ripped from a CD, etc. on a computer may be copyright protected, depending on the computer's settings.

z2 Copyright [2012] [D&M Holdings. Inc.] Licensed under the Apache License, Version 2.0 (the "License"); you may not use this file except in compliance with the License. You may obtain a copy of the License at http://www.apache.org/licenses/LICENSE-2.0.

204 **[Front panel](#page-9-0) [Display](#page-12-0) [Rear panel](#page-14-0) [Remote](#page-17-0) [Index](#page-223-0)** Download from Www.Somanuals.com. All Manuals Search And Download.

## <span id="page-204-0"></span>**Playing back Internet Radio**

### 2 **Playable broadcast station specifications**

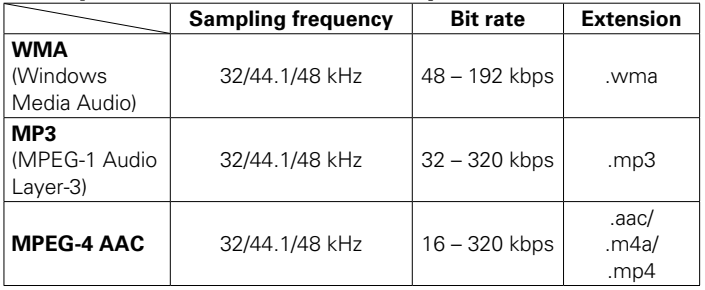

# **Personal memory plus function**

This function sets the settings (input mode, sound mode, HDMI output mode, MultEQ® XT, Dynamic EQ, audio delay etc.) last selected for the individual input sources.

 $\mathscr{L}$ 

• The surround parameters, tone control settings are stored for the individual sound modes.

## **Last function memory**

This function stores the settings which were made before going into the standby mode.

When the power is turned back on, the settings are restored.

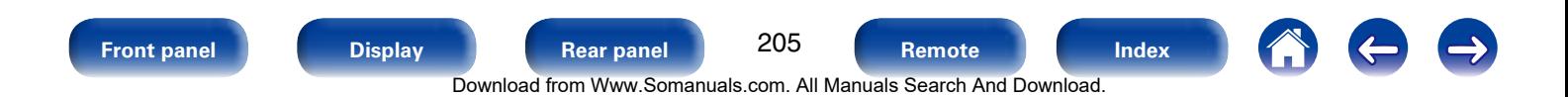

## **Sound modes and channel output**

 $\circ$  This indicates the audio output channels or surround parameters that can be set.

 $\circledcirc$  This indicates the audio output channels. The output channels depend on the settings of ["Speaker Config." \(](#page-162-0) $\circledast$  page 163).

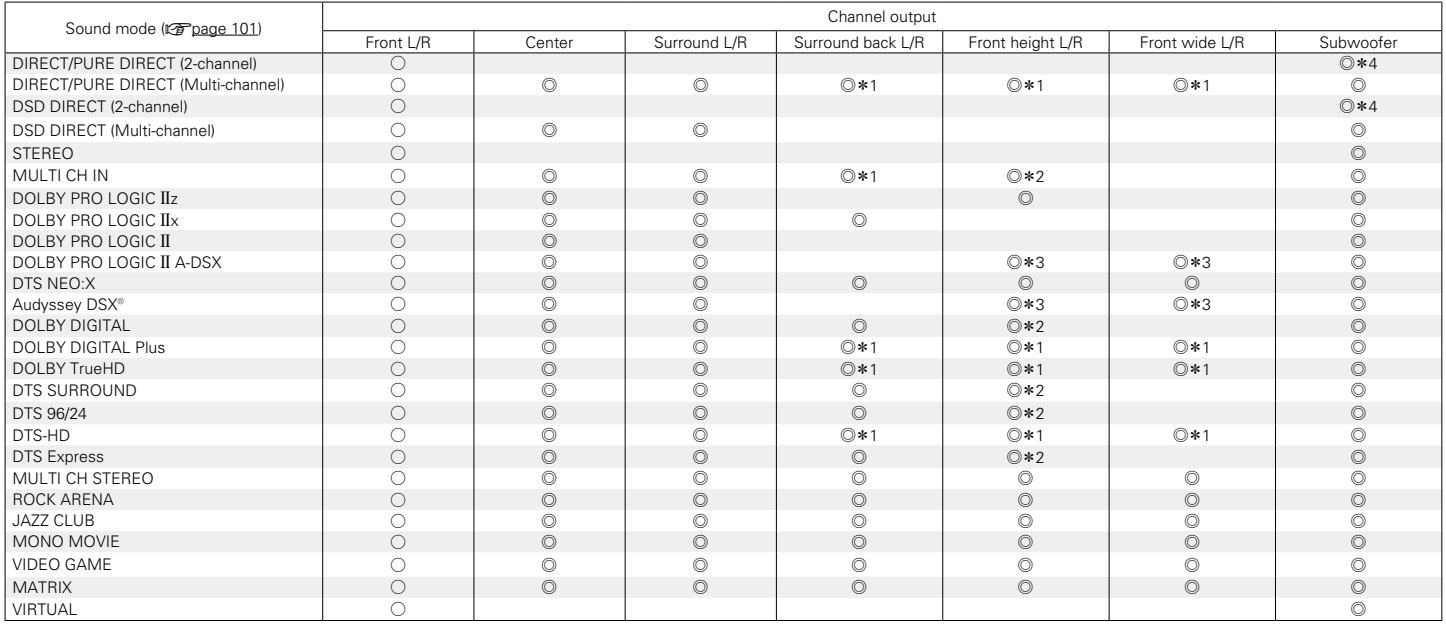

z1 A signal for each channel contained in an input signal is output as audio.

\*2 Audio is output when the set sound mode name contains "+PLIIz".

\*3 Audio is output from the speakers specified in the ["Audyssey DSX®" \(](#page-140-0)vrace 141) settings.

z4 Audio is output when ["Subwoofer Mode" \(](#page-166-0)vpage 167) in the menu is set to "LFE+Main".

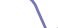

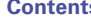

## **Sound modes and surround parameters**

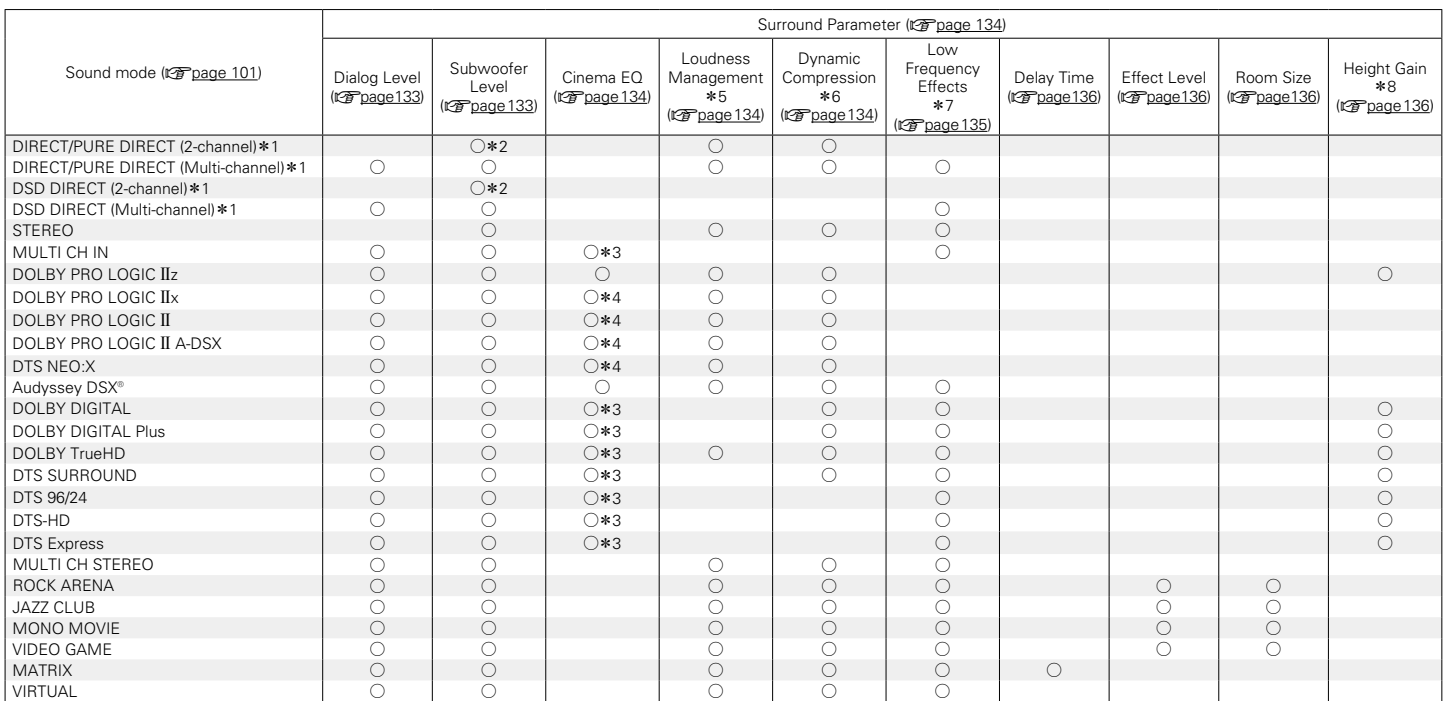

 $*1 - *8 : 12$  [page 209](#page-208-0)

207

**[Front panel](#page-9-0) [Display](#page-12-0) [Rear panel](#page-14-0) 207 [Remote](#page-17-0) [Index](#page-223-0)** 

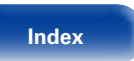

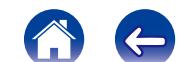

 $\Rightarrow$ 

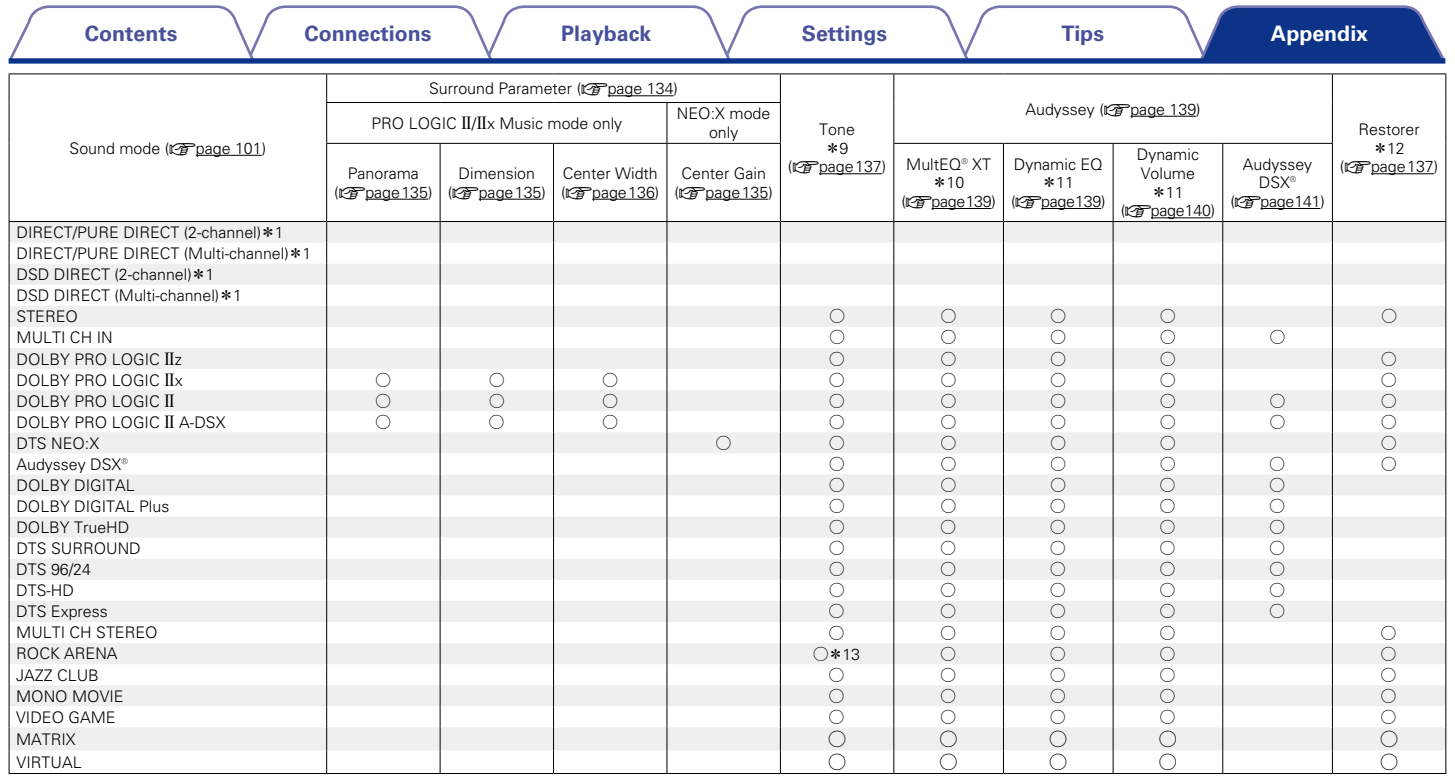

 $*1, *9 - *13 : \nsubseteq$  [page 209](#page-208-0)

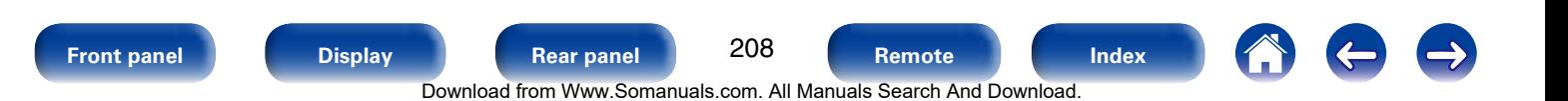

<span id="page-208-0"></span>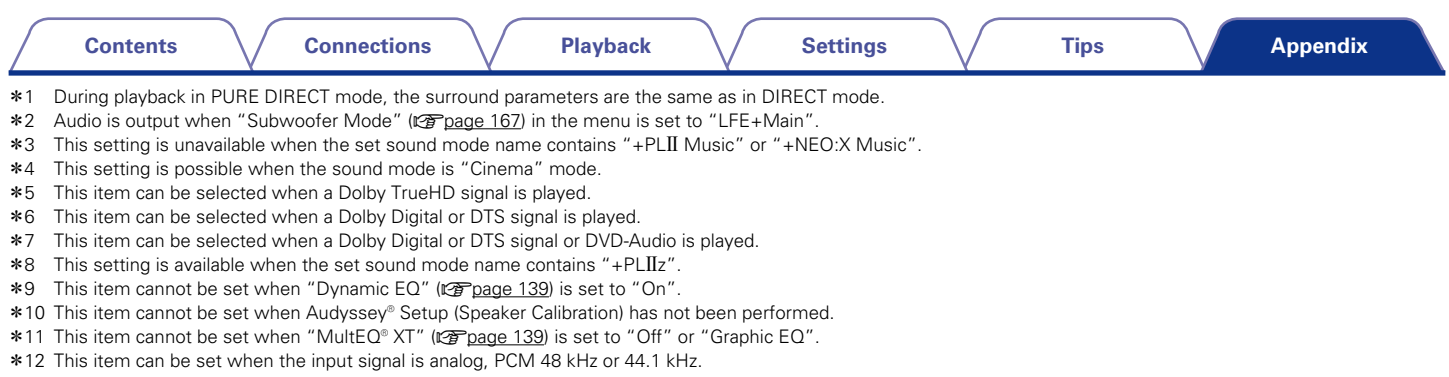

\*13 In this sound mode, bass is +6 dB, and treble is +4 dB. (Default)

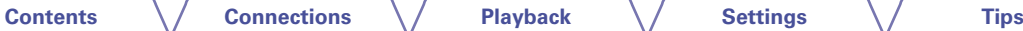

# **Types of input signals, and corresponding sound modes**

This indicates the default sound mode.

 $\bigcirc$  This indicates the selectable sound mode.

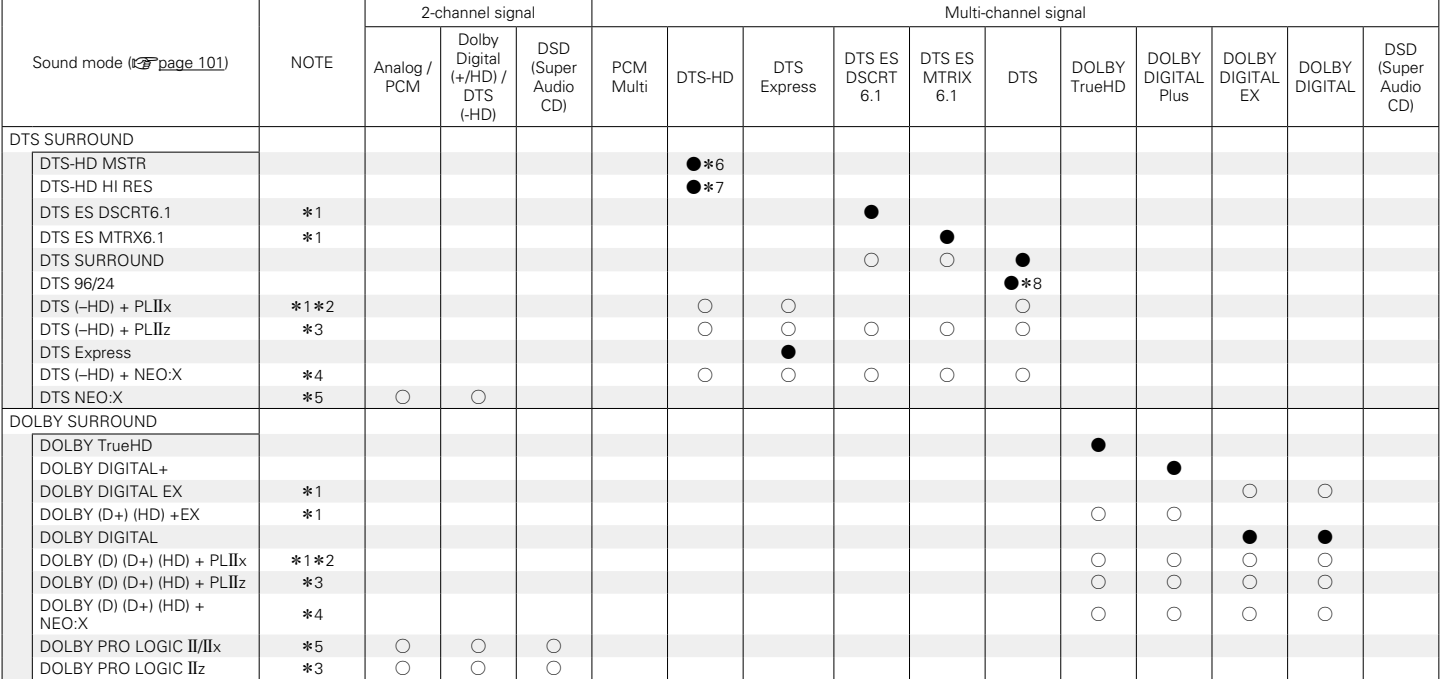

 $*1 - *8 : 12$  [page 212](#page-211-0)

210

**[Front panel](#page-9-0) [Display](#page-12-0) [Rear panel](#page-14-0) [Remote](#page-17-0) [Index](#page-223-0)**

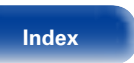

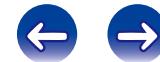

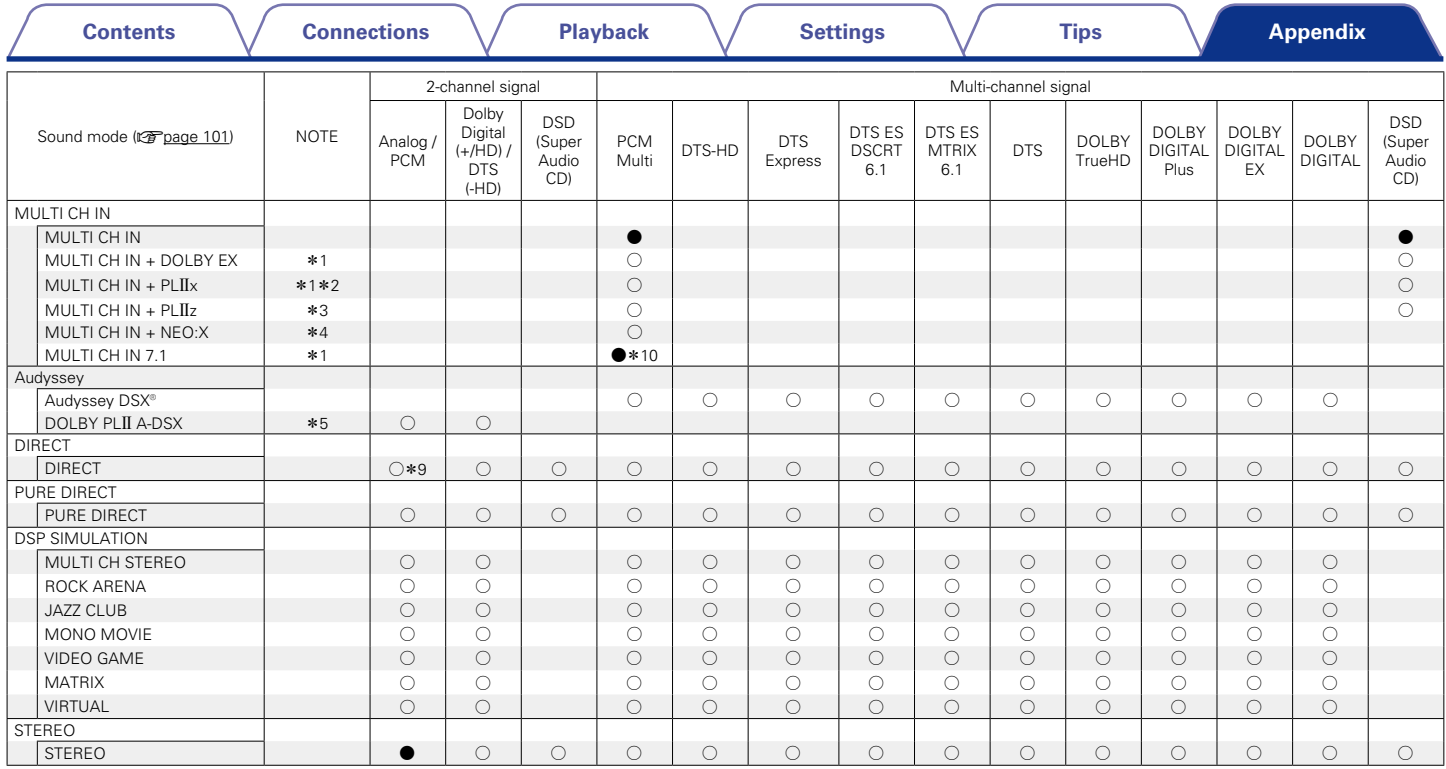

\*1 - \*5, \*9, \*10 : vp[page 212](#page-211-0)

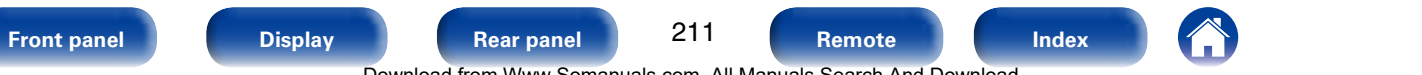

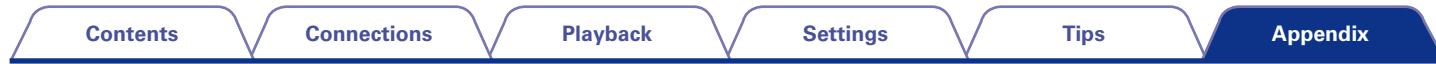

- <span id="page-211-0"></span>\*1 This item can be selected when surround back speakers are used.
- z2 The Cinema mode or Music mode can be selected. When using a single surround back speaker, the Music mode is used.
- \*3 This item can be selected when front height speakers are used.
- z4 The Cinema mode, Music mode or Game mode can be selected. This item can be selected when using any of the Surround back, Front height or Front wide speaker.
- **\*5** The Cinema mode, Music mode or Game mode can be selected.
- **\*6** This item can be selected when the input signal is DTS-HD MASTER AUDIO.
- \*7 This item can be selected when the input signal is DTS-HD HI RESOLUTION.
- \*8 This item can be selected when the input signal is DTS 96/24.
- z9 The default sound mode for the AirPlay playback is DIRECT. (Default)
- \*10 This item can be selected when the input signals contain surround back signals.

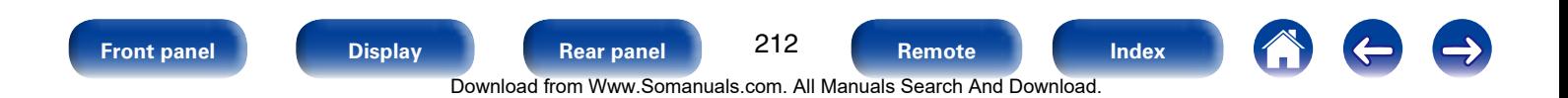

**A**

## **Explanation of terms**

### **AirPlay**

AirPlay sends (plays) contents recorded in iTunes or on an iPhone/iPod touch/iPad to a compatible device via the network.

#### **ALAC (Apple Lossless Audio Codec)**

This is a codec for lossless audio compression method developed by Apple Inc. This codec can be played back on iTunes, iPod or iPhone. Data compressed to approximately 60 – 70 % can be decompressed to exactly the same original data.

#### **App Store**

App Store is a site that sells application software for such devices as the iPhone or iPod Touch, and is operated by Apple Inc.

#### **Audyssey Dynamic EQ**®

Dynamic EQ solves the problem of deteriorating sound quality as volume is decreased by taking into account human perception and room acoustics. Audyssey Dynamic EQ® works in tandem with Audyssey MultEQ® XT to provide well-balanced sound for every listener at any volume level.

#### **Audyssey Dynamic Surround Expansion (A-DSX)**

Audyssey DSX® is a scalable system that adds new speakers to improve surround sound vividness.

Starting with a 5.1 system Audyssey DSX® first adds Wide channels for the biggest impact on envelopment. Research in human hearing has proven that information from the Wide channels is much more critical in the presentation of a realistic soundstage than the Back Surround channels found in traditional 7.1 systems. Audyssey DSX® then creates a pair of Height channels to reproduce the next most important acoustical and perceptual cues. In addition to these new Wide and Height channels, Audyssey DSX® applies Surround Envelopment Processing to enhance the blend between the front and surround channels.

#### **Audyssey Dynamic Volume**®

Dynamic Volume solves the problem of large variations in volume level between television programs, commercials, and between the soft and loud passages of movies. Audyssey Dynamic EQ® is integrated into Dynamic Volume so that as the playback volume is adjusted automatically, the perceived bass response, tonal balance, surround impression, and dialog clarity remain the same.

#### **Audyssey MultEQ**® **XT**

MultEQ<sup>®</sup> XT is a room equalization solution that calibrates any audio system so that it can achieve optimum performance for every listener in a large listening area. Based on several room measurements, MultEQ® XT calculates an equalization solution that corrects for both time and frequency response problems in the listening area and also performs a fully automated surround system setup.

#### **Dolby Digital Plus**

Dolby Digital Plus is an improved Dolby Digital signal format that is compatible with up to 7.1-channels of discrete digital sound and also improves sound quality thanks to extra data bit rate performance. It is upwardly compatible with conventional Dolby Digital, so it offers greater flexibility in response to the source signal and the conditions of the playback device.

#### **Dolby Pro Logic II**

Dolby Pro Logic II is a matrix decoding technology developed by Dolby Laboratories.

Regular music such as that on CDs is encoded into 5-channels to achieve an excellent surround effect.

The surround channel signals are converted into stereo and full band signals (with a frequency response of 20 Hz to 20 kHz or greater) to create a "three-dimensional" sound image offering a rich sense of presence for all stereo sources.

#### **Dolby Pro Logic IIx**

Dolby Pro Logic  $IIx$  is a further improved version of the Dolby Pro Logic  $II$ matrix decoding technology.

Audio signals recorded in 2-channels are decoded to achieve a natural sound with up to 7.1-channels.

There are three modes: "Music" suited for playing music, "Cinema" suited for playing movies, and "Game" which is optimized for playing games.

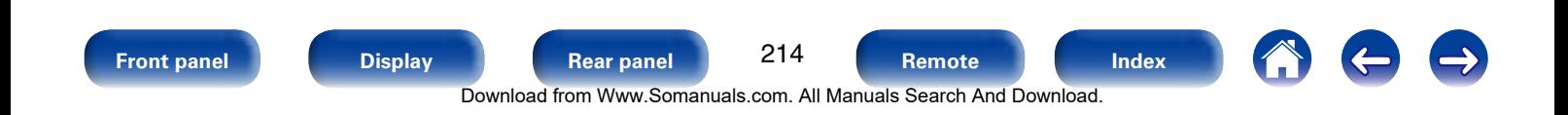

#### **DLNA**

DLNA and DLNA CERTIFIED are trademarks and/or service marks of Digital Living Network Alliance.

Some contents may not be compatible with other DLNA CERTIFIED® products.

#### **Dolby Digital**

Dolby Digital is a multi-channel digital signal format developed by Dolby Laboratories.

A total of 5.1-channels are played: 3 front channels ("FL", "FR" and "C"), 2 surround channels ("SL" and "SR") and the "LFE" channel for low frequency effects.

Because of this, there is no crosstalk between channels and a realistic sound field with a "three-dimensional" feeling (sense of distance, movement and positioning) is achieved. This delivers a thrilling surround sound experience in the home.

#### **Dolby Digital EX**

Dolby Digital EX is a 6.1-channel surround format from Dolby Laboratories that allows users to enjoy in their homes the "DOLBY DIGITAL SURROUND EX" audio format jointly developed by Dolby Laboratories and Lucasfilm. The 6.1-channels of sound, including surround back channel, provide improved sound positioning and expansion of the surround sound field.

#### **Dolby Pro Logic IIz**

Dolby Pro Logic IIz introduces a new dimension to Home Entertainment through the addition of a pair of front height channels. Compatible with stereo, 5.1-channel and 7.1-channel content, Dolby Pro Logic IIz provides enhanced spaciousness, depth and dimension to movies, concert video and video game playback while maintaining the full integrity of the source mix.

Dolby Pro Logic IIz identifies and decodes spatial cues that occur naturally in all content, directing this information to the front height channels, complementing the performance of left and right surround sound speakers. Content that is encoded with Dolby Pro Logic IIz height channel information can be even more revealing, with perceptually discrete height channel information bringing an exciting new dimension to home entertainment.

Dolby Pro Logic IIz, with front height channels is also an ideal alternative for households that cannot support the placement of back surround speakers of a typical 7.1-channel system but may have bookshelf space available to support the addition of height speakers.

### **Dolby TrueHD**

Dolby TrueHD is a high definition audio technology developed by Dolby Laboratories, using lossless coding technology to faithfully reproduce the sound of the studio master.

This format provides the facility to support up to 8 audio channels with a sampling frequency of 96 kHz/24 bit resolution and up to 6 audio channels with a sampling frequency of 192 kHz/24 bit resolution. Dolby TrueHD is adopted for applications that put very high importance on sound quality.

#### **Downmix**

This function converts the number of channels of surround audio to a lower number of channels and plays back according to the system's configuration.

#### **DTS**

This is an abbreviation of Digital Theater System, which is a digital audio system developed by DTS.

DTS delivers a powerful and dynamic surround sound experience, and is found in the world's finest movie theaters and screening rooms.

#### **DTS 96/24**

DTS 96/24 is a digital audio format enabling high sound quality playback in 5.1-channels with a sampling frequency of 96 kHz and 24 bit quantization on DVD-Video.

#### **DTS Digital Surround**

DTS Digital Surround is the standard digital surround format of DTS, Inc., compatible with a sampling frequency of 44.1 or 48 kHz and up to 5.1-channels of digital discrete surround sound.

#### **DTS-ES™ Discrete 6.1**

DTS-ES™ Discrete 6.1 is a 6.1-channel discrete digital audio format adding a surround back (SB) channel to the DTS digital surround sound.

Decoding of conventional 5.1-channel audio signals is also possible according to the decoder.

#### **DTS-ES™ Matrix 6.1**

DTS-ES™ Matrix 6.1 is a 6.1-channel audio format that inserts a surround back (SB) channel to the DTS digital surround sound through matrix encoding. Decoding of conventional 5.1-channel audio signals is also possible according to the decoder.

215 **[Front panel](#page-9-0) [Display](#page-12-0) [Rear panel](#page-14-0) [Remote](#page-17-0) [Index](#page-223-0)** Download from Www.Somanuals.com. All Manuals Search And Download.

#### **DTS Express**

DTS Express is an audio format supporting low bit rates (max. 5.1-channels, 24 to 256 kbps).

### **DTS-HD**

This audio technology provides higher sound quality and enhanced functionality than the conventional DTS and is adopted as an optional audio for Blu-ray Disc. This technology supports multi-channel, high data transfer speed, high sampling frequency, and lossless audio playback. Maximum 7.1-channels are supported in Blu-ray Disc.

#### **DTS-HD High Resolution Audio**

DTS-HD High Resolution Audio is an improved version of the conventional DTS, DTS-ES and DTS 96/24 signals formats, compatible with sampling frequencies of 96 or 48 kHz and up to 7.1-channels of discrete digital sound. High data bit rate performance provides high quality sound. This format is fully compatible with conventional products, including conventional DTS digital surround 5.1-channel data.

#### **DTS-HD Master Audio**

DTS-HD Master Audio is a lossless audio format created by Digital Theater System (DTS). This format provides the facility to support up to 8 audio channels with a sampling frequency of 96 kHz/ 24 bit resolution and up to 6 audio channels with a sampling frequency of 192 kHz/24 bit resolution. It is fully compatible with conventional products, including conventional DTS digital surround 5.1-channel data.

#### **DTS Neo:X**

This matrix decoding technology uses the DTS NEO:X decoder to playback 2-channel source or 5.1/6.1/7.1-channel surround sources as a maximum of 7.1-channel surround sound. There are 3 modes: "Music" suited for playing music, "Cinema" suited for playing movies, and "Game" which is optimized for playing games.

### **Dynamic range**

The difference between the maximum undistorted sound level and the minimum discernible level above the noise emitted by the device.

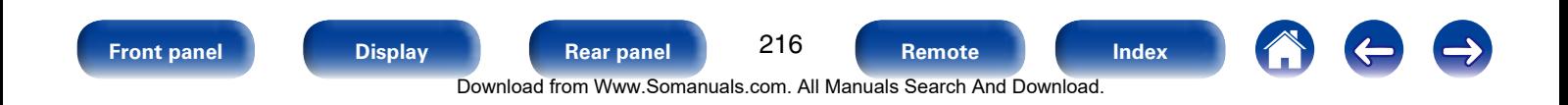
<span id="page-216-0"></span>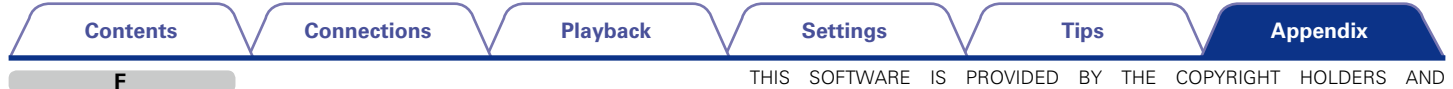

#### **FLAC**

FLAC stands for Free lossless Audio Codec, and is a lossless free audio file format. Lossless means that the audio is compressed without any loss in quality.

The FLAC license is as shown below.

Copyright (C) 2000, 2001, 2002, 2003, 2004, 2005, 2006, 2007, 2008, 2009 Josh Coalson

Redistribution and use in source and binary forms, with or without modification, are permitted provided that the following conditions are met:

- Redistributions of source code must retain the above copyright notice, this list of conditions and the following disclaimer.
- Redistributions in binary form must reproduce the above copyright notice. this list of conditions and the following disclaimer in the documentation and/or other materials provided with the distribution.
- Neither the name of the Xiph.org Foundation nor the names of its contributors may be used to endorse or promote products derived from this software without specific prior written permission.

CONTRIBUTORS "AS IS" AND ANY EXPRESS OR IMPLIED WARRANTIES, INCLUDING, BUT NOT LIMITED TO, THE IMPLIED WARRANTIES OF MERCHANTABILITY AND FITNESS FOR A PARTICULAR PURPOSE ARE DISCLAIMED. IN NO EVENT SHALL THE FOUNDATION OR CONTRIBUTORS BE LIABLE FOR ANY DIRECT, INDIRECT, INCIDENTAL, SPECIAL, EXEMPLARY, OR CONSEQUENTIAL DAMAGES (INCLUDING, BUT NOT LIMITED TO, PROCUREMENT OF SUBSTITUTE GOODS OR SERVICES; LOSS OF USE, DATA, OR PROFITS; OR BUSINESS INTERRUPTION) HOWEVER CAUSED AND ON ANY THEORY OF LIABILITY, WHETHER IN CONTRACT, STRICT LIABILITY, OR TORT (INCLUDING NEGLIGENCE OR OTHERWISE) ARISING IN ANY WAY OUT OF THE USE OF THIS SOFTWARE, EVEN IF ADVISED OF THE POSSIBILITY OF SUCH DAMAGE.

# **H**

**I**

#### **HDCP**

When transmitting digital signals between devices, this copyright protection technology encrypts the signals to prevent content from being copied without authorization.

#### **iTunes**

iTunes is the name of the multimedia player provided by Apple Inc. It enables management and playback of multimedia contents including music and movies. iTunes supports many main file formats including AAC, WAV, and MP3.

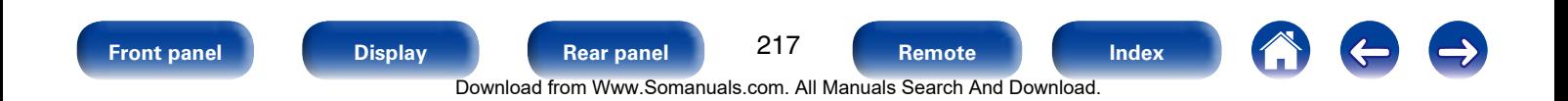

#### <span id="page-217-0"></span>**LFE**

This is an abbreviation of Low Frequency Effect, which is an output channel that emphasizes low frequency effect sound. Surround audio is intensified by outputting 20 Hz to 120 Hz deep bass to the system subwoofer(s).

# **M**

#### **MAIN ZONE**

The room where this unit is placed is called the MAIN ZONE.

#### **Modem**

Device that connects to your broadband internet provider, and is very often supplied with the service.

A type that is integrated with a router is also often available.

#### **MP3 (MPEG Audio Layer-3)**

This is an internationally standardized audio data compression scheme, using the "MPEG-1" video compression standard. It compresses the data volume to about one eleventh its original size while maintaining sound quality equivalent to a music CD.

#### **MPEG (Moving Picture Experts Group), MPEG-2, MPEG-4**

These are the names for digital compression format standards used for the encoding of video and audio. Video standards include "MPEG-1 Video", "MPEG-2 Video", "MPEG-4 Visual", "MPEG-4 AVC". Audio standards include "MPEG-1 Audio", "MPEG-2 Audio", "MPEG-4 AAC".

**P**

#### **Progressive (sequential scanning)**

This is a scanning system of the video signal that displays 1 frame of video as one image. Compared to the interlace system, this system provides images with less flickering and jagged edges.

#### **Protection circuit**

This is a function to prevent damage to devices within the power supply when an abnormality such as an overload, excess voltage occurs or over temperature for any reason.

In this unit, the power indicator blinks and the unit enters standby mode when an abnormality occurs.

### **S Sampling frequency**

Sampling involves taking a reading of a sound wave (analog signal) at regular intervals and expressing the height of the wave at each reading in digitized format (producing a digital signal).

The number of readings taken in one second is called the "sampling frequency". The larger the value, the closer the reproduced sound is to the original.

#### **Speaker impedance**

This is an AC resistance value, indicated in Ω (Ohms). Greater power can be obtained when this value is smaller.

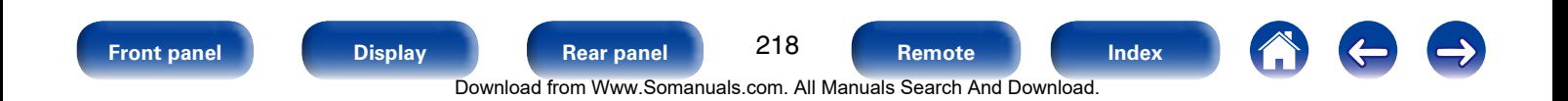

#### <span id="page-218-0"></span>**vTuner**

This is a free online content server for Internet Radio. Note that usage fees are included in upgrade costs.

For inquiries about this service, visit the vTuner site below.

vTuner website: http://www.radiodenon.com

This product is protected by certain intellectual property rights of Nothing Else Matters Software and BridgeCo. Use or distribution of such technology outside of this product is prohibited without a license from Nothing Else Matters Software and BridgeCo or an authorized subsidiary.

#### **W**

#### **Windows Media DRM**

This is a copyright protection technology developed by Microsoft.

Content providers are using the digital rights management technology for Windows Media contained in this device (WM-DRM) to protect the integrity of their content (Secure Content) so that their intellectual property, including copyright, in such content is not misappropriated. This device uses WM-DRM software to play Secure Content (WM-DRM Software). If the security of the WM-DRM Software in this device has been compromised, owners of Secure Content (Secure Content Owners) may request that Microsoft revoke the WM-DRM Software's right to acquire new licenses to copy, display and/or play Secure Content. Revocation does not alter the WM-DRM Software's ability to play unprotected content. A list of revoked WM-DRM Software is sent to your device whenever you download a license for Secure Content from the Internet or from a PC. Microsoft may, in conjunction with such license, also download revocation list onto your device on behalf of Secure Content Owners.

#### **Windows Media Player Ver.11 or later**

This is a media player distributed free of charge by Microsoft Corporation. It can play playlists created with Ver.11 or later of Windows Media Player, as well as WMA, DRM WMA, WAV, and other files.

#### **WMA (Windows Media Audio)**

This is audio compression technology developed by Microsoft Corporation. WMA data can be encoded using Windows Media® Player.

To encode WMA files, only use applications authorized by Microsoft Corporation. If you use an unauthorized application, the file may not work properly.

**Z**

#### **ZONE2**

This unit can operate in a room other than the room where this unit is placed (MAIN ZONE) (ZONE2 playback). The room for ZONE2 playback is called ZONE2.

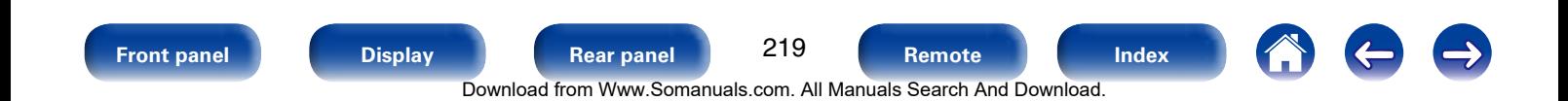

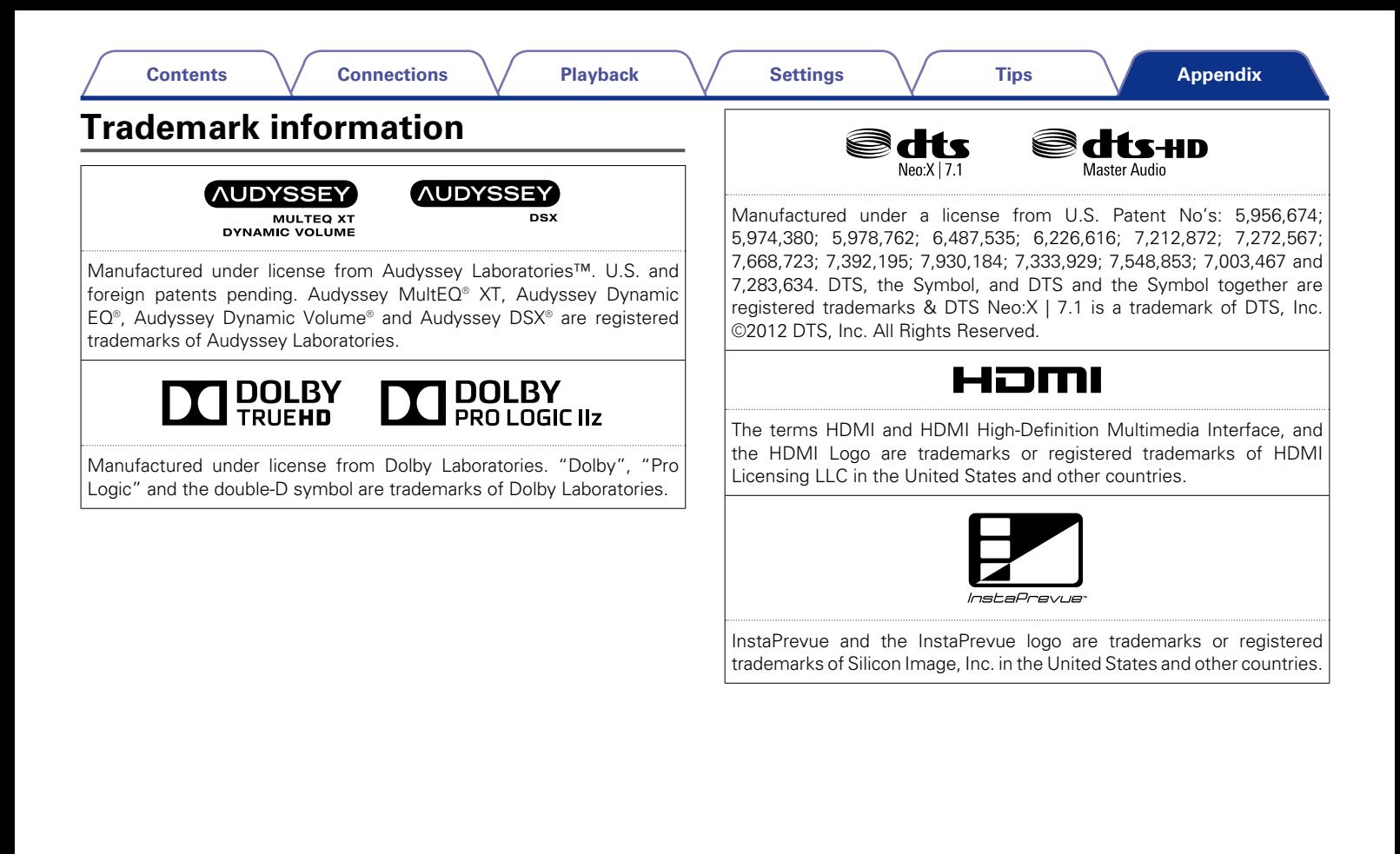

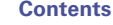

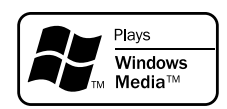

Windows Media and the Windows logo are trademarks or registered trademarks of Microsoft Corporation in the United States and/or other countries.

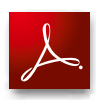

Adobe, the Adobe logo and Reader are either registered trademarks or trademarks of Adobe Systems Incorporated in the United States and/or other countries.

Made for **圖iPod 口iPhone** 

AirPla

"Made for iPod" and "Made for iPhone" mean that an electronic accessory has been designed to connect specifically to iPod, or iPhone, respectively, and has been certified by the developer to meet Apple performance standards.

Apple is not responsible for the operation of this device or its compliance with safety and regulatory standards. Please note that the use of this accessory with iPod, or iPhone, may affect wireless performance.

AirPlay, the AirPlay logo, iPad, iPhone, iPod, iPod classic, iPod nano, iPod shuffle and iPod touch are trademarks of Apple Inc., registered in the U.S. and other countries.

• Individual users are permitted to use iPhone, iPod, iPod classic, iPod nano, iPod shuffle, and iPod touch for private copy and playback of non-copyrighted contents and contents whose copy and playback is permitted by law. Copyright infringement is prohibited by law.

221 **[Front panel](#page-9-0) [Display](#page-12-0) [Rear panel](#page-14-0) [Remote](#page-17-0) [Index](#page-223-0)** Download from Www.Somanuals.com. All Manuals Search And Download.

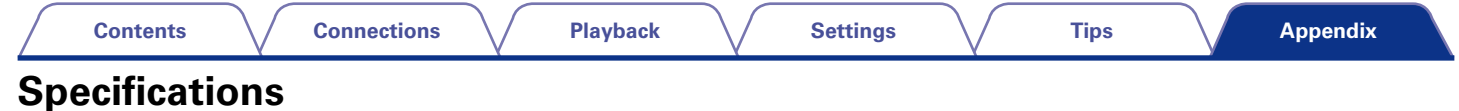

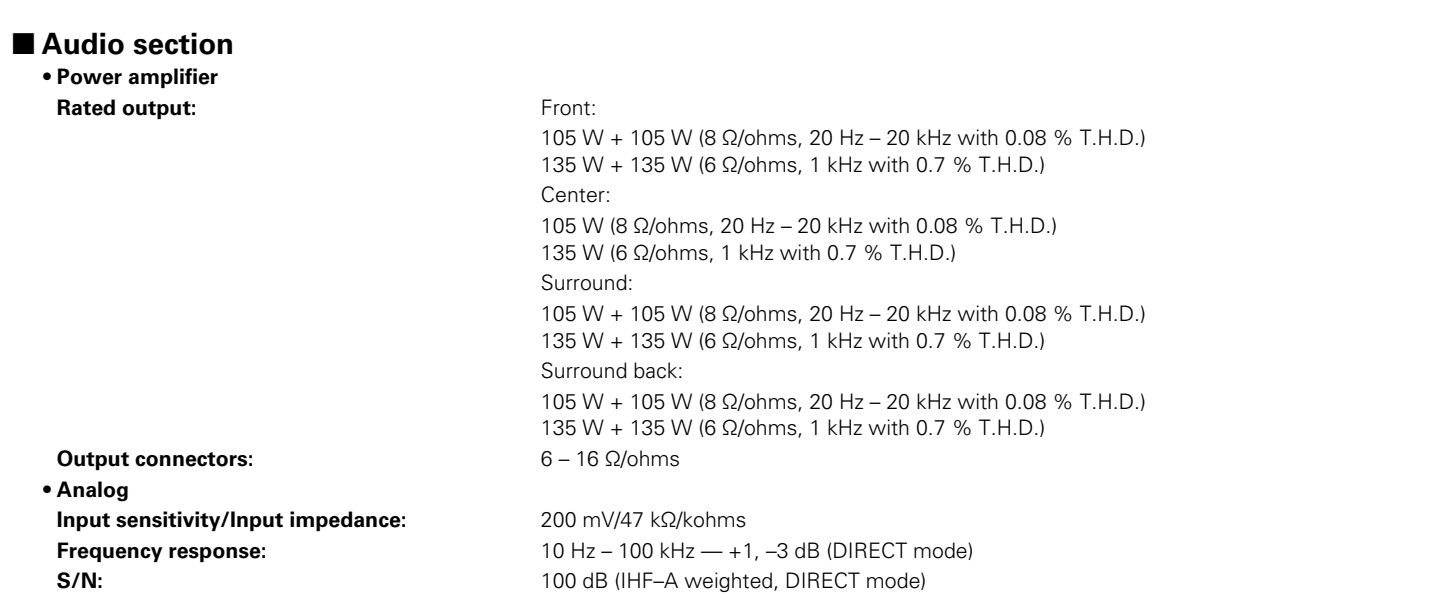

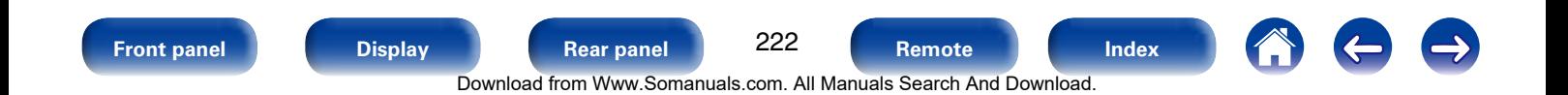

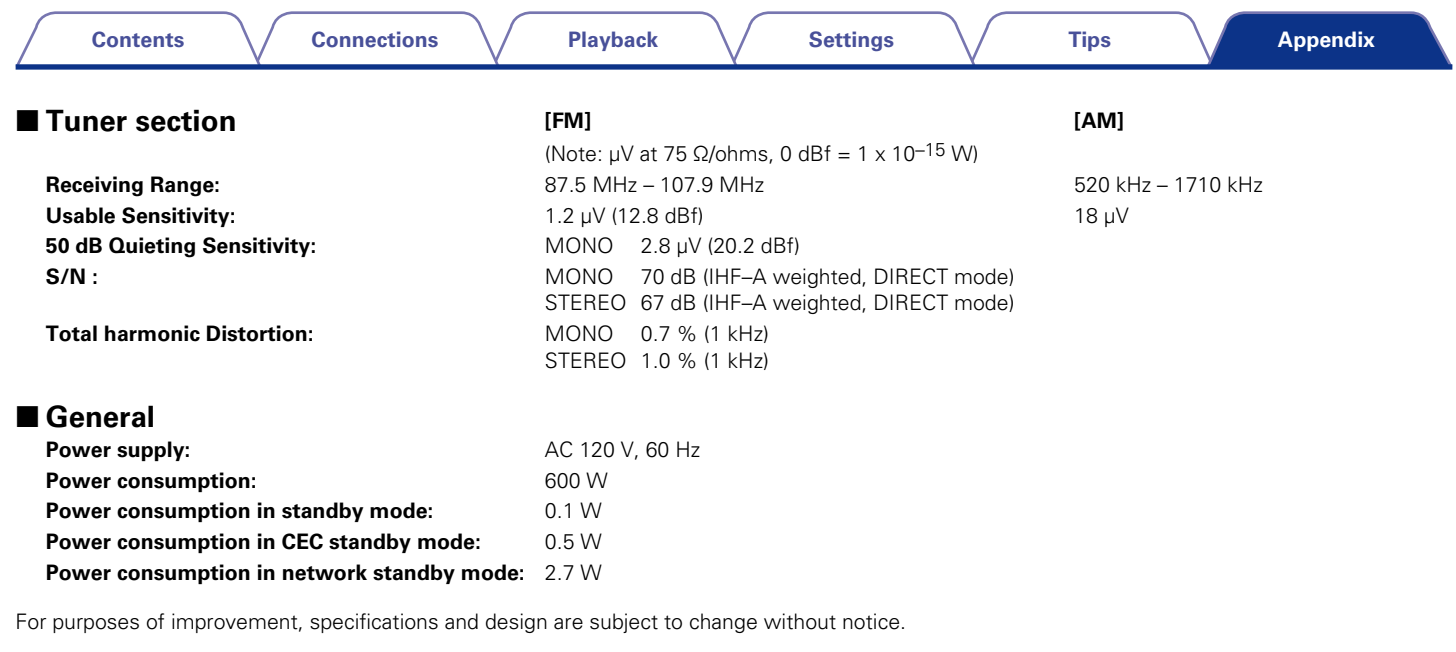

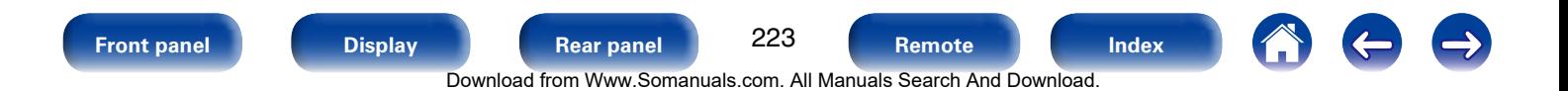

### **Contents**

**Connections** 

Playback

**Settings** 

# <span id="page-223-0"></span>**Index**

# **IF** Numerics

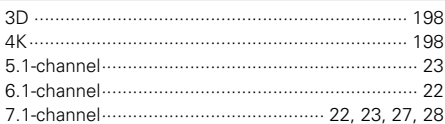

# $\mathbb{F}$  A

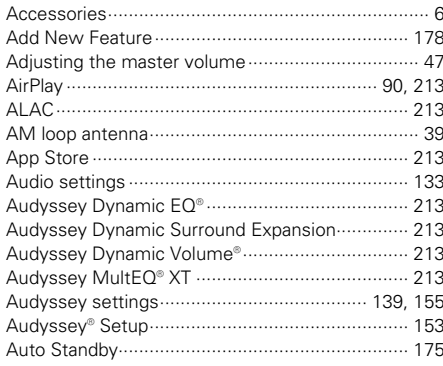

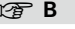

I.

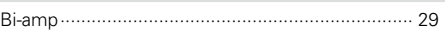

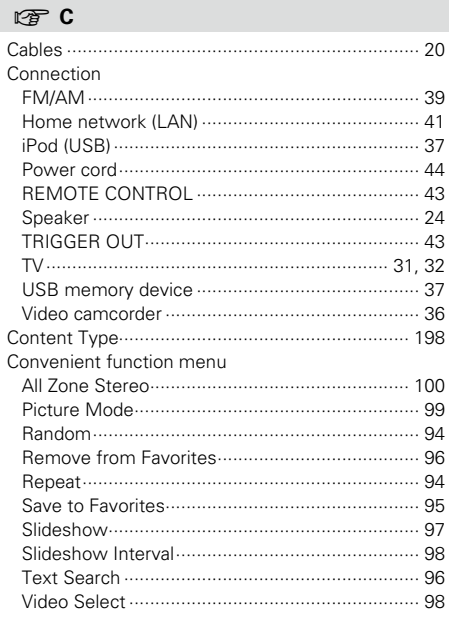

#### $\n **CP**\n **D**$

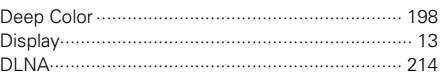

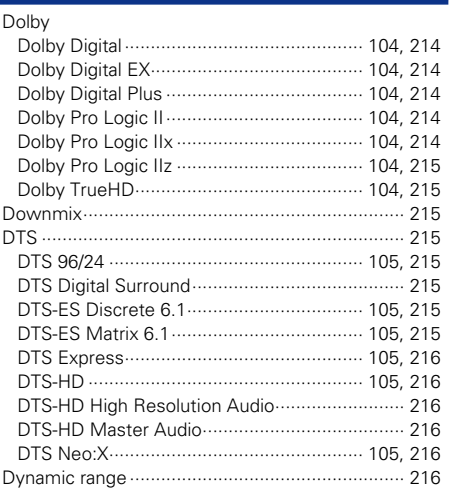

# $CP E$

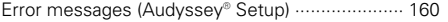

# $\circledcirc$  F

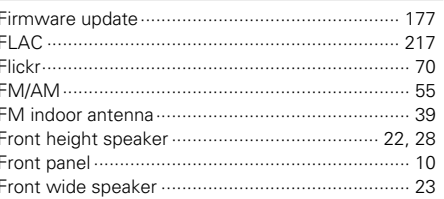

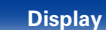

**Rear panel** 

224

Remote

Index

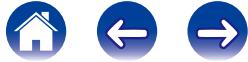

#### **Contents**

#### **Connections**

**Playback** 

**Settings** 

**Tips** 

**Appendix** 

#### $\circledcirc$  R

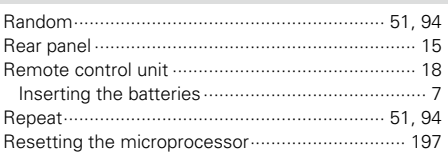

# $C_F S$

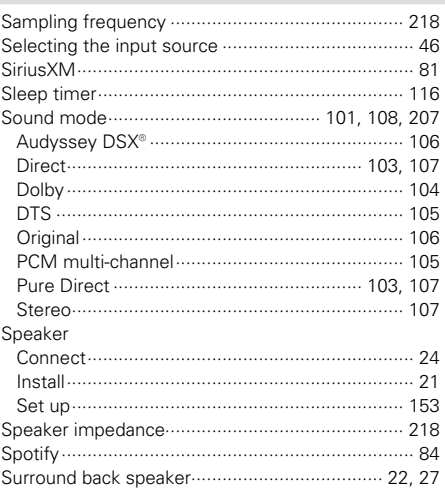

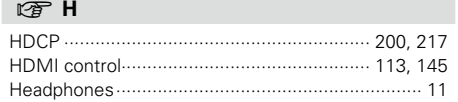

#### $\circledcirc$  |

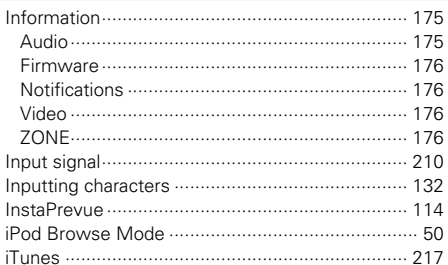

# $\n *G*\n *L*$

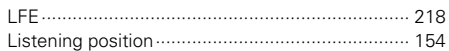

### 呀 M

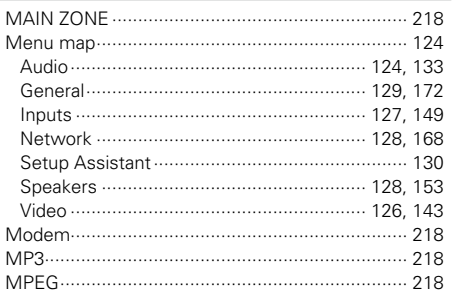

 $\circledcirc$  N 

### $R \rightarrow \mathbf{P}$

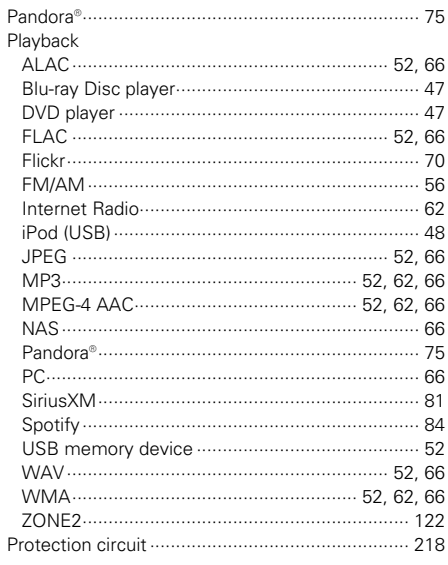

# $CPQ$

**Front panel** 

**Display** 

**Rear panel** 

225

Remote

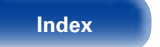

A & O

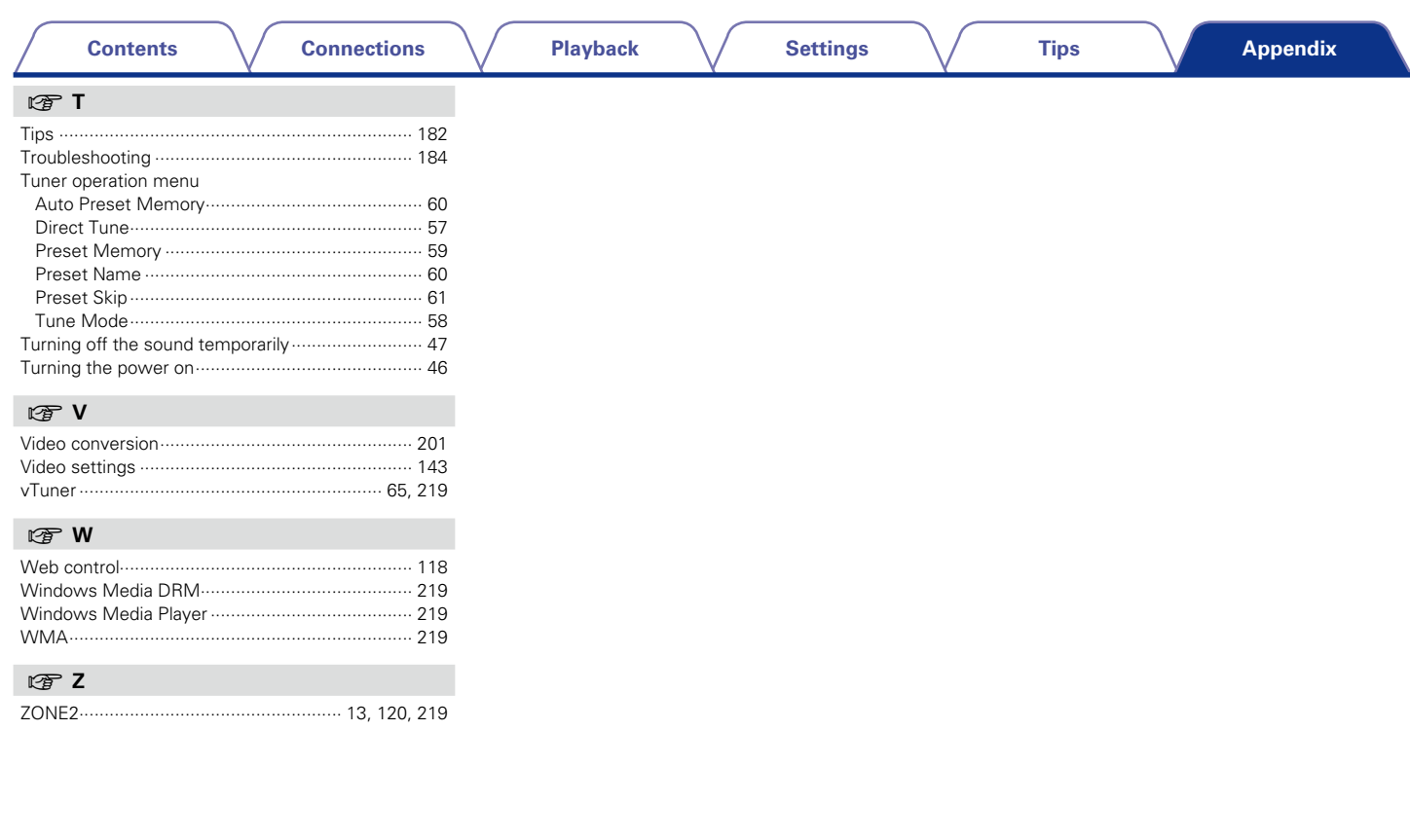

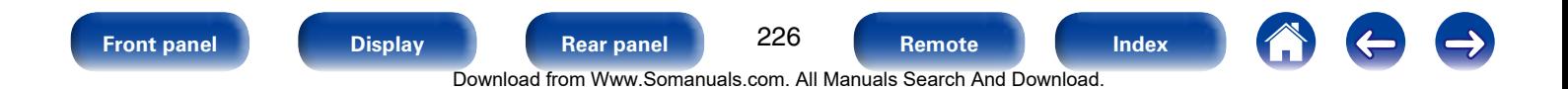

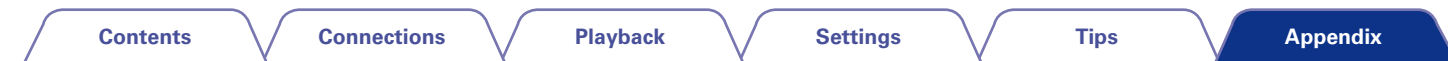

# **License**

**This section describes software license used for this unit. To maintain the correct content, the original (English) is used.**

# n **Boost**

http://www.boost.org/ Boost Software License - Version 1.0 - August 17th, 2003

Permission is hereby granted, free of charge, to any person or organization obtaining a copy of the software and accompanying documentation covered by this license (the "Software") to use, reproduce, display, distribute, execute, and transmit the Software, and to prepare derivative works of the Software, and to permit third-parties to whom the Software is furnished to do so, all subject to the following:

The copyright notices in the Software and this entire statement, including the above license grant, this restriction and the following disclaimer, must be included in all copies of the Software, in whole or in part, and all derivative works of the Software, unless such copies or derivative works are solely in the form of machine-executable object code generated by a source language processor.

THE SOFTWARE IS PROVIDED "AS IS", WITHOUT WARRANTY OF ANY KIND, EXPRESS OR IMPLIED, INCLUDING BUT NOT LIMITED TO THE WARRANTIES OF MERCHANTABILITY, FITNESS FOR A PARTICULAR PURPOSE, TITLE AND NON-INFRINGEMENT. IN NO EVENT SHALL THE COPYRIGHT HOLDERS OR ANYONE DISTRIBUTING THE SOFTWARE BE LIABLE FOR ANY DAMAGES OR OTHER LIABILITY, WHETHER IN CONTRACT, TORT OR OTHERWISE, ARISING FROM, OUT OF OR IN CONNECTION WITH THE SOFTWARE OR THE USE OR OTHER DEALINGS IN THE SOFTWARE.

### n **Expat**

http://www.jclark.com/xml/expat.html

Expat License. Copyright (c) 1998, 1999, 2000 Thai Open Source Software Center Ltd

Permission is hereby granted, free of charge, to any person obtaining a copy of this software and associated documentation files (the "Software"), to deal in the Software without restriction, including without limitation the rights to use, copy, modify, merge, publish, distribute, sublicense, and/or sell copies of the Software, and to permit persons to whom the Software is furnished to do so, subject to the following conditions:

The above copyright notice and this permission notice shall be included in all copies or substantial portions of the Software.

THE SOFTWARE IS PROVIDED "AS IS", WITHOUT WARRANTY OF ANY KIND, EXPRESS OR IMPLIED, INCLUDING BUT NOT LIMITED TO THE WARRANTIES OF MERCHANTABILITY, FITNESS FOR A PARTICULAR PURPOSE AND NONINFRINGEMENT. IN NO EVENT SHALL THE AUTHORS OR COPYRIGHT HOLDERS BE LIABLE FOR ANY CLAIM, DAMAGES OR OTHER LIABILITY, WHETHER IN AN ACTION OF CONTRACT, TORT OR OTHERWISE, ARISING FROM, OUT OF OR IN CONNECTION WITH THE SOFTWARE OR THE USE OR OTHER DEALINGS IN THE SOFTWARE.

# n **FastDelegate**

http://www.codeproject.com/KB/cpp/FastDelegate. aspx

THE WORK (AS DEFINED BELOW) IS PROVIDED UNDER THE TERMS OF THIS CODE PROJECT OPEN LICENSE ("LICENSE"). THE WORK IS PROTECTED BY COPYRIGHT AND/OR OTHER APPLICABLE LAW. ANY USE OF THE WORK OTHER THAN AS AUTHORIZED UNDER THIS LICENSE OR COPYRIGHT LAW IS **PROHIBITED.** 

BY EXERCISING ANY RIGHTS TO THE WORK PROVIDED HEREIN, YOU ACCEPT AND AGREE TO BE BOUND BY THE TERMS OF THIS LICENSE. THE AUTHOR GRANTS YOU THE RIGHTS CONTAINED HEREIN IN CONSIDERATION OF YOUR ACCEPTANCE OF SUCH TERMS AND CONDITIONS. IF YOU DO NOT AGREE TO ACCEPT AND BE BOUND BY THE TERMS OF THIS LICENSE, YOU CANNOT MAKE ANY USE OF THE WORK.

- 1. Definitions.
- a. "Articles" means, collectively, all articles written by Author which describes how the Source Code and Executable Files for the Work may be used by a user.
- b. "Author" means the individual or entity that offers the Work under the terms of this License.
- c. "Derivative Work" means a work based upon the Work or upon the Work and other pre-existing works.
- d. "Executable Files" refer to the executables, binary files, configuration and any required data files included in the Work.
- e. "Publisher" means the provider of the website, magazine, CD-ROM, DVD or other medium from or by which the Work is obtained by You.
- f. "Source Code" refers to the collection of source code and configuration files used to create the Executable Files.

**[Front panel](#page-9-0) [Display](#page-12-0) [Rear panel](#page-14-0) [Remote](#page-17-0) [Index](#page-223-0)**

227

**[Contents](#page-1-0) [Connections](#page-19-0) [Playback](#page-44-0) [Settings](#page-123-0) [Tips](#page-180-0)**

**[Appendix](#page-197-0)**

- g. "Standard Version" refers to such a Work if it has not been modified, or has been modified in accordance with the consent of the Author, such consent being in the full discretion of the Author.
- h. "Work" refers to the collection of files distributed by the Publisher, including the Source Code, Executable Files, binaries, data files, documentation, whitepapers and the Articles.
- i. "You" is you, an individual or entity wishing to use the Work and exercise your rights under this License.
- 2. Fair Use/Fair Use Rights. Nothing in this License is intended to reduce. limit, or restrict any rights arising from fair use, fair dealing, first sale or other limitations on the exclusive rights of the copyright owner under copyright law or other applicable laws.
- 3. License Grant. Subject to the terms and conditions of this License, the Author hereby grants You a worldwide, royalty-free, non-exclusive, perpetual (for the duration of the applicable copyright) license to exercise the rights in the Work as stated below:
- a. You may use the standard version of the Source Code or Executable Files in Your own applications.
- b. You may apply bug fixes, portability fixes and other modifications obtained from the Public Domain or from the Author. A Work modified in such a way shall still be considered the standard version and will be subject to this License.
- c. You may otherwise modify Your copy of this Work (excluding the Articles) in any way to create a Derivative Work, provided that You insert a prominent notice in each changed file stating how, when and where You changed that file.
- d. You may distribute the standard version of the Executable Files and Source Code or Derivative Work in aggregate with other (possibly commercial) programs as part of a larger (possibly commercial) software distribution.

e. The Articles discussing the Work published in any form by the author may not be distributed or republished without the Author's consent. The author retains copyright to any such Articles. You may use the Executable Files and Source Code pursuant to this License but you may not repost or republish or otherwise distribute or make available the Articles, without the prior written consent of the Author.

Any subroutines or modules supplied by You and linked into the Source Code or Executable Files this Work shall not be considered part of this Work and will not be subject to the terms of this License.

- 4. Patent License. Subject to the terms and conditions of this License, each Author hereby grants to You a perpetual, worldwide, non-exclusive, no-charge, royalty-free, irrevocable (except as stated in this section) patent license to make, have made, use, import, and otherwise transfer the Work.
- 5. Restrictions. The license granted in Section 3 above is expressly made subject to and limited by the following restrictions:
- a. You agree not to remove any of the original copyright, patent, trademark, and attribution notices and associated disclaimers that may appear in the Source Code or Executable Files.
- b. You agree not to advertise or in any way imply that this Work is a product of Your own.
- c. The name of the Author may not be used to endorse or promote products derived from the Work without the prior written consent of the Author.
- d. You agree not to sell, lease, or rent any part of the Work. This does not restrict you from including the Work or any part of the Work inside a larger software distribution that itself is being sold. The Work by itself, though, cannot be sold, leased or rented.
- e. You may distribute the Executable Files and Source Code only under the terms of this License, and You must include a copy of, or the Uniform Resource Identifier for, this License with every copy of the Executable Files or Source Code You distribute and ensure that anyone receiving such Executable Files and Source Code agrees that the terms of this License apply to such Executable Files and/ or Source Code. You may not offer or impose any terms on the Work that alter or restrict the terms of this License or the recipients' exercise of the rights granted hereunder. You may not sublicense the Work. You must keep intact all notices that refer to this License and to the disclaimer of warranties. You may not distribute the Executable Files or Source Code with any technological measures that control access or use of the Work in a manner inconsistent with the terms of this License.
- f. You agree not to use the Work for illegal, immoral or improper purposes, or on pages containing illegal, immoral or improper material. The Work is subject to applicable export laws. You agree to comply with all such laws and regulations that may apply to the Work after Your receipt of the Work.

228 **[Front panel](#page-9-0) [Display](#page-12-0) [Rear panel](#page-14-0) [Remote](#page-17-0) [Index](#page-223-0)**

**[Contents](#page-1-0) [Connections](#page-19-0) [Playback](#page-44-0) [Settings](#page-123-0) [Tips](#page-180-0)**

- 6. Representations, Warranties and Disclaimer. THIS WORK IS PROVIDED "AS IS", "WHERE IS" AND "AS AVAILABLE", WITHOUT ANY EXPRESS OR IMPLIED WARRANTIES OR CONDITIONS OR GUARANTEES. YOU, THE USER, ASSUME ALL RISK IN ITS USE, INCLUDING COPYRIGHT INFRINGEMENT, PATENT INFRINGEMENT,<br>SUITABILITY, ETC, AUTHOR EXPRESSLY SUITABILITY, ETC. AUTHOR EXPRESSLY DISCLAIMS ALL EXPRESS, IMPLIED OR STATUTORY WARRANTIES OR CONDITIONS, INCLUDING WITHOUT LIMITATION, WARRANTIES OR CONDITIONS OF MERCHANTABILITY, MERCHANTABLE QUALITY OR FITNESS FOR A PARTICULAR PURPOSE, OR ANY WARRANTY OF TITLE OR NON-INFRINGEMENT, OR THAT THE WORK (OR ANY PORTION THEREOF) IS CORRECT, USEFUL, BUG-FREE OR FREE OF VIRUSES. YOU MUST PASS THIS DISCLAIMER ON WHENEVER YOU DISTRIBUTE THE WORK OR DERIVATIVE WORKS.
- 7. Indemnity. You agree to defend, indemnify and hold harmless the Author and the Publisher from and against any claims, suits, losses, damages, liabilities, costs, and expenses (including reasonable legal or attorneys??? fees) resulting from or relating to any use of the Work by You.
- 8. Limitation on Liability. EXCEPT TO THE EXTENT REQUIRED BY APPLICABLE LAW, IN NO EVENT WILL THE AUTHOR OR THE PUBLISHER BE LIABLE TO YOU ON ANY LEGAL THEORY FOR ANY SPECIAL, INCIDENTAL, CONSEQUENTIAL, PUNITIVE OR EXEMPLARY DAMAGES ARISING OUT OF THIS LICENSE OR THE USE OF THE WORK OR OTHERWISE, EVEN IF THE AUTHOR OR THE PUBLISHER HAS BEEN ADVISED OF THE POSSIBILITY OF SUCH DAMAGES.

#### 9. Termination.

- a. This License and the rights granted hereunder will terminate automatically upon any breach by You of any term of this License. Individuals or entities who have received Derivative Works from You under this License, however, will not have their licenses terminated provided such individuals or entities remain in full compliance with those licenses. Sections 1, 2, 6, 7, 8, 9, 10 and 11 will survive any termination of this License.
- b. If You bring a copyright, trademark, patent or any other infringement claim against any contributor over infringements You claim are made by the Work, your License from such contributor to the Work ends automatically.
- c. Subject to the above terms and conditions, this License is perpetual (for the duration of the applicable copyright in the Work). Notwithstanding the above, the Author reserves the right to release the Work under different license terms or to stop distributing the Work at any time; provided, however that any such election will not serve to withdraw this License (or any other license that has been, or is required to be, granted under the terms of this License), and this License will continue in full force and effect unless terminated as stated above.
- 10. Publisher. The parties hereby confirm that the Publisher shall not, under any circumstances, be responsible for and shall not have any liability in respect of the subject matter of this License. The Publisher makes no warranty whatsoever in connection with the Work and shall not be liable to You or any party on any legal theory for any damages whatsoever, including without limitation any general, special, incidental or consequential damages arising in connection to this license. The Publisher reserves the right to cease making the Work available to You at any time without notice

11. Miscellaneous

- a. This License shall be governed by the laws of the location of the head office of the Author or if the Author is an individual, the laws of location of the principal place of residence of the Author.
- b. If any provision of this License is invalid or unenforceable under applicable law, it shall not affect the validity or enforceability of the remainder of the terms of this License, and without further action by the parties to this License, such provision shall be reformed to the minimum extent necessary to make such provision valid and enforceable.
- c. No term or provision of this License shall be deemed waived and no breach consented to unless such waiver or consent shall be in writing and signed by the party to be charged with such waiver or consent.
- d. This License constitutes the entire agreement between the parties with respect to the Work licensed herein. There are no understandings, agreements or representations with respect to the Work not specified herein. The Author shall not be bound by any additional provisions that may appear in any communication from You. This License may not be modified without the mutual written agreement of the Author and You.

# n **libogg**

http://www.xiph.org/ogg/

Copyright (c) 2002, Xiph.org Foundation

Redistribution and use in source and binary forms, with or without modification, are permitted provided that the following conditions are met:

• Redistributions of source code must retain the above copyright notice, this list of conditions and the following disclaimer.

**[Front panel](#page-9-0) [Display](#page-12-0) [Rear panel](#page-14-0) [Remote](#page-17-0) [Index](#page-223-0)**

229

Download from Www.Somanuals.com. All Manuals Search And Download.

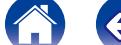

**[Appendix](#page-197-0)**

**[Contents](#page-1-0)**  $\setminus$  **[Connections](#page-19-0)**  $\setminus$  **[Playback](#page-44-0)**  $\setminus$  **[Settings](#page-123-0)**  $\setminus$  **[Tips](#page-180-0)** 

• Redistributions in binary form must reproduce the above copyright notice, this list of conditions and the following disclaimer in the documentation and/or other materials provided with the distribution.

• Neither the name of the Xiph.org Foundation nor the names of its contributors may be used to endorse or promote products derived from this software without specific prior written permission.

THIS SOFTWARE IS PROVIDED BY THE COPYRIGHT HOLDERS AND CONTRIBUTORS "AS IS" AND ANY EXPRESS OR IMPLIED WARRANTIES, INCLUDING, BUT NOT LIMITED TO, THE IMPLIED WARRANTIES OF MERCHANTABILITY AND FITNESS FOR A<br>PARTICULAR PURPOSE ARE DISCLAIMED PARTICULAR PURPOSE ARE DISCLAIMED. IN NO EVENT SHALL THE FOUNDATION OR CONTRIBUTORS BE LIABLE FOR ANY DIRECT INDIRECT, INCIDENTAL, SPECIAL, EXEMPLARY, OR CONSEQUENTIAL DAMAGES (INCLUDING, BUT NOT LIMITED TO, PROCUREMENT OF SUBSTITUTE GOODS OR SERVICES; LOSS OF USE, DATA, OR PROFITS; OR BUSINESS INTERRUPTION) HOWEVER CAUSED AND ON ANY THEORY OF LIABILITY, WHETHER IN CONTRACT, STRICT LIABILITY, OR TORT (INCLUDING NEGLIGENCE OR OTHERWISE) ARISING IN ANY WAY OUT OF THE USE OF THIS SOFTWARE, EVEN IF ADVISED OF THE POSSIBILITY

OF SUCH DAMAGE.

# n **libvorbis**

http://www.xiph.org/vorbis/

Copyright (c) 2002-2004 Xiph.org Foundation

Redistribution and use in source and binary forms, with or without modification, are permitted provided that the following conditions are met:

- Redistributions of source code must retain the above copyright notice, this list of conditions and the following disclaimer.
- Redistributions in binary form must reproduce the above copyright notice, this list of conditions and the following disclaimer in the documentation and/or other materials provided with the distribution.
- Neither the name of the Xiph.org Foundation nor the names of its contributors may be used to endorse or promote products derived from this software without specific prior written permission.

THIS SOFTWARE IS PROVIDED BY THE COPYRIGHT HOLDERS AND CONTRIBUTORS "AS IS" AND ANY EXPRESS OR IMPLIED WARRANTIES, INCLUDING, BUT NOT LIMITED TO, THE IMPLIED WARRANTIES OF MERCHANTABILITY AND FITNESS FOR A PARTICULAR PURPOSE ARE DISCLAIMED. IN NO EVENT SHALL THE FOUNDATION OR CONTRIBUTORS BE LIABLE FOR ANY DIRECT, INDIRECT, INCIDENTAL, SPECIAL, EXEMPLARY, OR CONSEQUENTIAL DAMAGES (INCLUDING, BUT NOT LIMITED TO, PROCUREMENT OF SUBSTITUTE GOODS OR SERVICES; LOSS OF USE, DATA, OR PROFITS; OR BUSINESS INTERRUPTION) HOWEVER CAUSED AND ON ANY THEORY OF LIABILITY, WHETHER IN CONTRACT, STRICT LIABILITY, OR TORT (INCLUDING NEGLIGENCE OR OTHERWISE) ARISING IN ANY WAY OUT OF THE USE OF THIS SOFTWARE, EVEN IF ADVISED OF THE POSSIBILITY OF SUCH DAMAGE.

### □ **Tremolo**

http://wss.co.uk/pinknoise/tremolo

Copyright (C) 2002-2009 Xiph.org Foundation Changes Copyright (C) 2009-2010 Robin Watts for Pinknoise Productions Ltd

Download from Www.Somanuals.com. All Manuals Search And Download.

Redistribution and use in source and binary forms, with or without modification, are permitted provided that the following conditions are met:

- • Redistributions of source code must retain the above copyright notice, this list of conditions and the following disclaimer.
- Redistributions in binary form must reproduce the above copyright notice, this list of conditions and the following disclaimer in the documentation and/or other materials provided with the distribution.
- Neither the name of the Xiph.org Foundation nor the names of its contributors may be used to endorse or promote products derived from this software without specific prior written permission.

THIS SOFTWARE IS PROVIDED BY THE COPYRIGHT HOLDERS AND CONTRIBUTORS "AS IS" AND ANY EXPRESS OR IMPLIED WARRANTIES, INCLUDING BUT NOT LIMITED TO, THE IMPLIED WARRANTIES OF MERCHANTARILITY AND FITNESS FOR PARTICULAR PURPOSE ARE DISCLAIMED. IN NO EVENT SHALL THE FOUNDATION OR CONTRIBUTORS BE LIABLE FOR ANY DIRECT, INDIRECT, INCIDENTAL, SPECIAL, EXEMPLARY, OR CONSEQUENTIAL DAMAGES (INCLUDING, BUT NOT LIMITED TO, PROCUREMENT OF SUBSTITUTE GOODS OR SERVICES; LOSS OF USE, DATA, OR PROFITS; OR BUSINESS INTERRUPTION) HOWEVER CAUSED AND ON ANY THEORY OF LIABILITY, WHETHER IN CONTRACT, STRICT LIABILITY, OR TORT (INCLUDING NEGLIGENCE OR OTHERWISE) ARISING IN ANY WAY OUT OF THE USE OF THIS SOFTWARE, EVEN IF ADVISED OF THE POSSIBILITY OF SUCH DAMAGE.

**[Front panel](#page-9-0) [Display](#page-12-0) [Rear panel](#page-14-0) [Remote](#page-17-0) [Index](#page-223-0)**

230

#### n **Tremor**

http://wiki.xiph.org/index.php/Tremor

Copyright (c) 2002, Xiph.org Foundation

Redistribution and use in source and binary forms, with or without modification, are permitted provided that the following conditions are met:

- Redistributions of source code must retain the above copyright notice, this list of conditions and the following disclaimer.
- Redistributions in binary form must reproduce the above copyright notice, this list of conditions and the following disclaimer in the documentation and/or other materials provided with the distribution.
- Neither the name of the Xiph.org Foundation nor the names of its contributors may be used to endorse or promote products derived from this software without specific prior written permission.

THIS SOFTWARE IS PROVIDED BY THE COPYRIGHT HOLDERS AND CONTRIBUTORS "AS IS" AND ANY EXPRESS OR IMPLIED WARRANTIES, INCLUDING, BUT NOT LIMITED TO, THE IMPLIED WARRANTIES OF MERCHANTABILITY AND FITNESS FOR A PARTICULAR PURPOSE ARE DISCLAIMED. IN NO EVENT SHALL THE FOUNDATION OR CONTRIBUTORS BE LIABLE FOR ANY DIRECT, INDIRECT, INCIDENTAL, SPECIAL, EXEMPLARY, OR CONSEQUENTIAL DAMAGES (INCLUDING, BUT NOT LIMITED TO, PROCUREMENT OF SUBSTITUTE GOODS OR SERVICES; LOSS OF USE, DATA, OR PROFITS; OR BUSINESS INTERRUPTION) HOWEVER CAUSED AND ON ANY THEORY OF LIABILITY, WHETHER IN CONTRACT, STRICT LIABILITY, OR TORT (INCLUDING NEGLIGENCE OR OTHERWISE) ARISING IN ANY WAY OUT OF THE USE OF THIS SOFTWARE, EVEN IF ADVISED OF THE POSSIBILITY OF SUCH DAMAGE.

### □ Mersenne Twister

http://www.math.sci.hiroshima-u.ac.jp/~m-mat/MT/ MT2002/CODES/mt19937ar.c

Copyright (C) 1997 - 2002, Makoto Matsumoto and Takuji Nishimura, All rights reserved.

Redistribution and use in source and binary forms, with or without modification, are permitted provided that the following conditions are met:

1. Redistributions of source code must retain the above copyright notice, this list of conditions and the following disclaimer.

- 2. Redistributions in binary form must reproduce the above copyright notice, this list of conditions and the following disclaimer in the documentation and/ or other materials provided with the distribution.
- 3. The names of its contributors may not be used to endorse or promote products derived from this software without specific prior written permission.

THIS SOFTWARE IS PROVIDED BY THE COPYRIGHT HOLDERS AND CONTRIBUTORS "AS IS" AND ANY EXPRESS OR IMPLIED WARRANTIES, INCLUDING, BUT NOT LIMITED TO, THE IMPLIED WARRANTIES OF MERCHANTABILITY AND FITNESS FOR PARTICULAR PURPOSE ARE DISCLAIMED. IN NO EVENT SHALL THE COPYRIGHT OWNER OR CONTRIBUTORS BE LIABLE FOR ANY DIRECT, INDIRECT, INCIDENTAL, SPECIAL, EXEMPLARY, OR CONSEQUENTIAL DAMAGES (INCLUDING, BUT NOT LIMITED TO, PROCUREMENT OF SUBSTITUTE GOODS OR SERVICES; LOSS OF USE, DATA, OR PROFITS; OR BUSINESS INTERRUPTION) HOWEVER CAUSED AND ON ANY THEORY OF LIABILITY, WHETHER IN CONTRACT, STRICT LIABILITY, OR TORT (INCLUDING NEGLIGENCE OR OTHERWISE) ARISING IN ANY WAY OUT OF THE USE OF THIS SOFTWARE, EVEN IF ADVISED OF THE POSSIBILITY OF SUCH DAMAGE.

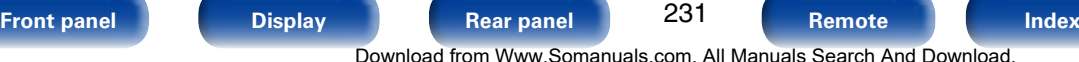

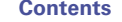

**[Contents](#page-1-0) [Connections](#page-19-0) [Playback](#page-44-0) [Settings](#page-123-0) [Tips](#page-180-0)**

# n **zlib**

http://www.zlib.net/

 $zlib.h - interface of the 'zlib' general purpose$ compression library version 1.2.3, July 18th, 2005

Copyright (C) 1995-2004 Jean-loup Gailly and Mark Adler

This software is provided 'as-is', without any express or implied warranty. In no event will the authors be held liable for any damages arising from the use of this software.

Permission is granted to anyone to use this software for any purpose, including commercial applications, and to alter it and redistribute it freely, subject to the following restrictions:

- 1. The origin of this software must not be misrepresented; you must not claim that you wrote the original software. If you use this software in a product, an acknowledgment in the product documentation would be appreciated but is not required.
- 2. Altered source versions must be plainly marked as such, and must not be misrepresented as being the original software.
- 3. This notice may not be removed or altered from any source distribution.

Jean-loup Gailly jloup@gzip.org, Mark Adler madler@ alumni.caltech.edu

# n **cURL**

http://curl.haxx.se

COPYRIGHT AND PERMISSION NOTICE

Copyright (c) 1996 - 2011, Daniel Stenberg, <daniel@  $h$ axx $s$ e $\sim$ 

All rights reserved.

Permission to use, copy, modify, and distribute this software for any purpose with or without fee is hereby granted, provided that the above copyright notice and this permission notice appear in all copies.

THE SOFTWARE IS PROVIDED "AS IS", WITHOUT WARRANTY OF ANY KIND, EXPRESS OR IMPLIED, INCLUDING BUT NOT LIMITED TO THE WARRANTIES OF MERCHANTABILITY, FITNESS FOR A PARTICULAR PURPOSE AND NONINFRINGEMENT OF THIRD PARTY RIGHTS. IN NO EVENT SHALL THE AUTHORS OR COPYRIGHT HOLDERS BE LIABLE FOR ANY CLAIM, DAMAGES OR OTHER LIABILITY, WHETHER IN AN ACTION OF CONTRACT, TORT OR OTHERWISE, ARISING FROM, OUT OF OR IN CONNECTION WITH THE SOFTWARE OR THE USE OR OTHER DEALINGS IN THE SOFTWARE.

Except as contained in this notice, the name of a copyright holder shall not be used in advertising or otherwise to promote the sale, use or other dealings in this Software without prior written authorization of the copyright holder.

#### □ c-ares

http://c-ares.haxx.se

Copyright 1998 by the Massachusetts Institute of Technology.

Permission to use, copy, modify, and distribute this software and its documentation for any purpose and without fee is hereby granted, provided that the above copyright notice appear in all copies and that both that copyright notice and this permission notice appear in supporting documentation, and that the name of M.I.T. not be used in advertising or publicity pertaining to distribution of the software without specific, written prior permission. M.I.T. makes no representations about the suitability of this software for any purpose. It is provided "as is" without express or implied warranty.

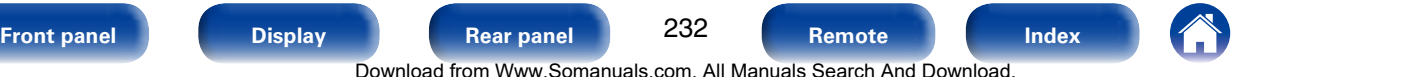

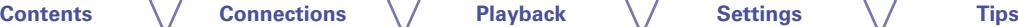

# 2 **License Information for the Software Used in the Unit**

#### **About GPL (GNU-General Public License), LGPL (GNU Lesser General Public License) License**

This product uses GPL/LGPL software and software made by other companies.

After you purchase this product, you may procure, modify or distribute the source code of the GPL/ LGPL software that is used in the product.

Denon provides the source code based on the GPL and LPGL licenses at the actual cost upon your request to our customer service center. However, note that we make no guarantees concerning the source code. Please also understand that we do not offer support for the contents of the source code.

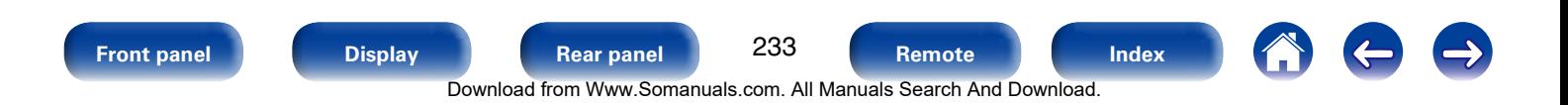

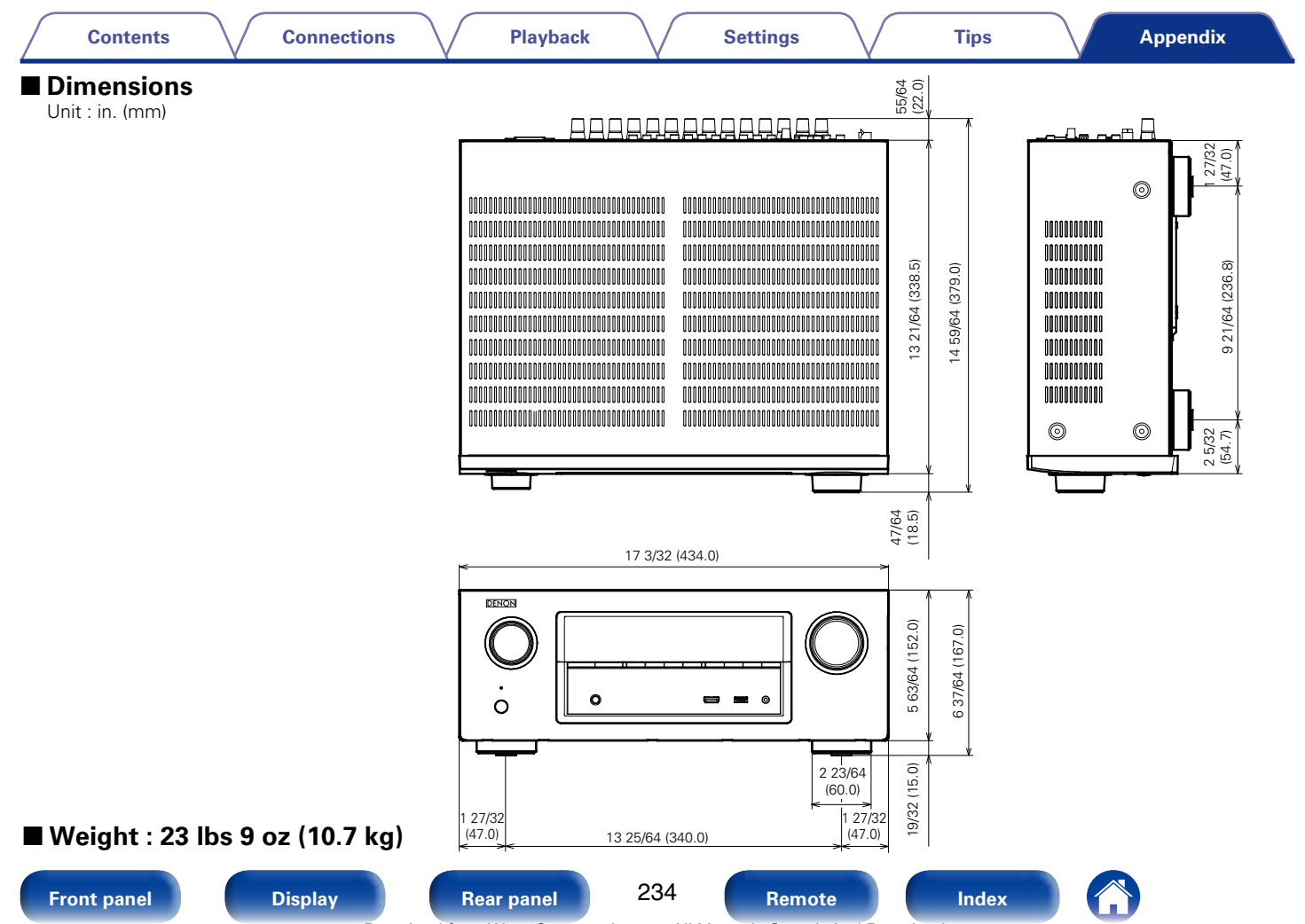

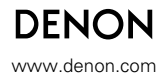

D&M Holdings Inc. 3520 10219 00AD

Free Manuals Download Website [http://myh66.com](http://myh66.com/) [http://usermanuals.us](http://usermanuals.us/) [http://www.somanuals.com](http://www.somanuals.com/) [http://www.4manuals.cc](http://www.4manuals.cc/) [http://www.manual-lib.com](http://www.manual-lib.com/) [http://www.404manual.com](http://www.404manual.com/) [http://www.luxmanual.com](http://www.luxmanual.com/) [http://aubethermostatmanual.com](http://aubethermostatmanual.com/) Golf course search by state [http://golfingnear.com](http://www.golfingnear.com/)

Email search by domain

[http://emailbydomain.com](http://emailbydomain.com/) Auto manuals search

[http://auto.somanuals.com](http://auto.somanuals.com/) TV manuals search

[http://tv.somanuals.com](http://tv.somanuals.com/)